# **Manual SLAview**

#### **Manual SLAview**

# Índice

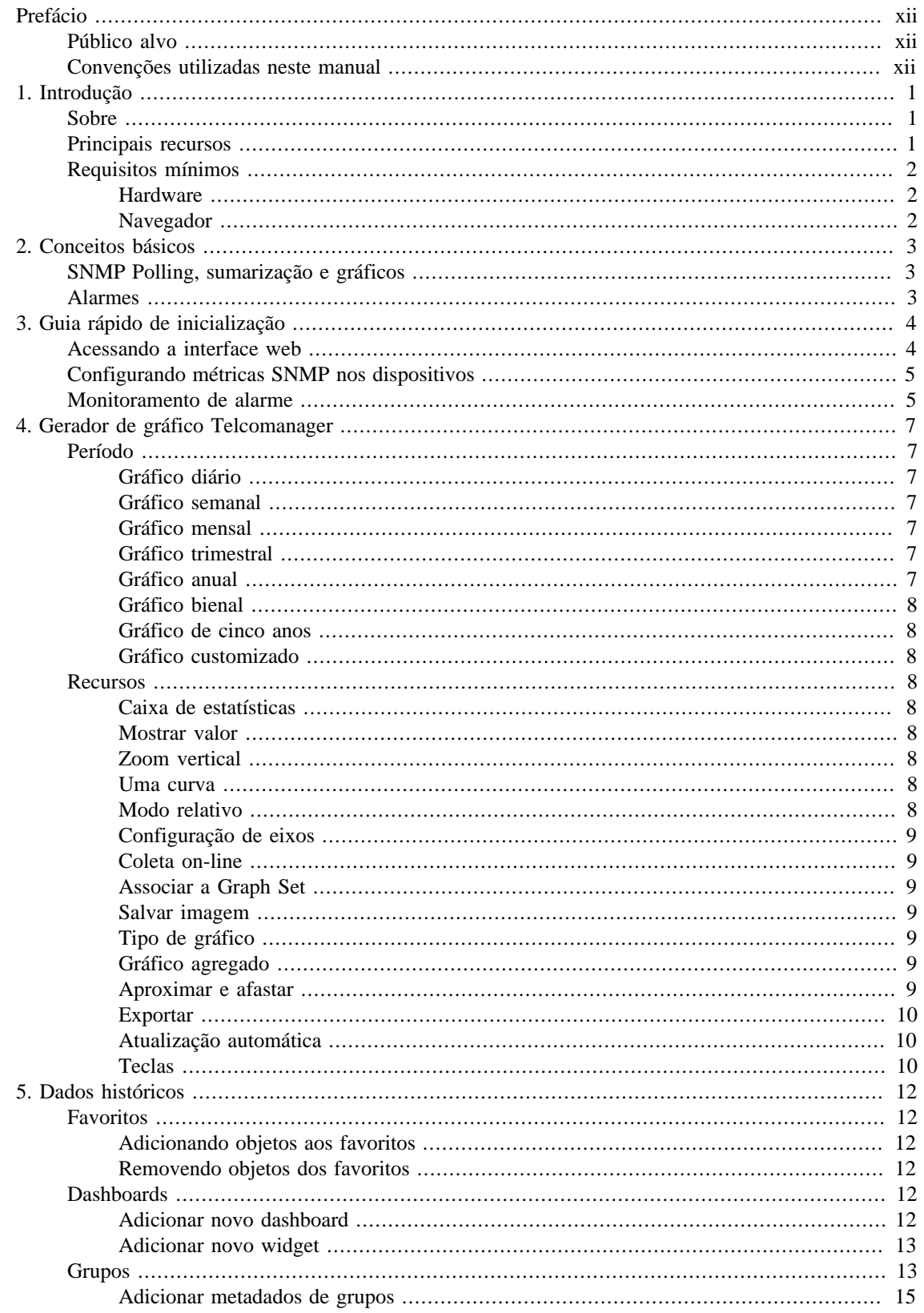

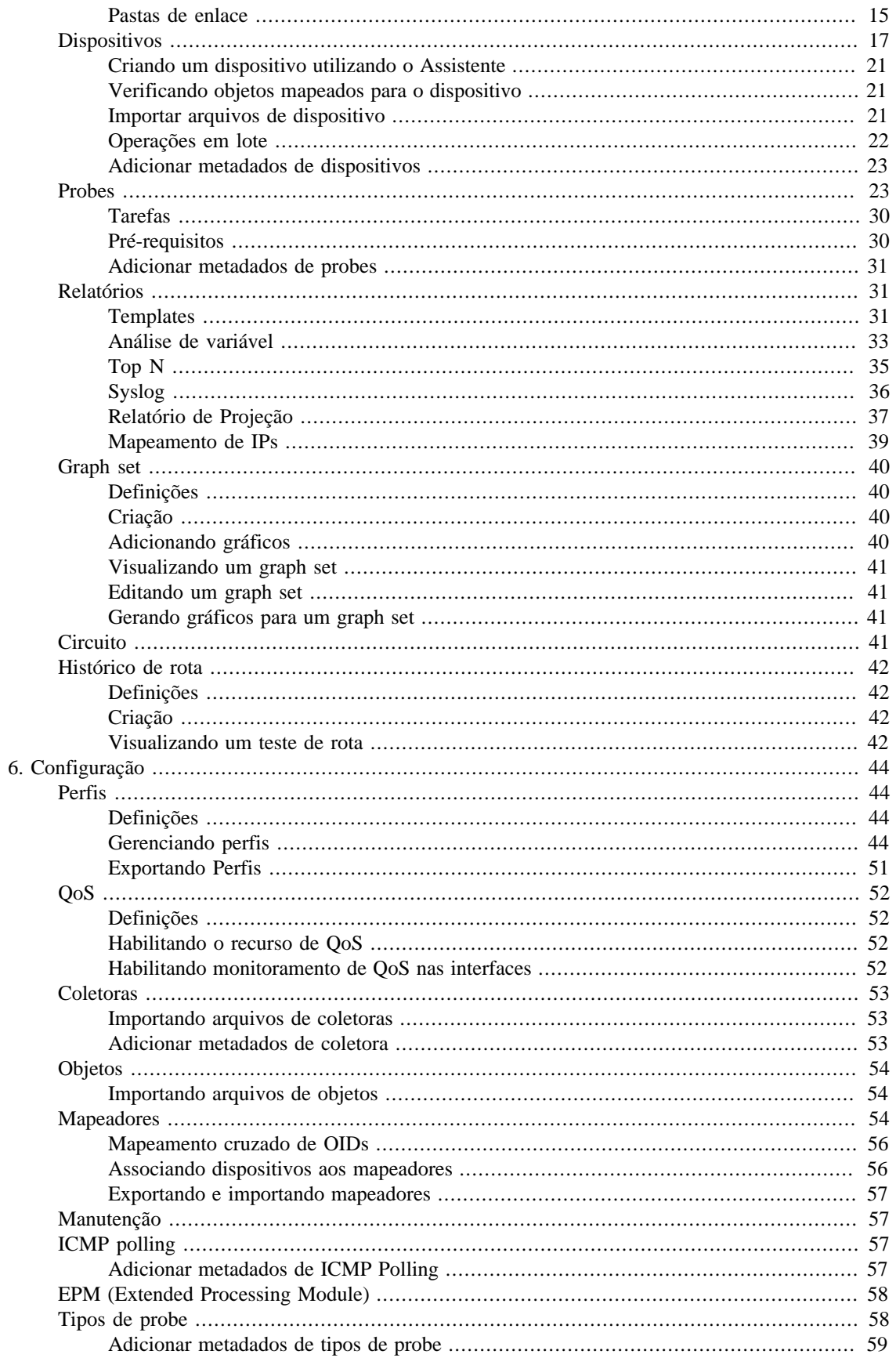

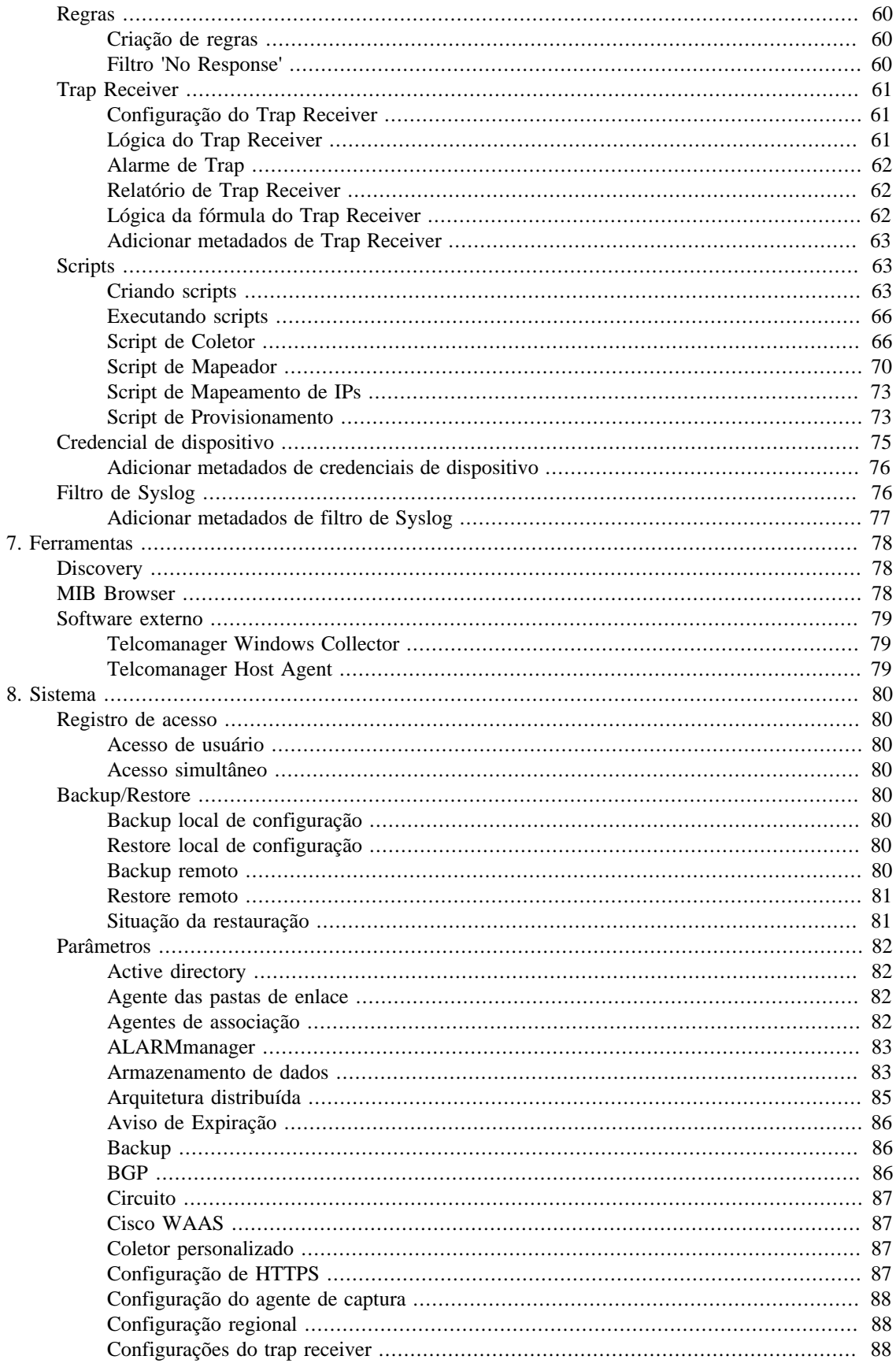

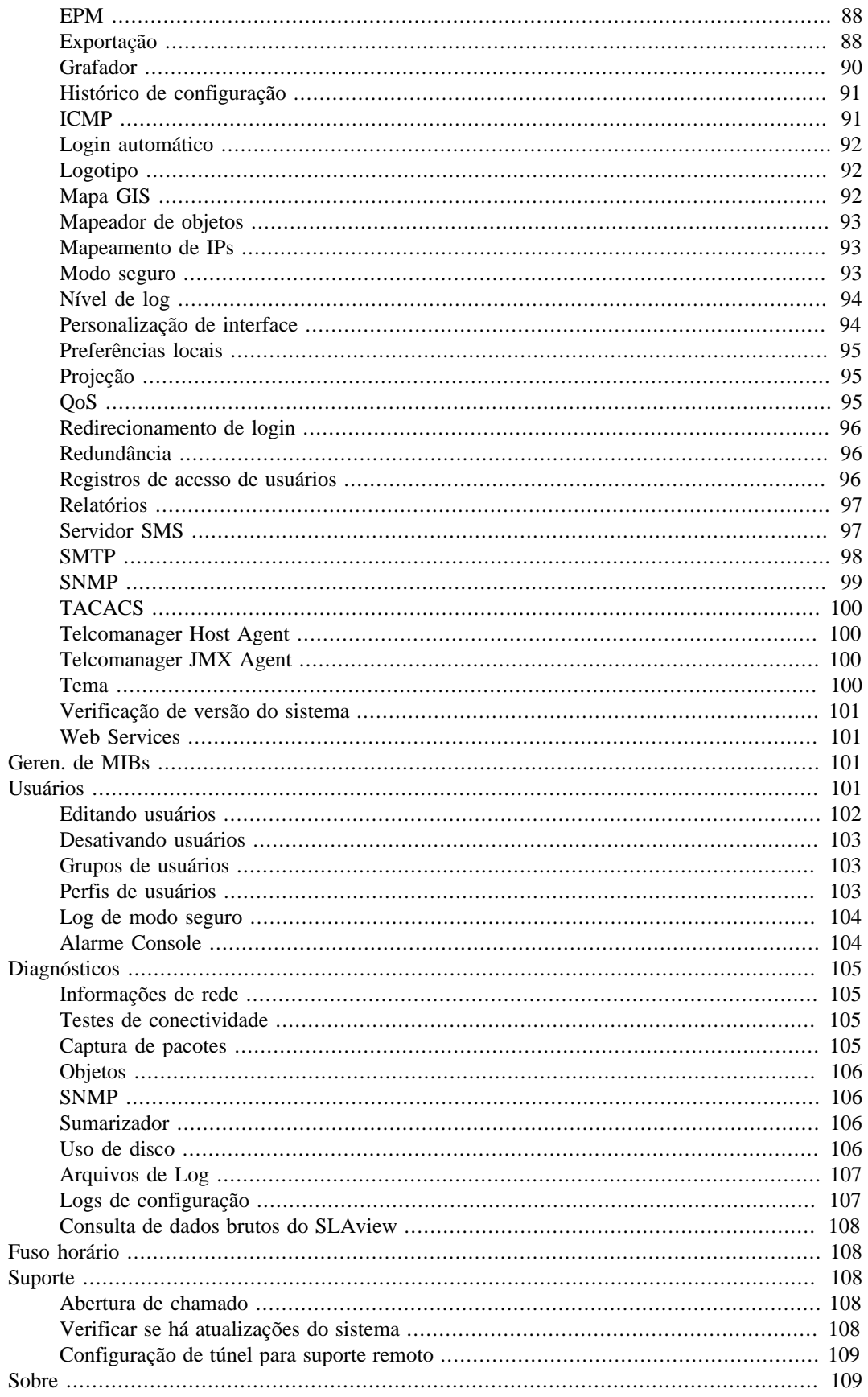

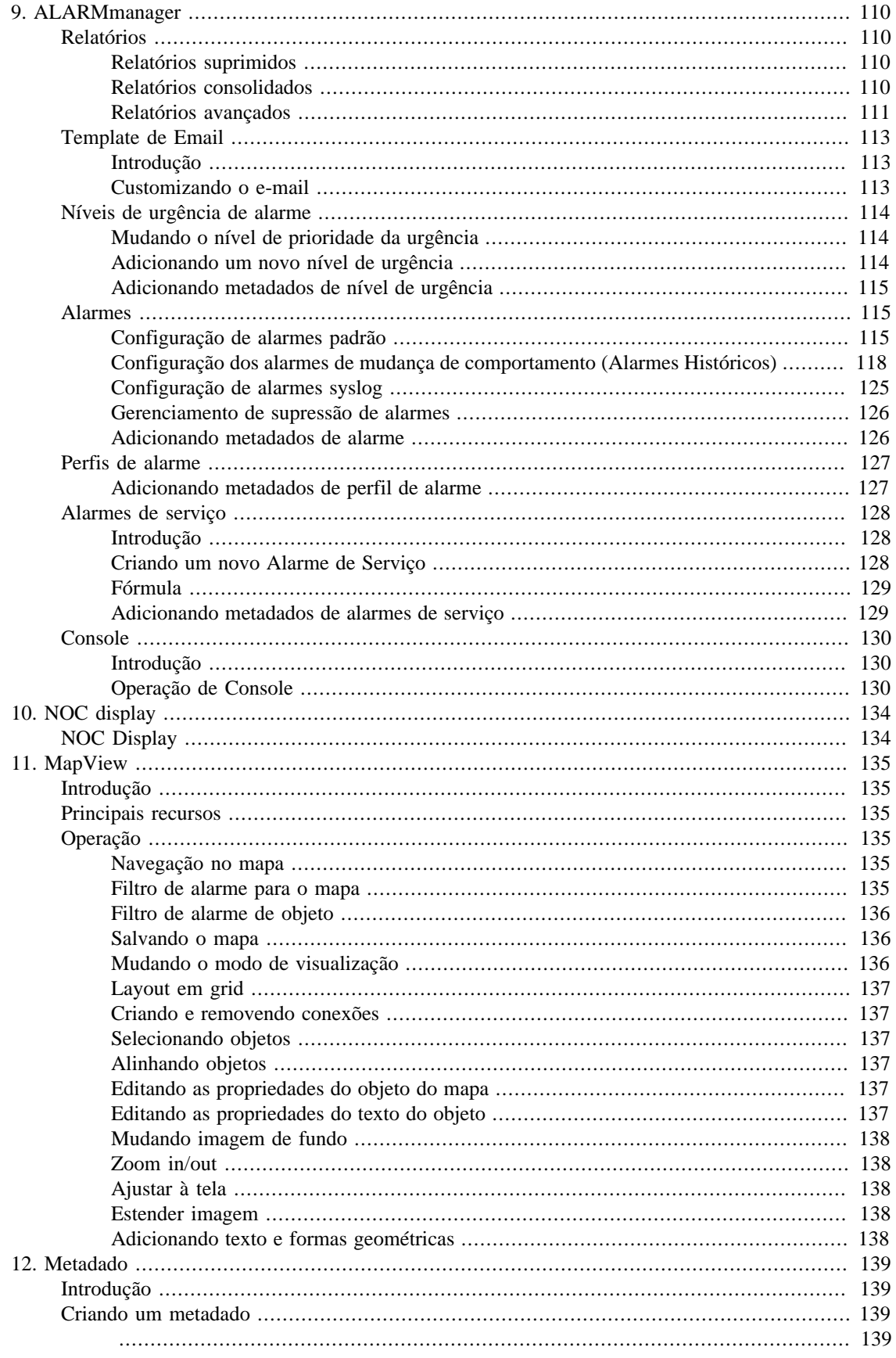

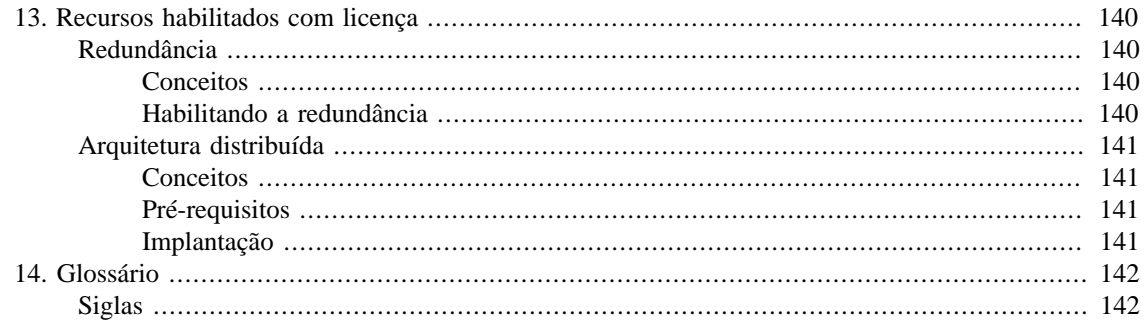

## Lista de Tabelas

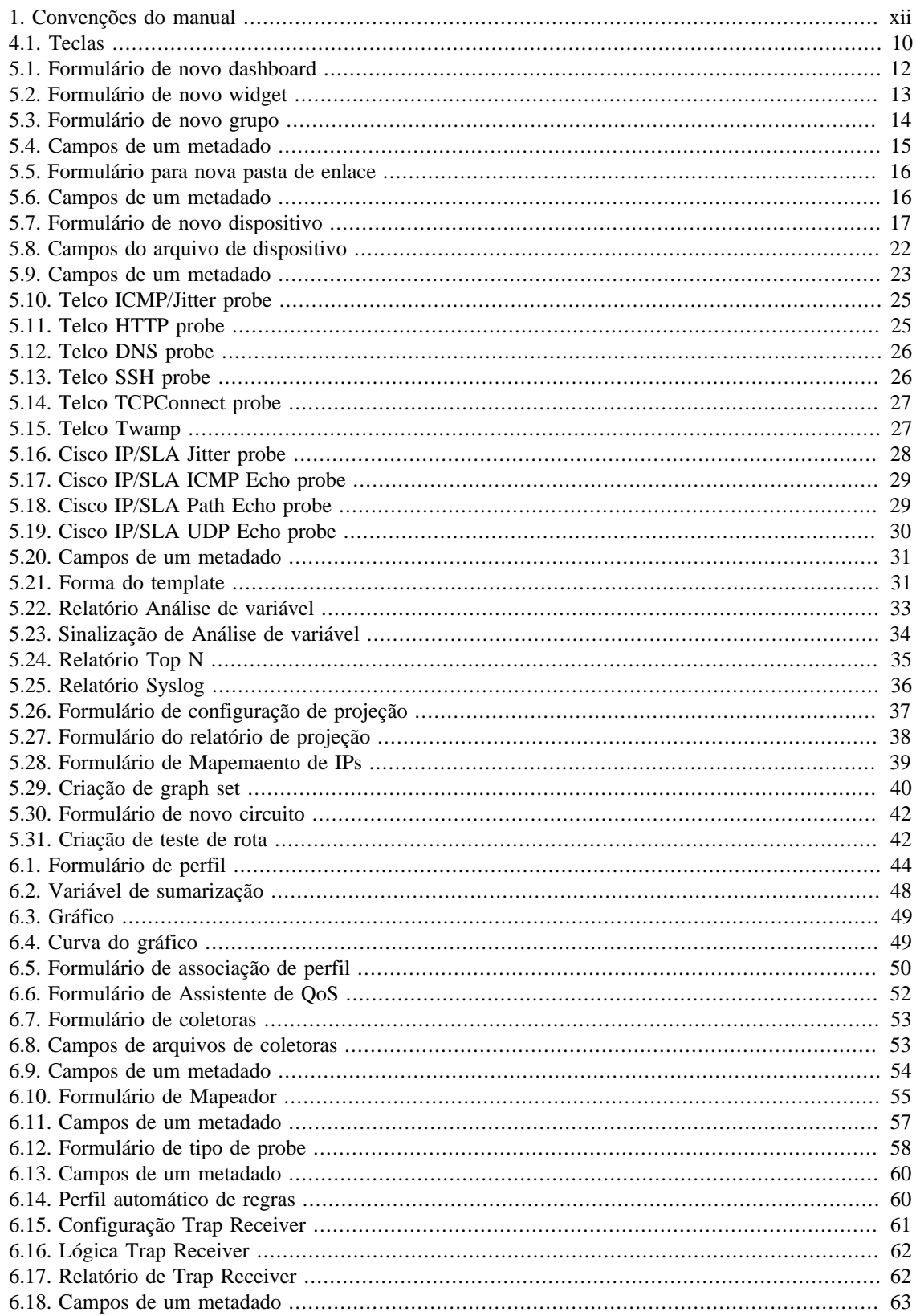

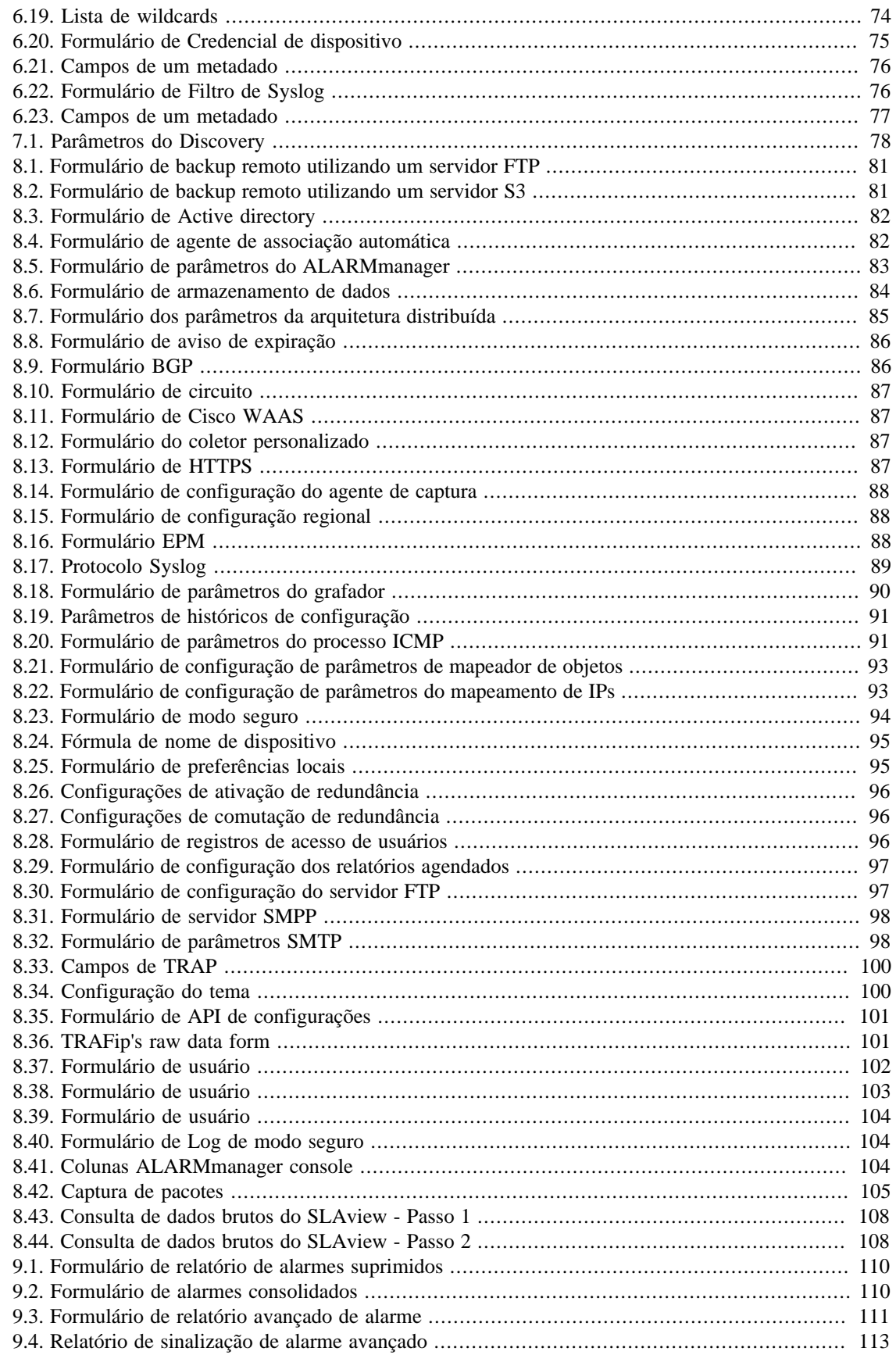

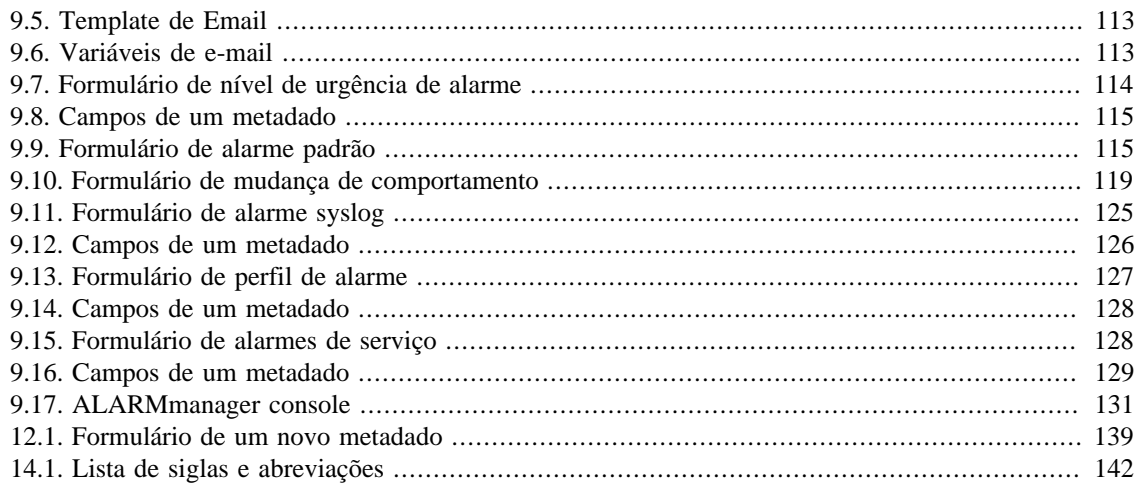

# <span id="page-11-0"></span>**Prefácio**

# <span id="page-11-1"></span>**Público alvo**

Este manual é designado aos administradores de rede, consultores de rede e parceiros da Telcomanager.

Para entender completamente este manual, o leitor deve ter conhecimento intermediário sobre gerenciamento de redes, protocolo TCP/IP e protocolo SNMP.

# <span id="page-11-3"></span><span id="page-11-2"></span>**Convenções utilizadas neste manual**

Este documento utiliza as seguintes convenções:

#### **Tabela 1. Convenções do manual**

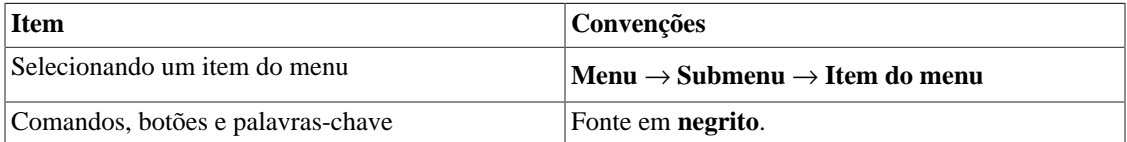

# <span id="page-12-0"></span>**Capítulo 1. Introdução**

# <span id="page-12-1"></span>**Sobre**

SLAview é um gerenciador de sistema de rede focado em análise de performance.

As principais tecnologias utilizadas são protocolo SNMP, protocolo ICMP e Cisco SLA Probes, Telcomanager Software Probes e algoritmos de análise comportamental.

# <span id="page-12-2"></span>**Principais recursos**

- Monitoramento de qualquer dispositivo da rede usando protocolos SNMP v1, v2c e v3.
- Acesso a todos os recursos do sistema através de um web browser.
- Visões hierárquicas.
- Captura e relatório de Syslog.
- Plataforma multi-tenant, que fornece isolamento do ambiente do usuário.
- Criação de fórmulas, permitindo que o usuário defina suas próprias KPIs (Key Performance Indicators).
- Alarme de análise de comportamento em qualquer KPI monitorada.
- Arquitetura escalável. O sistema pode crescer no número de elementos coletados pelo uso de appliances coletores remotos e no número de usuários e relatórios suportados pelo meio da implantação de EPMs (Expanded Processing Modules), que são appliances responsáveis por realizar o compartilhamento de carga com o sistema central.
- Alta disponibilidade pode ser oferecida pelo uso de soluções redundantes, em que dois appliances trabalham em HOT-STANDBY.
- Relatórios de projeção.
- Todos os relatórios podem ser salvos como templates, agendados e exportados em formato PDF, HTML e CSV.
- Polling de SNMP online com 10 segundos de intervalo, clicando em qualquer gráfico.
- Exportação de imagem de gráfico em massa.
- Flexibilidade na criação de gráficos.
- Gráfico em HTML5 interativo, com recursos como zoom vertical e horizontal, auto-escala e gráficos agregados.
- Descoberta de objetos SNMP.
- Banco de dados de alta performance para dados históricos armazenados.
- Relatórios Top N para todos os elementos monitorados.
- Relatórios de alarmes avançados que permitem agregação de dados através da técnica de pivoteamento.
- Polling, consolidação e perfis de gráfico.
- Associação de perfis automáticos, facilitando as tarefas administrativas diárias.
- Ferramenta MAP nomeada MAPview, com topologia de recurso de mapeamento e navegação de interface intuitiva.
- Ferramenta ALARMmanager, que permite que os usuários configurem alarmes como uma fórmula com as métricas monitoradas para cada objeto. Os alarmes podem ser visualizados em um console ou enviados por email, SMS e traps SNMP.
- Agente de auto QoS (Quality of Service) desenvolvido para MIB Cisco Class Based QoS

# <span id="page-13-0"></span>**Requisitos mínimos**

Estes requisitos são para os computadores que irão acessar o sistema pelo web browser.

#### <span id="page-13-1"></span>**Hardware**

- Processador Pentium 2 400 MHZ ou superior.
- 128 MB de memória RAM.

#### <span id="page-13-2"></span>**Navegador**

- Internet explorer 9+.
- Chrome  $4.0+$ .
- Firefox 7.0+.

# <span id="page-14-0"></span>**Capítulo 2. Conceitos básicos**

# <span id="page-14-1"></span>**SNMP Polling, sumarização e gráficos**

A principal tecnologia empregada no sistema do SLAview é o protocolo SNMP (Simple Network Management Protocol).

O SLAview é capaz de realizar o monitoramento de qualquer equipamento que rode o agente SNMP ou apenas responda ao ping de consulta.

O protocolo SNMP trabalha com a MIB (Management Information Base) do equipamento. A MIB é um banco de dados que pode ser consultado para fornecer informação de configuração e performance. O agente SNMP controla o acesso à MIB e responde às consultas ao seu banco de dados.

O sistema SLAview possui um processo de polling muito flexível. Ele pode mapear instâncias de uma ampla variedade de objetos nos arquivos de MIB, como interfaces de rede, processadores, unidades de armazenamento e muitos outros. O mapeamento de objetos é definido pelo usuário e irá se referir a eles como objetos monitorados ou mapeados. Uma vez que os mapeamentos foram realizados, as instâncias dos objetos encontrados podem ser associadas à perfis onde as OIDs que são usadas no processo de polling foram definidas.

O sistema fornece perfis, onde o usuário pode definir fórmulas de sumarização baseadas nas OIDs, que são, na verdade, as métricas ou KPIs que devem ser monitoradas.

Os gráficos também são definidos nos perfis e as curvas são fórmulas baseadas na sumarização de variáveis pré-definidas.

## <span id="page-14-2"></span>**Alarmes**

Os alarmes são definidos como fórmulas baseadas na sumarização de variáveis. Você pode definir fórmulas livremente usando a notação infixa.

# <span id="page-15-0"></span>**Capítulo 3. Guia rápido de inicialização**

# <span id="page-15-1"></span>**Acessando a interface web**

Uma vez que o servidor SLAview é acessado, digitando seu endereço ip no navegador, escolha o sistema SLAview clicando no ícone localizado no canto superior direito da janela.

O acesso inicial no sistema pode ser feito utilizando o usuário **telco\_adm** e a senha **sysoper**. Neste ponto, é recomendada uma mudança de senha.

Se a autenticação for bem sucedida, uma tela semelhante a que encontra-se abaixo é mostrada ao usuário.

A sessão pode ser encerrada a qualquer momento clicando no ícone de **Logout** no canto direito superior da janela.

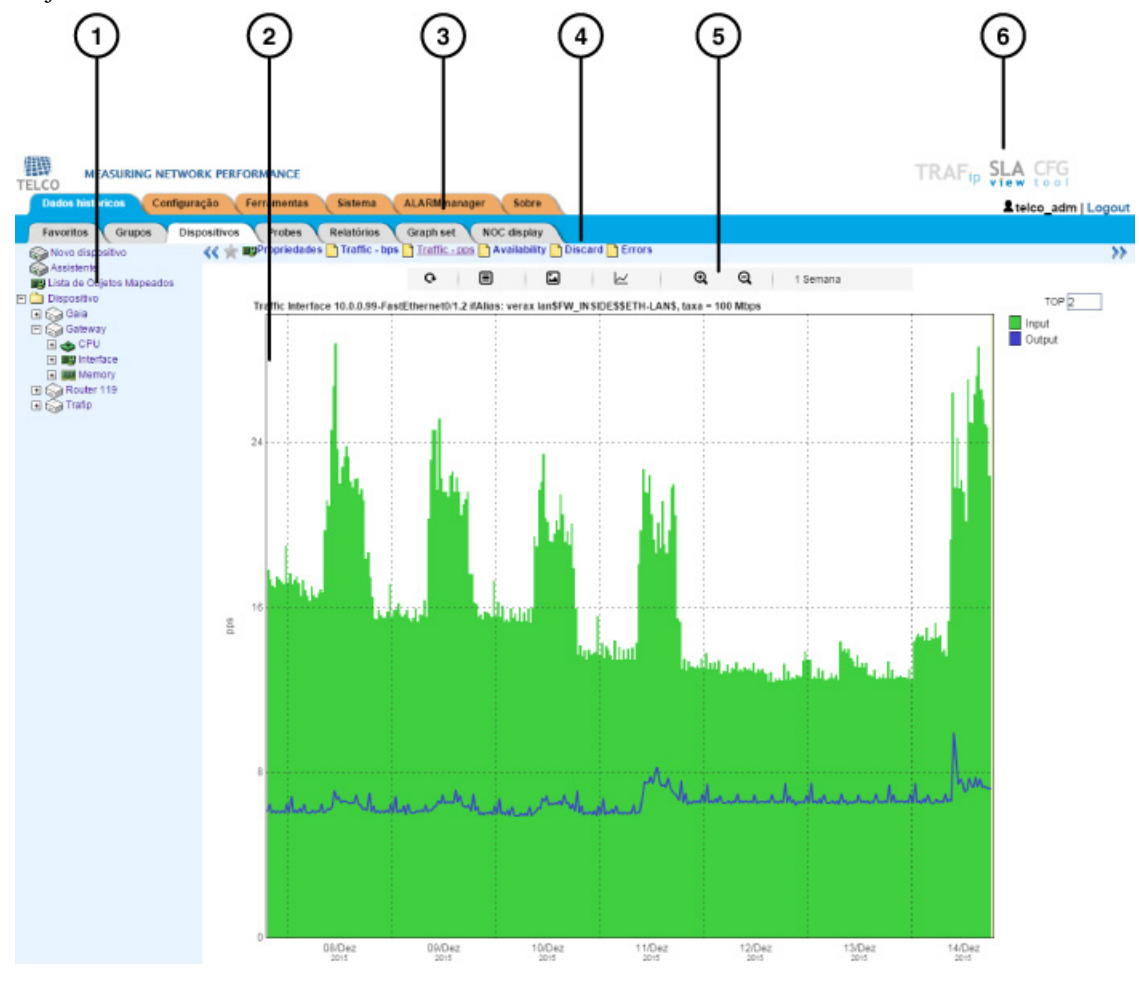

Tela principal do SLAview

A tela principal do sistema é dividida nas seguintes áreas:

**Área 1:** Menu árvore. Usada para navegar pelos objetos do sistema e configuração dos itens.

**Área 2:** Display de dados. Usado para mostrar gráficos, relatórios e formas de configuração.

**Área 3:** Menu principal. Usado para selecionar todos os recursos do sistema.

<span id="page-16-2"></span>**Área 4:** Seleção de gráfico. Usado para selecionar gráficos e propriedades dos objetos.

<span id="page-16-3"></span>**Área 5:** Painel de controle. Usado para acessar as ferramentas dos gráficos.

**Área 6:** Cabeçalho. Usado para indicar qual usuário está logado, qual está deslogado e trocar entre os sistemas TRAFip e SLAview.

# <span id="page-16-0"></span>**Configurando métricas SNMP nos dispositivos**

Para uma implementação de sucesso deste procedimento, os elementos de rede que serão usados devem ter uma community SNMP de leitura configurada.

#### **Procedimento 3.1. Passos de configuração**

- 1. Selecione **Dados históricos** → **Dispositivos** → **Novo dispositivo** e preencha o formulário de acordo com as instruções abaixo:
	- a. Nome e endereço de IP de gerenciamento.
	- b. Versão SNMP e community como configurados nos elementos de rede.
	- c. No campo Mapeador, selecione Interface e também CPU e, em caso de equipamento Cisco, Memória.
	- d. Clique no botão Salvar.
- 2. Espere em torno de 5 minutos para o sistema descobrir os elemento de interface de rede, selecione **Configuração** → **Perfis** → **Objetos mapeados** ,clique no botão Associção de objetos mapeados e preencha o formulário de acordo com as instruções abaixo:
	- a. Selecione o tipo de perfil que corresponda ao tipo de interface que você deseja monitorar. Ex: para interface serial Cisco selecione a opção Serial-cisco.
	- b. Use o filtro para selecionar a interface. Ex: \*Serial\*.
	- c. Selecione Interface no campo tipo e clique no botão Enviar.
	- d. Mova a interface desejada para a caixa da direita.
	- e. Use a OID de filtro 1.3.6.1.2.1.2.2.1.7 = 1, marcando a opção Usar index de objeto mapeado. Isto irá filtrar as interfaces *ifAdminStatus up*.
	- f. Clique em Enviar e depois Salvar.
- 3. Espere em torno de 10 minutos e selecione **Dados históricos** → **Dispositivos** → **Dispositivo** . Depois clique no dispositivo criado e verifique os gráficos nas interfaces monitoradas.
- 4. Repita o mesmo procedimento para CPU e objetos de memória se você estiver monitorando elementos Cisco. No passo 2, o tipo deve ser CPU ou memória.

## <span id="page-16-1"></span>**Monitoramento de alarme**

#### **Procedimento 3.2. Passos de configuração**

1. Selecione **ALARMmanager** → **Perfis** → Clique no botão Novo.

- 2. Preencha o nome do perfil e escolha a opção Objetos mapeados no campo Tipos de objeto.
- 3. Selecione os alarmes que você quer usar. Ex: interface baixa e utilização de banda alta.
- 4. Selecione os objetos que você quer monitorar. Ex: Router1FastEthernet0/1. Agora, clique no botão Salvar.
- 5. Selecione **Sistema** → **Usuários**. Clique no botão Novo.
- 6. Preencha o nome de perfil, selecione os usuários e depois os alarmes que os usuários serão capazes de receber. Clique no botão Salvar para salvar as alterações.

# <span id="page-18-0"></span>**Capítulo 4. Gerador de gráfico Telcomanager**

Quando você clica em um ícone de objeto no menu árvore ou no nome do objeto na lista de objetos, seus gráficos serão mostrados na [área de seleção de gráficos](#page-16-2). Quando você clica em um ícone nesta área, o Telcographer é carregado na área de display de dados.

O Telcographer é um gerador de gráfico altamente interativo escrito em HTML5. As funções desta aplicação serão explicadas abaixo.

# <span id="page-18-1"></span>**Período**

O gráfico lê informações do Banco de Dados da Telco, onde todas as informações são gravadas em uma resolução de 5 minutos.

A informação da resolução de 5 minutos está disponível para todo o período de gravação para cada objeto monitorado.

#### <span id="page-18-2"></span>**Gráfico diário**

Neste período, a informação é apresentada com o maior nível de detalhes. O período de tempo é de 24 horas. Possui uma amostra para cada 5 minutos e 288 amostras no total.

#### <span id="page-18-3"></span>**Gráfico semanal**

Cada amostra é um valor médio de 6 amostras de 5 minutos, que corresponde a 30 minutos. O período de tempo é de 7 dias com 336 amostras. A curva de máximo é obtida calculando o valor máximo para cada 6 amostras de 5 minutos.

#### <span id="page-18-4"></span>**Gráfico mensal**

Cada amostra é um valor médio de 24 amostras de 5 minutos, que corresponde a 2 horas. O período de tempo é de 30 dias com 360 amostras. A curva de máximo é obtida calculando o valor máximo para cada 24 amostras 5 minutos.

#### <span id="page-18-5"></span>**Gráfico trimestral**

Cada amostra é um valor médio de 72 amostras de 5 minutos, que corresponde a 6 horas. O período de tempo é de 90 dias com 360 amostras. A curva de máximo é obtida calculando o valor máximo para cada 72 amostras de 5 minutos.

#### <span id="page-18-6"></span>**Gráfico anual**

Cada amostra é um valor médio de 288 amostras de 5 minutos, que corresponde a um dia. O período de tempo é de 364 dias com 364 amostras. A curva de máximo é obtida calculando o valor máximo para cada 288 amostras de 5 minutos.

## <span id="page-19-0"></span>**Gráfico bienal**

Cada amostra é um valor médio de 576 amostras de 5 minutos, que correspondem a dois dias. O período de tempo é de 728 dias com 364 amostras. A curva de máximo é obtida calculando o valor máximo para cada 576 amostras de 5 minutos.

## <span id="page-19-1"></span>**Gráfico de cinco anos**

Cada amostra é um valor médio de 1440 amostras de 5 minutos, que correspondem a 5 dias. O período de tempo é 1820 dias com 364 amostras. A curva de máximo é obtida calculando o valor máximo para cada 1440 amostras de 5 minutos.

## <span id="page-19-2"></span>**Gráfico customizado**

Você pode escolher um período customizado para o seu gráfico. Para isso, selecione o período **Personalizado** e defina as datas e horários de início de fim.

## <span id="page-19-3"></span>**Recursos**

O Telcographer possui diversos recursos que podem ser acessados através do [painel de controle](#page-16-3) acima do gráfico. Alguns deles podem ser acessados também clicando com o botão direito do mouse em qualquer ponto do gráfico.

## <span id="page-19-4"></span>**Caixa de estatísticas**

Ao movimentar o mouse sobre uma curva na legenda do gráfico, será mostrada uma caixa de estatísticas com as seguintes informações: Mínimo, Máximo, Média, Total e Desvio padrão da curva.

## <span id="page-19-5"></span>**Mostrar valor**

Este recurso irá fazer com que o ponteiro do mouse mostre os eixos x e y para a posição do ponteiro.

## <span id="page-19-6"></span>**Zoom vertical**

Para usar este recurso, siga os passos abaixo:

- 1. Selecione a opção no menu Opções do [painel de controle](#page-16-3) do gráfico.
- 2. Pressione e segure o botão do mouse na posição inicial y desejada.
- 3. Enquanto estiver segurando o botão, mova o cursor do mouse para a posição final y desejada e solte o botão do mouse.

#### <span id="page-19-7"></span>**Uma curva**

Clique nesta opção no menu Opções do [painel de controle](#page-16-3) do gráfico e depois clique em uma das curvas na legenda. Esta ação irá fazer com que seja mostrado no gráfico apenas a curva selecionada.

#### <span id="page-19-8"></span>**Modo relativo**

Clique nesta opção no menu Opções do [painel de controle](#page-16-3) do gráfico para mostrar cada curva no gráfico relacionada com as outras curvas. Isso significa que, para cada amostra, o somatório dos dados representa 100%.

Este modo funciona apenas se todas as curvas do gráfico estiverem empilhadas.

## <span id="page-20-0"></span>**Configuração de eixos**

Clique nesta opção no menu Opções do [painel de controle](#page-16-3) do gráfico para abrir a janela na qual será possível selecionar as curvas que irão aparecer utilizando a escala direita ou esquerda do eixo x.

#### <span id="page-20-1"></span>**Coleta on-line**

Você encontrará essa opção ao clicar com o botão direito do mouse no gráfico. Ela vai abrir uma nova janela no navegador onde você será capaz de definir o tempo de refresh e iniciar um polling online para o gráfico.

## <span id="page-20-2"></span>**Associar a Graph Set**

Clique com o botão direito do mouse e depois nesta opção para abrir uma caixa onde você será capaz de associar o gráfico a um [graphset](#page-51-0) criado anteriormente.

### <span id="page-20-3"></span>**Salvar imagem**

O ícone **Salvar imagem** no [painel de controle](#page-16-3) do gráfico irá salvar o gráfico como uma imagem jpeg.

## <span id="page-20-4"></span>**Tipo de gráfico**

Através do menu **Tipo de gráfico** no [painel de controle,](#page-16-3) você pode escolher o tipo de visualização do gráfico: em linha, pizza ou barra.

#### <span id="page-20-5"></span>**Gráfico agregado**

Clique nesta opção através do menu popup do gráfico para abrir representações agregadas do gráfico. Existem duas opções de gráficos: pizza e barra. Estes gráficos podem ser filtrados por um período do dia. Por exemplo, se você abrir um gráfico em pizza de um gráfico semanal e filtrar das 10:00h às 17:00h, o gráfico em pizza irá representar os dados semanais para aquele período do dia.

Mesmo se você não habilitar o filtro, você pode configurar o período do gráfico usando o campo **Horário útil**. Quando este campo está configurado com **1 dia**, aparece um outro campo: **Últimas horas**, que referese às horas que serão consideradas no gráfico. Por exemplo, quando este campo está configurado com o valor 1, isso significa que o gráfico está considerando apenas a última hora. O valor máximo que pode ser configurado é o **24**, que representa as últimas 24 horas.

#### **Dica**

Para retirar alguma curva do gráfico, basta clicar nela na legenda.

#### <span id="page-20-6"></span>**Aproximar e afastar**

Utilize essas funções no menu do popup do gráfico para dar zoom in ou zoom out, respectivamente, na escala do tempo. Por exemplo, utilizando isto em um gráfico anual, é possível dar um zoom in no gráfico diário em um dia particular.

#### **Importante**

Essas opções apenas são disponíveis em gráficos do [tipo linha.](#page-20-4)

#### <span id="page-21-0"></span>**Exportar**

Clique no gráfico com o botão direito do mouse e acesse esta opção. Os dados do gráfico podem ser exportados nos formatos HTML, CSV ou TSV.

## <span id="page-21-1"></span>**Atualização automática**

Selecione esta opção para o gráfico ser atualizado automaticamente a cada 5 minutos. Esta opção deve ser previamente habilitada em **Sistema** → **[Parâmetros](#page-101-0)** → **Grafador** , onde você também pode confirar o intervalo de atualização.

#### **Dica**

Os gráficos em **Pacotes/s** (pps) e **Bit/s** (bps) possuem uma curva para configuração de sample não aplicada. Logo, para verificar a informação desta curva, passe o mouse sobre a legenda com o nome "**No sample total**".

### <span id="page-21-2"></span>**Teclas**

Algumas teclas do seu teclado possuem funcionalidades especiais. Veja abaixo quais são elas e suas descrições.

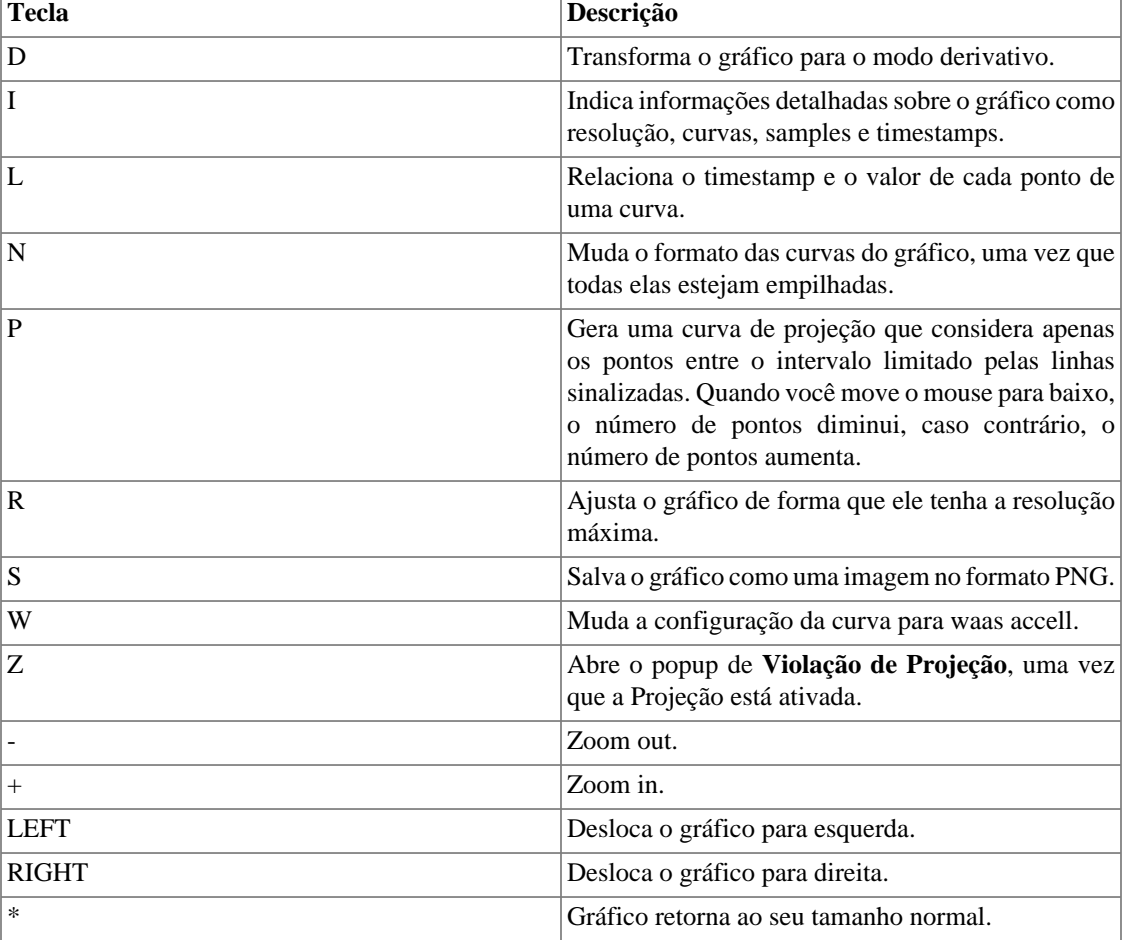

#### <span id="page-21-3"></span>**Tabela 4.1. Teclas**

#### **Dica**

Você pode converter o tempo em timestamp para data usando o comando **ts2date** na CLI.

# <span id="page-23-0"></span>**Capítulo 5. Dados históricos**

Este capítulo descreve os elementos da guia de dados históricos.

Abaixo desta guia você pode acessar todos os dados processados pelos objetos monitorados.

Os dados podem ser acessados através de gráficos e relatórios.

# <span id="page-23-1"></span>**Favoritos**

Usando este recurso, cada usuário pode configurar os objetos de interesse para acesso rápido.

## <span id="page-23-2"></span>**Adicionando objetos aos favoritos**

Para adicionar objetos aos seus favoritos, simplesmente clique no ícone da estrela dourada mostrado como primeiro elemento da [área do gráfico selecionada](#page-15-1) para o objeto desejado.

## <span id="page-23-3"></span>**Removendo objetos dos favoritos**

Para remover objetos dos seus favoritos, simplesmente clique no ícone da estrela dourada como primeiro elemento da [área do gráfico selecionada](#page-15-1) para o objeto desejado.

## <span id="page-23-4"></span>**Dashboards**

Esta aba permite a criação de dashboards personalizados, oferecendo diferentes tipos de widgets, contendo dados de variáveis de sumarização ou alarmes. Os widgets podem ser do tipo relatório, gráfico em pizza, gráfico em barra e gauge.

Cada usuário só poderá visualizar os dashboards que estão associados ao seu perfil de usuário. Ele também só poderá visualizar informações de objetos dos grupos associados ao seu perfil.

Os widgets de variáveis de sumarização informam o Top 10 diário, semanal ou mensal para a variável escolhida. Ou seja, serão mostrados os 10 objetos que possuírem os maiores valores para a variável. Para widgets deste tipo de dado, estão disponíveis a visualização em relatório, gráfico em pizza e gráfico em barra.

Os widgets de alarme informam a quantidade de objetos alarmados e a quantidade de objetos que estão associados ao alarme. Também é informado o percentual de objetos alarmados. É possível filtar o alarme no ALARMmanager clicando no widget. Para widgets deste tipo de dado, somente está disponível a visualização de gauge.

#### <span id="page-23-5"></span>**Adicionar novo dashboard**

Acesse **Dados históricos** → **Dashboards**. Depois, clique na opção **Novo dashboard**. Preencha o formulário de acordo com o descrito abaixo:

#### <span id="page-23-6"></span>**Tabela 5.1. Formulário de novo dashboard**

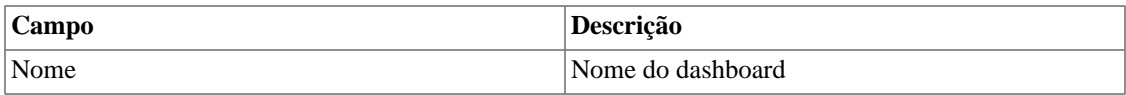

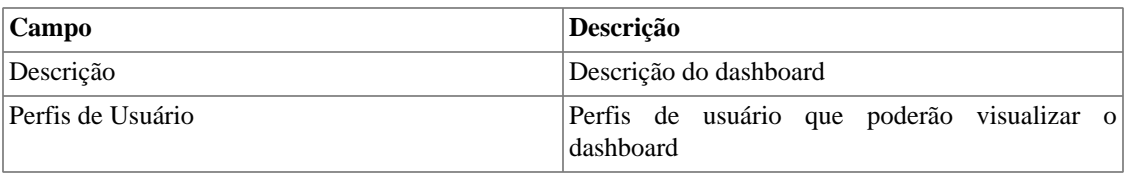

#### **Dica**

Para abrir um dashboard em uma nova janela, use o ícone  $\Box$ .

### <span id="page-24-0"></span>**Adicionar novo widget**

Acesse qualquer dashboard e clique no widget vazio para criar um novo widget. Preencha o formulário de acordo com o descrito abaixo:

#### <span id="page-24-2"></span>**Tabela 5.2. Formulário de novo widget**

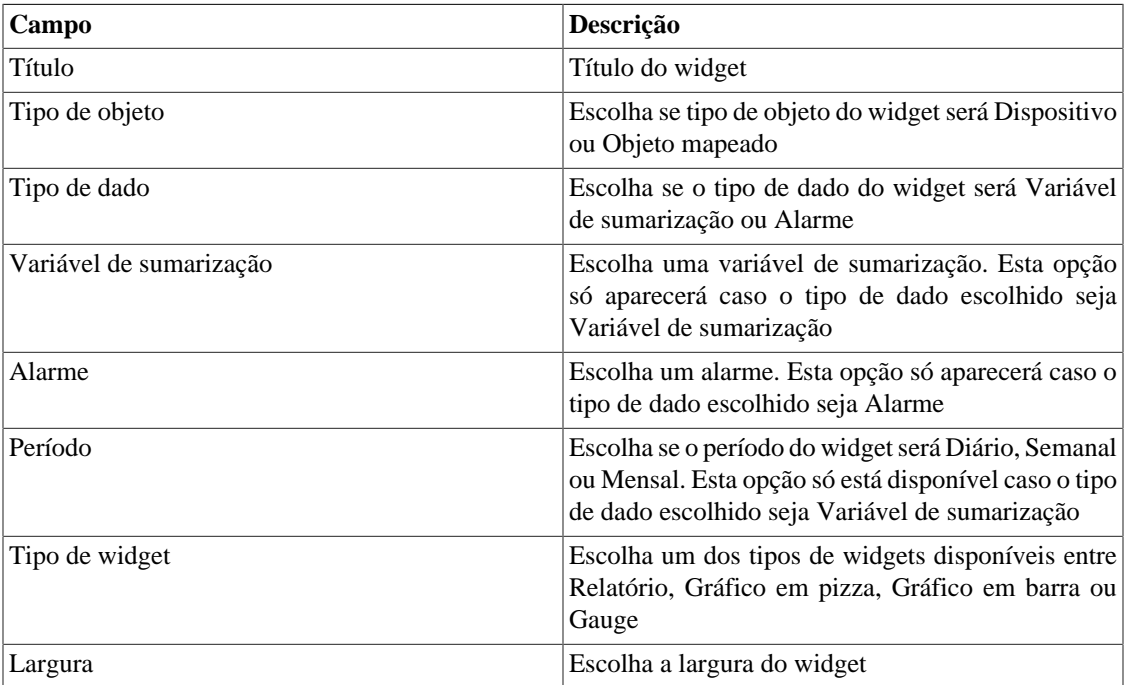

#### **Dica**

Para editar as configurações de um widget, clique no ícone  $\boldsymbol{\Omega}$ .

## <span id="page-24-1"></span>**Grupos**

Os grupos servem para organizar objetos. Eles são hierárquicos e podem ter quantos níveis forem necessários.

Grupos podem ser utilizados para restringir acesso de usuários aos objetos monitorados. Ao associar um [perfil de usuário](#page-114-2) a um grupo, os usuários deste perfil só podem visualizar os objetos associados a esse grupo e aos grupos abaixo dele, de acordo com a hierarquia.

Objetos podem ser associados a grupos de maneira manual ou automática. Durante a configuração do grupo, quando associado manualmente, o formulário irá mostrar **Dispositivos** e **Objetos mapeados**

disponíveis para serem associados. Quando associado automaticamente, o formulário de grupo irá mostrar as [regras de associação](#page-71-0) de Dispositivos e de Objetos mapeados.

Objetos podem ser removidos do grupo automaticamente quando eles não atenderem mais as regras de associação. Esta opção está apenas disponível quando o grupo possui associação automática habilitada.

#### **Importante**

Quando o ícone do grupo é uma pasta amarela, não há gráficos neste grupo. Já quando o ícone é uma pasta verde, há pelo menos um objeto com perfil associado neste grupo, ou seja, há gráficos a serem exibidos.

#### **Procedimento 5.1. Passos de configuração**

- 1. Selecione **Dados históricos** → **Grupos** → **Grupos** .
- <span id="page-25-0"></span>2. Clique no botão **Novo** para criar um novo grupo e preencha o formulário.

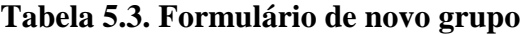

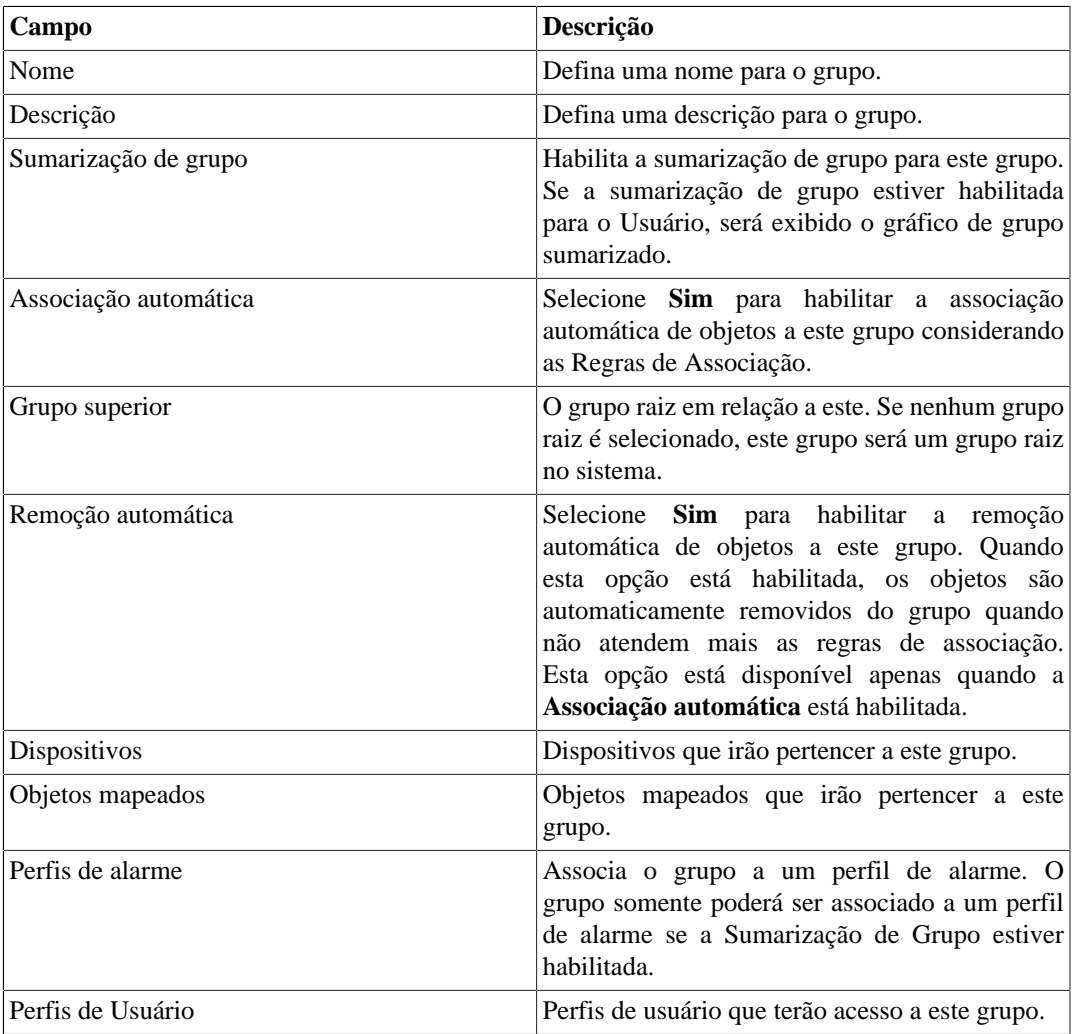

3. Clique no botão **Salvar**.

4. Para adicionar mais grupos abaixo desse grupo, clique no ícone Grupos, selecione Sub-grupos na área de seleção do gráfico e repita os passos acima.

### <span id="page-26-0"></span>**Adicionar metadados de grupos**

Para acessar a página de configuração de metadado, acesse **Dados históricos** → **Grupos**, clique no item **Grupos** no menu da árvore e clique no botão **Metadado**.

Clique no botão **Novo** para criar um novo metadado. Ele pode ser do tipo **Texto**, **Inteiro** ou **Enum**.

Você pode alterar o metadado quando desejar usando o botão **Editar** e verificar o histórico de alterações através do botão **Histórico**.

<span id="page-26-2"></span>Para remover um metadado, clique no botão **Apagar**.

**Tabela 5.4. Campos de um metadado**

| <b>Campo</b> | Descrição                                                                                                    |
|--------------|----------------------------------------------------------------------------------------------------|
| Nome         | Nome do metadado.                                                                                                    |
| Descrição    | Descrição do metadado.                                                                                                    |
| Tipo de dado | Escolha se o metadado será do tipo <b>Texto</b> , <b>Inteiro</b><br>ou <b>Enum</b> .                                                              |
| Valores      | Este campo só é disponível se o <b>Tipo de dado</b> for<br><b>Enum.</b> Entre com uma lista de valores, separando-<br>os por ponto e vírgula (;). |

Para associar o metadado criado a um grupo, acesse a lista de grupos e clique no botão **Metadado** ao lado do grupo que será configurado.

Após, preencha os metadados de acordo com o tipo. Você pode preencher todos eles ou apenas os que desejar.

#### <span id="page-26-1"></span>**Pastas de enlace**

As pastas de enlace são usadas para criar grupos automáticos associados aos objetos mapeados representando as conexões no sistema.

Para configurar os grupos formados por subgrupos pertencentes ao grupo de origem na pasta de enlace, o sistema irá checar se existem conexões para cada um e, em caso afirmativo, irá criar grupos para cada lado da conexão com as interfaces que representam essa conexão.

Por exemplo: um grupo 'S', possui dois subgrupos: 'A' e 'B'. 'A' possui o dispositivo 'Da' e 'B' possui o dispositivo 'Db'. A interface 'Ia' pertence a 'Da' e a interface 'Ib' pertence ao 'Db'. 'Ia' e 'Ib' estão conectadas. Uma pasta de enlace 'L' é criada com o grupo de origem 'S'. Dois grupos serão criados abaixo de 'L': 'A' --> 'B' que possuem interface 'Ia' and 'B' --> 'A' que tem a interface 'Ib'.

A visualização é restrita do mesmo jeito que grupos normais.

#### **Procedimento 5.2. Passos de configuraçãos**

- 1. Selecione **Dados históricos**  $\rightarrow$  **Grupos**.
- 2. Clique no ícone Pasta de enlace para abrir o formulário de configuração.

<span id="page-27-0"></span>3. Clique no botão **Novo** para definir uma nova pasta de enlace e preencha a o formulário de nova pasta de enlace.

| Campo            | Descrição                                                                                                  |
|------------------|----------------------------------------------------------------------------------------------------|
| Prefixo          | Prefixo para ser concatenado ao nome do grupo<br>de origem.                                                |
| Sufixo           | Sufixo para ser concatenado ao nome do grupo de<br>origem.                                                 |
| Criar subgrupo   | Se sim, os grupos serão criados recursivamente.<br>Se não, apenas os grupos de root serão criados.         |
| Grupo de destino | Grupo onde o link do grupo será criado.                                                                    |
| Grupo de origem  | Grupo para buscar conexões.                                                                                |
| Regras           | para filtrar quais interfaces<br>serão<br>Regras<br>consideradas. Apenas aplicado a nome de<br>interfaces. |

**Table 5.5. Formulário para nova pasta de enlace**

- 4. Clique no botão **Salvar**.
- 5. Os novos grupos serão criados após a execução do agente da pasta de enlace. A execução do tempo do agente pode ser configurada em [parâmetros do sistema.](#page-93-2)

#### **Adicionar metadados de pastas de enlace**

Para acessar a página de configuração de metadado, acesse **Dados históricos** → **Grupos**, clique no item **Pastas de enlace** no menu da árvore e clique no botão **Metadado**.

Clique no botão **Novo** para criar um novo metadado. Ele pode ser do tipo **Texto**, **Inteiro** ou **Enum**.

Você pode alterar o metadado quando desejar usando o botão **Editar** e verificar o histórico de alterações através do botão **Histórico**.

Para remover um metadado, clique no botão **Apagar**.

<span id="page-27-1"></span>**Tabela 5.6. Campos de um metadado**

| <b>Campo</b> | Descrição                                                                                                    |
|--------------|----------------------------------------------------------------------------------------------------|
| Nome         | Nome do metadado.                                                                                                    |
| Descrição    | Descrição do metadado.                                                                                                    |
| Tipo de dado | Escolha se o metadado será do tipo Texto, Intesiro<br>ou <b>Enum</b> .                                                                     |
| Valores      | Este campo só é disponível se o <b>Tipo de dado</b> for<br>Enum. Entre com uma lista de valores, separando-<br>os por ponto e vírgula (;). |

Para associar o metadado criado a uma pasta de enlace, acesse a lista de pastas de enlace e clique no botão **Metadado** ao lado da pasta que será configurada.

Após, preencha os metadados de acordo com o tipo. Você pode preencher todos eles ou apenas os que desejar.

# <span id="page-28-0"></span>**Dispositivos**

Um dispositivo é qualquer elemento de rede que possua um endereço de IP e suporte para protocolos SNMP e ICMP.

Para mapear física e logicamente os dispositivos como interfaces, cpus e outros, o sistema possui um processo de mapeamento que roda periodicamente e mapeia [\(veja a seção: Configuração de mapeadores\).](#page-65-2) Existe um mapeador pré-configurado para mapear interfaces de dispositivos que usam a OID ifDescr para executar esta tarefa.

#### **Procedimento 5.3. Passos da configuração dos dispositivos**

- 1. Selecione **Dados históricos** → **Dispositivos** → **Dispositivo** .
- <span id="page-28-1"></span>2. Clique no botão **Novo** e preencha o formulário abaixo.

#### **Tabela 5.7. Formulário de novo dispositivo**

<span id="page-28-2"></span>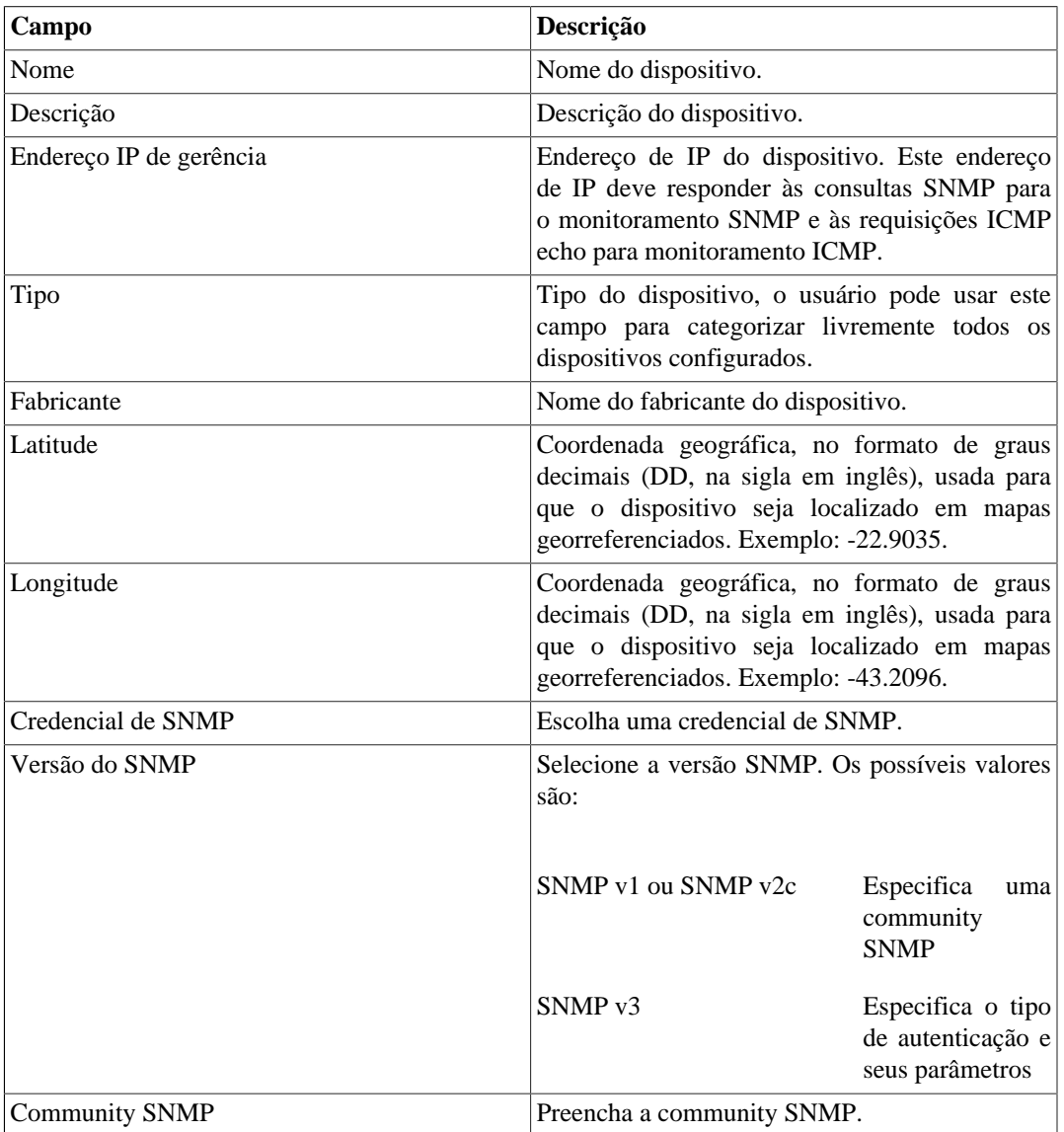

<span id="page-29-0"></span>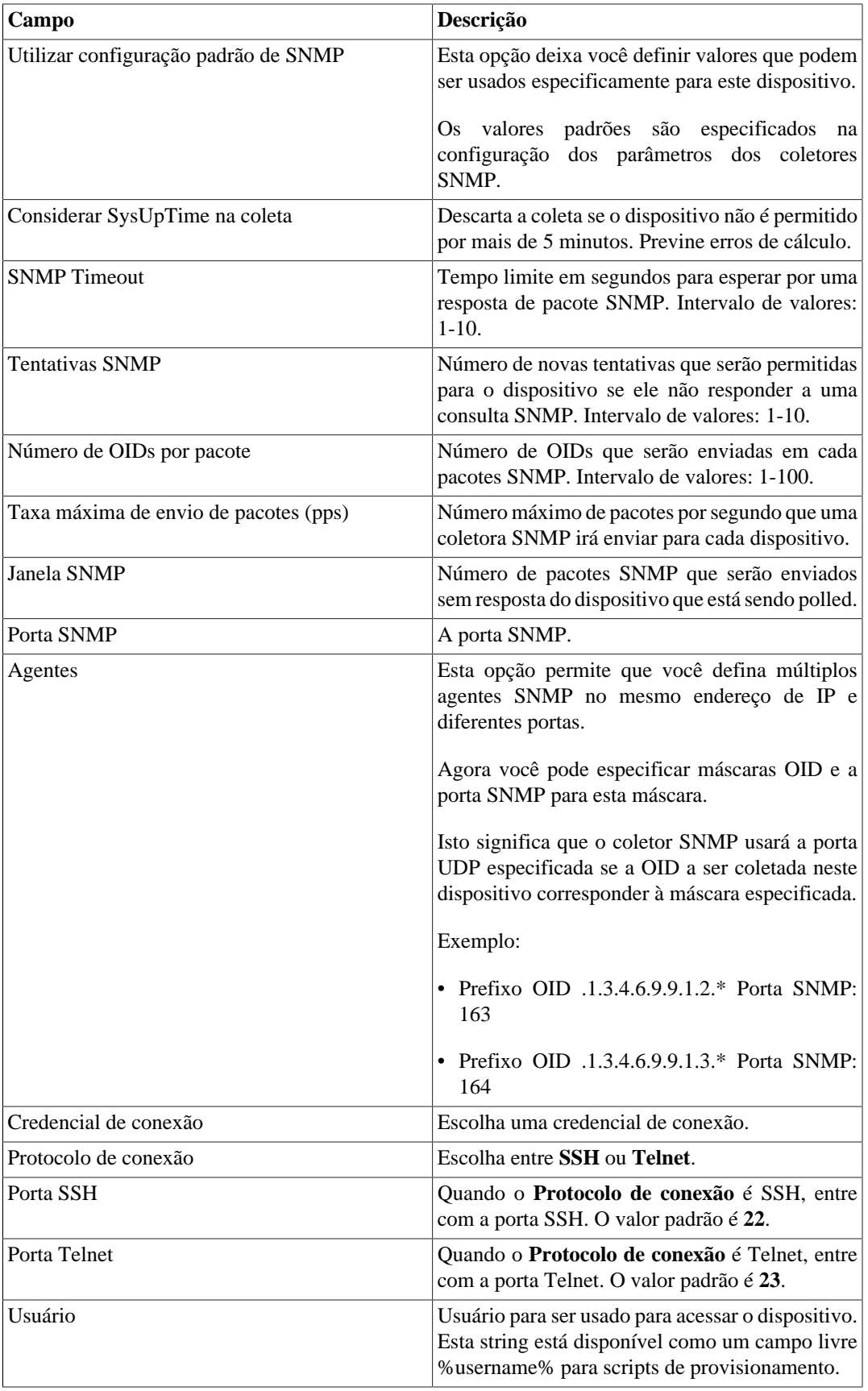

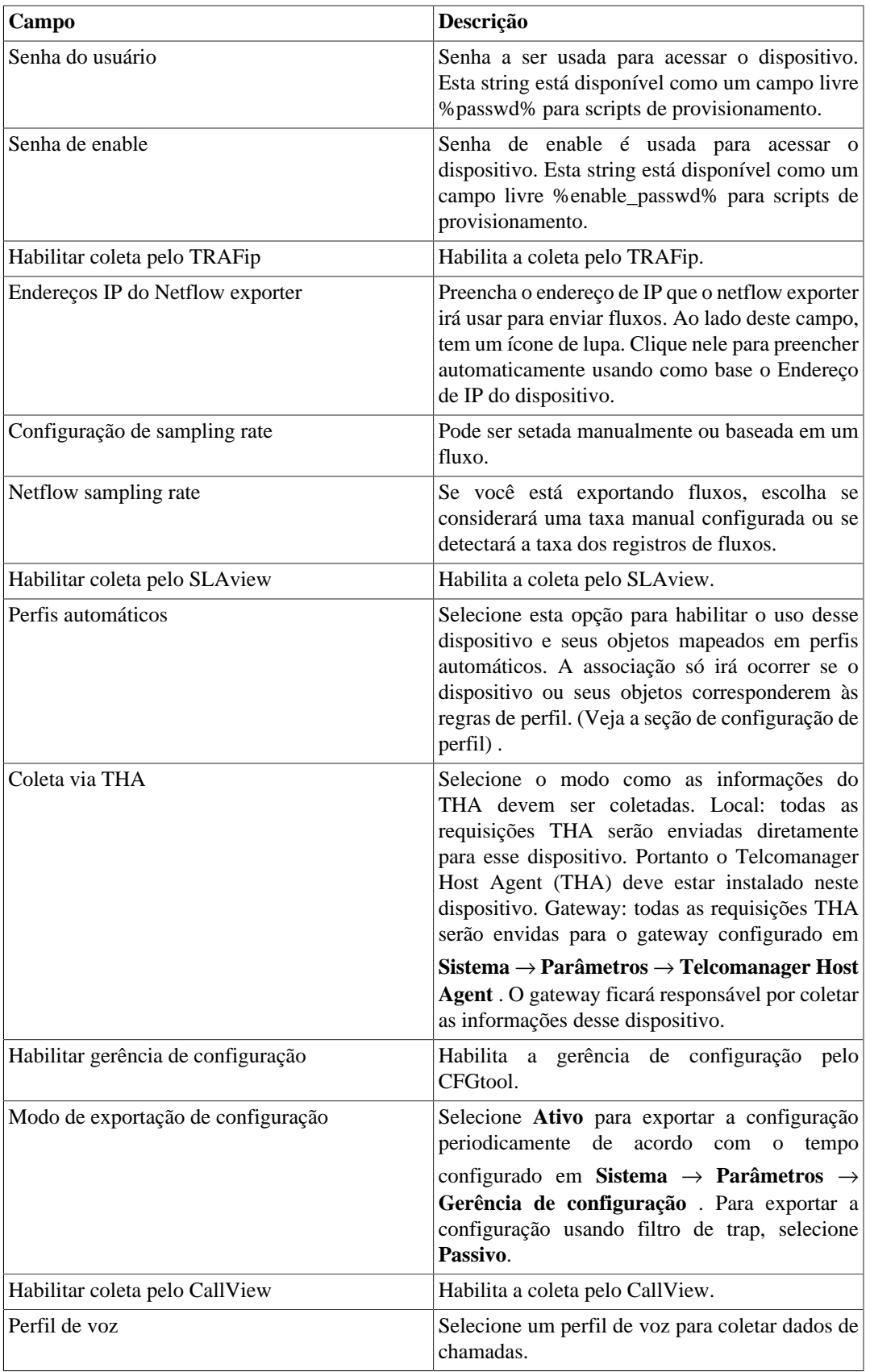

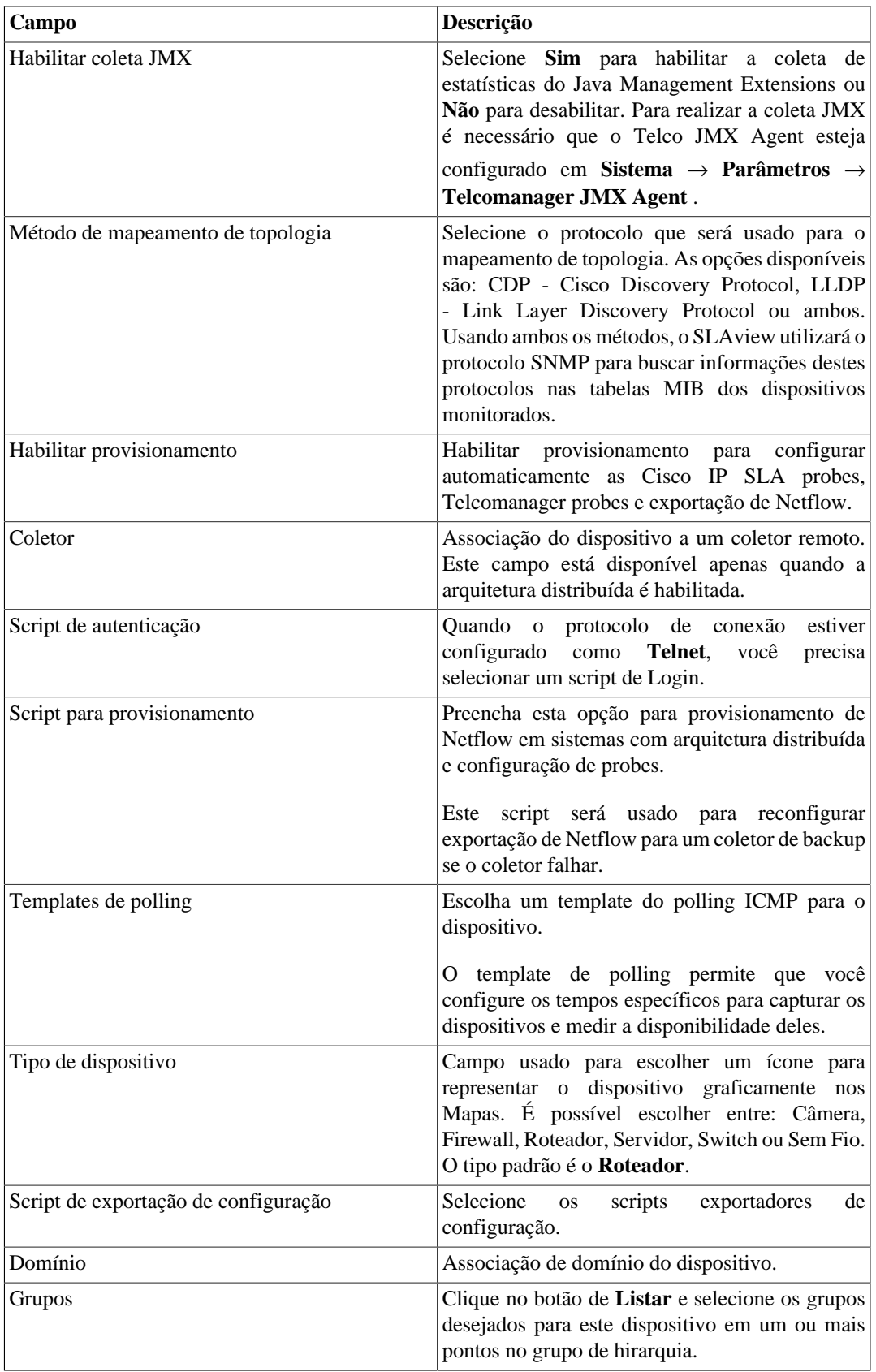

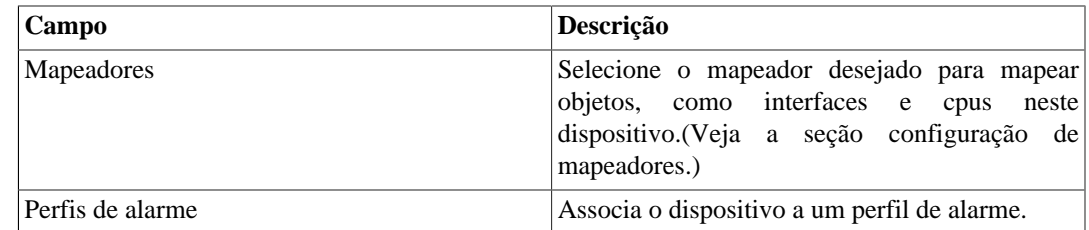

## <span id="page-32-0"></span>**Criando um dispositivo utilizando o Assistente**

Existe um assistente para criação de um dispositivo que irá guiá-lo e validará cada passo.

- 1. Selecione **Dados Históricos** → **Dispositivos** → **Assistente** .
- 2. Preencha os campos de acordo com a tabela acima.
- 3. Durante a criação, você é capaz de testar a conectividade do equipamento, mapear os objetos do dispositivo e testar os objetos associados aos perfis, por exemplo.
- 4. Depois disso, você pode visualizar e salvar seu novo dispositivo.

## <span id="page-32-1"></span>**Verificando objetos mapeados para o dispositivo**

Clique no ícone de objetos mapeados no menu lateral em árvore para ver todos os objetos mapeados do sistema. Acessando o formulário de cada um, você pode habilitar [projeção](#page-48-0) e adicionar uma descrição para o objeto. Além disso, você pode associá-lo a um perfil e/ou um perfil de alarme.

Também é possível checar o histórico de configuração e deletar o objeto usando, respectivamente, os botões **Histórico** e **Apagar**.

Existe um filtro no topo da página com opções para selecionar objetos localizados e não localizados. Objetos não localizados são objetos mapeados que não foram localizados por um mapeador do dispositivo. Ex: um módulo de interface que foi removido por um roteador irá levar esta interface a um estado de não localizado.

Na área do menu em árvore, abaixo de cada dispositivo, o sistema mostra os seus respectivos objetos mapeados. A cor dos ícones indica as seguintes condições:

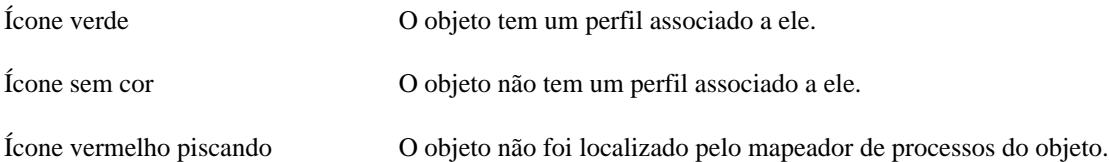

## <span id="page-32-2"></span>**Importar arquivos de dispositivo**

Para importar um arquivo de dispositivo, acesse **Dados históricos** → **Dispositivos**.

Clique no item **Dispositivos** na árvore de menu.

Clique no botão **Importar** e carregue o arquivo.

<span id="page-33-1"></span>Um arquivo de dispositivos importados tem os seguintes campos:

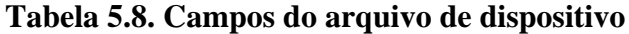

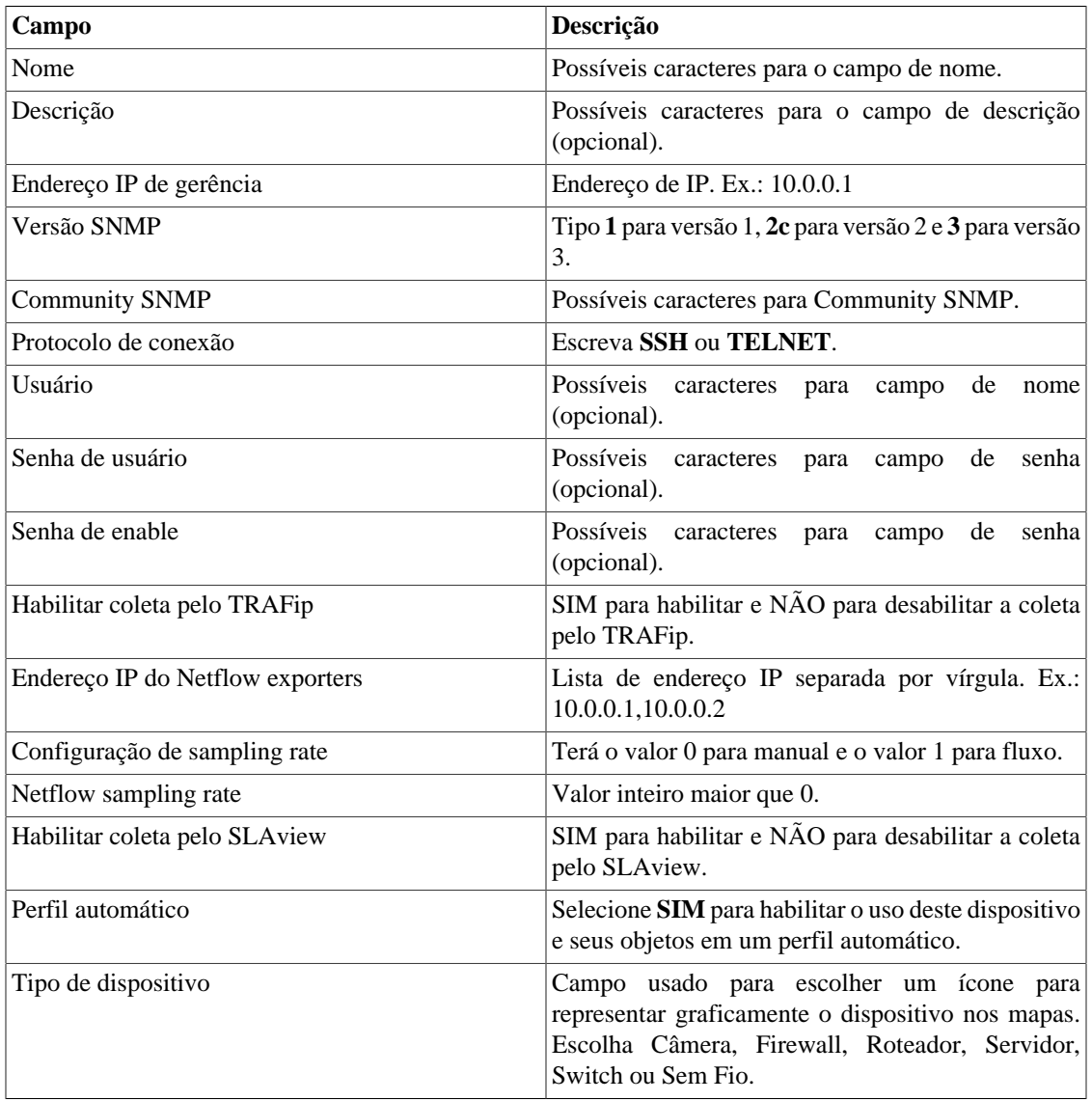

#### <span id="page-33-0"></span>**Operações em lote**

Algumas operações podem ser realizadas de forma simultânea para vários dispositivos. Para isso, basta selecionar os dispositivos desejados e utilizar a caixa de seleção **Habilitar** localizada logo acima da lista de dispositivos. As operações disponíveis são:

- **TRAFip**: habilita a coleta pelo TRAFip.
- **SLAview**: habilita a coleta pelo SLAView.
- **CFGTool**: habilita a gerência de configuração.
- **Inventário físico do CFGTOOL**: habilita a coleta de inventário físico.
- **CALLview**: habilita a coleta pelo CALLview.

## <span id="page-34-0"></span>**Adicionar metadados de dispositivos**

Para acessar a página de configuração de metadado, acesse **Dados históricos** → **Dispositivos**, clique no item **Dispositivo** no menu da árvore e clique no botão **Metadado**.

Clique no botão **Novo** para criar um novo metadado. Ele pode ser do tipo **Texto**, **Inteiro** ou **Enum**.

Você pode alterar o metadado quando desejar usando o botão **Editar** e verificar o histórico de alterações através do botão **Histórico**.

<span id="page-34-2"></span>Para remover um metadado, clique no botão **Apagar**.

#### **Tabela 5.9. Campos de um metadado**

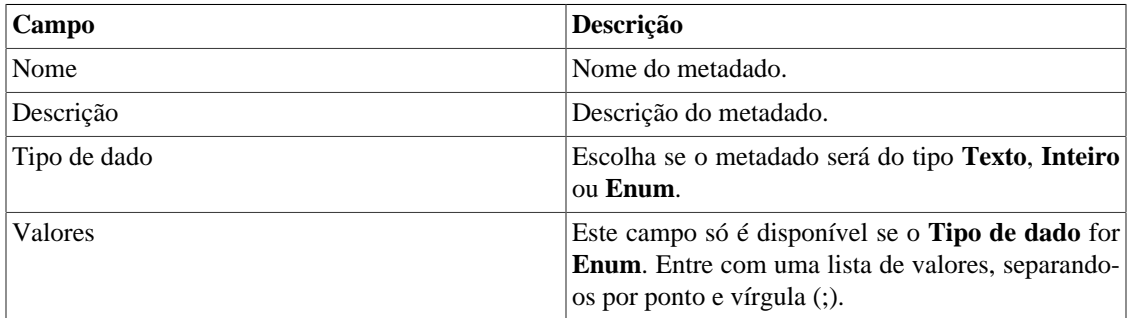

Para associar o metadado criado a um dispositivo, acesse a lista de dispositivos e clique no botão **Metadado** ao lado do dispositivo que será configurado.

Após, preencha os metadados de acordo com o tipo. Você pode preencher todos eles ou apenas os que desejar.

#### **Importante**

Se o ícone do dispositivo ficar vermelho, significa que todos os exportadores estão indisponíveis.

## <span id="page-34-1"></span>**Probes**

Probes são agentes ativos que fazem medições no desempenho da rede. Alguns fornecedores suportam este tipo de agente, como a probe Cisco IP SLA, probes Juniper real-time performance (RTM), probes Telcomanager e muitas outras.

Probes são muito parecidas com objetos mapeados como interfaces e CPUs. A diferença entre eles é que o SLAview é capaz de configurar estes agentes nos dispositivos de rede, executando a configuração de scripts escritos pelo usuário. Isso pode ser feito por qualquer tipo de dispositivo que suporte protocolos SSH ou TELNET para executar esta configuração.

A figura abaixo mostra a relação entre o SLAview e as probes.

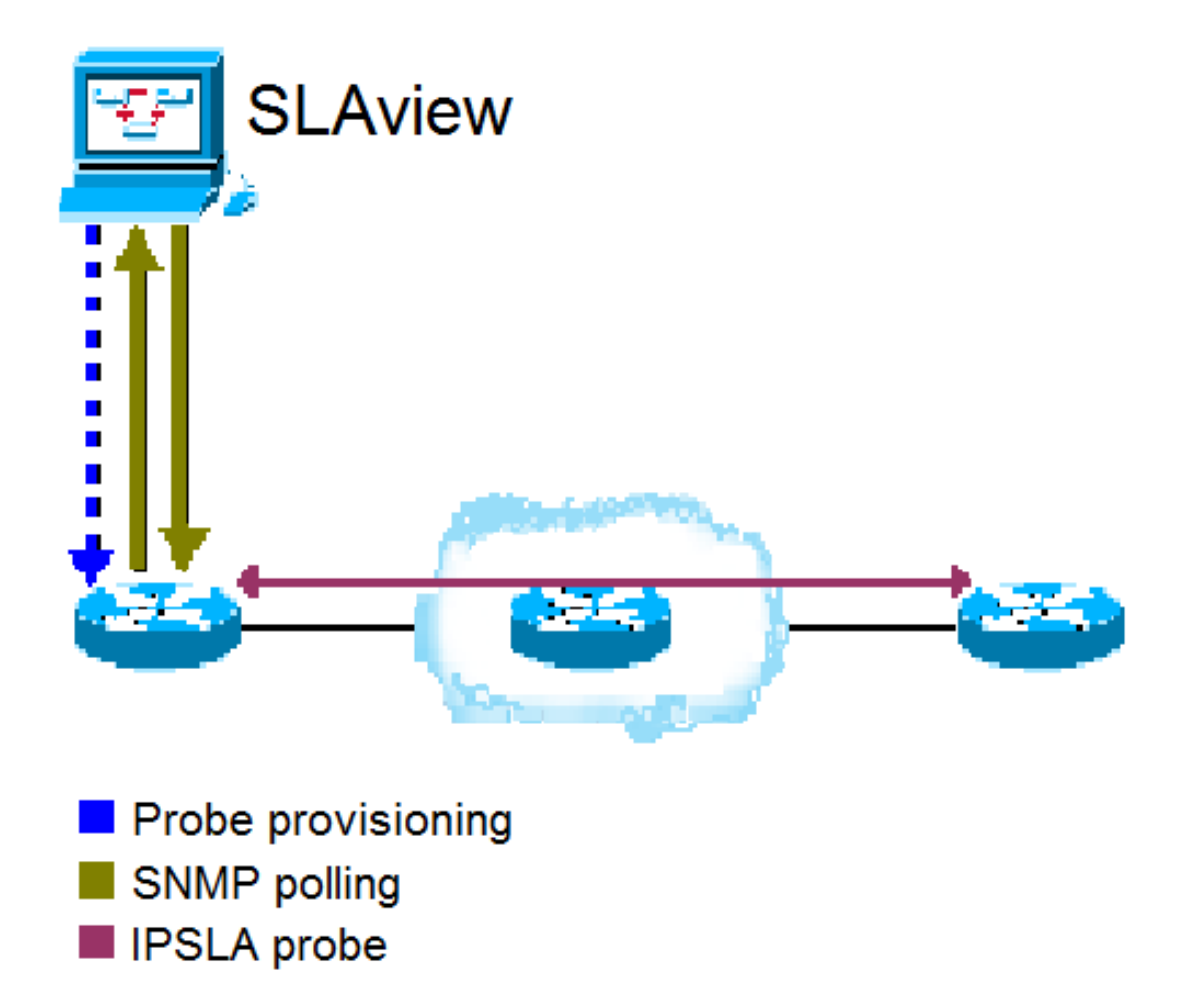

Provisionamento da probe IPSLA

O sistema executa os seguintes passos para abrir uma probe:

#### **Procedimento 5.4. Passos de provisionamento da probe do SLAview**

- 1. SLAview configura uma probe em um elemento de rede utilizando um template de script ou um novo script escrito por você.
- 2. SLAview identifica a probe configurada utilizando um [mapeador](#page-65-2) de probe que foi associado ao elemento de rede configurado.
- 3. Os elementos de rede executam as medições de performance da probe na rede.
- 4. SLAview coleta OIDs SNMP de acordo com os [perfis](#page-55-1) configurados para a probe.

#### **Dica**

Se sua área é responsável por configurar as probes na rede, mas você precisa coletar as medições utilizando o SLAview, você pode tratar a probe como mais um objeto mapeado. Se for uma probe Cisco, tudo que você tem que fazer é associar um mapeador ao dispositivo onde as probes já estão configuradas e depois associá-las ao perfil correto para monitorar as probes que serão mapeadas.

Novas probes podem ser criadas. Há um assistente de criação de probe que irá guiá-lo e validará cada passo da criação.
#### **Procedimento 5.5. Configurando probes pré-existentes**

- 1. Selecione **Dados históricos** → **Probes** → **Assistente** .
- 2. Preencha o formulário de acordo com as instruções abaixo para cada tipo de probe. Se você escolher rodar seu script durante o assistente, a probe será criada no sistema e será perguntando se você quer associar perfis a ela.

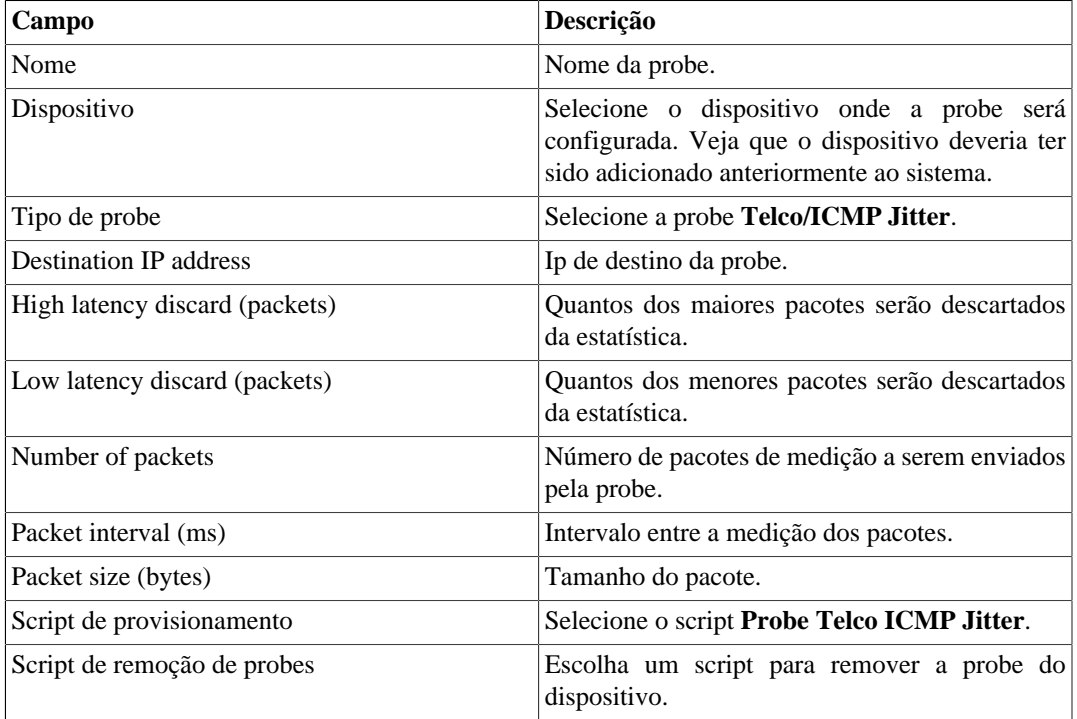

#### **Tabela 5.10. Telco ICMP/Jitter probe**

Métricas fornecidas por esta probe:

- Round-trip latency.
- Round-trip jitter.
- Round-trip packet loss.

#### **Tabela 5.11. Telco HTTP probe**

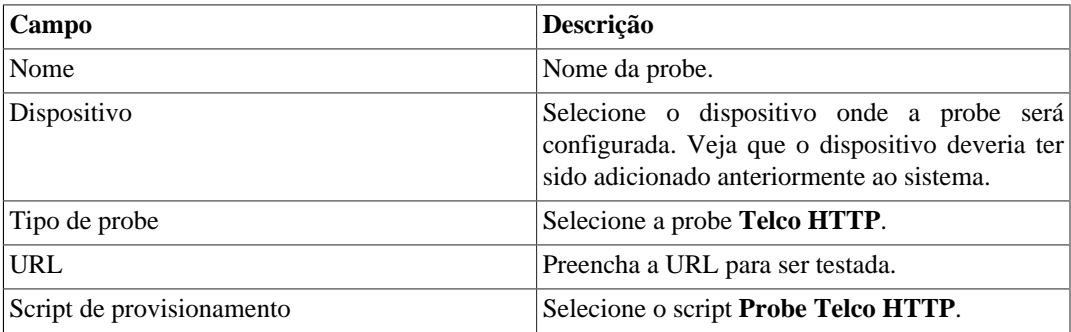

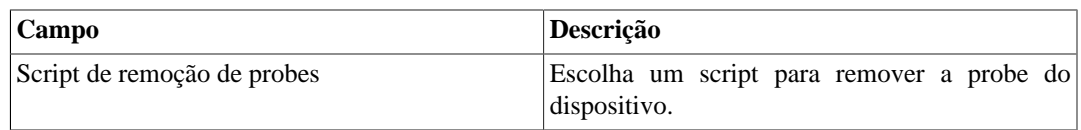

Métricas fornecidas por esta probe:

- HTTP round trip latency.
- Availability.

#### **Tabela 5.12. Telco DNS probe**

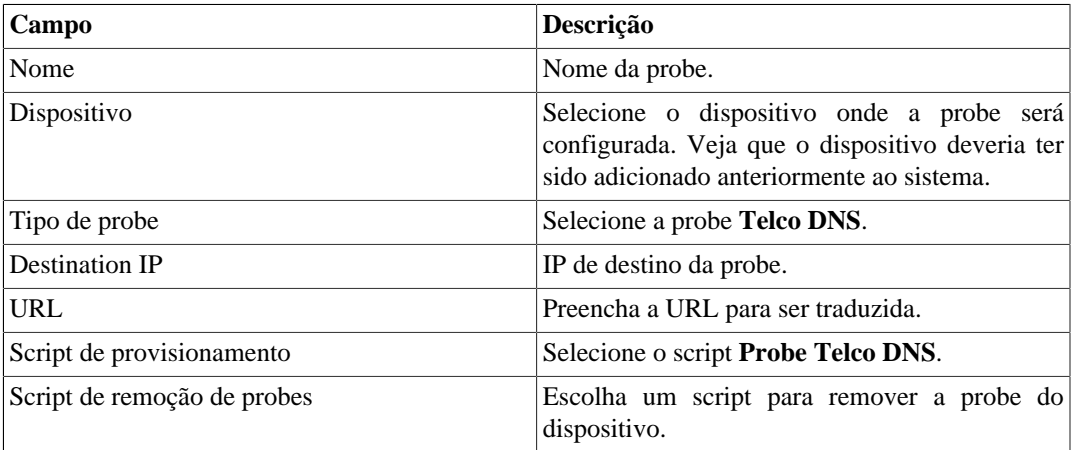

Métricas fornecidas por esta probe:

- DNS round-trip latency answer.
- Availability.

#### **Tabela 5.13. Telco SSH probe**

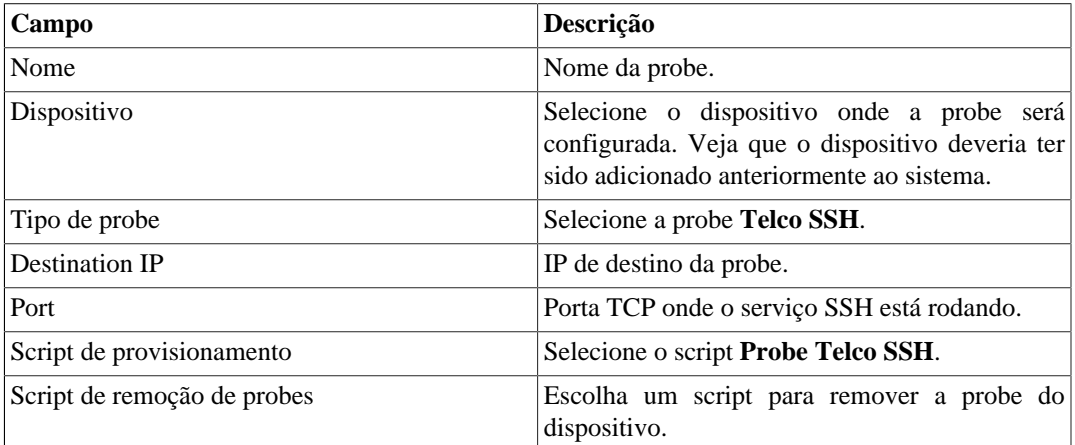

- Round-trip SSH answer latency.
- Availability.

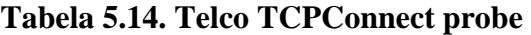

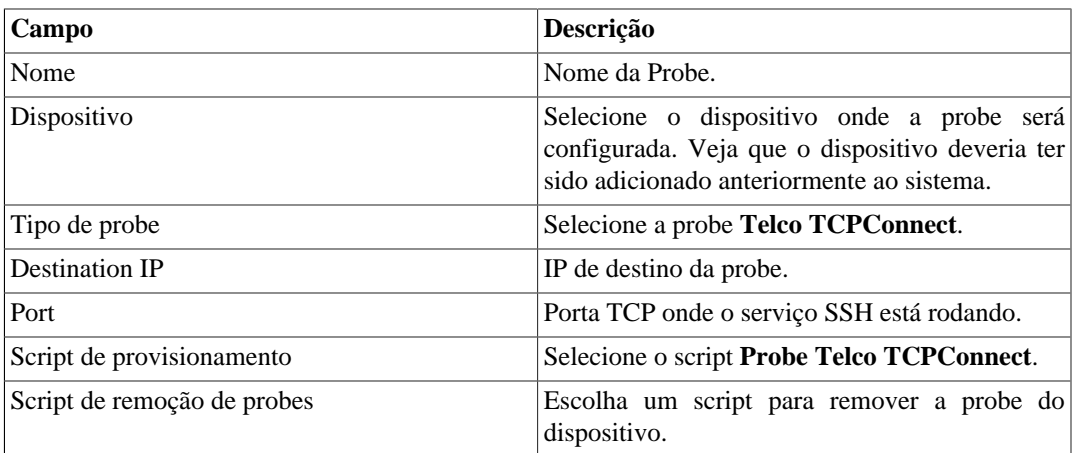

Métricas fornecidas por esta probe:

- Round-trip answer latency for the TCP connection.
- Availability.

#### **Tabela 5.15. Telco Twamp**

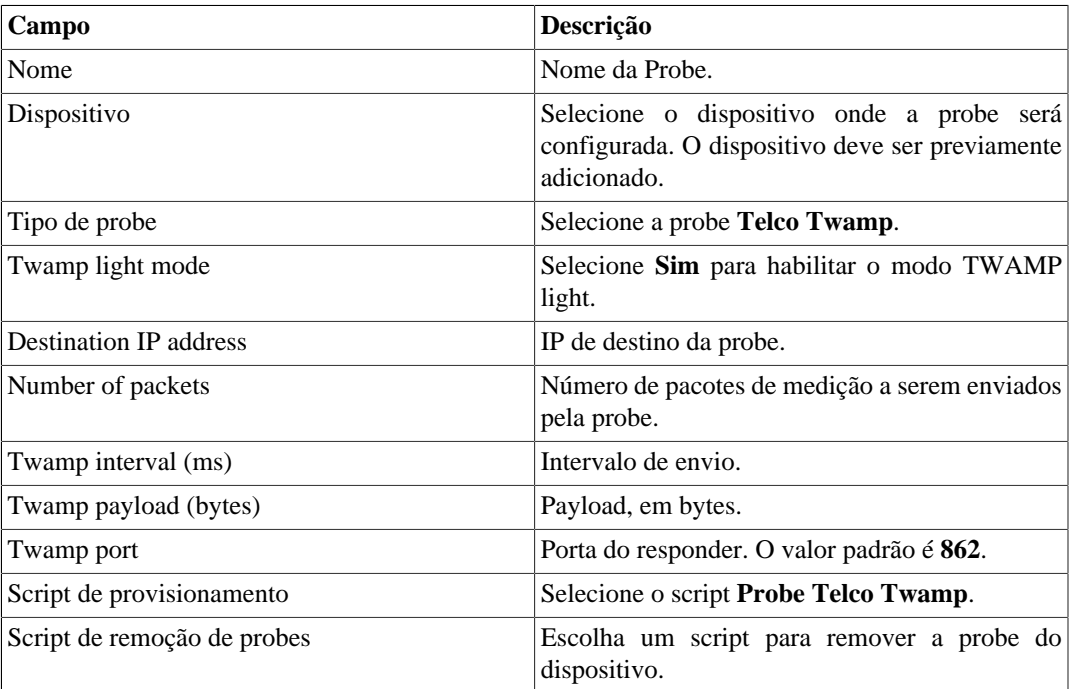

- Round-trip time
- Send time
- Receive time

• Process time

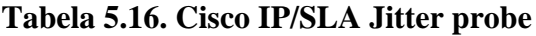

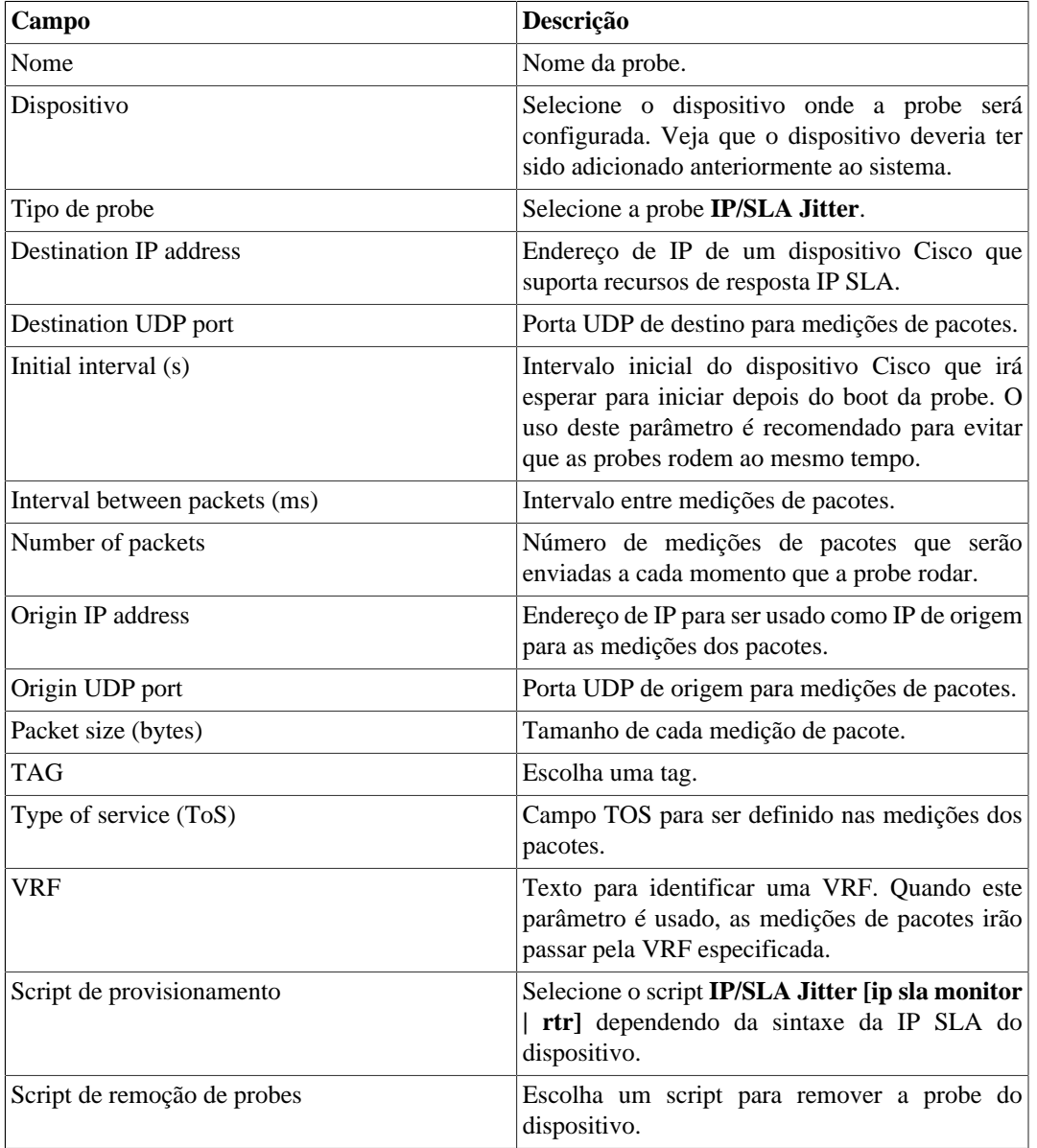

- One-way and round-trip latency.
- One-way and round-trip jitter.
- One-way and round-trip packet loss.
- Availability.

#### **Dica**

Esta probe requer que dispositivo marcado seja um roteador Cisco que suporte recursos de resposta IP SLA. Para habilitar este recurso, apenas digite o comando **ip sla responder** ou **rtr responder** na linha de comando da interface do dispositivo Cisco.

**Tabela 5.17. Cisco IP/SLA ICMP Echo probe**

| Campo                       | Descrição                                                                                                    |
|-----------------------------|----------------------------------------------------------------------------------------------------|
| Nome                        | Nome da probe.                                                                                                    |
| Dispositivo                 | Selecione um dispositivo onde a probe será<br>configurada. Veja que o dispositivo deveria ter<br>sido adicionado ao sistema anteriormente. |
| Tipo de probe               | Selecione a probe <b>SLA/ICMP</b> Echo.                                                                                                    |
| Destination IP address      | Endereço de IP de um dispositivo Cisco que<br>suporta resposta de recursos IP SLA.                                                         |
| Origin IP address           | Endereço de IP a ser usado como IP de origem<br>para medição de pacotes.                                                                   |
| Script de provisionamento   | Selecione o script IP/SLA ICMP Echo [ip sla]<br>monitor $ \text{rtr} $                                                                     |
| Script de remoção de probes | Escolha um script para remover a probe do<br>dispositivo.                                                                                  |

Métricas fornecidas por esta probe:

- Round-trip latency.
- Availability.

#### **Tabela 5.18. Cisco IP/SLA Path Echo probe**

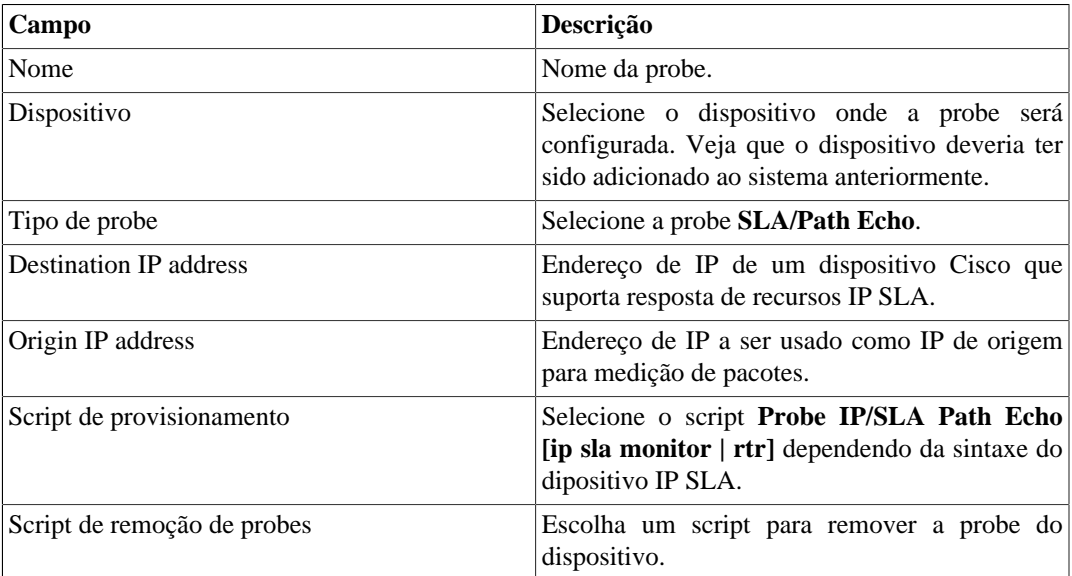

• Round-trip latency.

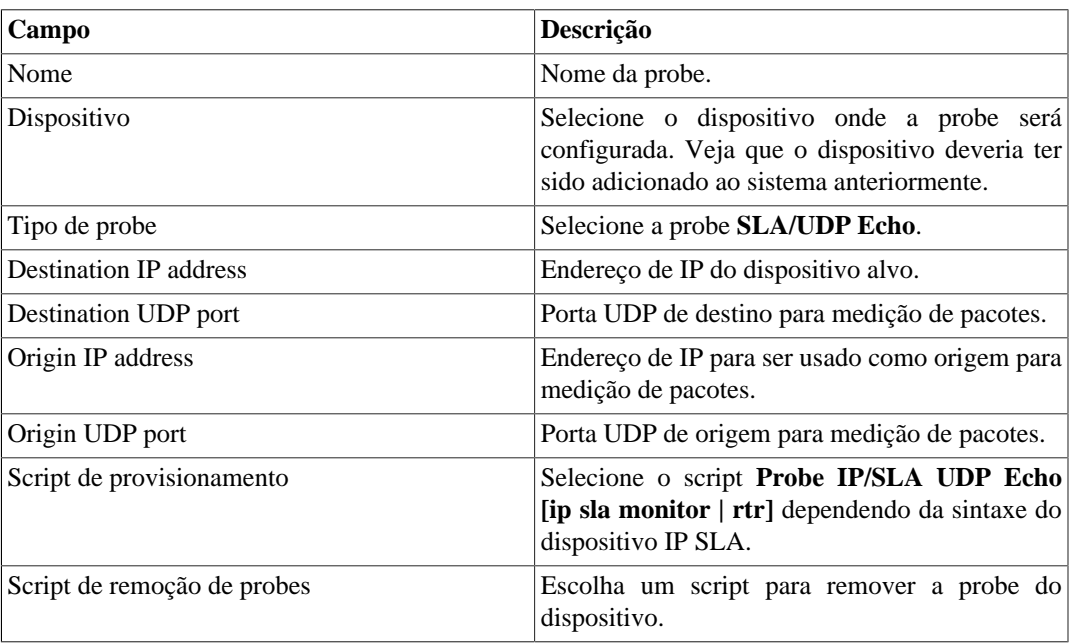

#### **Tabela 5.19. Cisco IP/SLA UDP Echo probe**

Métricas fornecidas por esta probe:

- Round-trip latency.
- Availability.
- 3. Selecione **Configuração** → **Perfis** → **Objetos mapeados** e clique no botão Associar objetos mapeados para associar a probe criada ao perfil adequado. Ex: para Telco-DNS probes, use o perfil Software/DNS e para IP/SLA UDP Jitter probe use o perfil SLA/Jitter.

### **Tarefas**

A lista de tarefas exibe informações a respeito dos provisionamentos de probes.

As tarefas são mostradas de acordo com a data e a hora de execução.

Usando o botão **Script**, é possível ver mais detalhes a respeito do script, como seu nome, o modo de execução e o conteúdo do script.

Já o botão **Exibir** mostra detalhes do provisionamento, como o status e o dispositivo. O resultado do provisionamento pode ser visto clicando novamente no botão **Exibir**.

As tarefas podem ser deletadas a qualquer momento através do botão **Remover**.

# **Pré-requisitos**

- O dispositivo onde as probes serão configuradas devem ter uma CLI (command line interface) acessível pelos protocolos SSH ou Telnet.
- O agente de medida deve ter as variáveis de performance disponíveis via protocolo SNMP.
- A MIB do agente deve ter uma OID cujos valores são únicos e identificam cada instância de probe. Por exemplo, o nome da probe.
- A OID acima deve ser configurada através da interface de linha de comando do dispositivo, para que o [mapeador](#page-65-0) criado seja capaz de unir a probe mapeada com a que foi provisionada.

# **Adicionar metadados de probes**

Para acessar a página de configuração de metadado, acesse **Dados históricos** → **Probes**, clique no item **Mapeador** no menu da árvore e clique no botão **Metadado**.

Clique no botão **Novo** para criar um novo metadado. Ele pode ser do tipo **Texto**, **Inteiro** ou **Enum**.

Você pode alterar o metadado quando desejar usando o botão **Editar** e verificar o histórico de alterações através do botão **Histórico**.

Para remover um metadado, clique no botão **Apagar**.

#### **Tabela 5.20. Campos de um metadado**

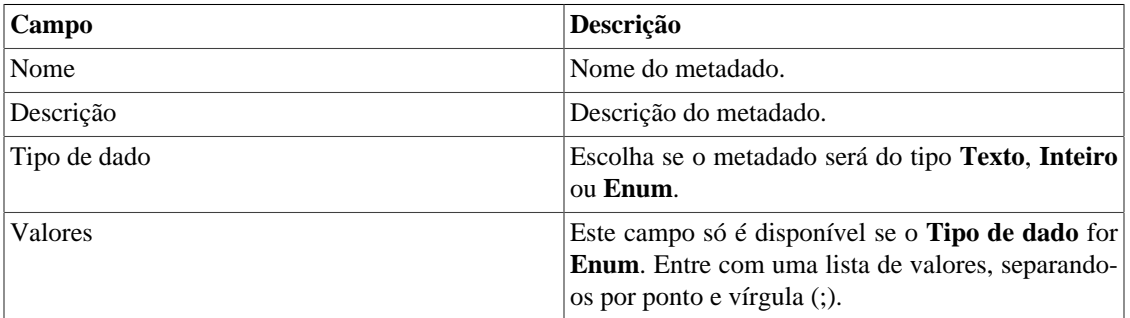

Para associar o metadado criado à uma probe, acesse a lista de probes e clique no botão **Metadado** ao lado da probe que será configurada.

Após, preencha os metadados de acordo com o tipo. Você pode preencher todos eles ou apenas os que desejar.

# **Relatórios**

## <span id="page-42-0"></span>**Templates**

Para a maioria dos relatórios disponíveis no sistema, você tem a opção de salvá-los como template.

### **Salvando**

- 1. Abra o relatório desejado e selecione a opção Salvar template.
- 2. Preencha os campos abaixo:

#### **Tabela 5.21. Forma do template**

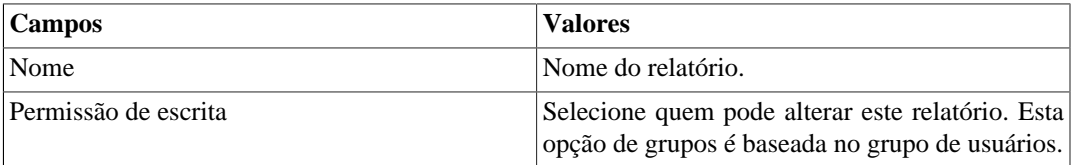

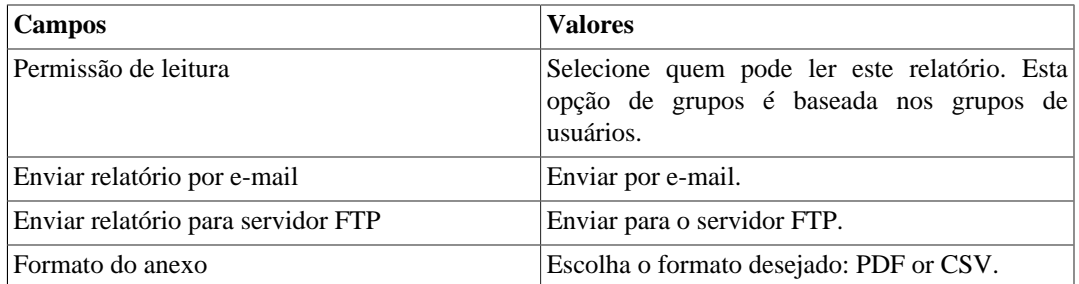

3. Preencha os outros campos de relatório e clique no botão de Enviar.

Depois de executar os passos acima, o relatório salvo estará disponível em **Lista de template** para cada tipo de relatório.

### **Agendamento**

- 1. Abra a lista de template para o relatório criado ou crie um novo relatório.
- 2. Selecione a opção Agendar template.
- 3. Selecione a opção de agendamento apropriada.

#### **Opções de agendamento**

- Uma execução: Pode ser **Imediata** ou **Agendada**. Os instantes inicial e final dos dados serão configurados no próprio formulário.
- Diário: Defina um **Horário de Execução** e todo dia, neste horário, será executado um relatório com período de 1 dia. Se a opção **Considerar dia da execução** estiver marcada, o dia de execução será considerado neste período.
- Semanal: Defina um **Dia da semana** e um horário para que o relatório seja executado. Os dados terão início no Domingo às 00h e fim no Sábado da semana anterior às 23h59min. Se a opção **Considerar dia da execução** estiver marcada, a semana do dia de execução será considerada neste período.
- Mensal: Defina um **Dia de execução** e um horário para que o relatório seja executado. Os dados terão início no dia 01 às 00h e fim no último dia do mês anterior às 23h59min. Se a opção **Considerar dia da execução** estiver marcada, o mês do dia de execução será considerado neste período.

#### **Dica**

Para agendar um relatório, você deve salvá-lo como template.

#### **Dica**

Quando um relatório está pronto, ele é enviado para o e-mail dos usuários. O [servidor SMTP](#page-109-0) deve ser configurado, bem como o email para cada usuário no [formulário de configuração do usuário.](#page-112-0)

#### **Editando**

Após o template estar salvo, um botão de **Editar** aparecerá na lista de template e pode ser usado para mudar os parâmetros do relatório.

### **Visualizando relatórios**

Depois do sistema rodar um template, um novo relatório é gerado.

Todas as instâncias do relatório podem ser acessadas através do botão Detalhes para cada template.

Para visualizar uma instância do relatório, siga o procedimento abaixo:

- 1. Clique no botão **Detalhes** para o template desejado.
- 2. Escolha o formato de saída desejado, entre HTML, CSV e PDF.
- 3. Clique no botão **Mostrar** para a instância de relatório desejada.

#### **Gerenciando espaço de disco**

O espaço total disponível e atualmente usado pelos templates de relatório é listado abaixo da lista de template.

O sistema tem uma área de armazenamento reservada que é compartilhada por todos os relatórios.

Você pode aumentar ou diminuir este espaço indo em **Sistema** → **Parâmetros** → **[Armazenamento de](#page-94-0) [dados](#page-94-0)** .

Você pode deletar relatórios gerados clicando no botão Detalhes na lista de template, para o template desejado.

### **Análise de variável**

O relatório de análise de variável disponibiliza estatísticas consolidadas para qualquer variável configurada no sistema.

#### **Dica**

Para saber como criar uma variável, cheque a seção **[Variáveis de sumarização](#page-58-0)**.

#### **Criando um novo relatório**

- 1. Acesse **Dados Históricos** → **Relatórios** → **Análise de variável** .
- 2. Escolha **Novo relatório de dispositivo** ou **Novo relatório de objeto mapeado** para ter um relatório de [perfil de dispositivo](#page-55-0) ou um relatório de [perfil de objeto mapeado](#page-55-1).
- 3. Selecione os perfis desejados e então clique nas variáveis desejadas para cada função (Max, Min, Média, Soma, Desvio padrão, Percentual do limite e Percentil).
- 4. Preencha o formulário:

#### **Tabela 5.22. Relatório Análise de variável**

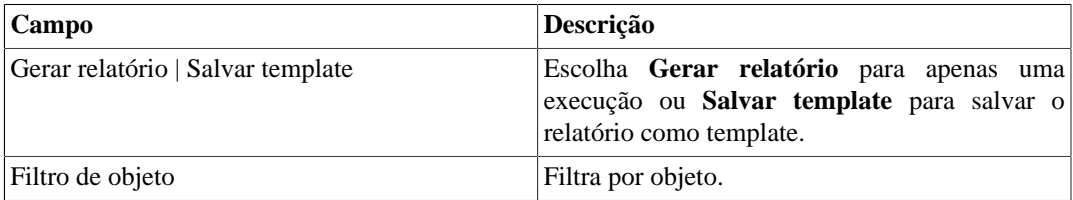

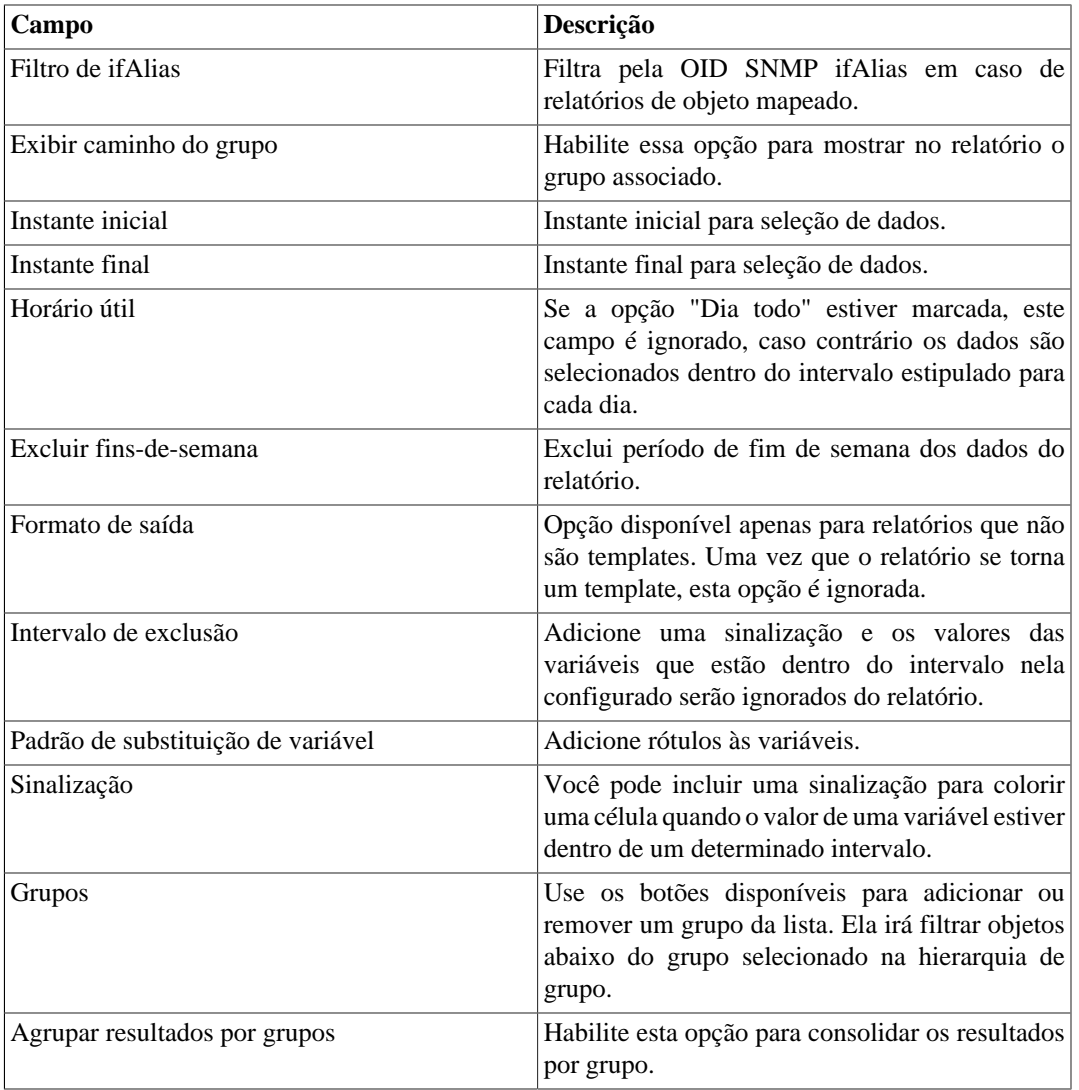

### <span id="page-45-0"></span>**Sinalização**

A opção sinalização de relatório é usada para colorir as células do relatório Análise de variável.

Quando você usa a sinalização em um relatório, o relatório irá ser colorido de acordo com os limites da configuração.

Vá em **Dados Históricos** → **Relatórios** → **Análise de variável** → **Sinalização** e clique no botão Novo para criar uma nova sinalização.

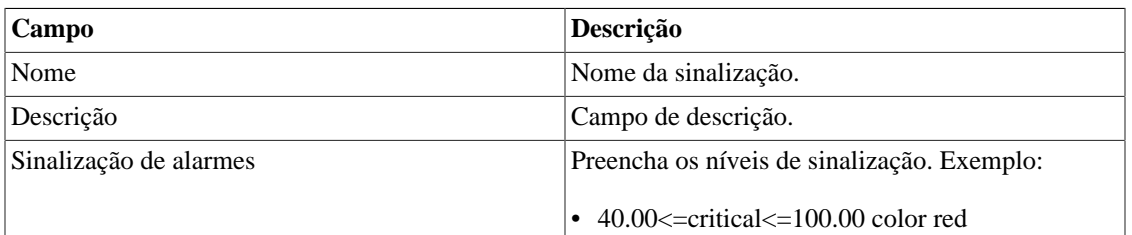

#### **Tabela 5.23. Sinalização de Análise de variável**

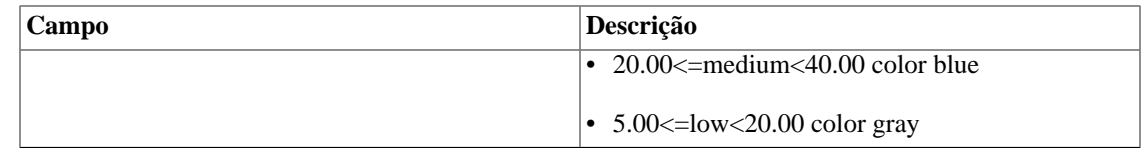

# **Top N**

### **Definições**

O relatório Top N fornece estatísticas consolidadas para qualquer métrica configurada no sistema.

Um usuário será capaz apenas de visualizar estatísticas para os objetos aos quais tem acesso.

### **Gerando um novo relatório**

- 1. Acesse **Dados históricos** → **Relatórios** → **Top N** .
- 2. Escolha **Dispositivo** ou **Objetos mapeados** para ter um relatório de [perfil de dispositivos](#page-55-0) ou um relatório de [perfil de objetos mapeados.](#page-55-1)
- 3. Escolha o perfil desejado e depois clique na métrica desejada para este perfil.
- 4. Preencha o formulário:

#### **Tabela 5.24. Relatório Top N**

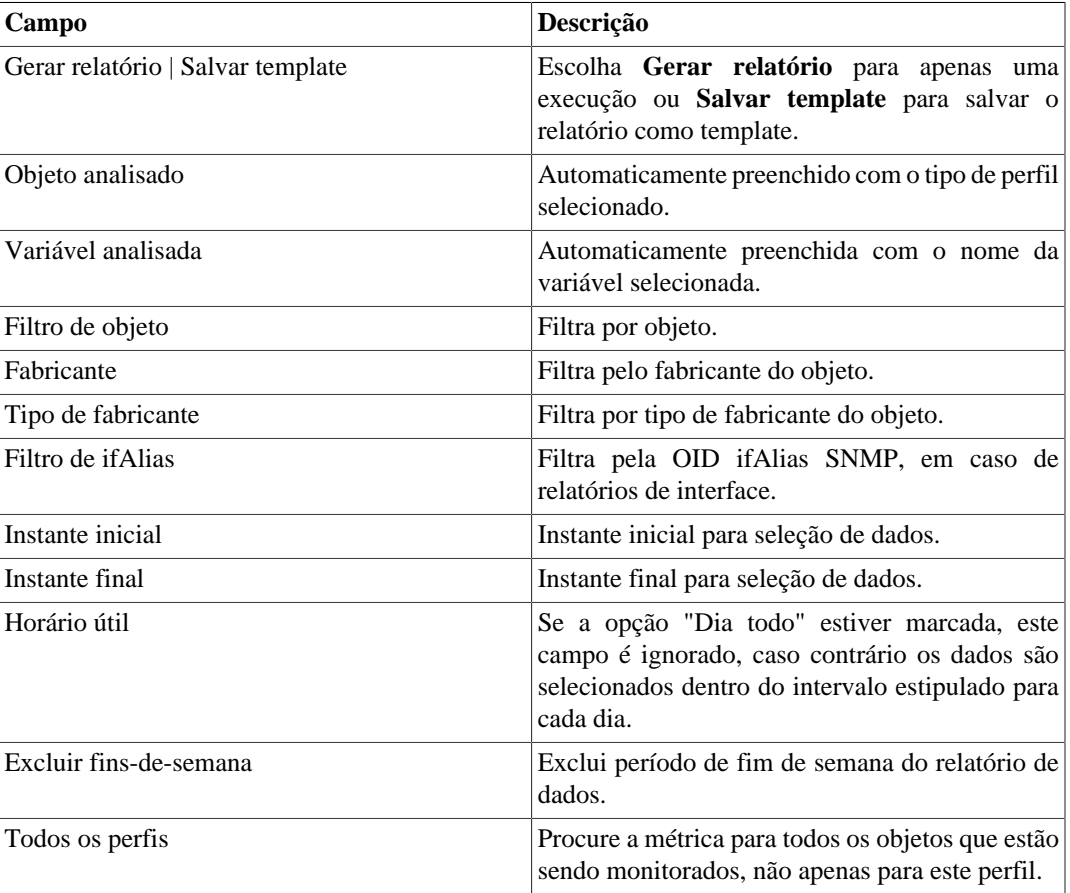

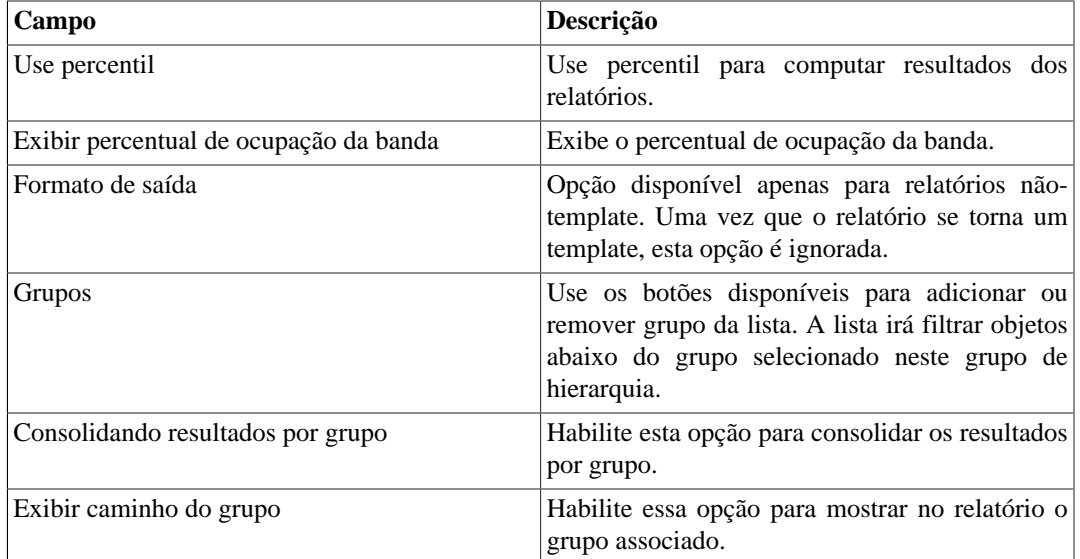

# **Syslog**

### **Definições**

Você pode configurar qualquer dispositivo para enviar mensagens Syslog para o SLAview.

As mensagens são recebidas pela porta UDP 514.

As mensagens syslog serão armazenadas e deletadas baseadas na [configuração de armazenamento syslog.](#page-95-0)

### **Gerando um novo relatório**

- 1. Acesse **Dados históricos** → **Relatórios** → **Syslog** → **Novo relatório** .
- 2. Preencha o formulário:

#### **Tabela 5.25. Relatório Syslog**

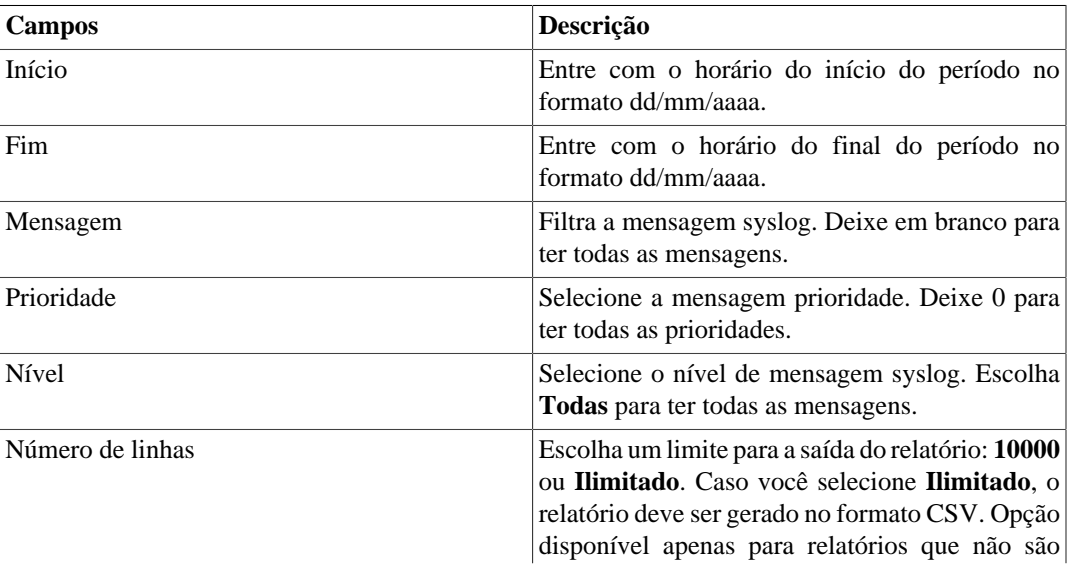

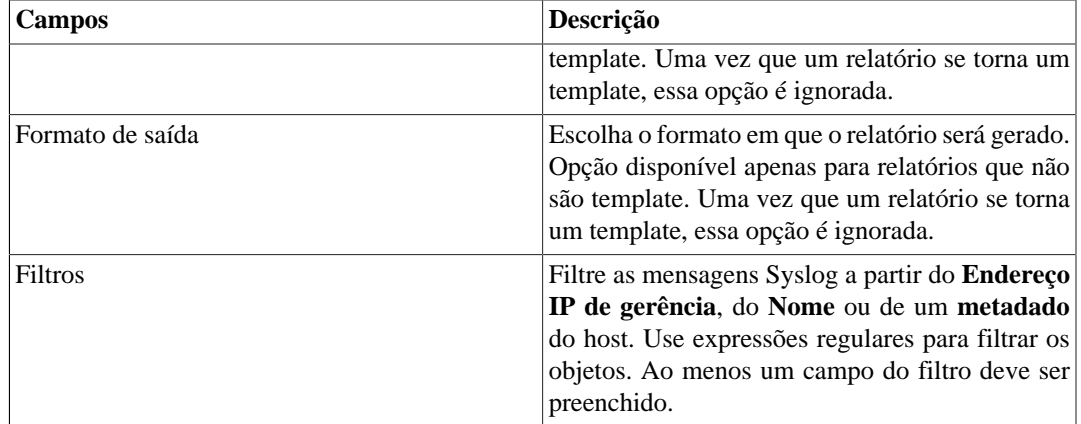

3. Clique no botão Enviar.

# <span id="page-48-0"></span>**Relatório de Projeção**

Uma vez que este recurso está ativado, o sistema é capaz de prever o comportamento de qualquer curva de um gráfico e informar a violação de data de um determinado limiar, ou, dada a data, informar o valor da curva.

### **Configuração**

Acesse **Sistema** → **Parâmetros** → **Projeção**

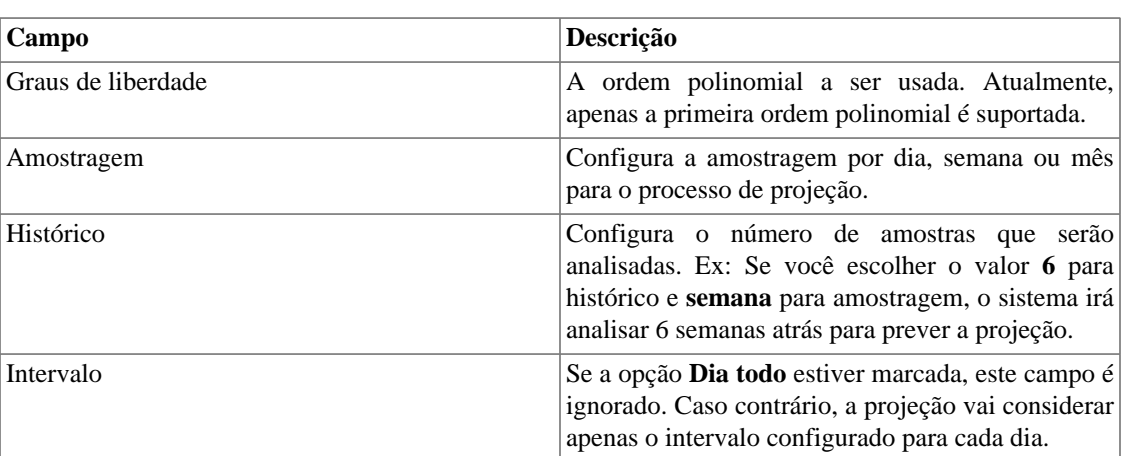

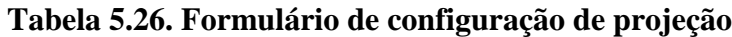

### **Habilitando projeção para uma curva gráfica**

- 1. Acesse **Configuração** → **Perfis** → **Objeto mapeado | Dispositivo** .
- 2. Clique no botão Gráfico para o perfil desejado.
- 3. Clique no botão Editando curvas para o gráfico desejado.
- 4. Clique no botão Editar para a curva desejada.
- 5. Clique **Sim** em **Habilitar projeção** e escolha **Sim** em **Usar configurações padrão** ou customize as configurações para aquela curva.

#### **Importante**

Os relatórios de projeção estarão disponíveis um dia depois de habilitar o recurso, uma vez que o processo de projeção roda em uma base diária.

### **Relatórios gráficos**

- 1. Acesse o gráfico que contém a curva configurada por projeção, clique com o botão direito nele e selecione a opção **Violação de projeção**.
- 2. Selecione a curva desejada na caixa de popup, insira um valor para ele e clique OK para ter a taxa de crescimento e a data de violação.

### **Gerando um novo relatório**

- 1. Acesse **Dados históricos** → **Relatórios** → **Projeção** → **Novo relatório** .
- 2. Preencha o formulário:

#### **Tabela 5.27. Formulário do relatório de projeção**

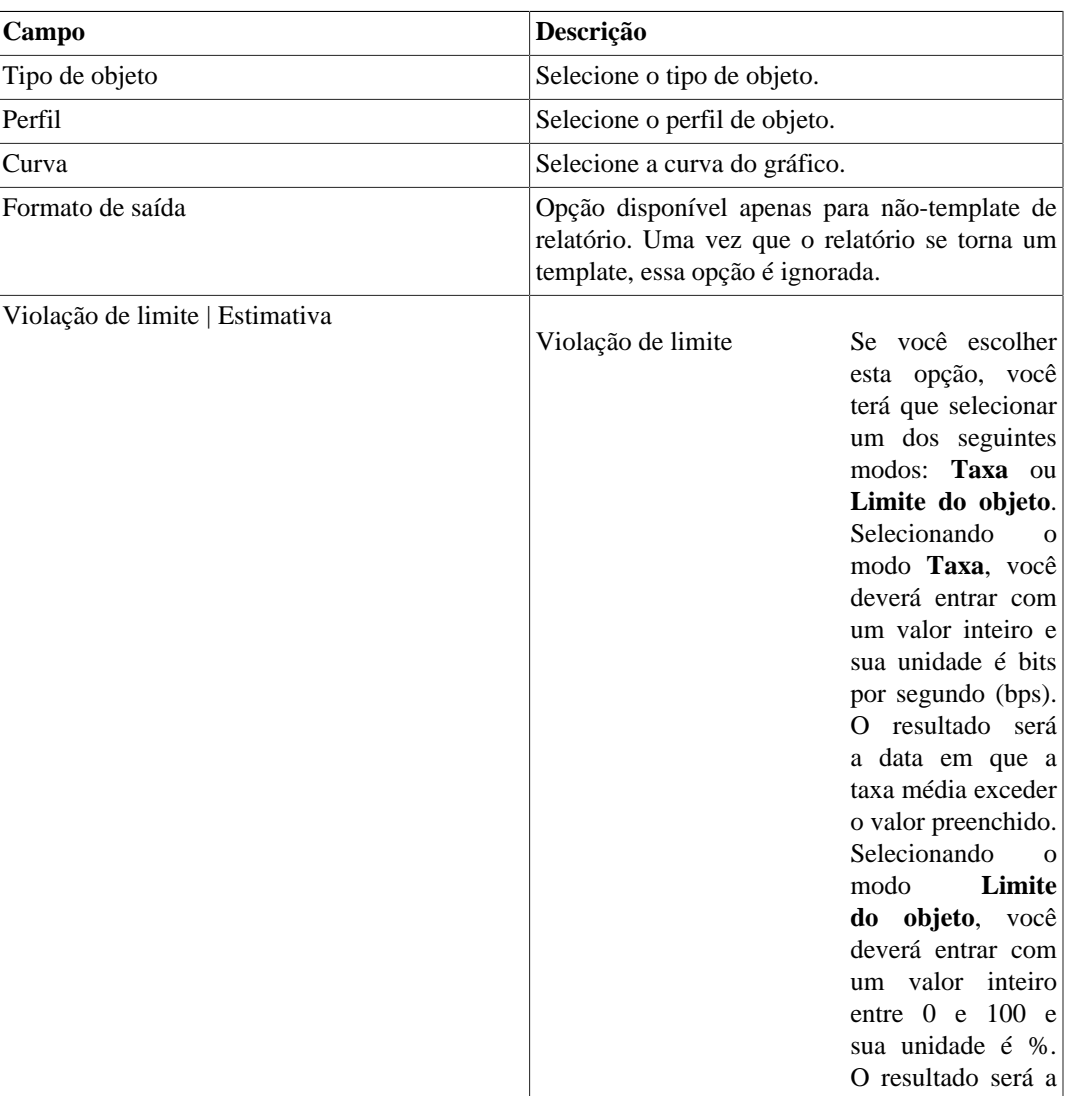

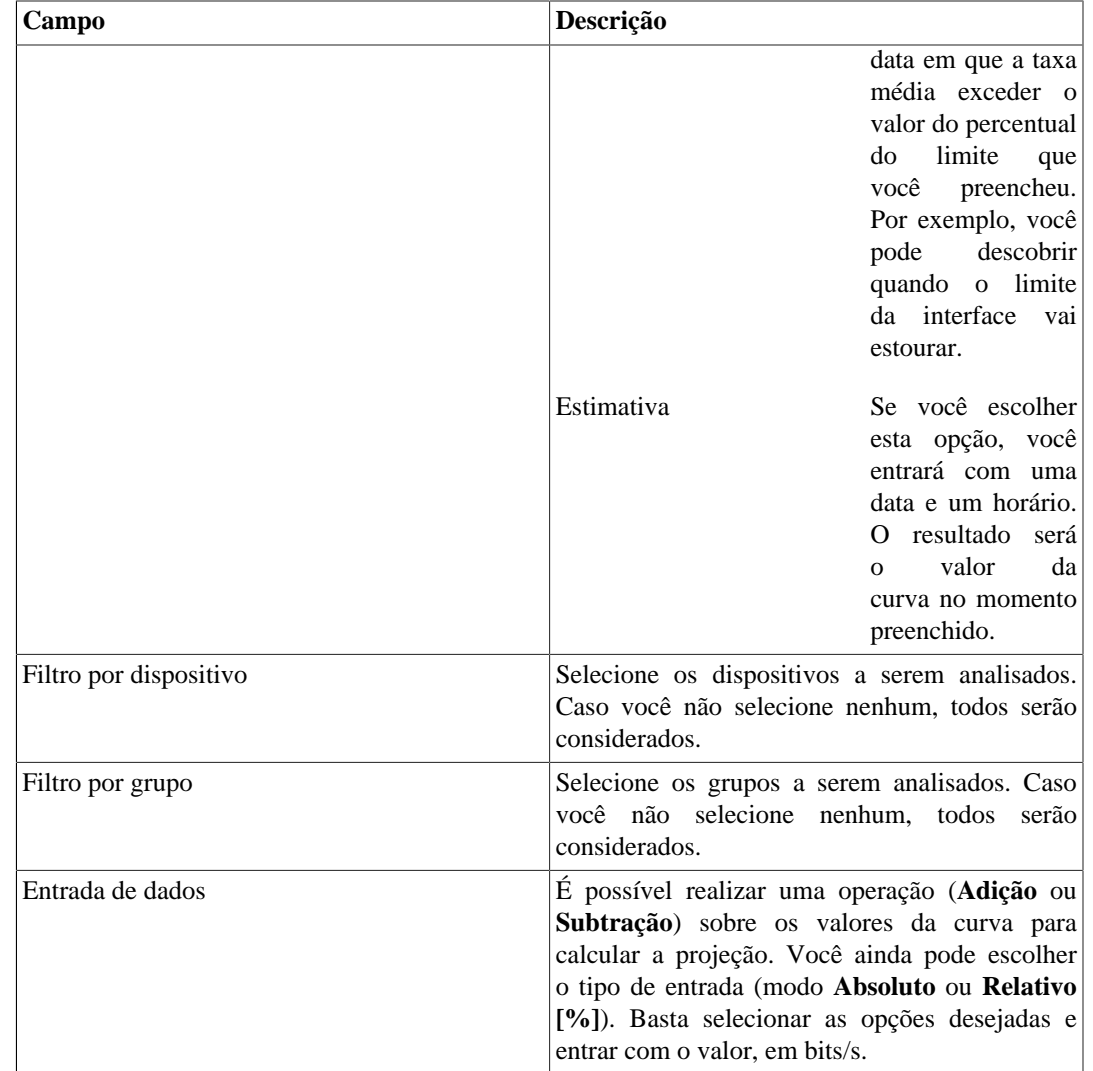

3. Depois de preencher o formulário, clique em **Enviar** para gerar o relatório.

# **Mapeamento de IPs**

O IP Mapper é um agente de mapeamento de endereços IPs associdados a um nome. O usuário deve configurar um script de mapeamento e o intervalo de execução do agente (em minutos). O script pode ser configurado acessando a opção **Mapemamento de IPs** em **Configuração** → **Scripts**. O IP Mapper precisa ser habilitado em **Sistema** → **Parâmetros** → **Mapeamento de IPs** , onde também é possível configurar o intervalo de execução e o período máximo de armazenamento do histórico.

Para visualizar o mapeamento de endereços IPs e nomes, acesse o caminho **Dados históricos** → **Relatórios** → **Mapeamentos de IPs** .

#### **Tabela 5.28. Formulário de Mapemaento de IPs**

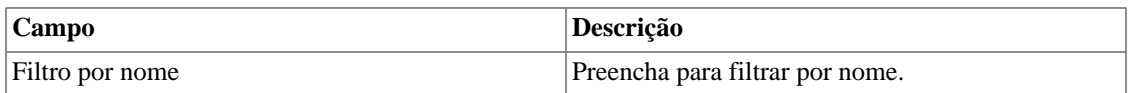

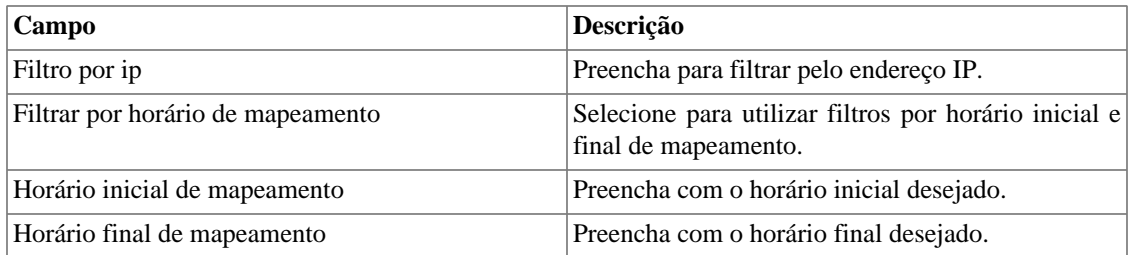

# **Graph set**

O graph set é um relatório gráfico onde você pode visualizar múltiplos gráficos em modo grid na [área de](#page-16-0) [visualização dos dados.](#page-16-0)

# **Definições**

Usuários dos tipos **Operador** e **Configurador** são capazes de gerenciar apenas seus próprios graph sets.

Usuários **administradores** são capazes de visualizar, editar e deletar todos os graph sets, mas não podem criar um graph set para um usuário específico.

# **Criação**

Acesse o caminho **Dados históricos** → **Graph set** → **Novo graph set** .

| Campo              | Descrição                                                                      |
|--------------------|--------------------------------------------------------------------------------|
| Nome               | Nome do graphset.                                                              |
| Descrição          | Descrição sobre o graphset.                                                    |
| Tempo entre slides | Tempo em segundos para mudar os slides utilizados<br>na visualização NOC.      |
| Exibir no NOC      | Selecione Sim para o gráfico estar disponível no<br>NOC display.               |
| Salvar em          | Caminho para salvar uma imagem do graphset.<br>Exemplo: C:\Users\Telco\Images. |
| Dimensões          | Dimensões da imagem salva.                                                     |

**Tabela 5.29. Criação de graph set**

# **Adicionando gráficos**

- 1. Acesse qualquer gráfico.
- 2. Clique no gráfico com o botão direito do mouse.
- 3. Acesse a opção **Associar a Graph Set** no popup menu e selecione o graph set desejado.

Há uma outra maneira de adicionar gráficos ao graph set. Ela torna possível a adição de gráficos dos tipos barra e pizza. Siga o procedimento abaixo:

1. [Acesse o graph set;](#page-52-0)

- 2. Clique no símbolo **+**;
- 3. Preencha os campos (tipo de objeto, objetos, gráficos, tipo de gráfico e período);
- 4. Clique em **Inserir gráfico**.

#### **Dica**

Para desassociar um gráfico, basta clicar no símbolo **X** ao lado dele.

### <span id="page-52-0"></span>**Visualizando um graph set**

- 1. Acesse o caminho **Dados históricos** → **Graph Set**
- 2. Clique no ícone para o Graph Set desejado que está na árvore do menu.

### **Editando um graph set**

- 1. Clique em **Dados históricos**  $\rightarrow$  **Graph set**.
- 2. Escolha um dos seguintes botões:
	- **Dependências** para deletar gráfico de um graph set.
	- **Editar** para mudar os campos de nome e descrição do graphset.
	- **Deletar** para apagar o graph set.

## **Gerando gráficos para um graph set**

- 1. [Acesse o graph set;](#page-52-0)
- <sup>2.</sup> Clique no símbolo  $\Phi$ ;
- 3. Selecione uma das opções:
	- **Visualizar gráficos** para configurar o tempo de início para os gráficos mostrados na tela.
	- **Salvar imagens** para gerar e salvar cada gráfico como uma imagem no formato PNG.
- 4. Preencha os campos:
	- **Início dos dados**: Momento de início do gráfico;
	- **Salvar em**: Caminho para salvar uma imagem do graph set. Exemplo: C:\Users\Telco\Images;
	- **Dimensões**: Dimensões da imagem a ser salva.
- 5. Clique no botão **Gerar gráficos**.

# **Circuito**

Um circuito é uma conexão entre duas interfaces de dois dispositivos.

#### **Procedimento 5.6. Passos da configuração dos circuitos**

- 1. Selecione **Dados históricos** → **Circuito** → **Circuito** .
- 2. Clique no botão **Novo** e preencha o formulário abaixo.

#### **Tabela 5.30. Formulário de novo circuito**

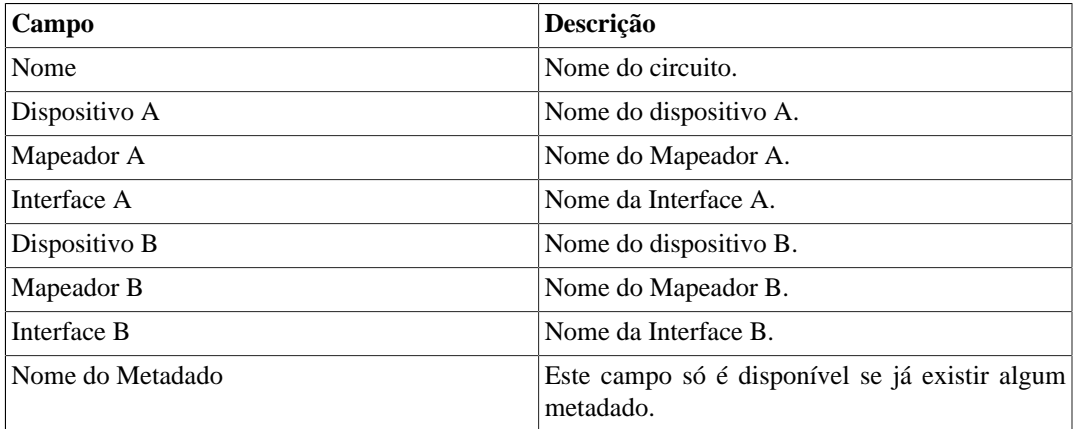

Circuitos também podem ser descobertos automaticamente pelo sistema através dos protocolos CDP e LLDP.

Todo circuito é representado nos mapas em que suas pontas façam parte.

# **Histórico de rota**

# **Definições**

O Histórico de rota permite a configuração de testes automáticos de traceroute. O usuário deve configurar o nome do teste, um endereço IP ou hostname e o intervalo do teste em minutos (no mínimo 5 minutos).

# **Criação**

Acesse o caminho **Dados históricos** → **Histórico de rota** → **Novo teste de rota** .

#### **Tabela 5.31. Criação de teste de rota**

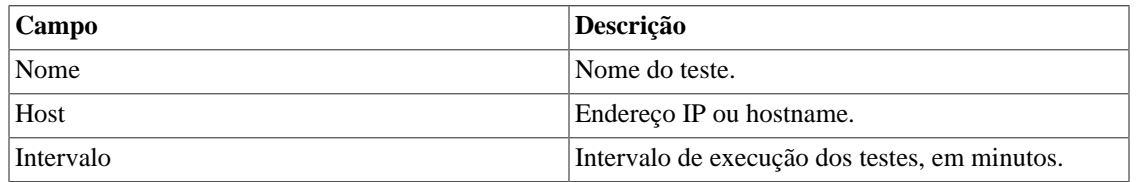

# **Visualizando um teste de rota**

- 1. Acesse o caminho **Dados históricos** → **Histórico de rota**.
- 2. Clique no botão **Detalhes** para exibir todas as execuções de um teste.

3. Clique no botão **Exibir** para abrir as informações sobre a execução do teste.

Também é possível visualizar as informações dos testes na forma de gráficos. Para isso, clique no botão **Visualizar gráficos**. Cada gráfico possui a informação de um salto, informando as latências médias verificada para o salto em cada execução do teste.

# **Capítulo 6. Configuração**

# <span id="page-55-2"></span>**Perfis**

# **Definições**

Os perfis de SLAview foram projetados para permitir que o usuário especifique quais informações devem ser coletadas e como a informação deve ser processada pelo sistema. Em seguida, os perfis podem ser usados por um grupo de dispositivos ou de objetos mapeados.

Os perfis permitem que você especifique variáveis de coleta, fórmulas baseadas em variáveis de coleta (variáveis de sumarização) e gráficos, que contém curvas que são baseadas em fórmulas de variáveis de sumarização.

Depois que os perfis estão configurados, eles podem ser associados a dispositivos ou a objetos mapeados presentes no sistema. Essa associação pode ser manual ou automática.

Mantenha em mente que o SLAview já tem perfis pré-configurados para os cenários mais comuns de monitoramento.

### **Tipos de perfil**

O SLAview suporta 2 tipos de perfis, que são perfis de dispositivo e perfis de objeto mapeado. A principal diferença entre esses dois tipos está no modo com que o coletor SNMP irá processar as variáveis de coleta configuradas para cada tipo.

#### **Tipos**

<span id="page-55-1"></span><span id="page-55-0"></span>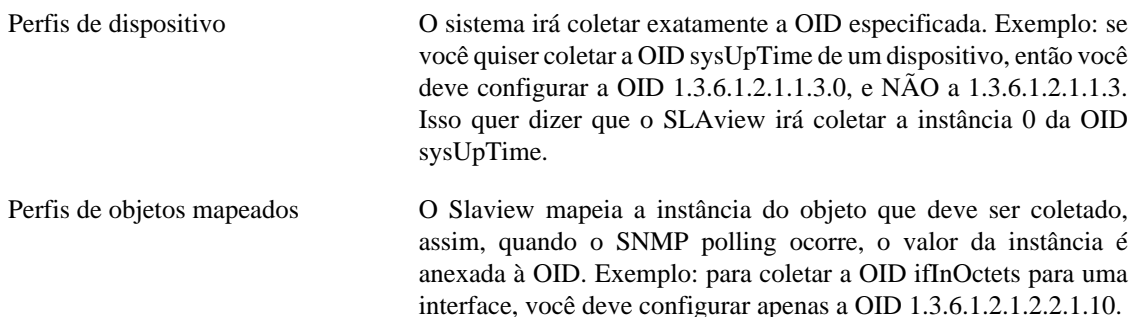

# **Gerenciando perfis**

#### **Perfis**

#### • **Criando um perfil**

Clique no botão Novo na tela de configuração de perfil e especifique os parâmetros abaixo:

#### **Tabela 6.1. Formulário de perfil**

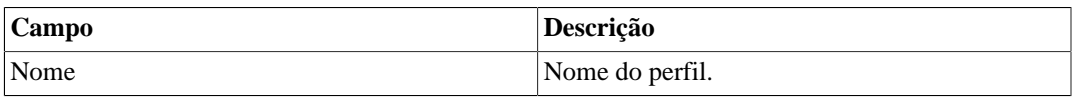

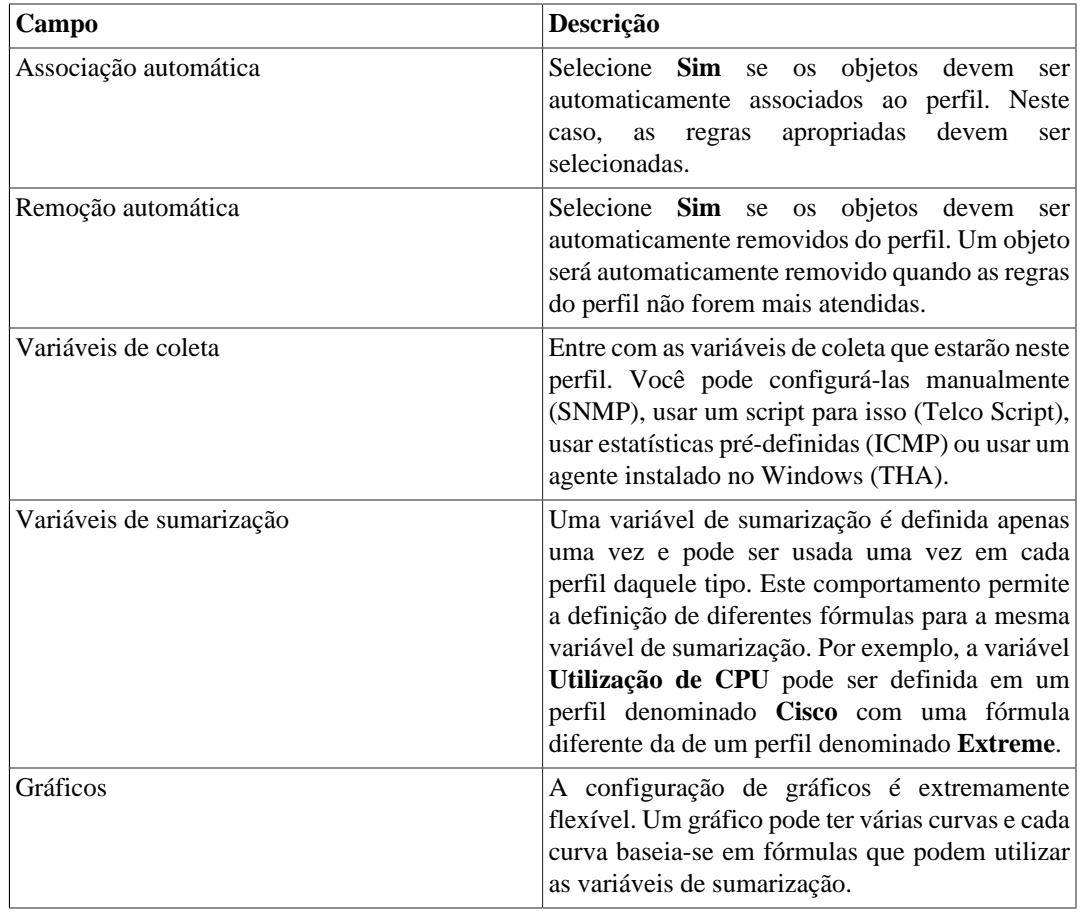

#### **Importante**

As variáveis de coleta do perfil podem ser mudadas a qualquer momento, mas a remoção de uma OID também causará uma remoção em cascata das variáveis de sumarização e das curvas relacionadas àquela variável de coleta para o perfil e perda de dados históricos das variáveis removidas.

#### **Importante**

No caso de algum perfil estar na cor vermelha na lista de perfis, isso quer dizer que não está havendo resposta SNMP.

#### <span id="page-56-0"></span>**Gerenciando variáveis de coleta**

Para acessar as variáveis de coleta já existentes, clique no botão Coleta na tela de configuração de perfil.

Você pode criar uma nova variável de coleta clicando no botão Novo.

#### **Dica**

Lembre-se que também é possível criar variáveis de coleta através do formulário do perfil.

As variáveis podem ser editadas através do botão Editar e removidas através do botão Remover.

- 1. **Coleta SNMP**
	- a. Selecione a opção **SNMP**;
- b. Configure os campos **Nome** e **OIDs**. Você pode preencher esses campos manualmente ou usar a ferramente MIB Browser (para esta, siga os passos a seguir).
	- i. Clique no botão Encontrar OID para chamar a ferramenta MIB Browser.
	- ii. Escolha a MIB desejada e clique no botão Selecionar.
	- iii. Selecione a OID desejada na árvore de navegação de MIB.
	- iv. Clique na OID e, em caso de querer testá-la em um dispositivo pré-configurado, selecione o dispositivo na lista no campo MIB Tester e clique no botão SNMP WALK.
	- v. Clique no botão Inserir para copiar os dados da OID selecionada para o formulário do perfil.
- c. Finalmente, clique no botão Adicionar na janela principal para confirmar a operação e a variável de coleta SNMP estará adicionada ao perfil.

#### 2. **Coleta Telco Script**

- a. Selecione a opção **Telco Script**;
- b. Preencha o campo **Nome**;
- c. Escolha o script de coleta a ser usado. Para criar um, vá em **[Configuração](#page-74-0)** → **Scripts**.
- d. Finalmente, clique no botão Adicionar para confirmar a operação.

#### 3. **Coleta ICMP**

- a. Selecione a opção **ICMP**;
- b. Preencha o campo **Nome**;
- c. Selecione uma das opções: **Jitter**, **Latência** ou **Perda de pacotes**;
- d. Finalmente, clique no botão Adicionar para confirmar a operação.

#### **Dica**

Você pode configurar os parâmetros dessa coleta em **Sistema** → **[Parâmetros](#page-102-0)** → **ICMP** .

#### 4. **Coleta THA**

- a. Selecione a opção **THA**;
- b. Preencha o campo **Nome**;
- c. Selecione uma das opções: **Status do serviço**, **Performance counter** ou **SQL counter**;
- d. Preencha o nome do counter, quando for **Performance counter** ou **SQL counter**;
- e. Preencha o nome do serviço;
- f. Finalmente, clique no botão Adicionar para confirmar a operação.

#### **Importante**

Este tipo de coleta só funcionará em dispositivos com o agente Windows da Telcomanager instalado.

#### 5. **OID wildcards**

Esta funcionalidade permite que seja realizada uma operação sobre todos os valores retornados na coleta SNMP e imprima o resultado da operação como resultado da coleta.

Seguem, abaixo, as wildcards suportadas atualmente. Todas elas, com exceção da **%INDEX%** e da **%METADATA\_<NAME>%**, devem ser anexadas ao final da OID.

#### **Wildcards**

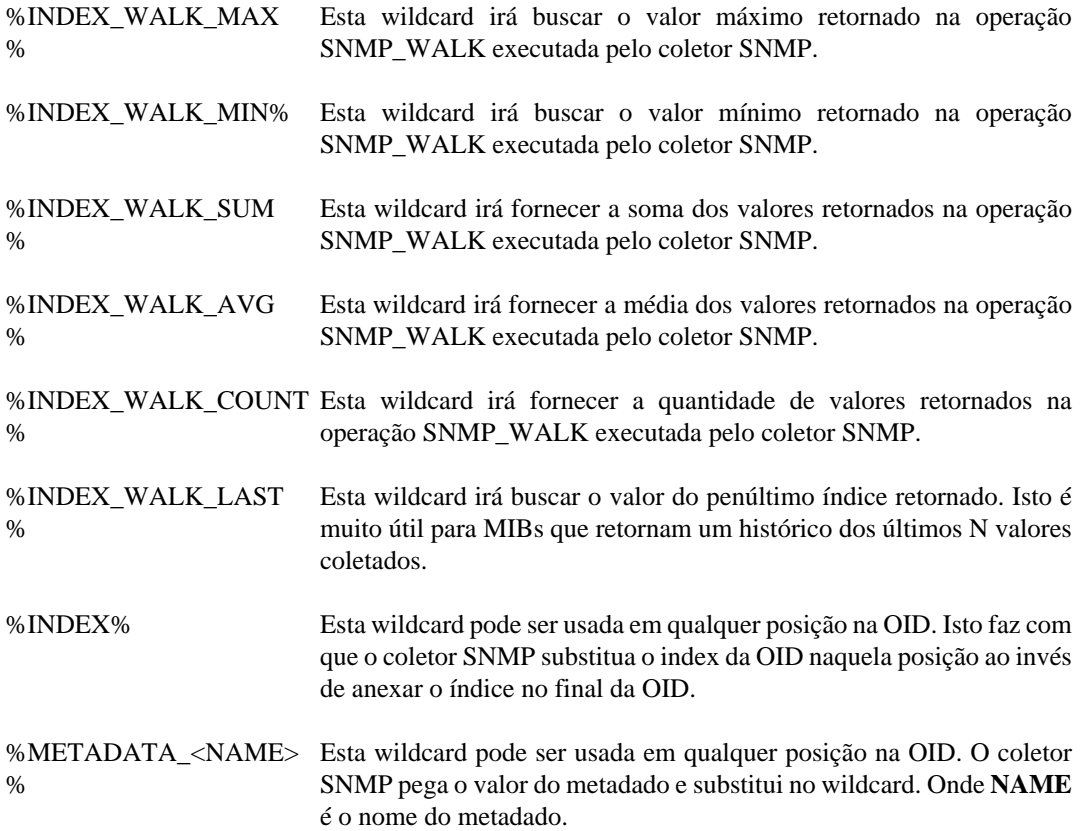

#### <span id="page-58-0"></span>**Variáveis de sumarização**

Para acessar as variáveis de sumarização já existentes, clique no botão Variáveis de sumarização na tela de configuração de perfil.

Você pode criar uma nova variável de sumarização clicando no botão Novo.

#### **Dica**

Lembre-se que também é possível criar variáveis de sumarização através do formulário do perfil.

As variáveis podem ser editadas através do botão Editar e removidas através do botão Remover.

#### 1. **Criando variáveis de sumarização**

**Tabela 6.2. Variável de sumarização**

| Campo       | Descrição                                                                                                    |
|-------------|----------------------------------------------------------------------------------------------------|
| Nome        | Defina o nome da variável.                                                                                                    |
| Unidade     | Escolha uma unidade. Exemplo: pps, bps, volts.                                                                                                    |
| Percentual  | Campo utilizado para formatação de relatórios.<br>Selecione essa opção para variáveis que retornam<br>valores em percentual.                      |
| Por segundo | Campo utilizado para formatação de relatórios.<br>Selecione essa opção para variáveis que retornam<br>valores de taxa, como tráfego, por exemplo. |

#### **Importante**

Não se esqueça de clicar no botão **Adicionar**!

#### 2. **Fórmula de variável de sumarização**

Neste passo, você será capaz de definir fórmulas em notação infixa utilizando as variáveis de coleta configuradas no perfil.

Selecione as variáveis de coleta e construa a fórmula com as funções desejadas, seguindo a notação infixa. Em seguida, clique no botão Adicionar.

#### • **Definições**

A variável [delta\_ts] é referente ao período entre cada SNMP polling, que é fixado em 300 segundos. Isto é, ela representa o intervalo de tempo.

A função [delta] é aplicada à OID que realiza a diferença entre o valor coletado no momento atual e o valor coletado anteriormente.

Estes campos [delta\_ts] e [delta] são utilizados quando a variável deve ser expressada como uma taxa, como, por exemplo, a entrada de tráfego em uma interface de rede, para a qual temos a seguinte fórmula:

```
((delta("ifHCInOctets") * 8) / $delta_ts$)
```
A função [prev] permite recuperar o valor coletado anteriormente para a OID. A fórmula a seguir demonstra a utilização dessa função:

#### (prev("ifHCInOctets") \* 8)

Em outro exemplo, a disponibilidade da interface é expressa como um valor percentual:

if((("ifOperStatus" == 1)),100,0)

Na fórmula acima, se a variável ifOperStatus é igual a 1, a fórmula retornará 100, caso contrário retornará 0.

Depois de você terminar de editar a fórmula, clique no botão Salvar.

#### <span id="page-60-0"></span>**Gráficos**

1. **Criação de gráficos**

#### **Tabela 6.3. Gráfico**

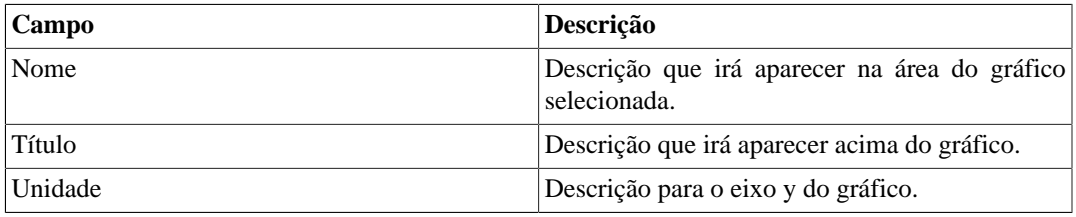

#### **Importante**

Não se esqueça de clicar no botão **Adicionar**!

#### 2. **Criando curvas para os gráficos**

Ao passo que você adiciona um gráfico ao perfil, aparecerá no formulário uma seção para a criação de curvas para o gráfico.

Você pode adicionar quantos gráficos quiser e poderá configurar as curvas relativas à cada um deles.

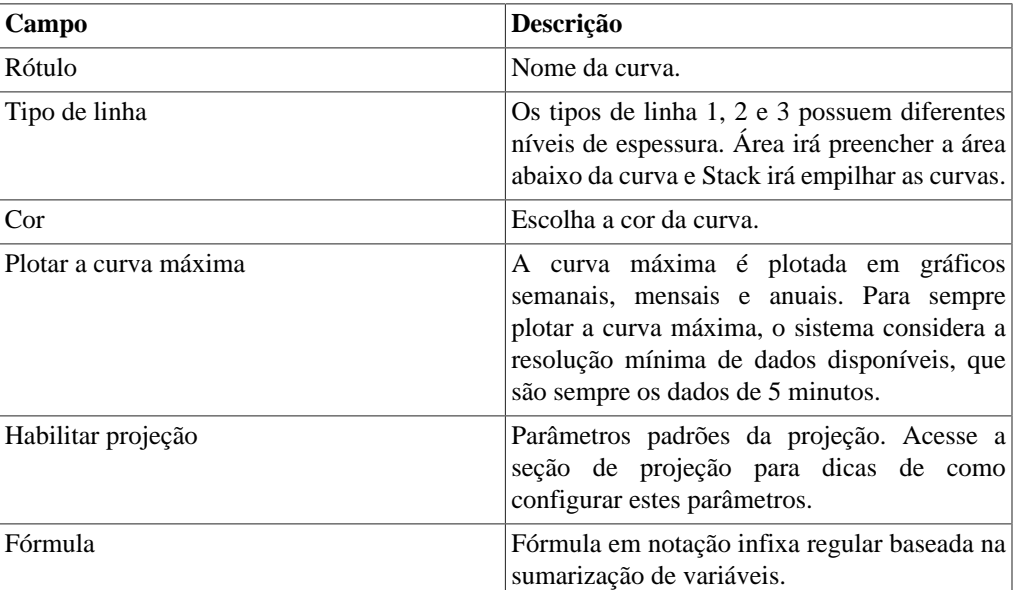

#### • **Tabela 6.4. Curva do gráfico**

#### **Importante**

Não se esqueça de clicar no botão **Adicionar** e, em seguida, em **Salvar**!

### **Associação de objetos**

• **Associando objetos aos perfis**

SLAview suporta dois métodos de associação de perfil, que são associações [manual](#page-61-1) e [automática](#page-61-0). Para o último caso, é necessário criar [regras](#page-71-0) de associação.

#### <span id="page-61-1"></span>**Associação de perfis manuais**

1. Clique no botão Associar (Objetos mapeados|Dispositivo) na tela de configuração de perfil e preencha o formulário:

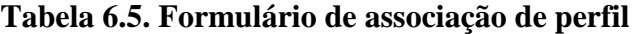

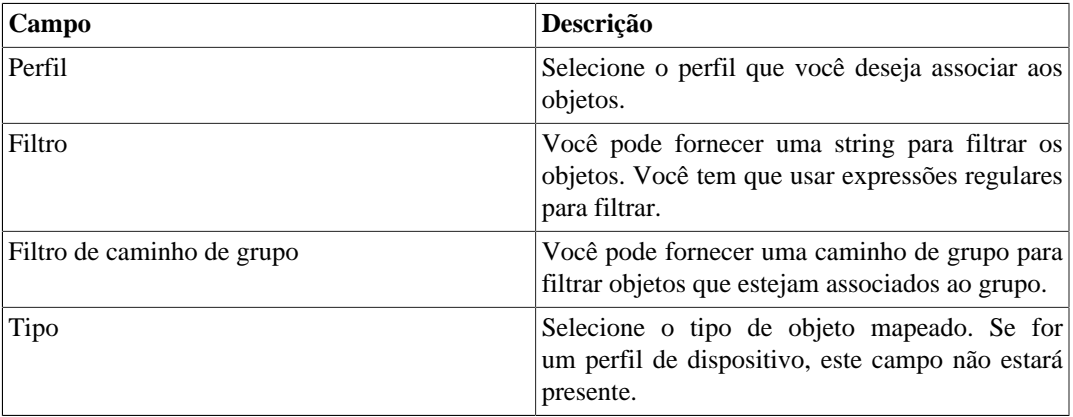

- 2. Clique no botão Enviar.
- 3. Os objetos disponíveis irão aparecer, em seguida, depois mova os objetos desejados para a caixa da direita

Faça uso do filtro de OID se você quiser filtrar uma condição SNMP. Por exemplo, use a expressão 1.3.6.1.2.1.2.2.1.7 = 1 e selecione a opção **Usar index de objetos mapeados** para filtrar inerfaces com o ifAdminStatus up.

- 4. Clique no botão Enviar.
- 5. SLAview irá mostrar os resultados do teste para os objetos filtrados contra todos as OIDs do perfil. Se você clicar em Salvar agora, apenas os objetos que respondem a todas as OIDs do perfil serão associados. Você pode selecionar a opção **Forçar associação** para os objetos que obtiveram erro ao responder ao perfil, logo eles também serão associados.

#### **Importante**

Você deve usar o **Forçar associação** com cautela, porque o SLAview irá tentar coletar as OIDs em objetos que não respondem a elas, o que pode levar a erros de coleta.

#### **Dica**

Use a opção **Forçar associação** apenas quando você souber que o objeto irá começar a responder às OIDs em um curto período de tempo. Caso contrário, crie outro perfil sem as OIDs que não respondem e use este perfil nos objetos.

#### <span id="page-61-0"></span>**Associação automática de perfis**

Este processo habilita operadores a integrar facilmente os elementos de rede ao SLAview, sem ter que se preocupar com configurar todas as associações do perfil.

O processo de associação automática roda todo dia em dois momentos pré-configurados, que podem ser ajustados em **Sistema** → **Parâmetros** → **[Agentes de associação](#page-94-1)**

#### **Procedimento 6.1. Criando regras**

• Criando novas [regras](#page-71-0) para usar nos perfis.

#### **Procedimento 6.2. Usando regras nos perfis**

- 1. Clique no botão Editar para o perfil na tela de configuração de perfil.
- 2. Selecione **Sim** na caixa de seleção **Associação automática**.
- 3. Mova as regras da caixa da esquerda para caixa da direita.
- 4. Clique no botão **Salvar**.

#### **Importante**

Todas as regras são conectadas por um operador AND. Logo, para um objeto ser associado a um perfil, ele deve obedecer a todas as regras do perfil.

#### **Procedimento 6.3. Testando as regras**

- 1. Clique no botão Executar na tela de configuração de perfil para o perfil desejado.
- 2. Preencha o formulário de acordo com os dispositivos os quais você deseja testar.
- 3. Clique em Enviar para iniciar a associação do agente on-demand.
- 4. Cheque o aquivo de agente log em **Sistema** → **Diagnósticos** → **Arquivos de Log** → **profiled.log** , para ver se o agente está encerrado.
- 5. Clique no botão Dependências para o perfil para checar se a Regra e os testes de SNMP polling estão ok para os perfis de objeto.
- 6. Se você tiver erros na coluna SNMP, clique no botão Diagnóstico para checar que OIDs possuem erros.

#### **Importante**

Se o objeto não corresponder as regras de perfil, ele não irá aparecer neste ponto porque não foi associado ao perfil.

#### **Comportamento do sistema relacionado aos perfis Automáticos**

- A falta de resposta SNMP para qualquer OID do perfil em um objeto no primeiro teste irá evitar o SNMP polling naquele objeto até responder por aquela OID no próximo teste. Os gráficos para aquele objeto irão indicar a falha.
- Se um objeto parar de responder por uma OID durante a operação normal do sistema,as OIDs que responderam irão continuar a ser coletadas e a falha será indicada no gráfico do objeto.
- Se durante a operação normal do sistema um objeto falhar por uma regra, o SNMP polling para aquele objeto será interrompido.

# **Exportando Perfis**

A ferramenta de exportação habilita o usuário a exportar todas as configurações de perfil do SLAview para um arquivo e depois importar de volta as configurações. Este recurso é muito útil para importar perfis pré-definidos da equipe de consultores da Telcomanager.

- 1. Clique **Configuração** → **Perfis** → **Mostrar** .
- 2. Clique em Exportar.

#### **Dica**

Você pode exportar todos os seus perfis para um único arquivo usando o botão **Exportar todos**.

# **QoS**

# **Definições**

O módulo de monitoramento de QoS foi especificamente desenvolvido para trabalhar com dispositivos que suportam a MIB CLASS-BASED-QoS dos sistema Cisco, portanto, ele só vai funcionar para dispositivos que suportam essa MIB.

Qos pode ser monitorado em outros sistemas, mas eles terão que ser mapeados através do [mapeador](#page-65-0) [genérico](#page-65-0) do SLAview.

Utilizando um agente de mapeamento específico, o SLAview é capaz de identificar todas as políticas de QoS aplicadas naquela interface, criar os perfis apropriados para monitorar essas políticas e executar as associações de perfil.

# **Habilitando o recurso de QoS**

• Acesse **Sistema** → **Parâmetros** → **QoS** e habilite o QoS Cisco Profile, logo o SLAview estará habilitado a criar os perfis de QoS automaticamente.

## **Habilitando monitoramento de QoS nas interfaces**

- 1. Acesse **Configuração** → **QoS** e crie um novo grupo de **QoS** clicando no botão Novo.
- 2. Selecione as interfaces/regras desejadas e os monitoramentos e clique no botão Salvar.

#### **Tabela 6.6. Formulário de Assistente de QoS**

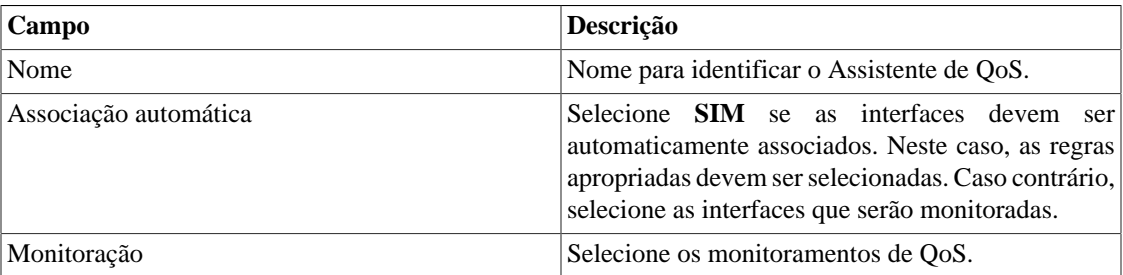

O processo de associação automática para perfis de QoS roda todo dia em dois momentos pré-configurados, que podem ser ajustados em **Sistema** → **Parâmetros** → **[Agentes de associação](#page-94-2)** → **Agente de associação [automática para perfis de Qos](#page-94-2)** .

A próxima vez que o processo Cisco Policy Mapper e o processo Cisco Auto QoS Profile rodarem, eles irão buscar por políticas de QoS na interface e tentarão criar os respectivos monitoramentos.

#### **Importante**

O processo mencionado é executado a toda hora.

# **Coletoras**

Esta seção deve ser usada se você estiver implantando o sistema do modo de arquitetura distribuída.

Para mais detalhes de implantação de arquitetura distribuída consulte a [seção de arquitetura distribuída](#page-96-0).

#### **Tabela 6.7. Formulário de coletoras**

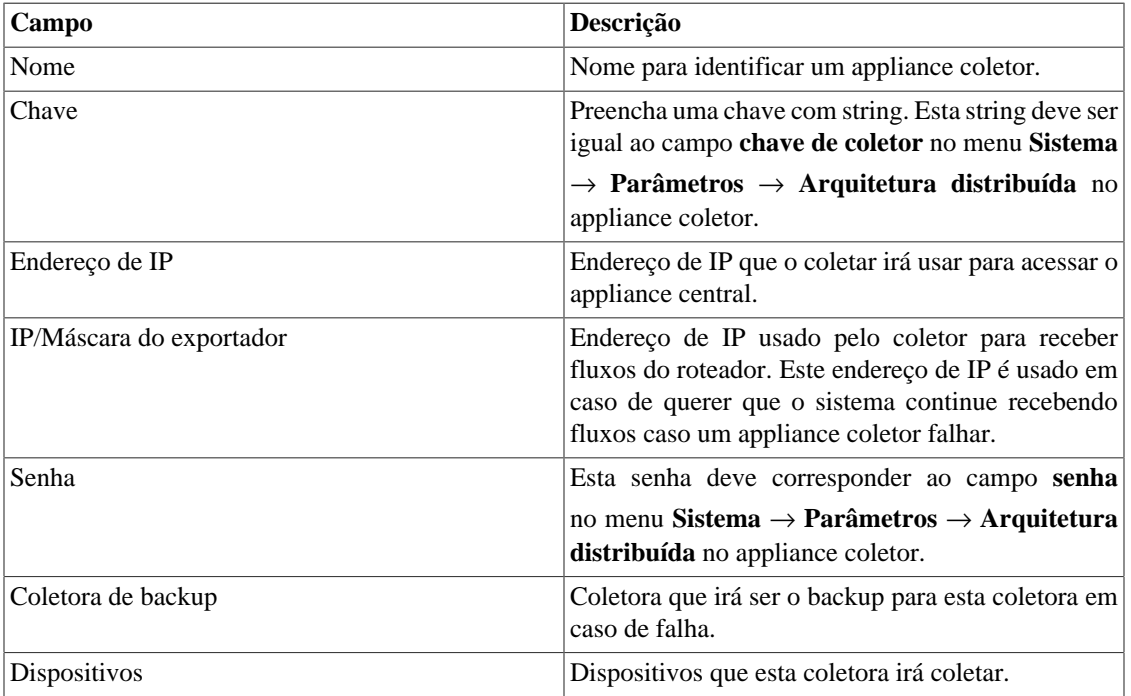

### **Importando arquivos de coletoras**

Para importar um arquivo de coletoras, acesse **Configuração** → **Coletoras**.

Clique no botão de importar e carregue o arquivo.

Um arquivo de dispositivo importado possui os seguintes campos:

#### **Tabela 6.8. Campos de arquivos de coletoras**

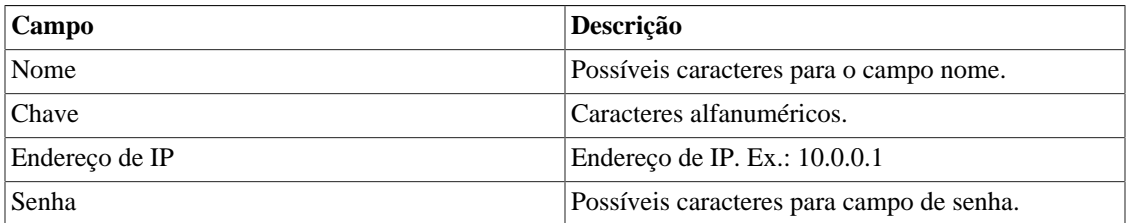

# **Adicionar metadados de coletora**

Para acessar a página de configuração de metadado, acesse **Configuração** → **Coletoras** e clique no botão **Metadado**.

Clique no botão **Novo** para criar um novo metadado. Ele pode ser do tipo **Texto**, **Inteiro** ou **Enum**.

Você pode alterar o metadado quando desejar usando o botão **Editar** e verificar o histórico de alterações através do botão **Histórico**.

Para remover um metadado, clique no botão **Apagar**.

#### **Tabela 6.9. Campos de um metadado**

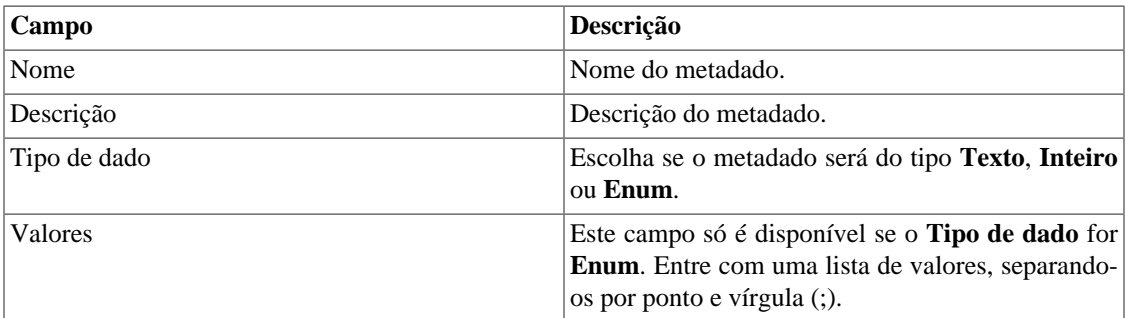

Para associar o metadado criado à uma coletora, acesse a lista de coletoras e clique no botão **Metadado** ao lado da coletora que será configurada.

Após, preencha os metadados de acordo com o tipo. Você pode preencher todos eles ou apenas os que desejar.

# **Objetos**

Nesta tela você pode acessar cada forma de configuração de objeto e os objetos já configurados.

Para alguns tipos de objetos, você tem a opção de fazer um upload de um arquivo de configuração para configurar vários objetos.

## **Importando arquivos de objetos**

- 1. Acesse **Configuração** → **Objetos** e clique no botão Importar para o tipo de objeto desejado.
- 2. Faça o upload de um arquivo formatado de acordo com as instruções na tela.
- 3. Clique no botão Adicionar.
- 4. Ajuste as configurações e clique no botão Salvar.

# <span id="page-65-0"></span>**Mapeadores**

Mapeadores são usados para descobrir objetos relacionados utilizando o protocolo SNMP ou por scripts. Exemplos daqueles objetos são: interface de rede, processadores, bancos de memória, unidades de storage, probes e outros.

Mapeadores podem ter dispositivos associados automaticamente a eles, considerando [Regras](#page-71-0) que devem ser selecionadas como condição

#### **Procedimento 6.4. Criando um mapeador**

- 1. Selecione **Configuração** → **Mapeadores**.
- 2. Clique no botão Novo item e preencha o formulário como detalhado abaixo:

#### **Tabela 6.10. Formulário de Mapeador**

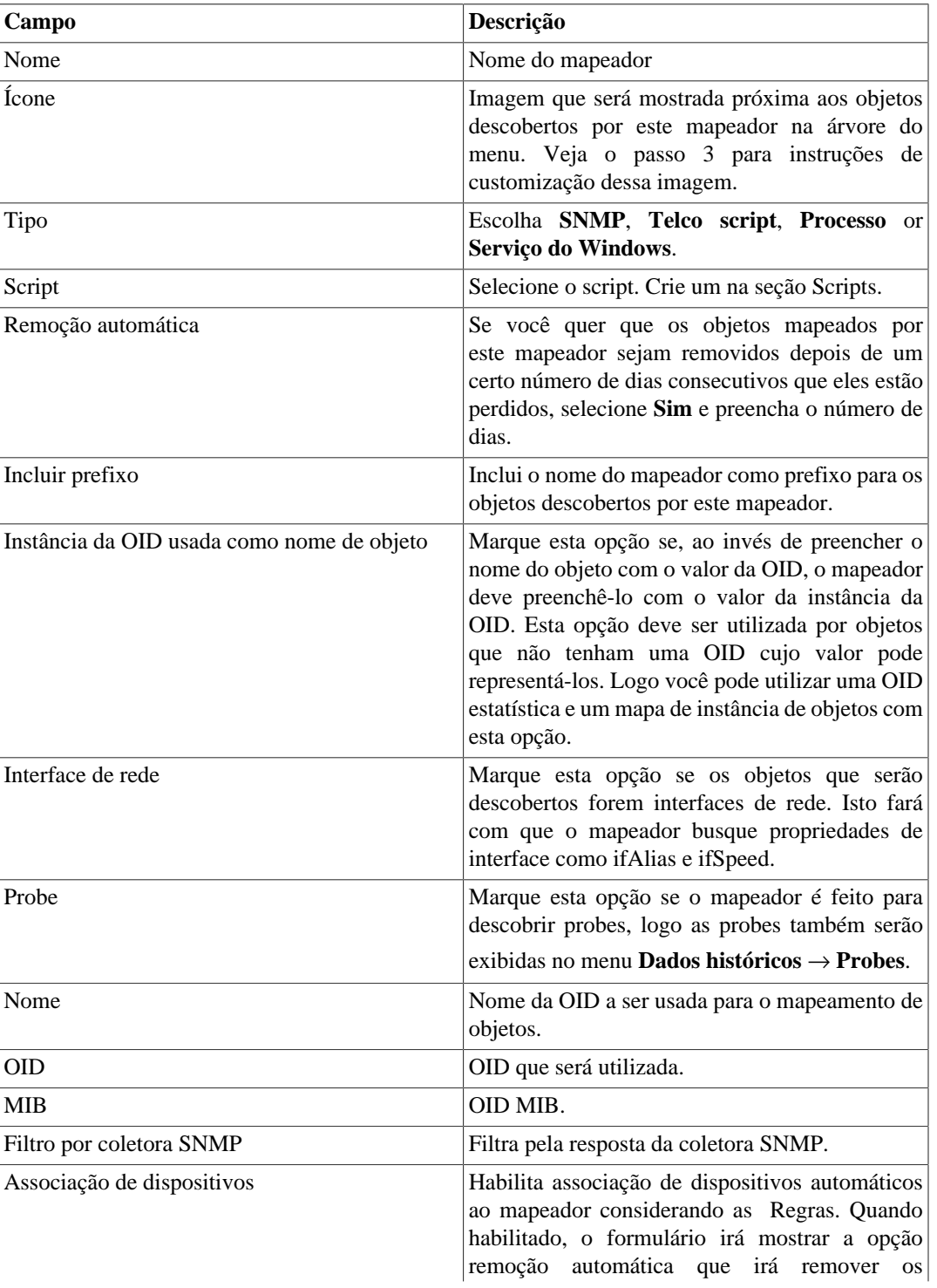

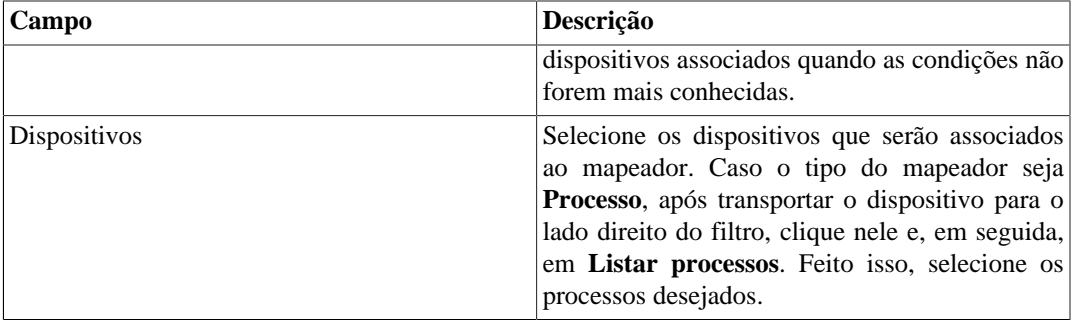

#### **Dica**

Abaixo da seção Configuração de Mapeamento, você deve especificar a OID (Object Identifier) de uma MIB (Management Information Base) onde o sistema pode achar nome de instâncias únicas como valores retornados, logo o objeto pode ser identificado. Esta OID pode ser carregada utilizando a ferramenta MIB Browse clicando no botão procurar OID.

Use o botão Encontrar OID para pesquisar a MIB e preencher os últimos campos do formulário.

- 3. Configurando os ícones de mapeador.
	- a. Selecione no menu **Configuração** → **Mapeadores** e clique no botão Mudar ícones.
	- b. Clique no botão Novo ícone.
	- c. Preencha o nome do mapeador e faça um upload de um ícone para cada condição de objeto.
	- d. Clique no botão Enviar.

### **Mapeamento cruzado de OIDs**

Este recurso permite que você crie um mapeador especificando 2 OIDs. O mapeador irá encontrar o valor para a primeira OID e depois usará como index para achar o valor da segunda OID.

Logo, o mapeador irá mapear o index da primeira OID com o valor da segunda OID.

Este mapeador pode ser usado, por exemplo, para mapear CPUs Cisco, onde você pode especificar as seguintes OIDs:

1.3.6.1.4.1.9.9.109.1.1.1.1.2;1.3.6.1.2.1.47.1.1.1.1.7

A primeira OID é a cpmCPUTotalPhysicalIndex do CISCO-PROCESS-MIB e a segunda é a entPhysicalName do ENTITY-MIB, onde você pode achar o nome de cada CPU.

### **Associando dispositivos aos mapeadores**

Depois de configurar um novo mapeador, você deve associá-lo a um dispositivo onde o objeto deve ser descoberto. Esta associação pode ser feita em cada configuração de dispositivo ou clicando no botão Associação de dispositivos na lista de mapeadores.

# **Exportando e importando mapeadores**

O botão **Exportar** exporta toda configuração do mapeador para um arquivo. Para importar essa configuração de volta, você pode utilizar o botão **Importar** e então fazer download desse arquivo.

# **Manutenção**

Você pode criar uma manutenção para suprimir os alarmes ICMP durante a manutenção do Windows na sua infraestrutura.

# **ICMP polling**

O intervalo do ICMP polling do SLAview é flexível e pode ser configurado através dos templates de ICMP polling.

#### **Procedimento 6.5. Ativando dispositivo de polling**

- 1. Associe o dispositivo a um perfil de alarme que possua o alarme **Sem resposta ICMP**. (Veja em **Dados históricos** → **[ALARMmanager](#page-138-0)** → **Perfis** ) .
- 2. Vá para **Configuração** → **ICMP Polling** e crie um novo template de pooling onde você irá:
	- Definir os dias e horas da semana para o polling.
	- Definir o intervalo de polling.
	- Associar os dispositivos que irão usar este template.

# **Adicionar metadados de ICMP Polling**

Para acessar a página de configuração de metadado, acesse **Configuração** → **ICMP Polling** e clique no botão **Metadado**.

Clique no botão **Novo** para criar um novo metadado. Ele pode ser do tipo **Texto**, **Inteiro** ou **Enum**.

Você pode alterar o metadado quando desejar usando o botão **Editar** e verificar o histórico de alterações através do botão **Histórico**.

Para remover um metadado, clique no botão **Apagar**.

#### **Tabela 6.11. Campos de um metadado**

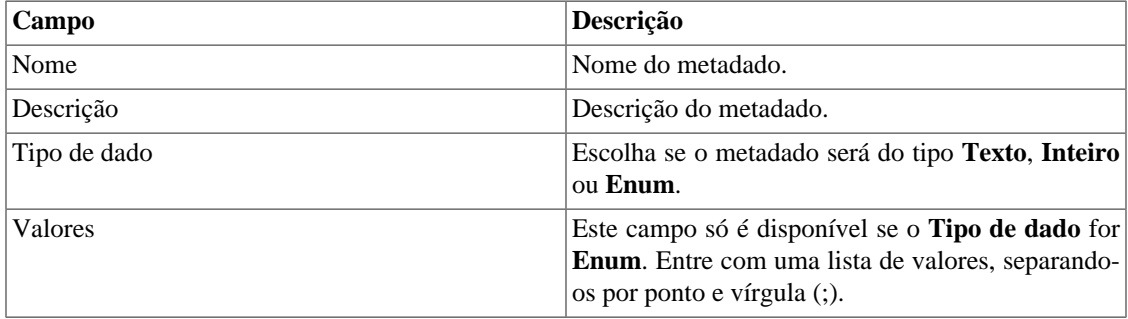

Para associar o metadado criado a um ICMP Polling, acesse a lista de templates de ICMP Polling e clique no botão **Metadado** ao lado do template que será configurado.

Após, preencha os metadados de acordo com o tipo. Você pode preencher todos eles ou apenas os que desejar.

# **EPM (Extended Processing Module)**

EPM é outra aplicação em adição ao já existente instalado no cliente. É um módulo extendido da solução de monitoramento.

Necessita ser habilitado em **Sistema** → **[Parâmetros](#page-99-0)** → **EPM** .

EPM é uma solução escalável para os vários usuários acessando o sistema pela interface web, visualizando gráficos e relatório de dados sumarizados. Os dados sumarizados são replicados para as máquinas EPM realizando um acesso de dados mais rápido e dados redundantes.

- 1. Clique **Configuração** → **EPM**.
- 2. Clique em Novo para criar uma nova entrada EPM.
- 3. Preencha os campos nome e endereço IP.
- 4. Selecione status administrativo.
- 5. Clique em Salvar.

# **Tipos de probe**

O objeto **Tipo de probe** é destinado a definir os campos que serão provisionados no dispositivo remoto e também está disponível no formulário de configuração de probe.

#### **Procedimento 6.6. Configurando novos tipos de probe**

- 1. Selecione **Configuração** → **Tipos de probe**. Clique no botão Novo para definir um novo tipo.
- 2. Preencha o formulário de acordo com as instruções abaixo:

#### **Tabela 6.12. Formulário de tipo de probe**

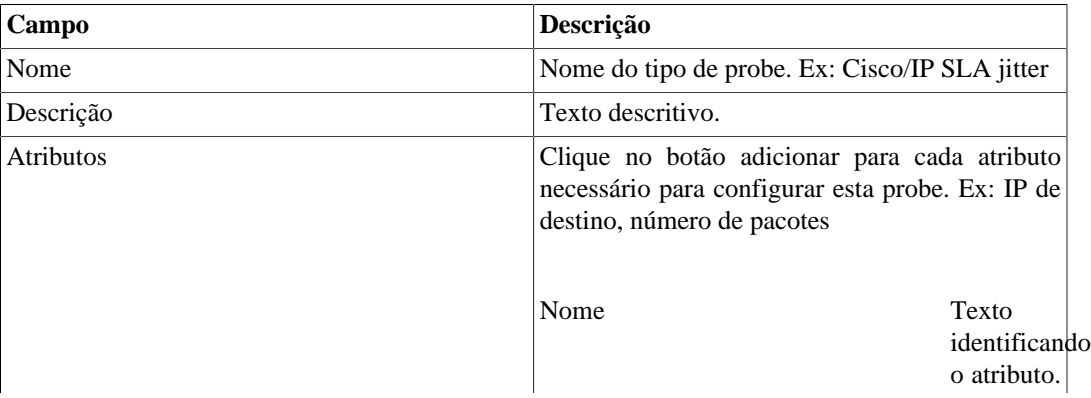

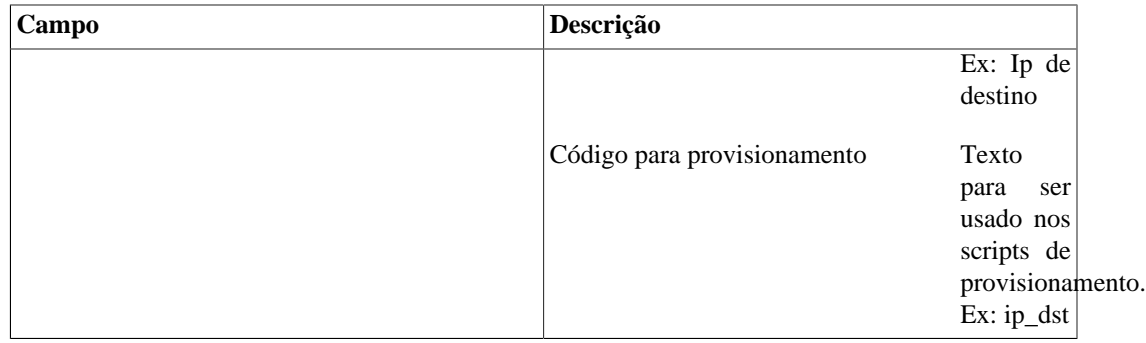

#### 3. **Criar um mapeador para mapear os objetos de probe**

• Selecione **Configuração** → **Mapeadores** e configure o [mapeador](#page-65-0) com a OID que é única e preencha o campo de **Probe**. Ex: Para Telco Probes a OID usada é tmTAPName, que representa o nome da probe.

#### 4. **Associar um novo mapeador ao dispositivo**

- Quando você está criando um novo mapeador em **Configuração** → **Mapeadores**, configure **Associação de dispositivos** de acordo com suas necessidades. Você pode habilitar a Associação Automática ou a Remoção Automática ou selecionar dispositivos específicos.
- Para checar a associação, clique em Dependências no menu **Configuração** → **Mapeadores**.
- Agora, quando uma nova probe é provisionada no dispositivo associado, o sistema irá descobrila.

#### 5. **Criar um script de provisionamento**

• Selecione **Configuração** → **Script**. Clique no botão Novo e crie um script para o novo tipo de probe usando os atributos da [sintaxe de script de provisionamento.](#page-84-0)

#### 6. **Criar um novo [perfil](#page-55-2)**

- Selecione **Dados históricos** → **Probes** → **Assistente** e crie uma nova probe utilizando o tipo de probe criado.
- Associe o perfil à probe em **Dados históricos** → **Perfis** → **Objetos mapeados** , botão Associar objetos mapeados.

### **Adicionar metadados de tipos de probe**

Para acessar a página de configuração de metadado, acesse **Configuração** → **Tipos de Probe** e clique no botão **Metadado**.

Clique no botão **Novo** para criar um novo metadado. Ele pode ser do tipo **Texto**, **Inteiro** ou **Enum**.

Você pode alterar o metadado quando desejar usando o botão **Editar** e verificar o histórico de alterações através do botão **Histórico**.

Para remover um metadado, clique no botão **Apagar**.

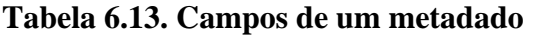

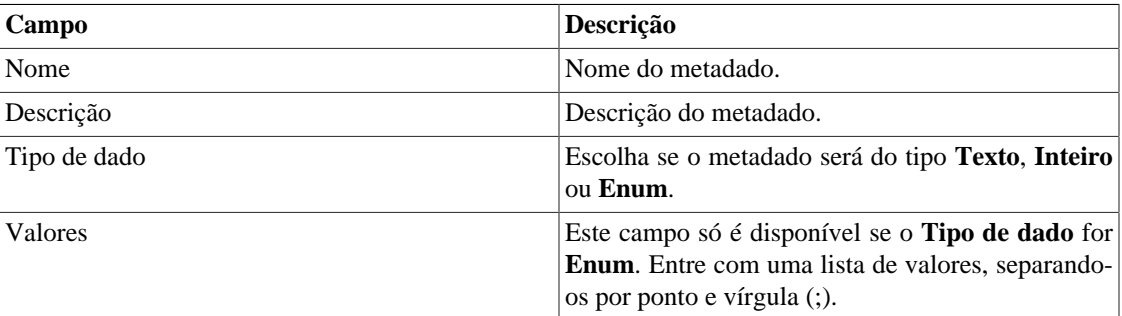

Para associar o metadado criado a um tipo de probe, acesse a lista de tipos de probe e clique no botão **Metadado** ao lado do tipo que será configurado.

Após, preencha os metadados de acordo com o tipo. Você pode preencher todos eles ou apenas os que desejar.

# <span id="page-71-0"></span>**Regras**

# **Criação de regras**

- 1. Selecione **Configuração** → **Regras** e selecione o tipo de regra, dispositivo, objeto mapeado ou grupo.
- 2. Clique no botão Novo para criar uma nova regra e preencha o formulário:

#### **Tabela 6.14. Perfil automático de regras**

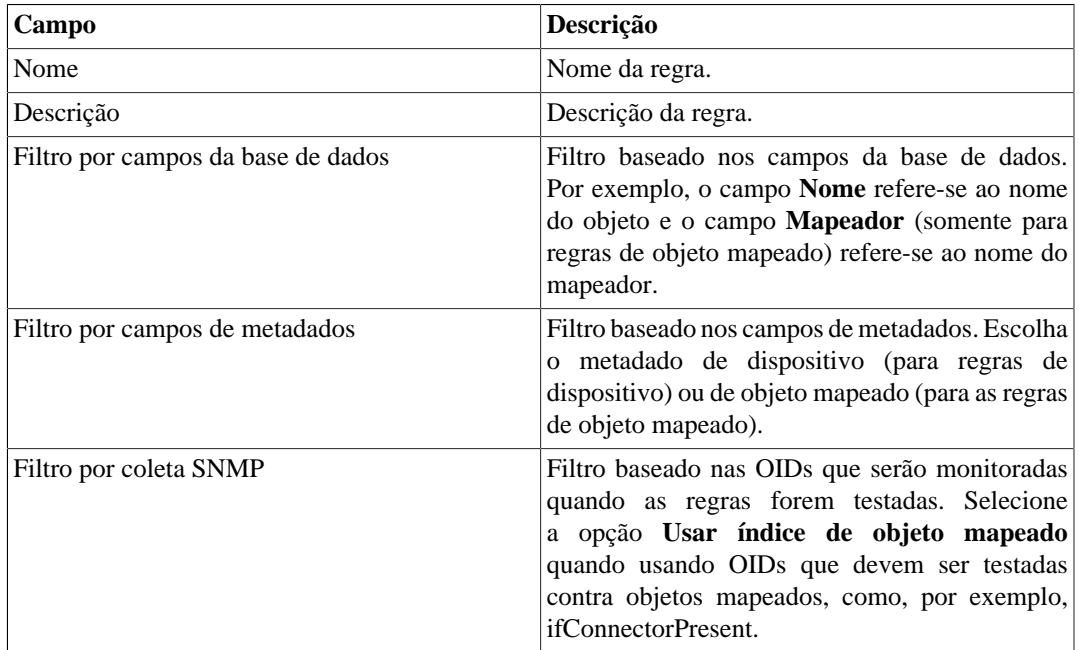

# **Filtro 'No Response'**

O filtro de verificação de resposta, que está localizado no 'Filtro por coleta SNMP', consiste em validar um objeto no caso de retornar uma mensagem específica de erro.
Para utilizá-lo, você deve escolher o operador 'No Response' no filtro. No campo 'valor' você deve utilizar um desses valores:

- \$nosuchobject\$ É utilizado para validar a resposta 'Sem tal objeto' de um objeto.
- \$nosuchinstance\$ É utilizado para validar a resposta 'Sem tal instância' de um objeto.

# **Trap Receiver**

SLAview é capaz de receber, analisar e gerar alarmes baseados em SNMPv1 e V2 traps.

Este módulo é composto por, lógica do trap receiver, alarme de trap e relatórios de trap recebidos.

Uma trap é identificada pela sua OID. Quando uma trap é recebida e se tem uma trap receiver criada utilizando a mesma OID, a lógica do trap receiver será avaliada para decidir se é necessário gerar uma ocorrência de alarme. Esta ocorrência irá apenas ser gerada se tiver algum alarme utilizando a lógica do trap receiver.

# **Configuração do Trap Receiver**

Selecione **Configuração** → **Trap receiver**. Clique em Novo para criar um novo trap receiver.

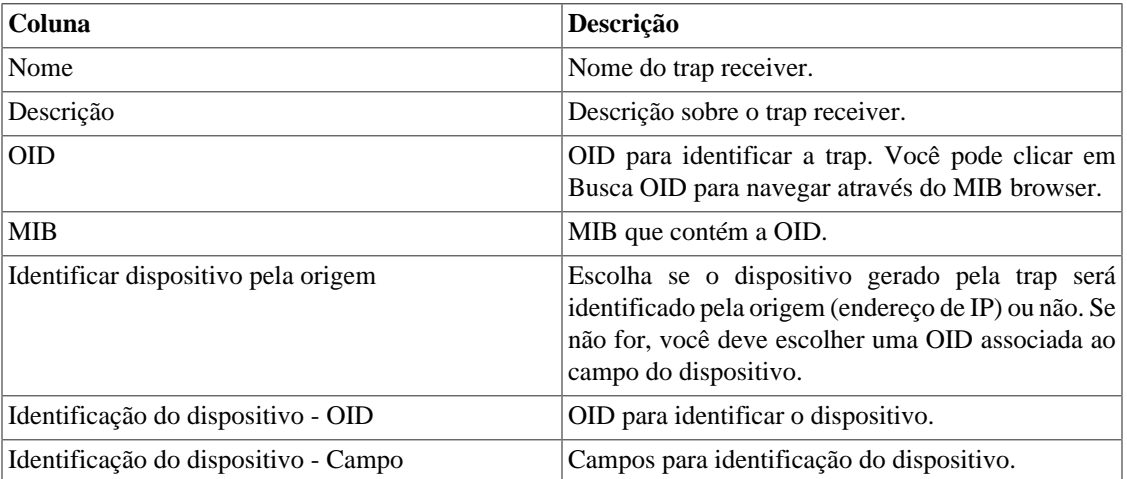

### **Tabela 6.15. Configuração Trap Receiver**

Clique em Salvar para criar o trap receiver.

### **Importante**

A trap pode levar em torno de 5 minutos para ser reconhecida. Isto acontece porque este é o tempo que o sistema precisa para atualizar as configurações.

# **Lógica do Trap Receiver**

O trap receiver possui muitas lógicas associadas a ele. Cada lógica precisa ser associada a um alarme (veja na [seção ALARMmanager](#page-126-0)), para armá-lo e desarmá-lo.

```
Selecione Configuração → Trap receiver.
```
Clique em lógica para listar as lógicas de um trap receiver da lista.

Clique em Novo para criar uma nova lógica.

#### **Tabela 6.16. Lógica Trap Receiver**

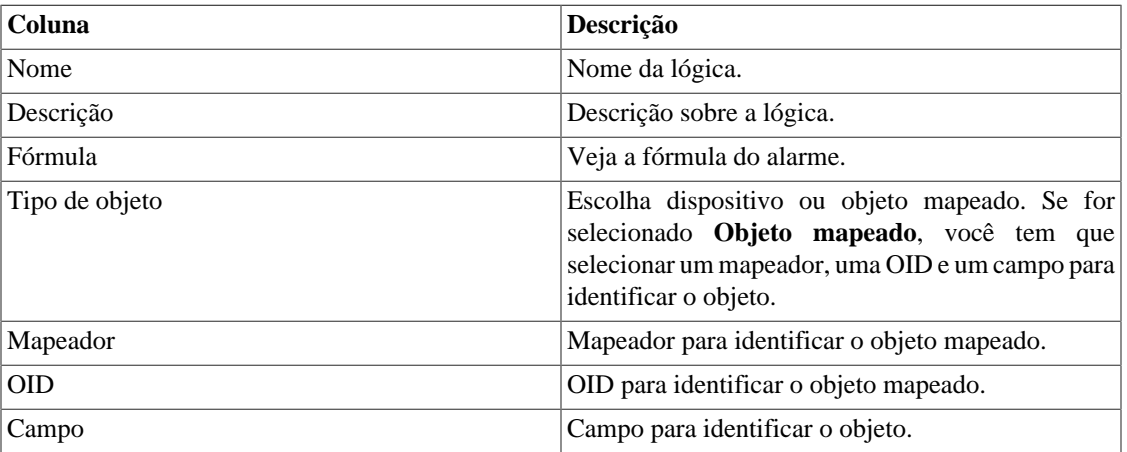

## **Alarme de Trap**

Veja a seção de [alarmes ALARMmanager](#page-126-0).

## **Relatório de Trap Receiver**

Este relatório lista informações sobre todas as traps recebidas pelo sistema, usando filtros para gerar o conteúdo.

#### **Tabela 6.17. Relatório de Trap Receiver**

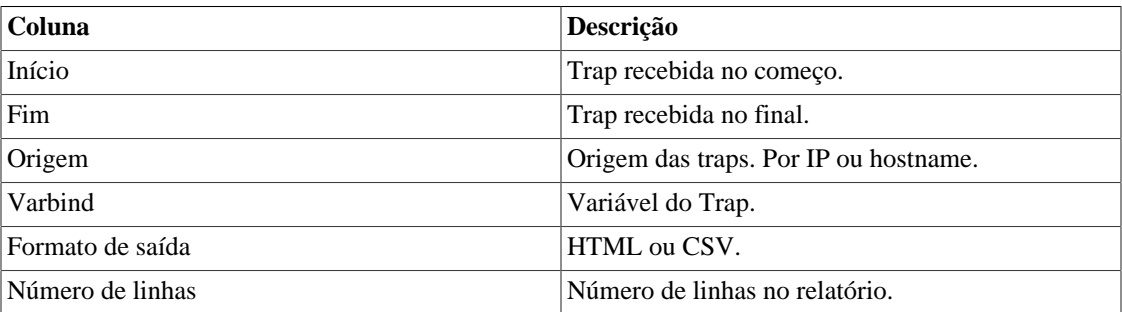

## <span id="page-73-0"></span>**Lógica da fórmula do Trap Receiver**

As expressões no campo **Fórmula** são escritas em notação infixa regular.

Você deve construir as fórmulas utilizando as seguintes regras:

- Use parênteses "( )" para precedência das operações.
- Use os operadores lógicos AND e OR.
- Use os operadores de comparação  $==, <, >, < =, > =$ .

### **Procedimento 6.7. Fórmula de entrada**

- 1. Selecione uma variável acima da caixa de fórmulas e clique em Adicionar para transportá-la para a caixa.
- 2. Edite a fórmula na caixa de fórmula para formar a expressão desejada.

# **Adicionar metadados de Trap Receiver**

Para acessar a página de configuração de metadado, acesse **Configuração** → **Trap receiver** e clique no botão **Metadado**.

Clique no botão **Novo** para criar um novo metadado. Ele pode ser do tipo **Texto**, **Inteiro** ou **Enum**.

Você pode alterar o metadado quando desejar usando o botão **Editar** e verificar o histórico de alterações através do botão **Histórico**.

Para remover um metadado, clique no botão **Apagar**.

#### **Tabela 6.18. Campos de um metadado**

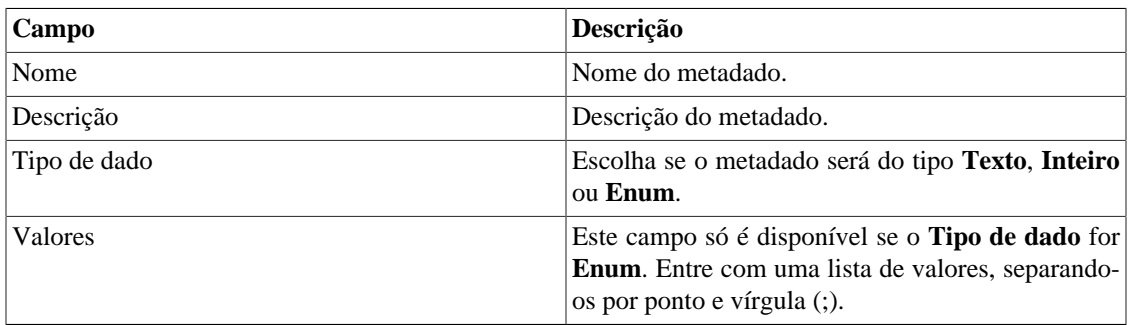

Para associar o metadado criado a um trap receiver, clique no botão **Metadado** ao lado do trap receiver que será configurado.

Após, preencha os metadados de acordo com o tipo. Você pode preencher todos eles ou apenas os que desejar.

# <span id="page-74-0"></span>**Scripts**

Você pode criar e executar scripts dos tipos: **[Mapeador](#page-81-0)**, **[Coletor](#page-77-0)**, **[Provisionamento](#page-84-0)** e **[Mapeamento de](#page-84-1) [IPs](#page-84-1)**.

Os tipos de scripts aparecerão numa caixa de seleção no menu lateral à esquerda da página. Ao selecionar um deles, serão listados os scripts já existentes para este tipo.

## **Criando scripts**

Para criar um novo script, clique no sinal de **+**. A caixa de texto virá com um exemplo do tipo de script selecionado. Edite a caixa de texto e, após isso, selecione o modo de execução (**Lua**, **Send/Expect** ou **Texto**, dependendo do tipo de script), clique em **Rodar** e selecione o objeto em que o script será executado.

### **Dica**

Você pode salvar ou remover um script a qualquer momento utilizando os ícones que encontramse acima da caixa de texto.

### **Funções**

O sistema fornece algumas funções para dar mais poder aos scripts:

- **tmlSnmp.snmpGet**: Executa SNMP GET no dispositivo.
- **tmlSnmp.snmpGet2**: Executa SNMP GET no dispositivo quando a configuração SNMP não é a padrão.
- **tmlSnmp.snmpWalk**: Executa SNMP WALK no dispositivo.
- **tmlSnmp.snmpWalk2**: Executa SNMP WALK no dispositivo quando a configuração SNMP não é a padrão.
- **tmlSSH.sshNew**: Conecta-se a um servidor remoto através de SSH.
- **tmlTelnet.telnetNew**: Conecta-se a um servidor remoto através de Telnet.
- **tmlUtils.processMapper**: Mapeia os processos do dispositivo.
- **tmlUtils.removeTerminalEscape**: Remove caracteres de terminais.
- **tmlDebug.log**: Imprime o log na aba **Debug** do **Resultado**.
- **tmlDebug.vardump**: Imprime o log da variável na aba **Debug** do **Resultado**.
- **tmlJson:encode**: Converte uma tabela em Lua para um JSON em texto livre.
- **tmlJson:decode**: Converte um JSON em texto livre em uma tabela em Lua.
- **tmlPing.pingNew**: Envia pacotes através do protocolo ICMP.
- **tmlMsSql.msSqlNew**: Acessa a dbms (Database Management System) Microsoft SQL server.
- **setTimeout**: Altera o timeout da conexão.
- **tmlSocket.http**: Executa requisição HTTP. Para isso, basta informar uma URL e um método. Os métodos válidos são **GET** e **POST** em caixa alta.
- **tmlSequence.getNext**: Gera números sequenciais e sem repetição. Retorna o valor atual somado a 1 e a sequência começa pelo número 1.
- **tmlBGP.addToBlackHole**: Adciona a subrede ao blackhole.
- **tmlBGP.removeFromBlackHole**: Remove a subrede do blackhole.

As funções em Lua permitidas no scripts são as seguintes:

- abs
- clock
- difftime
- exp
- floor
- ipairs
- max
- min
- next
- pairs
- pow
- sqrt
- time
- tonumber
- tostring
- type
- unpack

### **Variáveis**

Também existem variáveis que estão disponíveis em todos os scripts e são preenchidas de acordo com o objeto relacionado.

Elas são armazenadas na tabela params (params['variable\_name']):

- **params['ipaddr']**: Endereço IP.
- **params['name']**: Nome do dispositivo.
- **params['description']**: Descrição do dispositivo.
- **params['type']**: Tipo do dispositivo.
- **params['snmp']['community']**: Comunidade SNMP do dispositivo.
- **params['snmp']['version']**: Versão SNMP do dispositivo.
- **params['snmp']['timeout']**: SNMP Timeout do dispositivo.
- **params['snmp']['retries']**: Novas tentativas SNMP do dispositivo.
- **params['snmp']['max\_per\_packet']**: Número de OIDs por pacote.
- **params['snmp']['max\_pps']**: Taxa máxima de envio de pacotes (pps).
- **params['snmp']['window']**: Janela SNMP do dispositivo.
- **params['snmp']['port']**: Porta SNMP do dispositivo.
- **params['mobj'][<MAPEADOR>][<DESCRIÇÃO>]['ifindex']**: ifIndex do objeto mapeado, onde MAPEADOR é o nome do mapeador e DESCRIÇÃO é o nome do objeto mapeado (sem o nome do dispositivo).
- **params['mobj'][<MAPEADOR>][<DESCRIÇÃO>]['description']**: Descrição do objeto mapeado, onde MAPEADOR é o nome do mapeador e DESCRIÇÃO é o nome do objeto mapeado (sem o nome do dispositivo).
- **params['username']**: Nome do usuário para autenticação.
- **params['passwd']**: Senha para autenticação.
- **params['enable\_passwd']**: Senha de enable para autenticação.
- **params['protocol']**: Protocolo para conexão.
- **params['alarm']['active']**: Status do alarme. Retorna **true** ou **false**.
- **params['alarm']['name']**: Nome do alarme.
- **params['alarm']['urgency']**: Nível de urgência do alarme.
- **params['alarm']['object']['name']**: Nome do objeto alarmado.
- **params['alarm']['object']['description']**: Descrição do objeto alarmado.
- **params['alarm']['object']['type']**: Em alarmes de dispositivo, é o tipo do dispositivo alarmado.
- **params['alarm']['object']['manufacturer']**: Em alarmes de dispositivo, é o fabricante do dispositivo alarmado.
- **params['alarm']['object']['device']['name']**: Em alarmes de objeto mapeado, é o nome do dispositivo ao qual o objeto mapeado alarmado pertence.
- **params['alarm']['object']['device']['description']**: Em alarmes de objeto mapeado, é a descrição do dispositivo ao qual o objeto mapeado alarmado pertence.
- **params['alarm']['object']['device']['type']**: Em alarmes de objeto mapeado, é o tipo do dispositivo ao qual o objeto mapeado alarmado pertence.
- **params['alarm']['object']['device']['manufacturer']**: Em alarmes de objeto mapeado, é o fabricante do dispositivo ao qual o objeto mapeado alarmado pertence.
- **params['blackhole']['ipaddr']**: Anúncio ou remoção do IP em blackhole.
- **params['connection']**: Objeto de conexão a um dispositivo.
- **params['metadata'][<NOME\_DO\_METADADO>]**: Valor do metadado do dispositivo, onde NOME\_DO\_METADADO é o nome do metadado.

### **Executando scripts**

Para executar algum script já criado, clique nele no menu à esquerda. Você pode editá-lo usando a caixa de texto. Então, clique em **Rodar** e selecione o objeto em que o script será executado.

Além disso, é possível acompanhar os detalhes da última execução usando a aba **Resultado** disposta no final da página.

### **Dica**

É possível salvar as alterações realizadas no script clicando no ícone de salvar, que encontra-se acima da caixa de texto.

### <span id="page-77-0"></span>**Script de Coletor**

Crie um Script de coletor para realizar a [Coleta Telco Script](#page-56-0).

Este tipo de script permite executar operações matemáticas nos resultados das coletas. Isto torna possível a formatação de valores que serão plotados no gráfico.

Os scripts de coleta podem ser executados no modo **Simples** ou **Avançado**. Você pode alterar o modo no canto superior direito da tela.

### **Modo Avançado**

Neste modo, podem ser coletados dados de um dispositivo e seus objetos mapeados em uma única execução. Para isso, os scripts de coleta precisarão retornar uma tabela. Esta precisa seguir a seguinte estrutura:

- Primeiro nível: Use **'dev'** para variáveis de coleta de dispositivo e **'mobj'** para variáveis de coleta de objetos mapeados.
- Segundo nível: Nome do mapeador. Este nível é necessário apenas se o primeiro nível for **'mobj'**.
- Terceiro nível: ifDescr do objeto mapeado. Este nível é necessário apenas se o primeiro nível for **'mobj'**.
- Quarto nível: Nome da variável de coleta.

A tabela segue, então, o seguinte modelo:

```
result = \{\}result['dev'] = \{\}result['dev']['Total storage'] = storageTotal
result['dev']['Available storage'] = storageAvailable
result['mobj'] = \{\}result['mobj']['Interface'] = {}
result['mobj']['Interface']['net0'] = {}
result['mobj']['Interface']['net0']['ifSpeed TCS'] = speed
-- "Total storage", "Available storage" e "ifSpeed TCS" são os nomes 
     das variáveis de coleta
-- "Interface" é o nome do mapeador
-- "net0" é o ifDescr do objeto mapeado
```
Veja o exemplo de um script no modo avançado a seguir:

```
------------------------ início do script ------------------------
h = params['ipaddr']
c = params['snmp']['community']
v = params['snmp']['version']
mobjs = params['mobj']
-- mobjs = \{ [mapper] = \{ [name] = \{ ['ifindex'] = ifIndex,
 [ 'description' ] = ifAlias \} \}t = \text{tmlSnmp.snmpGet}(h, c, v, \{[1] = '1.3.6.1.2.1.1.5.0'\})
```

```
ret =\{\}ret['dev'] = \{ ['sysName'] = t['1.3.6.1.2.1.1.5.0'] \}t = \text{tmlSnmp.snmpWalk}(h, c, v, \{[1] = '1.3.6.1.2.1.2.2.1.2',[2] = '1.3.6.1.2.1.2.2.1.5'descr = t['1.3.6.1.2.1.2.2.1.2']
speed = t['1.3.6.1.2.1.2.2.1.5']
ret['mobj'] = \{['Interface'] = \{\}for key,value in pairs(descr) do
 ret['mobj']['Interface'][value] = \{ ['ifDescr'] = value,
['ifSpeed'] = speed[key]end
return ret
------------------------ fim do script --------------------------
```
### **Modo Simples**

Neste modo, os scripts precisam retornar um valor.

Veja os exemplos a seguir:

```
------------------------ início do script ------------------------
srcaddr=nil
timeout=3000
n = tmlPing.pingNew({srcaddr=srcaddr,timeout=timeout,details=false})
-- 'details' é um parâmetro opcional
p = n: run({\{ipaddr = '10.0.0.99', nbpkts=10, interval=10, pktsize=64\}})tmlDebug.vardump(p)
t = tmlSnmp.snmpGet('10.0.0.99','public','v2c',
\{ [1] = '1.3.6.1.2.1.1.3.0' \}-- Valores serão salvos em t['1.3.6.1.2.1.1.3.0']
return t['1.3.6.1.2.1.1.3.0']
------------------------ fim do script --------------------------
```

```
-------------------------- begin script --------------------------
db = tmlMsSql.msSqlNew({host=%HOST%,user=%USER%,passwd=%PASSWORD%,
dbname=%DBNAME%})
rows = db.query(db,%QUERY%)
for i,row in pairs(rows) do
  value = row[%COL_NAME%]
done
-- DBNAME, QUERY e COL_NAME são strings
-------------------------- end script ----------------------------
```

```
------------------------ início do script ------------------------
h = params['ipaddr']
c = params['snmp']['community']
v = params['snmp']['version']
t = \text{tmlSnmp.snmpWalk}(h, c, v, \{[1] = '1.3.6.1.2.1.2.2.1.2'\})str=""
val = t['1.3.6.1.2.1.2.2.1.2']
for key,value in pairs(val) do
 str = str \ldots value \ldots "\n"
end
tmlDebug.vardump(val)
return str
-- Cada valor é uma tabela com o índice retornado e seu valor
( ['idx'] = ['value'] )
------------------------ fim do script --------------------------
------------------------ início do script ------------------------
h = params['ipaddr']
```

```
c = params['snmp']['community']
v = params['snmp']['version']
timeout = params['snmp']['timeout']
retries = params['snmp']['retries']
mpp = params['snmp']['max_per_packet']
mpps = params['snmp']['max_pps']
w = params['snmp']['window']
port = params['snmp']['port']
t = tmlSnmp.snmpGet2({host = h, community = c, ... }version = c, timeout = timeout, retries = retries,
max pps = mpp, max per packet = mpps, window = w,
port = port }, \{ [1] = 1.3.6.1.2.1.1.3.0' \}tmlDebug.vardump(t['1.3.6.1.2.1.1.3.0'])
return t['1.3.6.1.2.1.1.3.0']
 ------------------------ fim do script --------------------------
```
### <span id="page-81-0"></span>**Script de Mapeador**

Crie um script personalizado e o associe a um [Mapeador](#page-65-0) para mapear um dispositivo.

O script tem que retornar uma tabela. Cada entrada nesta tabela é formada por outra tabela, que tem as seguintes entradas:

- name
- description
- version
- index

#### **Importante**

Todos os campos retornados podem ser uma string.

Use os exemplos a seguir para criar seus scripts de mapeador personalizado:

```
------------------------ início do script ------------------------
r = \{\}t = tmlSnmp.snmpWalk('10.0.0.1','erlang2','v2c',
\{[1] = '1.3.6.1.2.1.2.2.1.2', [2] = '1.3.6.1.2.1.2.2.1.5',[3] = '1.3.6.1.2.1.2.2.1.3', [4] = '1.3.6.1.2.1.31.1.1.1.18'ifDescr = t['1.3.6.1.2.1.2.2.1.2']
ifSpeed = t['1.3.6.1.2.1.2.2.1.5']
```

```
ifType = t['1.3.6.1.2.1.2.2.1.3']
ifAlias = t['1.3.6.1.2.1.31.1.1.1.18']
for key,value in pairs(ifDescr) do
 r[key] = \{['name'] = value, ['description'] = value,['version'] = '1', ['index'] = key, ['alias'] = ifAlias[key],
  ['iftype'] = ifType[key], ['speed'] = ifSpeed[key]}
end
tmlDebug.vardump(ifDescr)
return r
------------------------ fim do script --------------------------
```
Confira abaixo o exemplo anterior com uso de parâmetros:

```
------------------------ início do script ------------------------
h = params['ipaddr']
c = params['snmp']['community']
v = params['snmp']['version']
r = \{\}\t = \text{tmlSnmp.snmpWalk}(h, c, v, \{[1] = '1.3.6.1.2.1.2.2.1.2',[2] = '1.3.6.1.2.1.2.2.1.5', [3] = '1.3.6.1.2.1.2.2.1.3',[4] = '1.3.6.1.2.1.31.1.1.1.18<sup>'</sup>}
ifDescr = t['1.3.6.1.2.1.2.2.1.2']
ifSpeed = t['1.3.6.1.2.1.2.2.1.5']
ifType = t['1.3.6.1.2.1.2.2.1.3']
ifAlias = t['1.3.6.1.2.1.31.1.1.1.18']
for key,value in pairs(ifDescr) do
 r[key] = \{['name'] = value, ['description'] = value,['version'] = '1', ['index'] = key, ['alias'] = ifAlias[key],
 ['iftype'] = ifType[key], ['speed'] = ifSpeed[key']end
tmlDebug.vardump(ifDescr)
return r
------------------------ fim do script --------------------------
```
Observe mais alguns exemplos:

```
------------------------ início do script ------------------------
h = params['ipaddr']
c = params['snmp']['community']
v = params['snmp']['version']
timeout = params['snmp']['timeout']
retries = params['snmp']['retries']
mpp = params['snmp']['max_per_packet']
mpps = params['snmp']['max_pps']
w = params['snmp']['window']
port = params['snmp']['port']
r = \{\}t = tmlSnmp.snmpWalk2({host = h, community = c,version = v, timeout = timeout, retries = retries,
max\_pps = mpps, max\_per\_packet = mp, window = w,
port = port }, \{ [1] = '1.3.6.1.2.1.2.2.1.2',[2] = '1.3.6.1.2.1.2.2.1.5', [3] = '1.3.6.1.2.1.2.2.1.3',[4] = '1.3.6.1.2.1.31.1.1.1.18'})
ifDescr = t['1.3.6.1.2.1.2.2.1.2']
ifSpeed = t['1.3.6.1.2.1.2.2.1.5'] 
ifType = t['1.3.6.1.2.1.2.2.1.3']
ifAlias = t['1.3.6.1.2.1.31.1.1.1.18']
for key,value in pairs(ifDescr) do
 r[key] = \{['name'] = value, ['description'] = value,['version'] = '1', ['index'] = key, ['alias'] = ifAlias[key],['iftype'] = ifType[key], ['speed'] = ifSpeed[key]}
end
tmlDebug.vardump(t['1.3.6.1.2.1.2.2.1.2'])
return r
------------------------ fim do script --------------------------
------------------------ início do script ------------------------
h = params['ipaddr']
c = params['snmp']['community']
v = params['snmp']['version']
r = \{\}t = \{ ['ip'] = h, ['community'] = c, ['smmpversion'] = v \}map = tmlUtils.processMapper(t)
for k,v in pairs(map) do
  tmlDebug.vardump(v)
end
```

```
return map
```
**------------------------ fim do script --------------------------**

## <span id="page-84-1"></span>**Script de Mapeamento de IPs**

Crie um script personalizado que será utilizado pelo **[IP Mapper](#page-50-0)** para associar nomes à endereços IP.

O script tem que retornar uma tabela. Cada entrada nesta tabela é formada por outra tabela, que tem as seguintes entradas:

- name
- ipaddr

### **Importante**

Todos os campos retornados podem ser uma string.

Use o exemplo a seguir para criar seu script de mapeamento de IPs:

```
------------------------ início do script ------------------------
r = \{\}r[1] = \{ [''name''] = ''name1'', [''ipaddr'] = ''ipaddr'] \}r[2] = \{ [''name'] = ''name2'', [''ipaddr'] = 'ipaddr'] \}r[3] = \{ [''name'] = ''name3'', [''ipaddr'] = 'ipaddr'] \}return r
------------------------ fim do script --------------------------
```
## <span id="page-84-0"></span>**Script de Provisionamento**

O script de provisionamento executa uma sequência de perguntas e respostas esperadas pelo dispositivo.

Esse tipo de script pode ser criado de três modos: **Texto**, **Lua** e **Send/Expect**.

### **Modo Texto**

Neste modo, o script será constituído, basicamente, por todos os comandos que são executados em um dispositivo.

### **Modo Lua**

Neste formato, é possível tornar o provisionamento mais personalizado através da programação.

Ele terá como padrão a variável **params['connection']**, que é o objeto de conexão ao dispositivo que está sendo provisionado.

### **Modo Send/Expect**

Este modo é o mais utilizado para provisionamento. Veja abaixo o script de Probe IP/SLA ICMP Echo [ip sla monitor] escrito neste modo e, a seguir, a descrição do mesmo:

```
 send: enable
 expect: pass
send: %enable passwd%
 expect: #
 send: configure terminal
 expect: (config)
 send: ip sla monitor %probe_index%
 abort: invalid;#
send: type echo protocol ipIcmpEcho $ip_destination$ source-ipaddr $ip_source$
 abort: incomplete;#
 send: tag %probe_name%
 expect: #
 send: frequency 300
 expect: #
 send: exit
 expect: (config)
 send: ip sla monitor schedule %probe_index% life forever start-time now
 expect: #
 send:exit
```
- Os campos **send** são os comandos para serem executados no dispositivo.
- Os campos **expect** são strings esperadas pelo dispositivo.
- Os campos **abort** são usados para inserir uma string que irá causar o encerramento do script se recebido pelo dispositivo. O texto inserido depois do caracter **;** irá trabalhar da mesma forma que o campo esperado.
- Os campos encerrados com o caractere **\$** são obtidos do banco de dados baseados nos códigos de provisionamento usados para configurar [um tipo de probe.](#page-69-0) Eles são usados apena sna criação de probes.
- Quando os campos são encerrados com o caractere **%**, eles podem ser caracterizados como wildcards especiais. Veja a lista das wildcards suportadas na [próxima seção](#page-85-0).

### <span id="page-85-0"></span>**Wildcards**

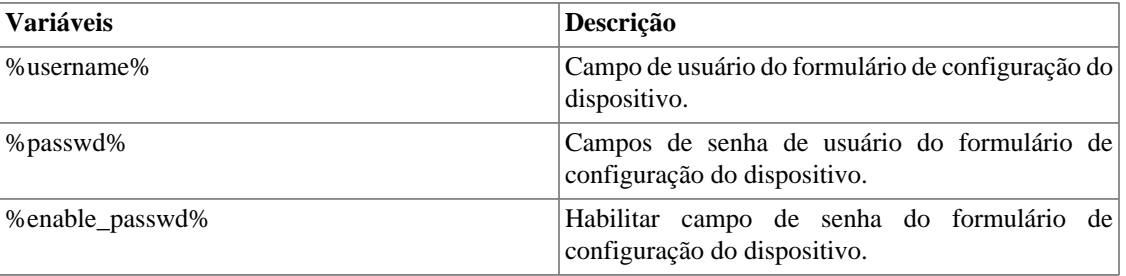

#### **Tabela 6.19. Lista de wildcards**

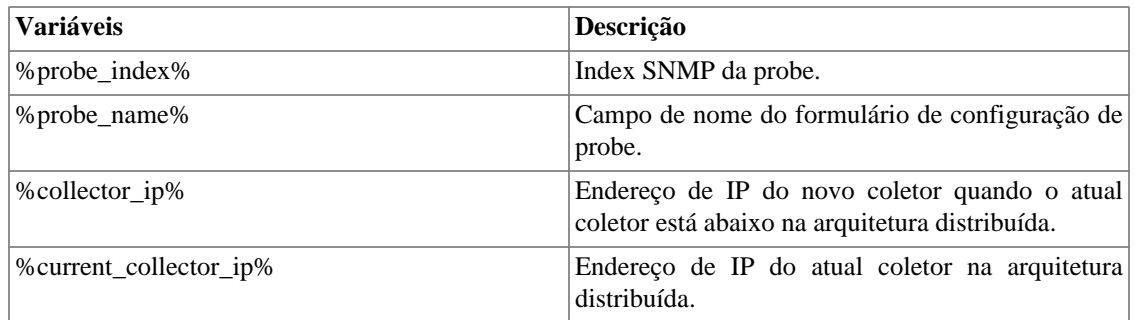

# <span id="page-86-0"></span>**Credencial de dispositivo**

Muitos dispositivos utilizam as mesmas configurações de SNMP e de acesso remoto.

É possível configurar estes parâmetros em uma credencial e depois associá-la aos dispositivos que possuem a mesma configuração.

Para criar uma nova credencial, acesse **Configuração** → **Credencial de dispositivo** → **Nova credencial de dispositivo** ou **Configuração** → **Credencial de dispositivo** → **Credencial de dispositivo** e clique no botão **Novo**.

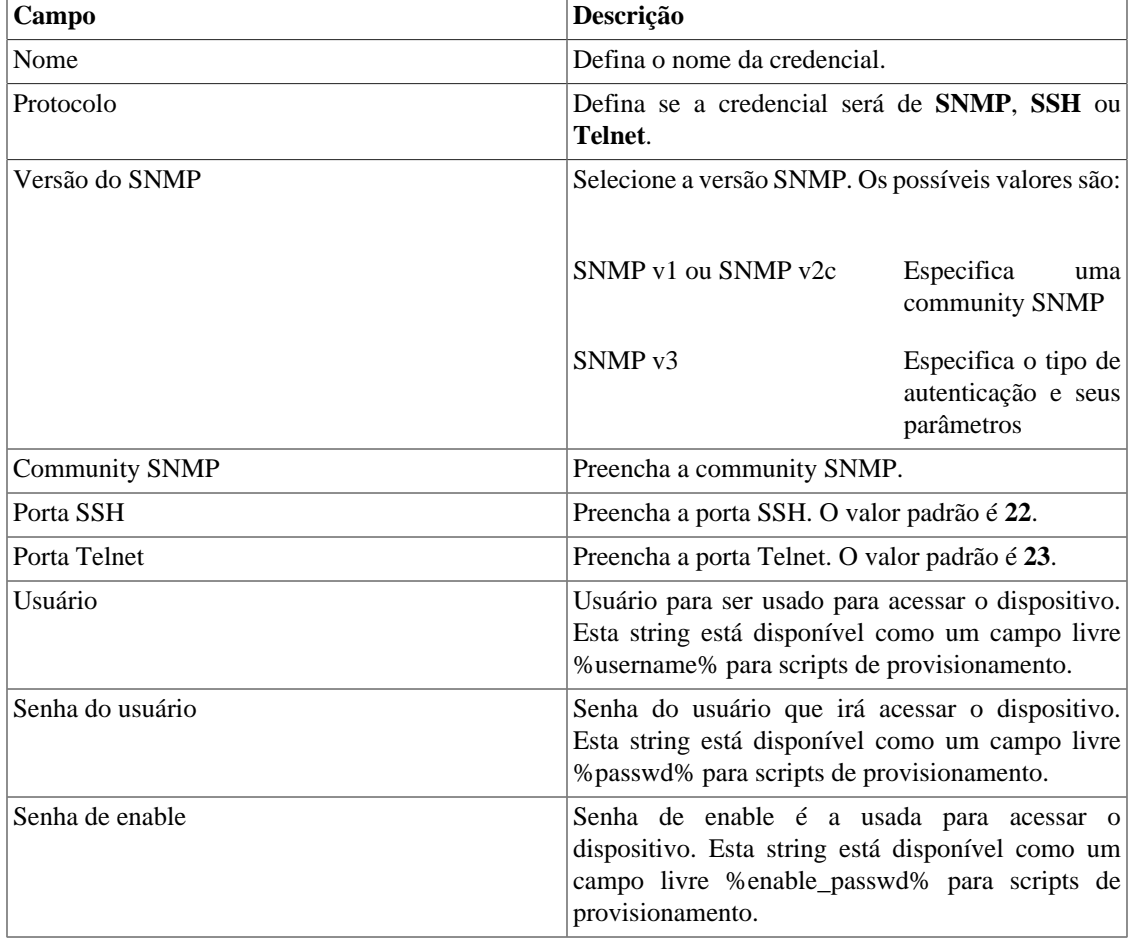

### **Tabela 6.20. Formulário de Credencial de dispositivo**

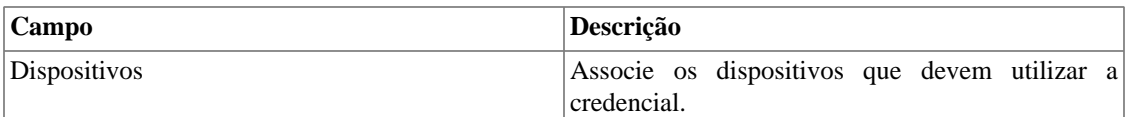

### **Adicionar metadados de credenciais de dispositivo**

Para acessar a página de configuração de metadado, acesse **Configuração** → **Credencial de dispositivo**, clique no item **Credencial de dispositivo** no menu da árvore e clique no botão **Metadado**.

Clique no botão **Novo** para criar um novo metadado. Ele pode ser do tipo **Texto**, **Inteiro** ou **Enum**.

Você pode alterar o metadado quando desejar usando o botão **Editar** e verificar o histórico de alterações através do botão **Histórico**.

Para remover um metadado, clique no botão **Apagar**.

#### **Tabela 6.21. Campos de um metadado**

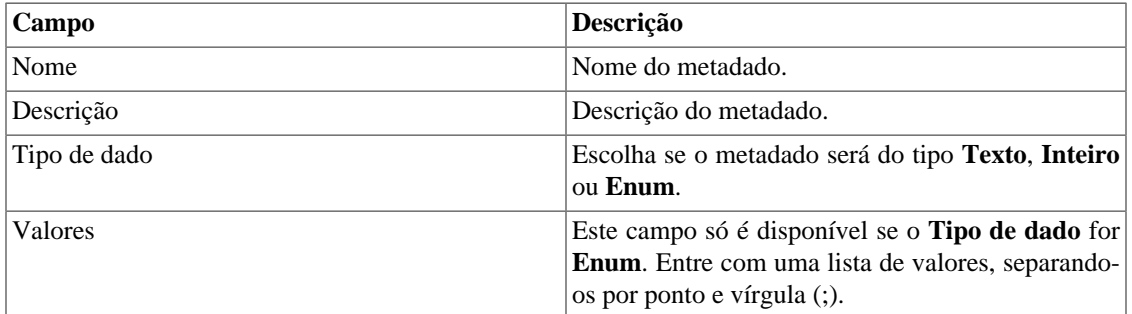

Para associar o metadado criado à uma credencial de dispositivo, acesse a lista de credenciais e clique no botão **Metadado** ao lado da credencial que será configurada.

Após, preencha os metadados de acordo com o tipo. Você pode preencher todos eles ou apenas os que desejar.

# **Filtro de Syslog**

Os filtros de Syslog podem ser usados como Regras de ativação de alarmes do tipo **Syslog**.

Para criar um novo filtro de Syslog, acesse **Configuração** → **Filtro de syslog** → **Novo filtro de syslog** ou **Configuração** → **Filtro de syslog** → **Filtro de syslog** e clique no botão **Novo**.

#### **Tabela 6.22. Formulário de Filtro de Syslog**

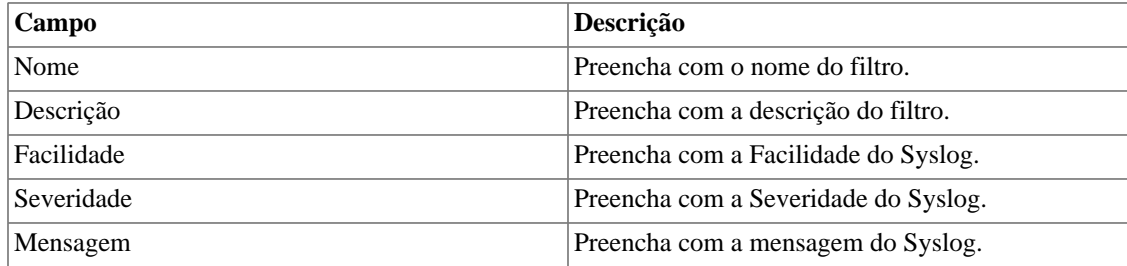

# **Adicionar metadados de filtro de Syslog**

Para acessar a página de configuração de metadado, acesse **Configuração** → **Filtro de syslog**, clique no item **Filtro de syslog** no menu da árvore e clique no botão **Metadado**.

Clique no botão **Novo** para criar um novo metadado. Ele pode ser do tipo **Texto**, **Inteiro** ou **Enum**.

Você pode alterar o metadado quando desejar usando o botão **Editar** e verificar o histórico de alterações através do botão **Histórico**.

Para remover um metadado, clique no botão **Apagar**.

#### **Tabela 6.23. Campos de um metadado**

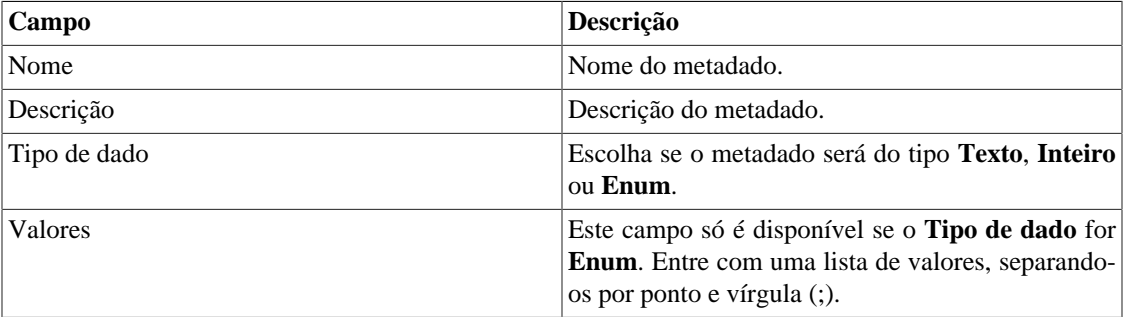

Para associar o metadado criado a um filtro de Syslog, acesse a lista de filtros e clique no botão **Metadado** ao lado do filtro que será configurado.

Após, preencha os metadados de acordo com o tipo. Você pode preencher todos eles ou apenas os que desejar.

# **Capítulo 7. Ferramentas**

# **Discovery**

O recurso Discovery é usado para descobrir todos os hosts que estão sendo usados numa rede. Para utilizar este recurso clique no botão **Novo**.

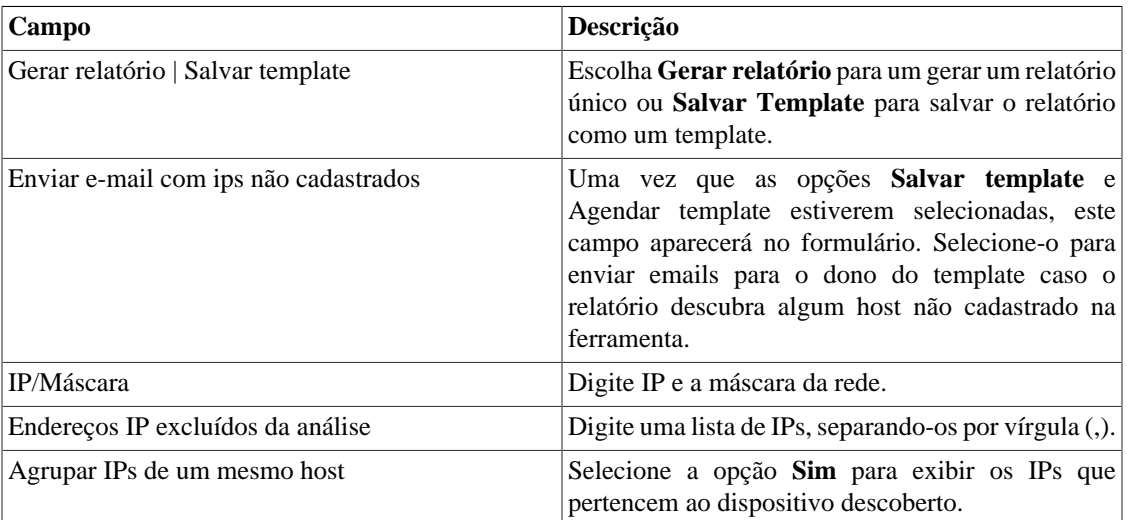

### **Tabela 7.1. Parâmetros do Discovery**

### **Dica**

Se a opção **Enviar e-mail com ips não cadastrados** estiver selecionada, quando um relatório está pronto, ele é enviado para o e-mail dos usuários. O [servidor SMTP](#page-109-0) deve ser configurado, bem como o email para cada usuário no [formulário de configuração do usuário](#page-112-0).

Clique em **Enviar** para iniciar a função discovery.

Quando o processo terminar, é possível adicionar qualquer um dos hosts descobertos como dispositivo. Você pode selecionar cada um, utilizar o botão **Todos** para que todos sejam selecionados ou utilizar o botão **Todos SNMP** para selecionar apenas os que tiverem resposta SNMP de acordo com as [credenciais](#page-86-0) [de SNMP](#page-86-0).

Após isso, clique em **Selecionar**, preencha os campos dos dispositivos e clique em **Adicionar**.

# **MIB Browser**

Você pode explorar todas as MIBs instaladas no sistema utilizando o MIB browser. Estes elementos estão listados na tela com filtros aplicados.

Se você quer explorar uma MIB, clique no botão Selecionar no lado direito.

# **Software externo**

# **Telcomanager Windows Collector**

Faça o download do executável **Telcomanager Windows Collector** para instalar o coletor de Netflow para Windows.

Ele encaminha todos os pacotes de Netflow recebidos por uma máquina Windows para um appliance com TRAFip.

# **Telcomanager Host Agent**

Faça o download do executável **Telcomanager Host Agent** (THA) para instalar este agente no Windows.

Este agente coleta informações acerca dos processos rodando. Ele será necessário para fazer coletas do tipo [THA.](#page-57-0)

# **Capítulo 8. Sistema**

# <span id="page-91-1"></span>**Registro de acesso**

# **Acesso de usuário**

Esta opção mostra um relatório sumarizado por dia contendo o registro de acesso de usuários. Cada linha do relatório é um link para um relatório diário detalhado.

# **Acesso simultâneo**

Este relatório mostra o número de usuários que estão logados no sistema para cada grupo de usuário.

# **Backup/Restore**

Você pode executar backup e restore de todos os dados do sistema de qualquer servidor ftp ou um simples arquivo download/upload com todas as configurações do sistema.

Vá em **Sistema** → **Backup/Restore** para trabalhar com as seguintes opções de backup/restore:

# **Backup local de configuração**

Clique neste ícone para mostrar todos os arquivos de backup de configuração.

Você pode criar um novo arquivo clicando no botão Criar novo.

O botão Configurar é usado para selecionar o número de arquivos a serem mantidos.

Clique no botão Download para fazer o download de um arquivo de configuração para o seu desktop.

O botão Copiar para Restore é usado para copiar o arquivo de configuração para a área de restore para que ele possa ser restaurado.

# **Restore local de configuração**

<span id="page-91-0"></span>Esta opção é usada para restaurar um arquivo de backup. Fazendo isto, todas as configurações atuais do sistema serão substituídas pelas definições contidas no arquivo restaurado.

Para executar uma restauração do sistema, você deve fazer upload do arquivo de configuração da sua máquina local ou copiar um arquivo de backup antigo disponível no sistema e depois clicar no botão Restore para aquele arquivo.

### **Backup remoto**

Esta opção pode ser usada para salvar os arquivos de configuração e dados históricos do sistema em um servidor de backup remoto. Selecione o tipo de protocolo que deseja utilizar para fazer o backup remoto. As opções disponíveis são os protocolos FTP e S3.

| Campo                          | Descrição                                                   |
|--------------------------------|-------------------------------------------------------------|
| Versão do IP                   | Escolha se é IPv4 ou IPv6.                                  |
| Servidor de backup             | Endereço de IP do servidor de backup.                       |
| Diretório de backup            | Diretório no servidor de backup.                            |
| Usuário                        | Usuário para ser autenticado no servidor de backup.         |
| Senha do usuário               | Senha.                                                      |
| Protocolo utilizado no backup  | Protocolo a ser usado nos backups.                          |
| Porta utilizada pelo protocolo | Número da porta.                                            |
| Tamanho do servidor (GB)       | Tamanho do servidor em Gigabytes.                           |
| Ativar backup                  | Selecione Sim para ativar o recurso de backup.              |
| Hora para realizar o backup    | Selecione o instante do dia para a execução dos<br>backups. |

**Tabela 8.1. Formulário de backup remoto utilizando um servidor FTP**

#### **Tabela 8.2. Formulário de backup remoto utilizando um servidor S3**

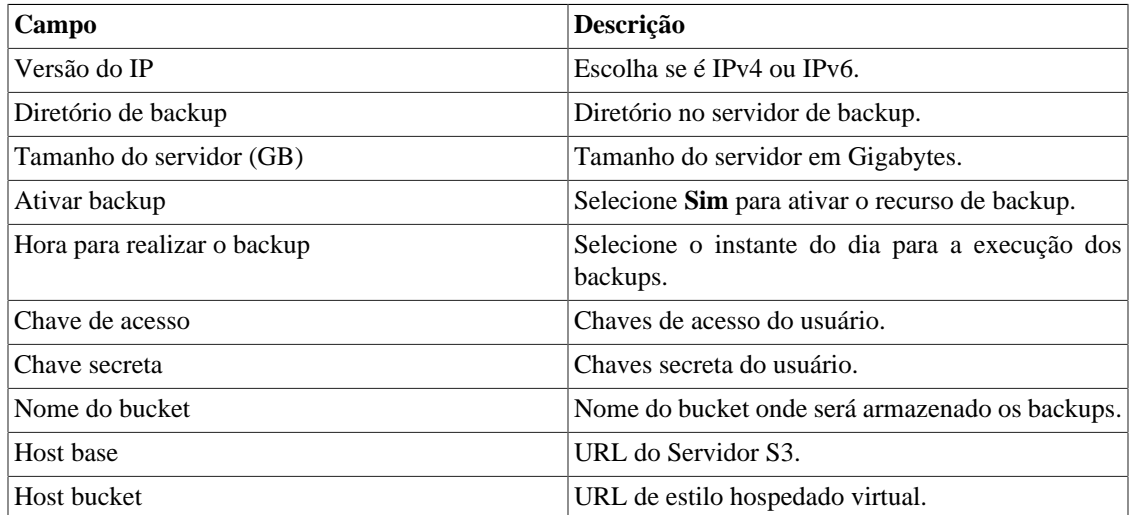

### **Restore remoto**

Selecione um único sistema para executar restore de dados ou clique Requisitar restore completo para buscar dados de todos os sistemas.

### **Importante**

- O servidor ftp deve estar online, já que os dados serão buscados nele.
- Apenas execute esta operação em uma instalação de um TRAFip ou SLAview novos e vazios, já que todos os dados serão substituídos.

## **Situação da restauração**

Esta opção irá mostrar o status de restauração uma vez que for solicitada uma operação de restauração remota.

# **Parâmetros**

Esta seção é usada para configurar vários parâmetros do sistema que são usados por diferentes processos.

## **Active directory**

Esta opção possibilitará que os usuários loguem no TRAFip usando o método de autenticação Active Directory Kerberos.

Para um usuário ser autenticado por esse método, é preciso que o TRAFip esteja configurado.

**Tabela 8.3. Formulário de Active directory**

| Campo                                        | Descrição                                                                                                    |
|----------------------------------------------|----------------------------------------------------------------------------------------------------|
| Habilitar autenticação pelo Active Directory | Uma vez que a opção Sim estiver selecionada, o<br>campo Autenticação local aparecerá no formulário<br>de usuário. |
| Servidor                                     | Digite o endereço do servidor Active Directory.<br>Exemplo: kerberos.example.com                                  |
| Domínio                                      | Digite o domínio do Active Directory. Exemplo:<br>ATHENAS.MIT.EDU                                                 |

Quando este método está ativado, não existe autenticação local, ou seja, qualquer usuário que não seja do tipo **Administrador** loga pelo TACACS.

### **Importante**

O usuário **Administrador** tem a opção de escolher logar localmente ou não, entretanto, recomenda-se que haja sempre uma conta de **Administrador** com **Autenticação local** ativada, caso seja utilizado controle de acesso externo.

# **Agente das pastas de enlace**

Esta configuração permitirá você escolher dois tempos de execução no mesmo dia para executar o agente das [pastas de enlace](#page-26-0).

# **Agentes de associação**

Configure os períodos desejados para que a associação automática de cada tipo de agente seja executada. Isso acontecerá em dois momentos do dia.

### **Tabela 8.4. Formulário de agente de associação automática**

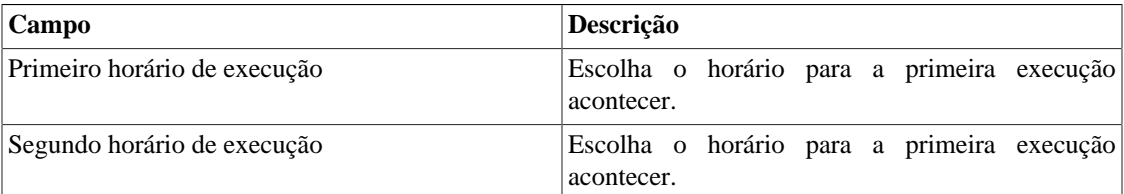

### **Agente de associação automática de grupos**

Configure os períodos desejados para que a [associação automática de grupos](#page-24-0) seja executada.

### **Agente de associação automática de mapeadores**

Configure os períodos desejados para que a [associação automática de mapeadores](#page-65-0) seja executada.

### **Agente de associação automática para perfis de Qos**

Configure os períodos desejados para que a [associação automática para perfis de QoS](#page-63-0) seja executada.

### **Perfil automático**

Defina dois horários do dia para que o agente de associação do [perfil automático](#page-61-0) rode.

### **Perfil automático de alarme**

Defina dois horários do dia para que o agente de associação do [perfil automático de alarme](#page-138-0) rode.

## **ALARMmanager**

### **Tabela 8.5. Formulário de parâmetros do ALARMmanager**

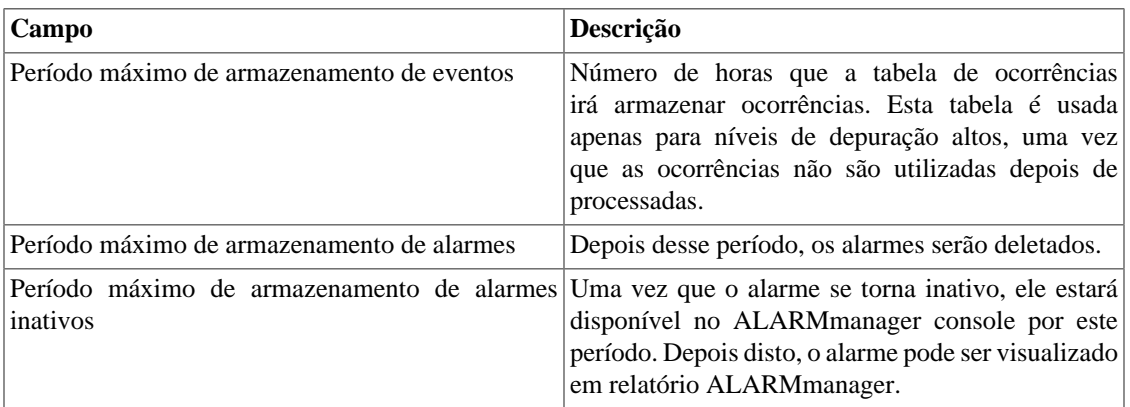

Ocorrências de alarmes são geradas pelos seguintes processos:

- [SlaSumCaching](#page-118-0): gera ocorrências para todos os alarmes configuráveis criados com sumarização de variáveis.
- [ICMPAgent:](#page-118-0) gera ocorrências para o alarme **Sem resposta ICMP**.
- [MIBget](#page-118-0): gera ocorrências para o alarme **Sem resposta SNMP**.
- [ObjectMapper:](#page-118-0) gera ocorrências para o alarme **Objeto não encontrado**.

### **Cuidado**

Você pode checar o item de **Configuração** na seção **Sistema** → **[Diagnósticos](#page-117-0)** → **Uso de disco** para checar se o banco de dados é muito grande, indicando que o sistema está gerando muitos alarmes. Se este for o caso, você pode diminuir o período de armazenamento ou ajudar as configurações do alarme para gerar menos alarmes.

### **Armazenamento de dados**

Nesta área, você deve configurar o armazenamento de espaço que deveria ser alocado para cada tipo de dado do sistema.

O campo **Espaço de distribuição disponível** irá mostrar o espaço que ainda pode ser distribuído.

Para checar quanto espaço cada área está consumindo, você deve fazer login no sistema desejado (TRAFip, SLAview ou CFGtool) e acessar **Sistema** → **Diagnósticos** → **[Armazenamento de dados](#page-117-0)** . O item do banco de dados TDB corresponde aos dados sumarizados para cada tipo de sistema.

Você pode realizar a redistribuição de espaço de armazenamento entre diferentes áreas a qualquer momento.

### **Tabela 8.6. Formulário de armazenamento de dados**

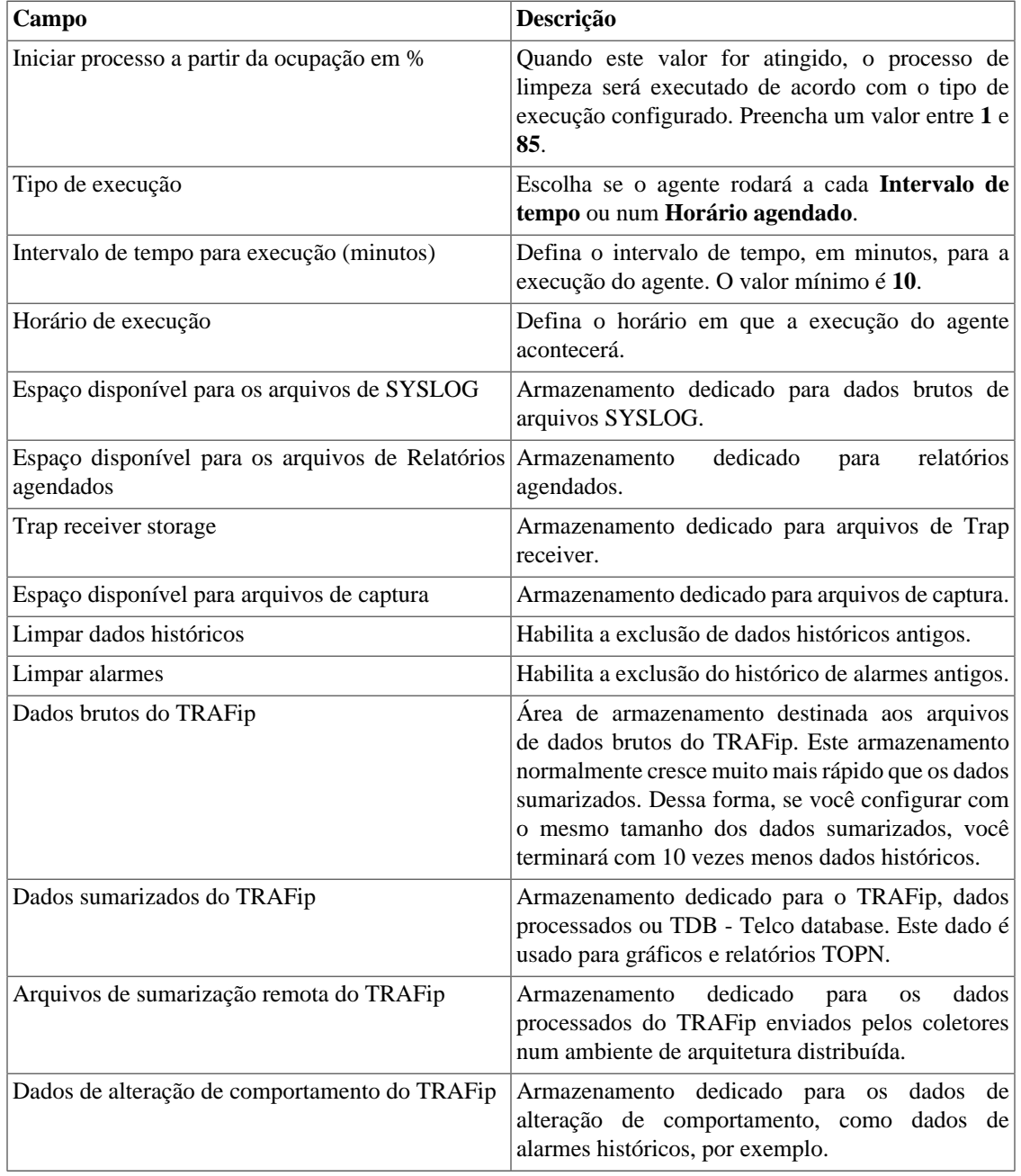

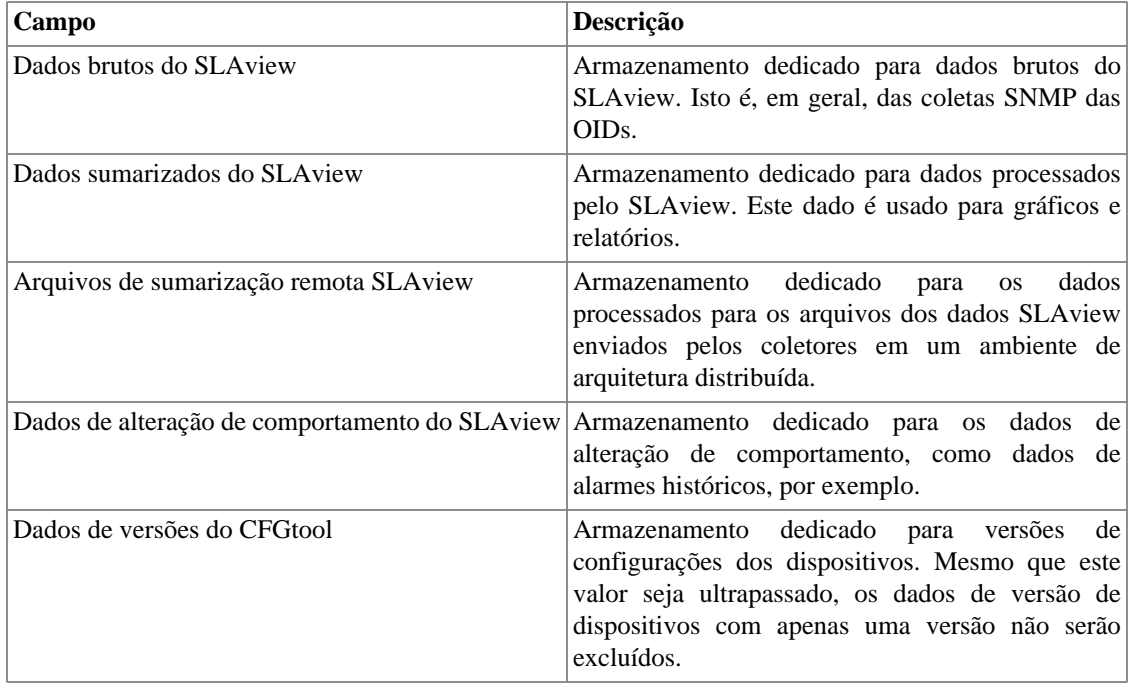

Quando os campos **Dados brutos (MB)** e **Dados sumarizados (MB)** estão preenchidos com '**0**' (zero), isso significa que o sistema está distribuindo de maneira automática o **Espaço disponível para distribuição** entre os **Dados brutos do TRAFip**, **Dados brutos do SLAview**, **Dados sumarizados do TRAFip** e **Dados sumarizados do SLAview**.

Você pode configurar manualmente esses valores, mas não se esqueça que os dados brutos tendem a crescer muito mais rápido do que os dados sumarizados. Para redistribuir os espaços, divida o valor de **Espaço disponível para distribuição** por 4. Assim, você terá o valor de cada espaço.

### **Cuidado**

Se você reduzir o espaço de armazenamento de qualquer uma dessas áreas, a próxima vez que o coletor de lixo for executado, ele limpará os dados para adequar o espaço de armazenamento.

## **Arquitetura distribuída**

Estes parâmetros devem ser usados se você desejar rodar o sistema no modo de arquitetura distribuída.

Para mais detalhes da arquitetura distribuída vá à [seção arquitetura distribuída](#page-152-0).

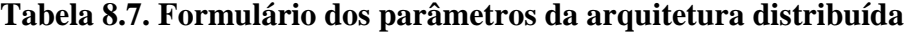

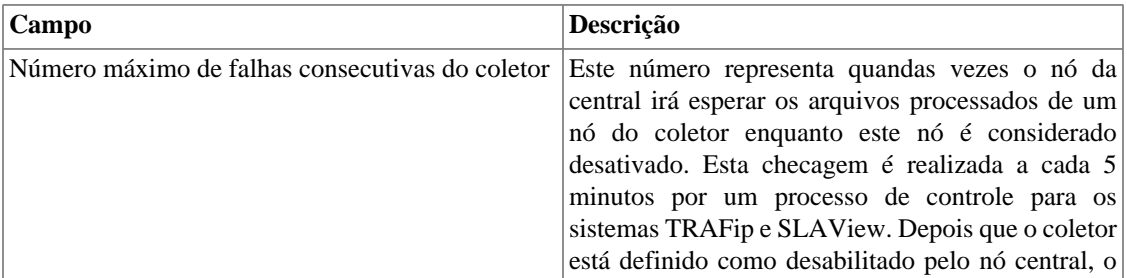

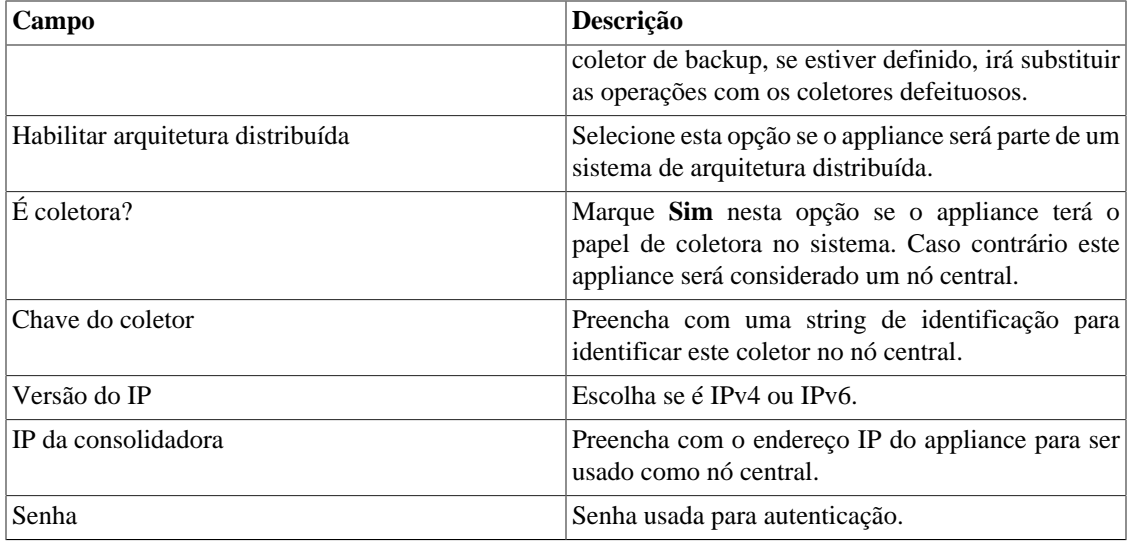

# **Aviso de Expiração**

Configure quantos dias antes da expiração da licença você será lembrado a respeito dela.

#### **Tabela 8.8. Formulário de aviso de expiração**

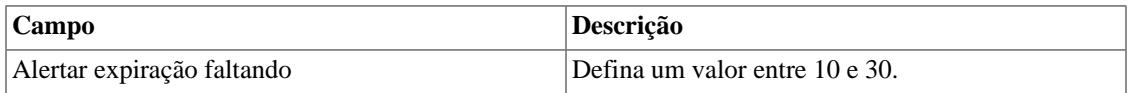

# **Backup**

- Dados: Parâmetros para executar backup remoto. Veja a [seção backup remoto.](#page-91-0)
- Configuração: configure o número de antigas configurações de backup de arquivos para manter no sistema.

### **BGP**

Anuncie ou remova rotas de suas tabelas de roteamento

### **Tabela 8.9. Formulário BGP**

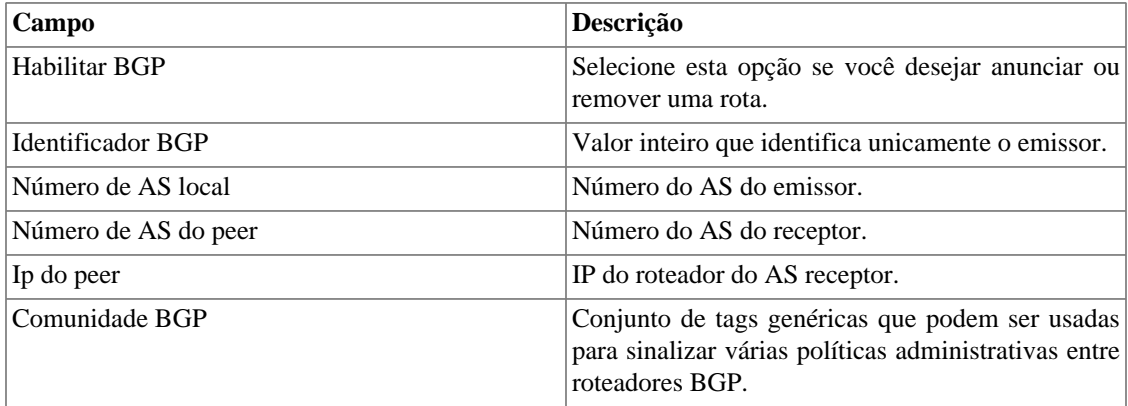

# **Circuito**

Defina o Metadado desejado para criar a pasta.

Os circuitos serão agrupados de acordo com o metadado escolhido.

#### **Tabela 8.10. Formulário de circuito**

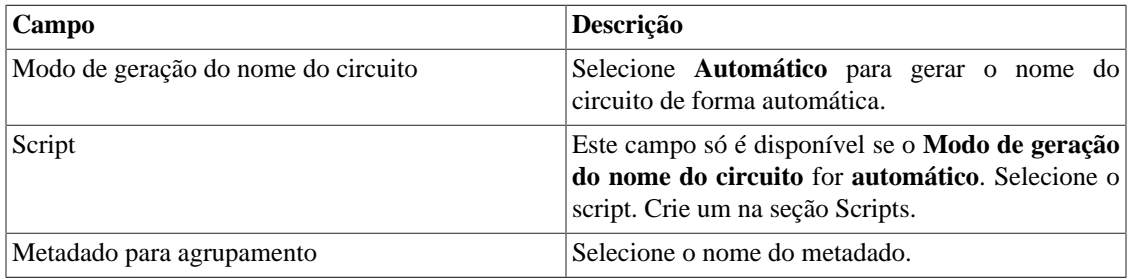

## **Cisco WAAS**

Cisco WAAS (Wide Area Application Services) é uma ferramenta desenvolvida pela Cisco que é capaz de acelerar as aplicações da mesma.

### **Tabela 8.11. Formulário de Cisco WAAS**

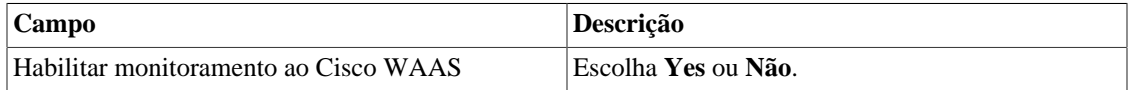

## **Coletor personalizado**

Defina o número de coletas simultâneas permitidas.

### **Tabela 8.12. Formulário do coletor personalizado**

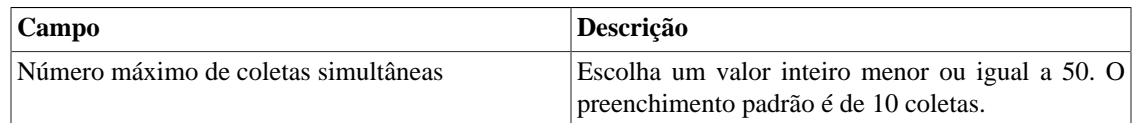

# **Configuração de HTTPS**

Configure o modo HTTPS (HyperText Transfer Protocol Secure).

### **Tabela 8.13. Formulário de HTTPS**

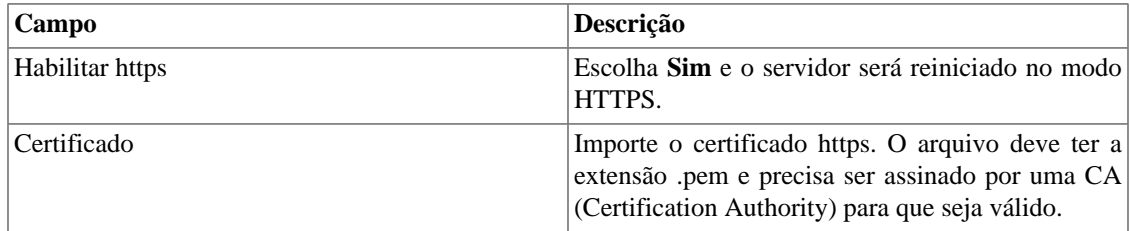

# **Configuração do agente de captura**

Configure o número permitido de agentes em execução simultânea.

#### **Tabela 8.14. Formulário de configuração do agente de captura**

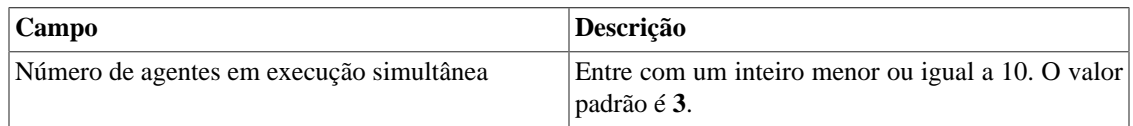

# **Configuração regional**

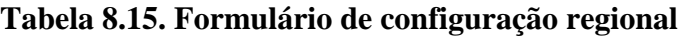

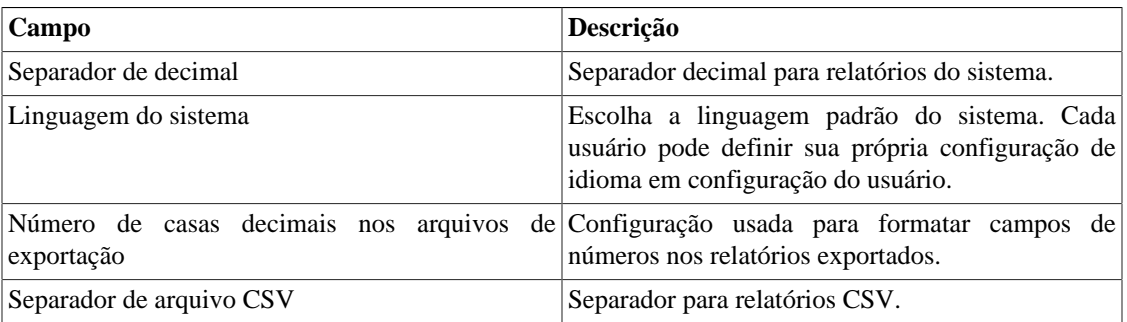

# **Configurações do trap receiver**

Defina a porta que será ouvida para SNMP traps. A porta padrão é **162**.

## **EPM**

EPM (Extended Processing Module) é outra aplicação em adição à já instalada no equipamento. É um módulo estendido da solução de monitoramento.

**Tabela 8.16. Formulário EPM**

| Campo         | <b>Descrição</b>                                                                        |
|---------------|-----------------------------------------------------------------------------------------|
| Habilitar EPM | Selecione esta opção se você desejar habilitar o<br>módulo de solução de monitoramento. |
| $E$ EPM?      | Marque Sim nesta opção se esta aplicação for<br>utilizada como EPM.                     |

### **Importante**

Mudando esta configuração você irá perder todos os seus dados históricos, logo, tenha cuidado!

# **Exportação**

### **Syslog**

Syslog é um mecanismo de monitoramento que envia mensagens quando determinados eventos acontecem. Elas são compostas, basicamente, pelo endereço de IP, pelo timestamp e pela mensagem de log.

Devido ao fato de as mensagens Syslog serem enviadas de cada dispositivo separadamente, esse mecanismo disponibiliza informações mais detalhadas ao ser comparado às traps SNMP.

O TRAFip dispõe de um agente exportador que envia essas mensagens Syslog dos dispositivos cadastrados no sistema.

É necessário que haja comunicação entre um host e o TRAFip para que essas mensagens Syslog sejam recebidas pelo host. Para configurar quais hosts terão acesso à exportação Syslog, clique em **Adicionar** e especifique o host e a senha.

No **Filtro por origem**, você configurará os dispositivos que serão ouvidos e enviarão mensagens Syslog. Para que um dispositivo seja habilitado, selecione-o e transporte-o para o lado direito do filtro usando o botão '**>>>**'.

A imagem a seguir ilustra o protocolo de comunicação entre o cliente e o servidor:

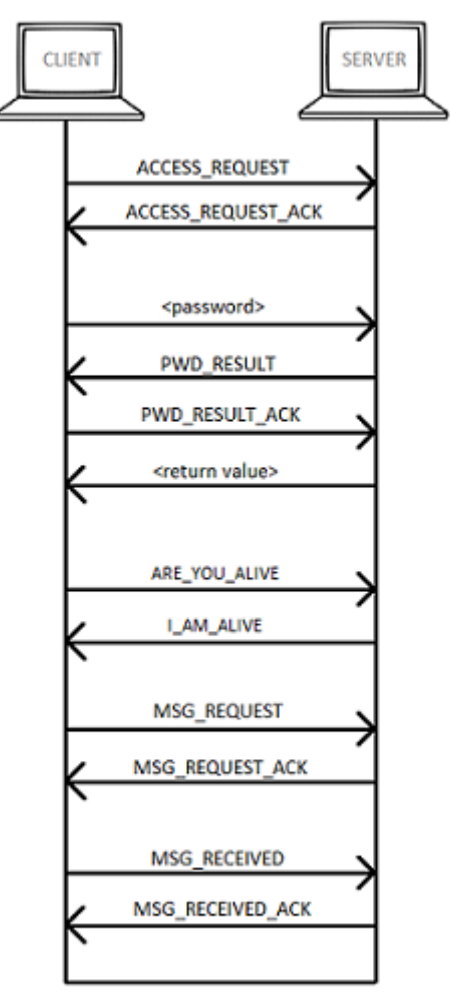

Protocolo Syslog

#### **Tabela 8.17. Protocolo Syslog**

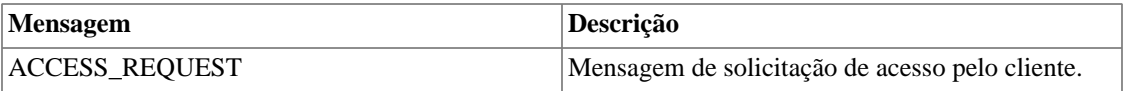

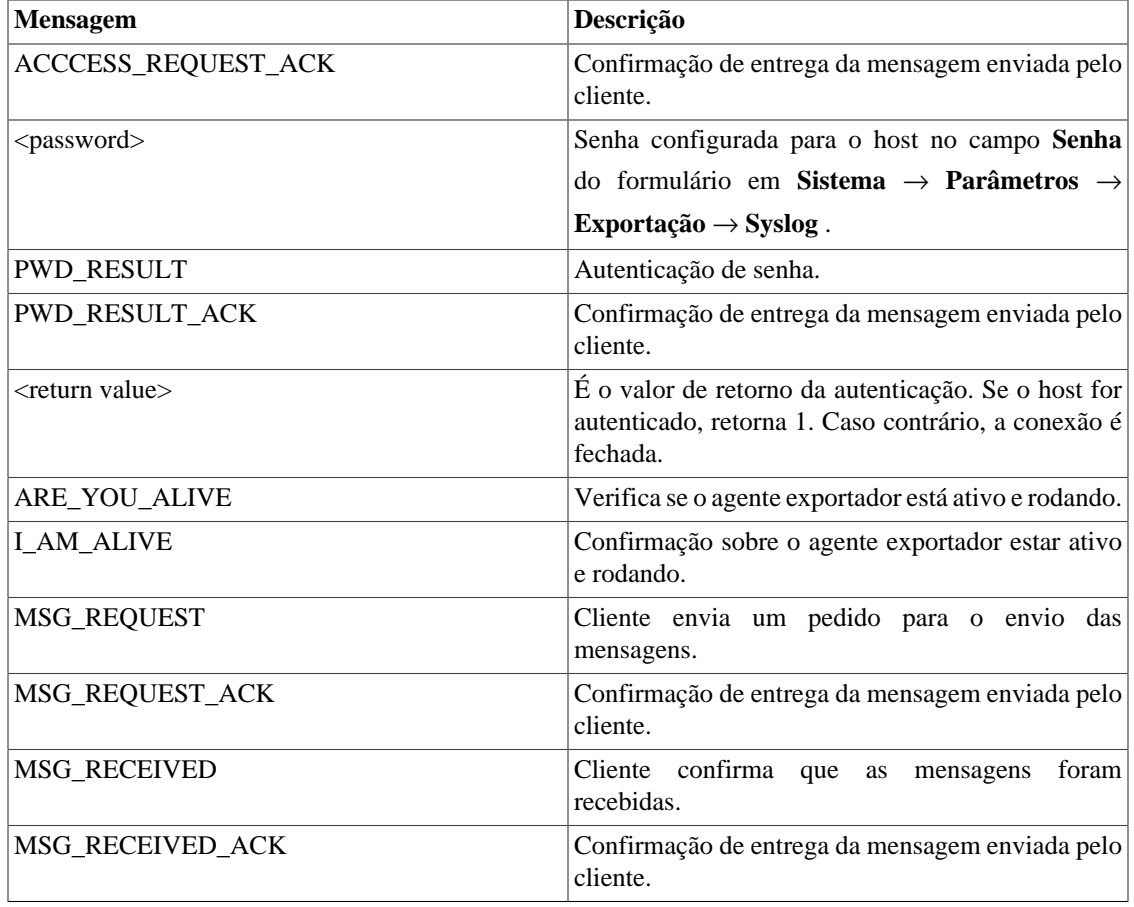

# **Grafador**

Ajuste dos parâmetros do grafador

### **Tabela 8.18. Formulário de parâmetros do grafador**

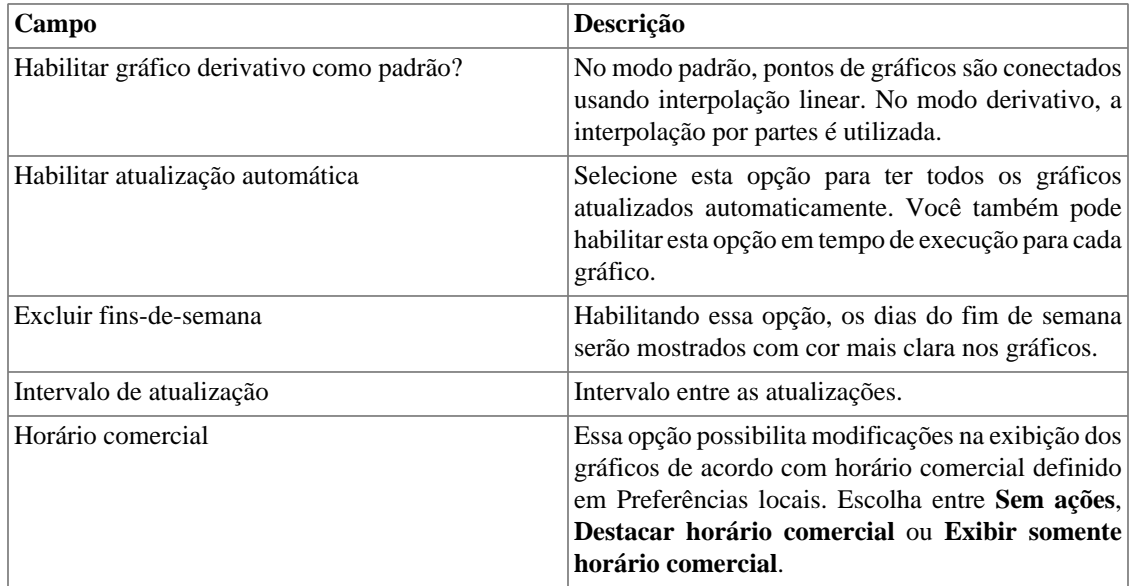

# **Histórico de configuração**

Selecione o período de armazenamento para diferentes áreas de configuração.

#### **Tabela 8.19. Parâmetros de históricos de configuração**

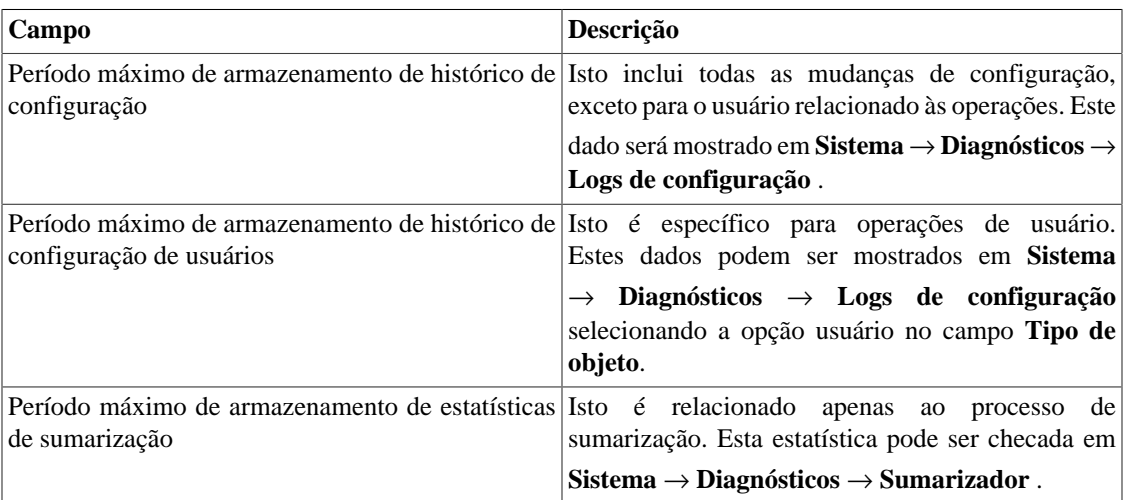

### **ICMP**

Processo de configuração de ICMP polling. O processo responsável pelo ICMP polling é o [ICMPAgent.](#page-118-0)

O ICMP polling roda a cada minuto, mas, para evitar pollings desnecessários, o sistema possui um processo de amortecimento. Este processo causa o decaimento da frequência de polling com o tempo e, caso o elemento volte a responder, o processo é interrompido.

#### **Tabela 8.20. Formulário de parâmetros do processo ICMP**

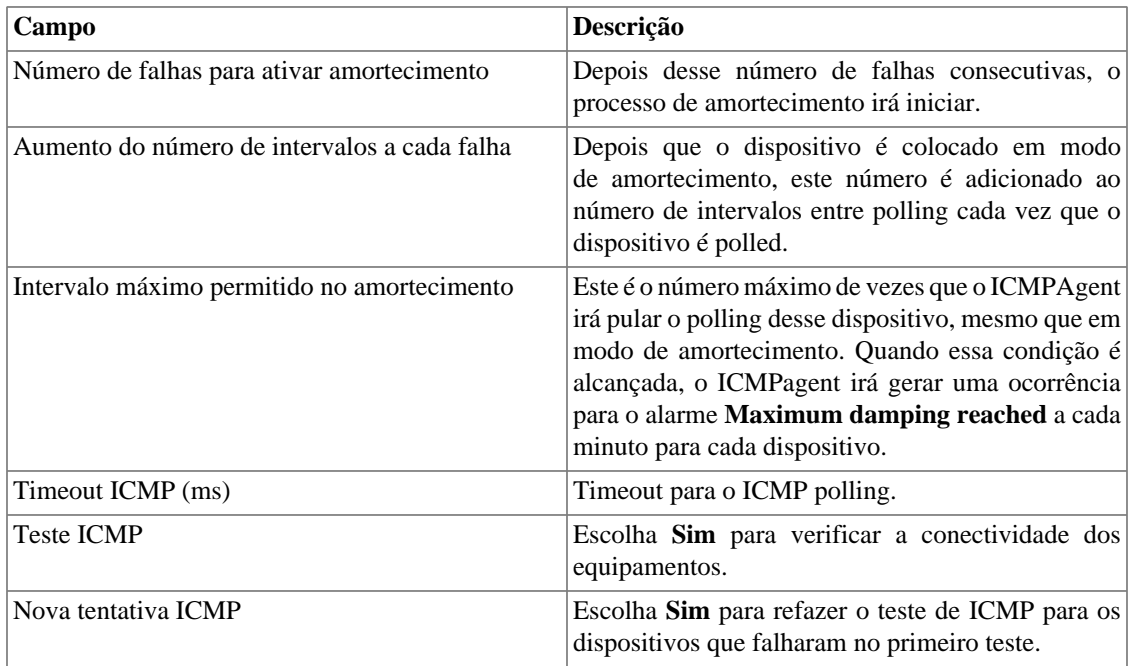

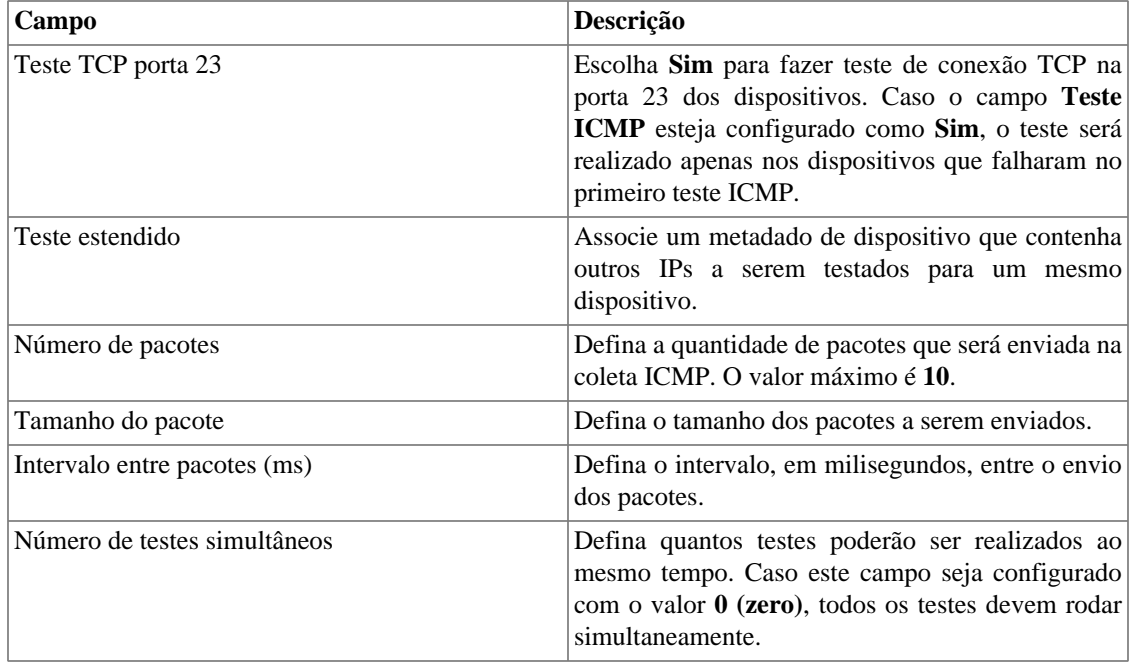

Para mais informações no processo de configuração do ICMP, vá à seção [configuração ICMP.](#page-68-0)

### **Importante**

Pelo menos um dos testes (**Teste ICMP** ou **Teste TCP porta 23**) deve estar habilitado.

# **Login automático**

Este recurso habilita a autenticação bypass para requisições URL vindas de outro sistema.

Para habilitar este recurso, siga o procedimento abaixo:

- 1. Vá até **Sistema** → **Parâmetros** → **Login automático** .
- 2. Selecione "Sim" na opção **Habilitar login automático**.
- 3. Preencha a URL no formato requerido, que é a página cujas requisições serão originadas.
- 4. No seu servidor web, preencha a seguinte URL: **http://<IP>/cgi-bin/login?dip=<USUÁRIO>**.

## **Logotipo**

Escolha um arquivo de imagem do seu Desktop e faça o upload, logo a imagem será mostrada no canto direito superior.

Lembre que a imagem deve estar com altura fixada em 43 pixels e largura variável de 20 à 200 pixels.

## **Mapa GIS**

É necessário cadastrar a chave **MapQuest AppKey** para visualizar [mapas georreferenciados](#page-147-0) no Mapview.

Escolha o plano que melhor atenda às suas necessidades em: https://developer.mapquest.com/plans .

# **Mapeador de objetos**

Para mais detalhes sobre mapeamento de objetos vá à [seção configuração de mapeadores](#page-65-0).

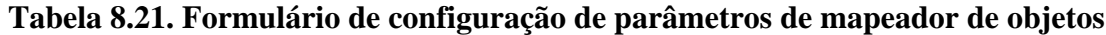

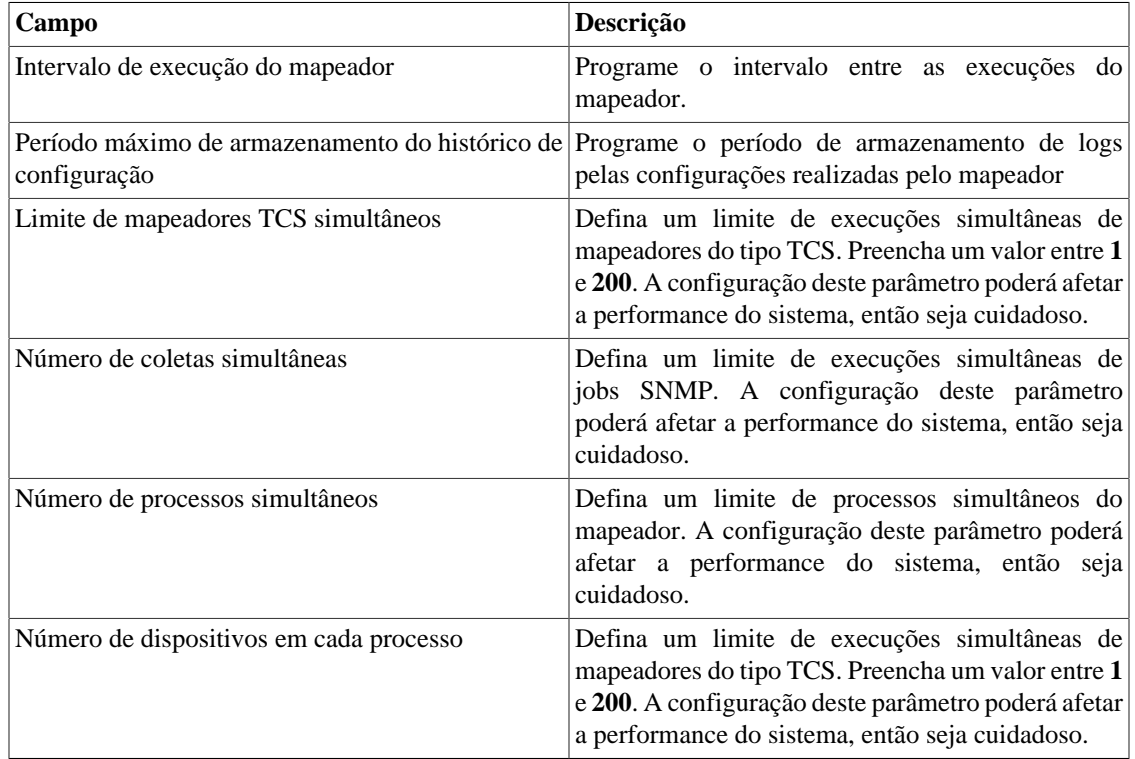

## **Mapeamento de IPs**

Para mais detalhes sobre mapeamento de IPs vá à [seção do IP Mapper](#page-50-0).

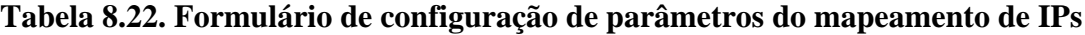

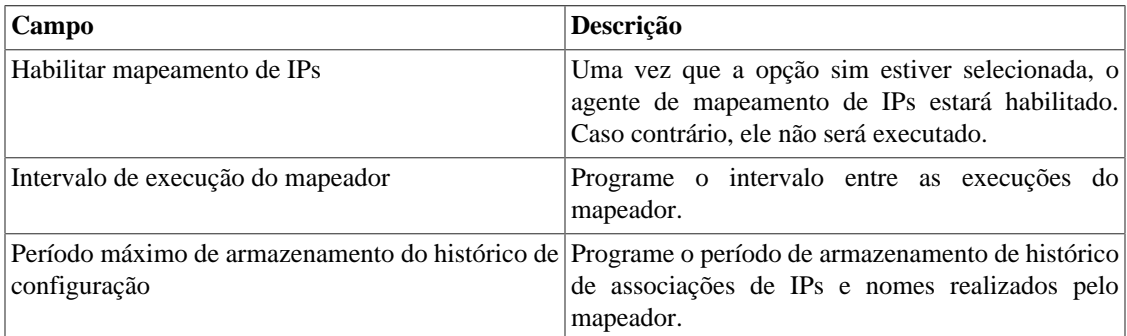

# **Modo seguro**

Ao habilitar este modo, os usuários ficam impedidos de realizar alterações no sistema. Assim, no modo seguro, não será possível criar, editar ou remover objetos, executar relatórios, scripts e agentes de

associação manual de mapeadores, perfis do SLAview, perfis de alarmes e grupos e, por fim, gerar de arquivos de backup.

Além disso, algumas abas deixarão de ser exibidas. São elas:

- **Dados Históricos** → **Relatórios**;
- **Dados Históricos** → **Probes**;
- **Configuração** → **QoS**;
- **Configuração** → **Manutenção**;
- **Configuração** → **ICMP Polling**;
- **Configuração** → **Tipos de probes**;
- **Configuração** → **Trap receiver**;
- **Configuração** → **Regras**;
- **Ferramentas** → **Discovery**;
- **Sistema** → **MIBs**;
- **ALARMmanager** → **Relatórios**.

#### **Tabela 8.23. Formulário de modo seguro**

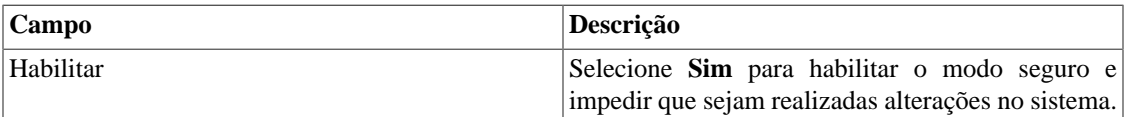

### **Importante**

A permissão para alterar este parâmetro deve ser habilitada no formulário do usuário.

### **Nível de log**

Escolha o nível do ALARMDaemon: **Baixo**, **Médio** or **Alto**.

Este nível determinará a quantidade de detalhes no log do alarme.

## **Personalização de interface**

Você pode customizar a maneira como os dispositivos serão mostrados no menu em árvore em **[Dados](#page-28-0) históricos** → **[Dispositivos](#page-28-0)** → **Dispositivo** .

Para isso, basta preencher o campo **Fórmula de nome de dispositivo** com o que você deseja que apareça no menu.

A fórmula possui tags especiais que utilizam as informações preenchidas nos formulários dos dispositivos. São as seguintes:

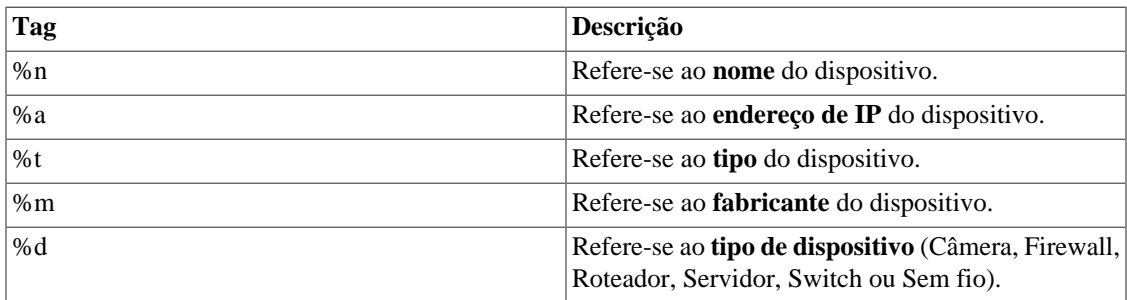

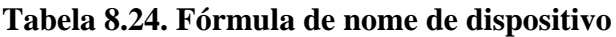

No campo **Listar interfaces por** você pode selecionar a opção **Descrição** para exibir os objetos mapeados pelo nome do objeto ou selecionar **Rótulo** para exibi-los com um nome específico.

A atribuição do **Rótulo** é feita manualmente.

Acesse **Dispositivo escolhido** → **Objeto mapeado escolhido** → **Propriedades** para preencher o campo **Rótulo** com o nome que representará o objeto.

Esse **Rótulo** deve ter um unique key.

### <span id="page-106-0"></span>**Preferências locais**

#### **Tabela 8.25. Formulário de preferências locais**

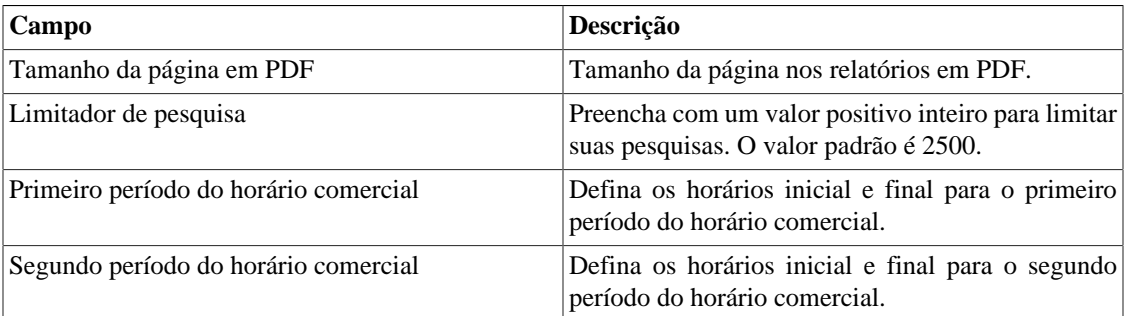

# **Projeção**

Configuração de padrão de parâmetros para projeção. Vá à [seção projeção](#page-48-0) para dicas em como configurar estes parâmetros.

## **QoS**

Selecione **Sim** para habilitar os processos ciscoPolicyMapper e qos\_d. Você também precisa selecionar o tempo que esses processos irão rodar.

O processo [CiscoPolicyMapper](#page-118-0) irá buscar todas as políticas de QoS nos dispositivos de rede Cisco. O dispositivo precisa suportar a MIB CLASS-BASED-QOS-MIB e as políticas devem ser configuradas nas interfaces. Veja na seção [QoS.](#page-63-0)

Os processos [qos\\_d](#page-118-0) irão trabalhar com resultados do processo ciscoPolicyMapper para criar perfis SLAview necessários para visualizar as estatísticas de QoS.

# **Redirecionamento de login**

Preencha o campo **página de destino após login** para ser redirecionado a outro sistema após o login. No sistema redirecionado, você será capaz de acessar todos os objetos sem autenticação do TRAFip/SLAview.

# **Redundância**

Esta seção é utilizada para especificar as configurações de redundância.

### **Ativação**

### **Tabela 8.26. Configurações de ativação de redundância**

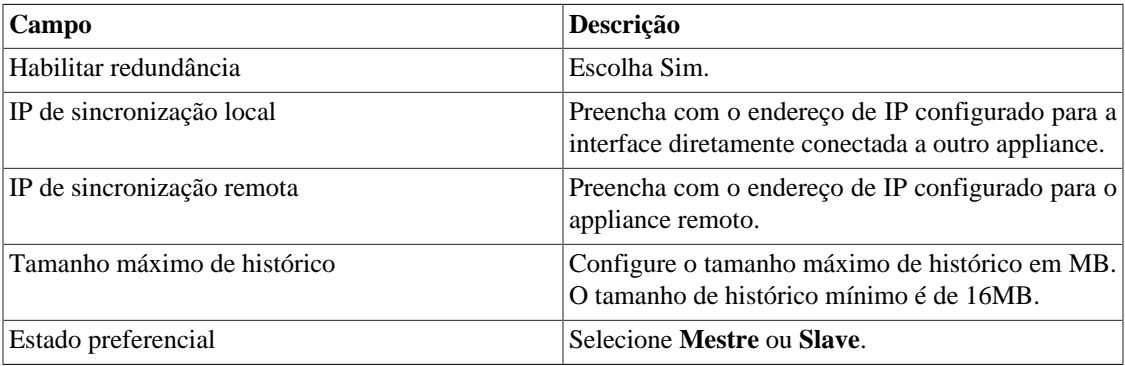

Vá à [seção redundância](#page-151-0) para detalhes de habilitação deste recurso.

### **Comutação**

### **Tabela 8.27. Configurações de comutação de redundância**

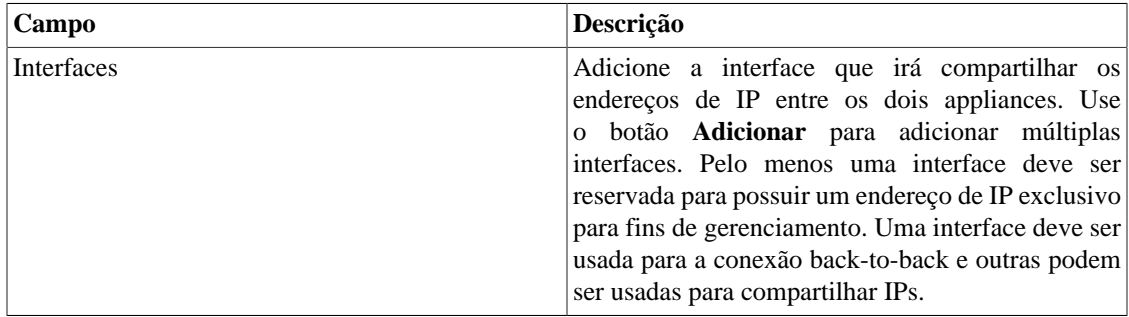

## **Registros de acesso de usuários**

O sistema oferece uma ferramenta que disponibiliza um relatório sumarizado diário contendo registro de acesso de usuários. Para mais informações a respeito disso, consulte a seção **[Registro de acesso](#page-91-1)**.

Você pode configurar o tempo máximo em que esses registros ficarão no sistema.

#### **Tabela 8.28. Formulário de registros de acesso de usuários**

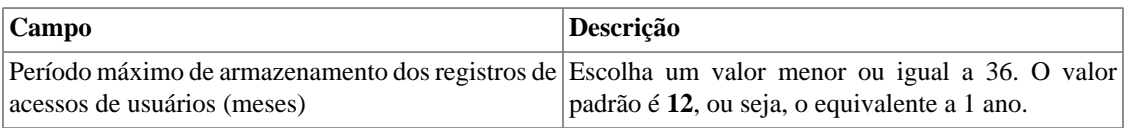
### **Relatórios**

Essa seção permite fazer configurações avançadas dos relatórios.

### <span id="page-108-1"></span>**Período de agregação do relatório de alarme avançado**

Essa seção é referente ao [relatório avançado de alarme](#page-122-0).

Visualize o início do período de agregação e configure os horários iniciais e finais dos períodos.

Para mais informações a respeito da agregação, cheque a seção [Agregação de dados.](#page-123-0)

#### **Importante**

A alteração dos horários iniciais e finais dos períodos acarretará no reinicialização do período de agregação.

### **Relatórios agendados**

Configure as características que os relatórios agendados possuirão.

#### **Tabela 8.29. Formulário de configuração dos relatórios agendados**

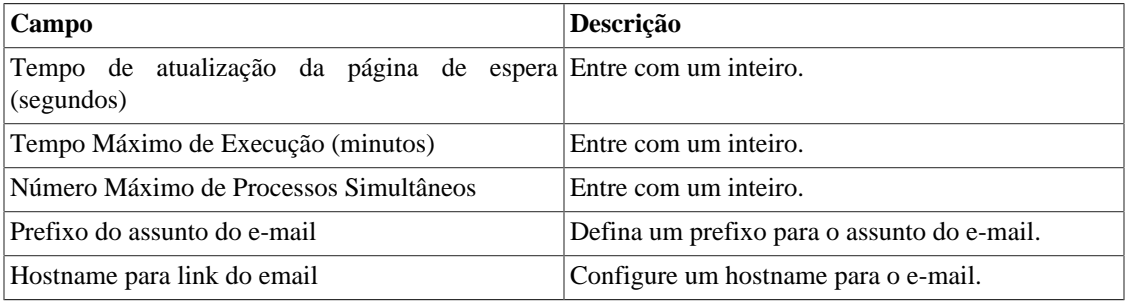

Também é possivel enviar os relatórios agendados para um servidor FTP.

#### **Tabela 8.30. Formulário de configuração do servidor FTP**

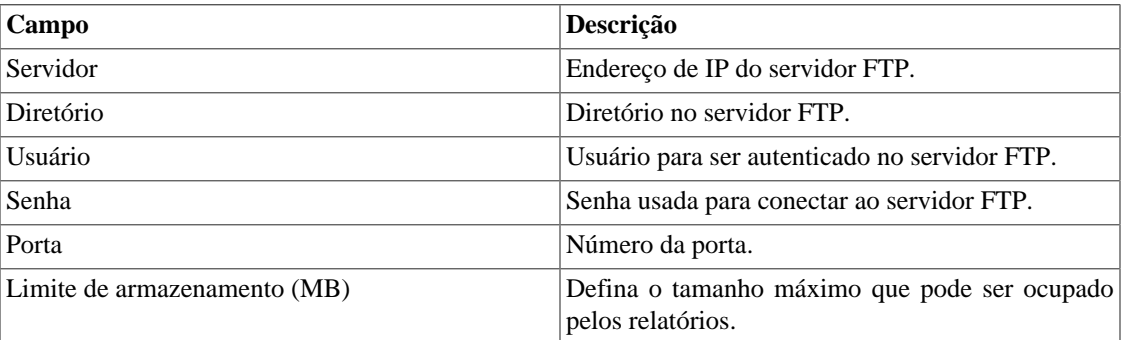

Para enviar um relatório para o servidor FTP, vá em **Relatórios** e crie ou edite um template selecionando a opção **Agendar template** e em seguida marque **sim** no **campo Enviar relatório para servidor FTP**.

# <span id="page-108-0"></span>**Servidor SMS**

### **Método SMPP(Protocolo Short message peer-to-peer)**

Use este método se o seu operador móvel disponibilizar uma conta SMPP.

**Tabela 8.31. Formulário de servidor SMPP**

| Campo                        | Descrição                                                 |
|------------------------------|-----------------------------------------------------------|
| Protocolo SMS                | Escolha a opção SMPP                                      |
| Host                         | Host SMPP.                                                |
| Porta                        | Porta SMPP.                                               |
| Sistema ID                   | Sistema ID SMPP.                                          |
| Tipo de sistema              | Tipo de sistema SMPP.                                     |
| Senha                        | Senha SMPP.                                               |
| <b>URL</b>                   | Veja a seção de URL.                                      |
| Número de telefone de origem | Número de telefone que será mostrado como<br>chamada SMS. |

SMSs podem ser enviadas utilizando métodos distintos. Ambos podem ser configurados por este formulário.

### <span id="page-109-0"></span>**Método URL(Uniform Resource Locator)**

Este método deve ser usado se você tiver um gateway http.

SLAview irá executar uma operação http GET utilizando a URL fornecida.

Você deve usar as wildcars \$CELLPHONE\$ e \$MSG\$ na URL.

A wildcard \$CELPHONE\$ será substituída pelo campo wildcard [SMS](#page-112-0) que você preencheu no formulário de configuração do usuário.

A wildcard \$MSG\$ será substituída por uma mensagem de alarme, que contém as seguintes informações:

- Nome do alarme.
- Nível de urgência do alarme.
- Estado do alarme.
- Data e horário que o alarme mudou de estado.
- Variável de alarme.

### <span id="page-109-1"></span>**SMTP**

Preencha este formulário com os parâmetros SMTP para enviar emails.

#### **Tabela 8.32. Formulário de parâmetros SMTP**

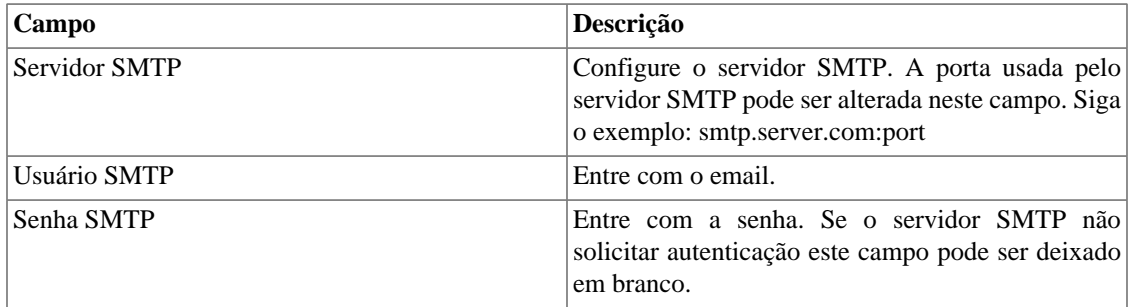

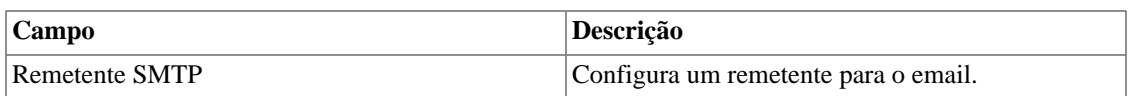

Você pode verificar as configurações SMTP antes de salvar: clique em **Teste SMTP** e entre com o endereço de email para o teste.

### <span id="page-110-0"></span>**SNMP**

### **Coletor SNMP**

Estes parâmetros serão usados para todos os processos que executam SNMP polling. Estas são configurações padrões, mas elas podem ser ajustadas a nível do dispositivo.

Para uma referência de todos os processos do sistema, vá para [seção arquivos de log.](#page-118-0)

#### **Parâmetros SNMP**

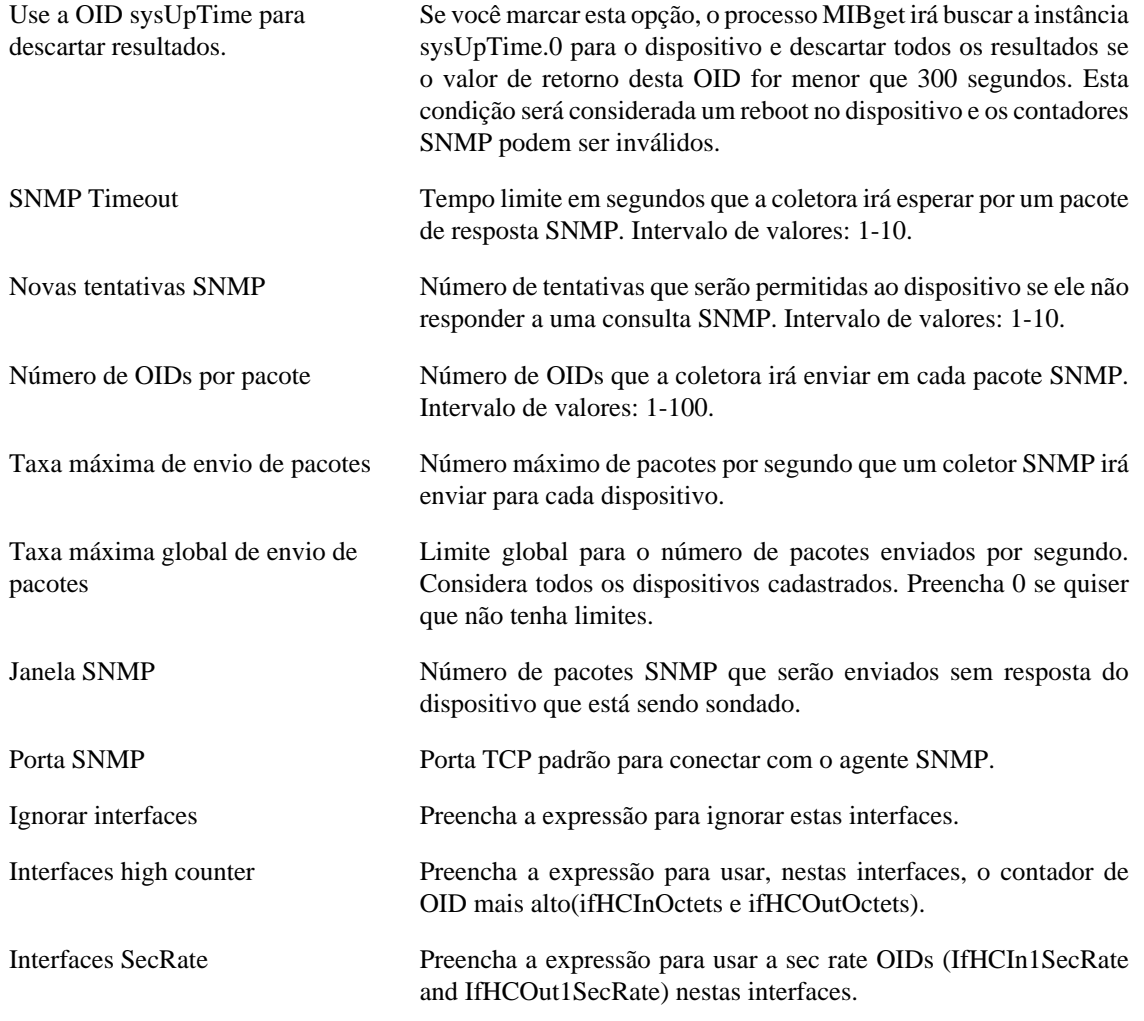

### **Trap SNMP**

Preencha os campos abaixo para especificar os hosts que irão receber os traps. Estes traps podem ser alarmes de ALARMmanager ou traps auto gerados pelas TELCOMANAGER MIBS.

#### **Tabela 8.33. Campos de TRAP**

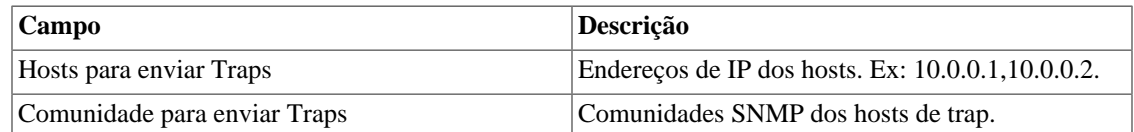

# <span id="page-111-0"></span>**TACACS**

Habilita o método de autenticação TACACS+. Até dois servidores podem ser configurados para Redundância.

O nome de usuário e senha para cada usuário deve ser configurado no sistema, exatamente como o servidor TACACS.

Quando este método está ativado, não existe autenticação local, ou seja, qualquer usuário que não seja do tipo **Administrador** loga pelo TACACS.

#### **Importante**

O usuário **Administrador** tem a opção de escolher logar localmente ou não, entretanto, recomenda-se que haja sempre uma conta de **Administrador** com **Autenticação local** ativada, caso seja utilizado controle de acesso externo.

## **Telcomanager Host Agent**

Preencha este formulário com o endereço IP e a porta do servidor onde está instalado o Telcomanager Host Agent. Esse endereço será usado para coletar todos os dispositivos configurados para utilizar a coleta THA no modo Gateway. Por padrão, o THA usa a porta 8888.

#### **Importante**

Para que o THA consiga coletar informações remotamente em um Active Directory (AD), é necessário que os seguintes serviços estejam habilitados nas maquinas remotas:

- Chamada de procedimento remoto (RPC)
- Registro remoto

# **Telcomanager JMX Agent**

Preencha este formulário com o endereço IP e porta do servidor onde está instalado o Telcomanager JMX Agent. Esse endereço será usado para coletar todos os dispositivos configurados para utilizar a coleta JMX.

### <span id="page-111-1"></span>**Tema**

Nesta seção, você pode ver o tema padrão do sistema.

#### **Tabela 8.34. Configuração do tema**

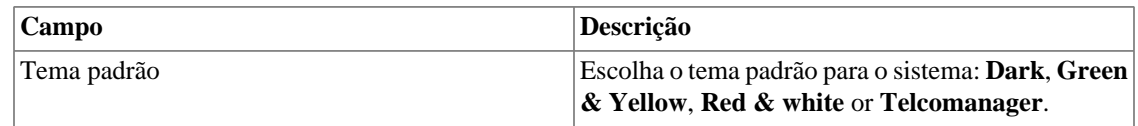

#### **Dica**

Perceba que cada usuário pode definir seu próprio tema em [configuração de usuário](#page-112-0).

## **Verificação de versão do sistema**

Todo dia entre 2h e 3h da manhã, ocorre uma verificação de versão do sistema para checar se há uma nova build disponível. Uma vez que exista, o usuário será informado.

## **Web Services**

### **API de Configurações**

#### **Tabela 8.35. Formulário de API de configurações**

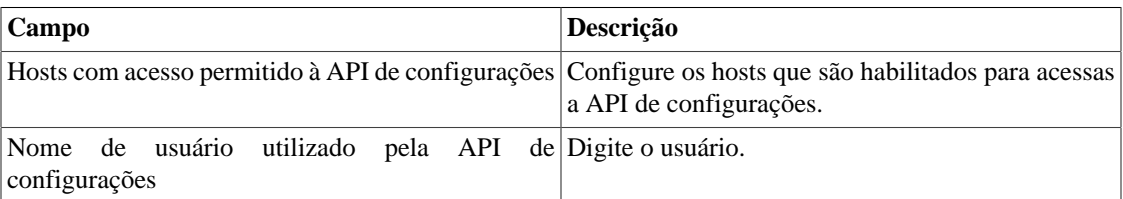

### **Dados brutos do TRAFip**

Configure o acesso aos dados brutos do TRAFip.

#### **Tabela 8.36. TRAFip's raw data form**

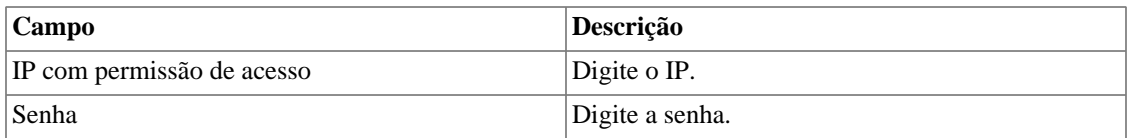

# **Geren. de MIBs**

Selecione **System** → **MIBs**. Nesta seção você pode fazer o upload de arquivos de MIB e fazer a verificação de erros nelas.

# <span id="page-112-0"></span>**Usuários**

O sistema possui três tipos de usuários:

#### **Tipos de usuário**

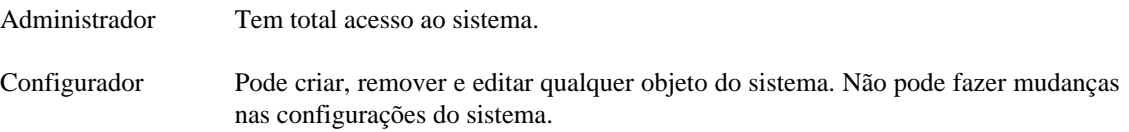

Operador Pode apenas visualizar o sistema de objetos monitorados e relatórios.

Quando você associa grupos a usuários, você irá restringir a visualização desse usuário a objeto com hierarquia de grupos.

Usuários também podem ser limitados aos menus que eles irão acessar e ao número de usuários simultâneos que irão acessar o sistema.

## **Editando usuários**

- 1. Selecione **Sistema** → **Usuários** → **Lista de usuários** .
- 2. Clique nos botões Novo ou Editar e preencha o formulário abaixo:

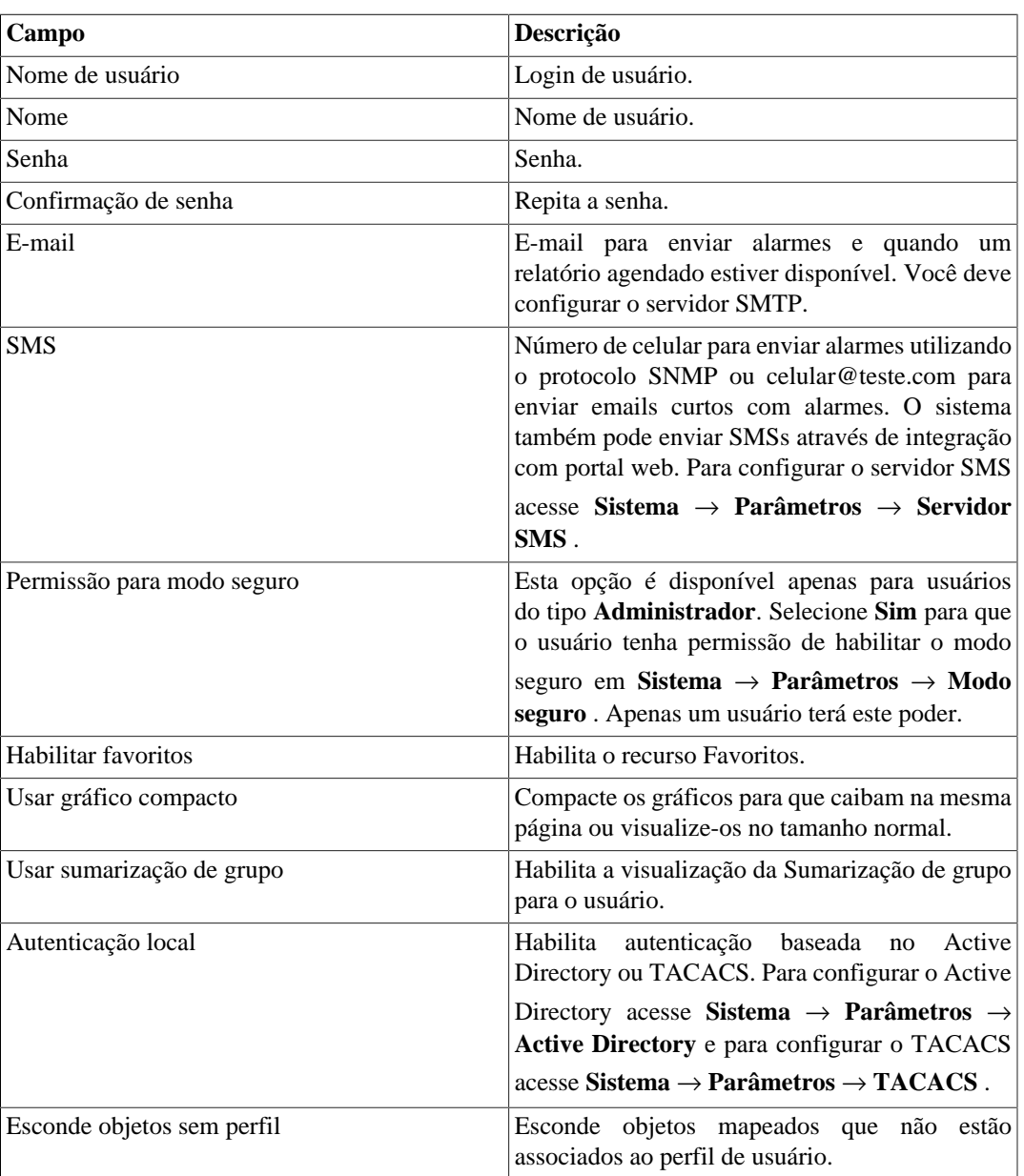

#### **Tabela 8.37. Formulário de usuário**

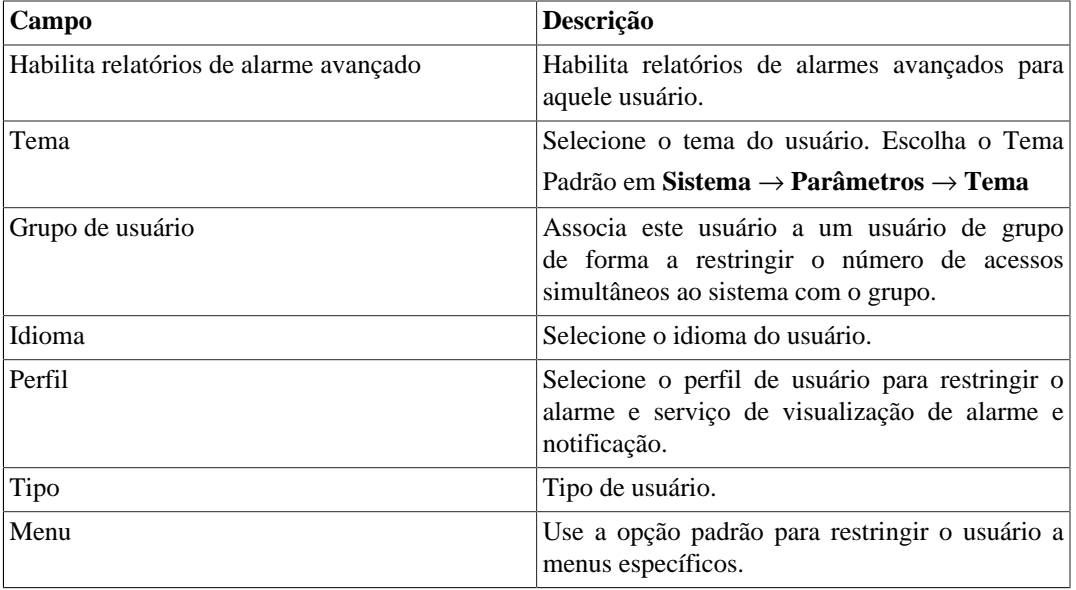

## **Desativando usuários**

É possível desativar um usuário, tornando-o inativo. Um usuário inativo não pode logar nem receber notificações do sistema. Para desativar um usuario, use o botão **Desativar** ao lado do usuário desejado.

## **Grupos de usuários**

Os grupos de usuários são usados para gerenciar quantos usuários podem estar logados simultaneamente ao sistema.

#### **Procedimento 8.1. Gerenciando grupos de usuários**

- 1. Selecione **Sistema** → **Usuários** → **Grupos de usuários** .
- 2. Clique nos botões Novo ou Editar e preencha o formulário abaixo:

#### **Tabela 8.38. Formulário de usuário**

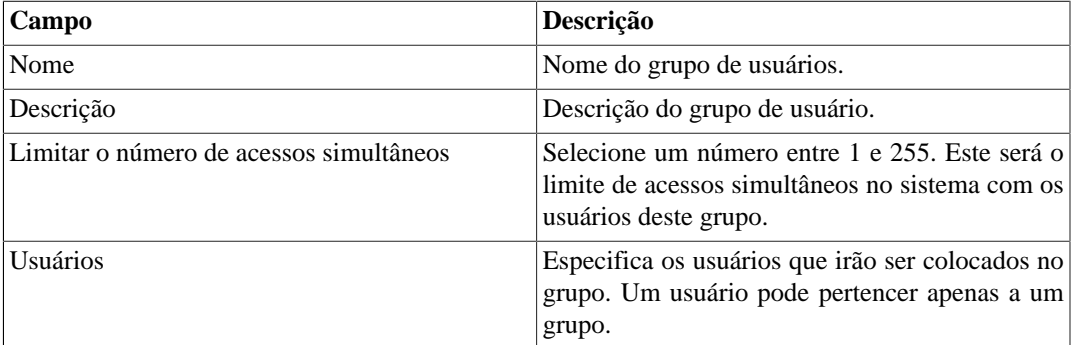

# <span id="page-114-0"></span>**Perfis de usuários**

Os perfis de usuários são usados para associar alarmes aos usuários.

#### **Procedimento 8.2. Gerenciando perfis de usuários**

- 1. Selecione **Sistema** → **Usuários** → **Perfis de usuários** .
- 2. Clique nos botões Novo ou Editar e preencha o formulário abaixo:

#### **Tabela 8.39. Formulário de usuário**

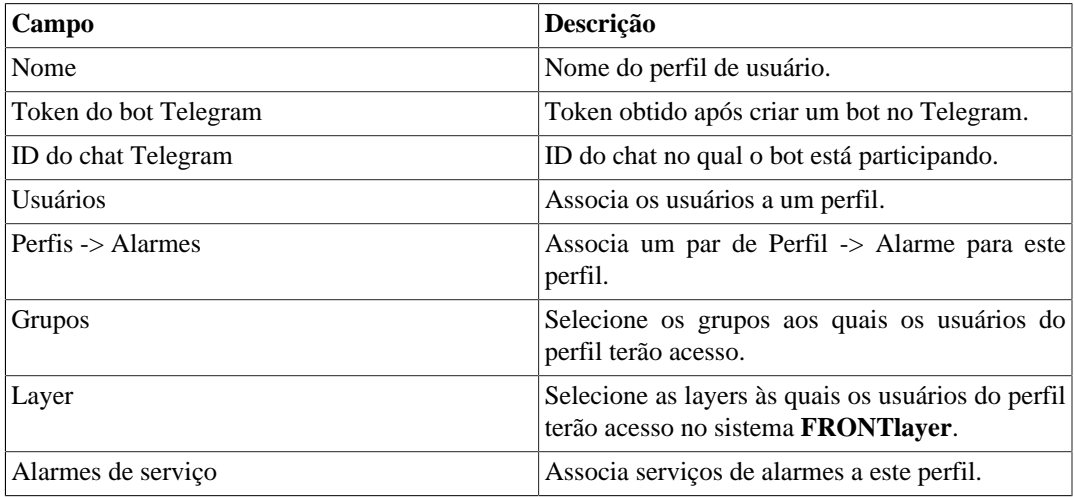

## **Log de modo seguro**

Através desse log, é possível saber quando e qual usuário habilitou ou desabilitou o modo seguro em **Sistema** → **Parâmetros** → **[Modo seguro](#page-104-0)** .

#### **Tabela 8.40. Formulário de Log de modo seguro**

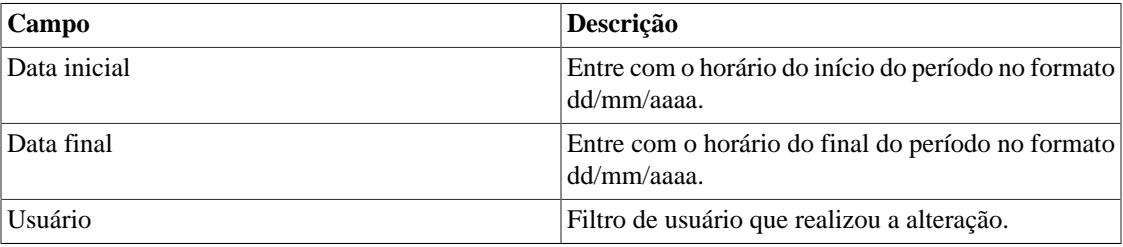

### <span id="page-115-0"></span>**Alarme Console**

Você pode selecionar as colunas que serão mostradas no [ALARMmanager console.](#page-141-0) Além disso, você é habilitado a configurar a ordem em que as colunas aparecerão. Para isso, basta clicar e arrastar as linhas.

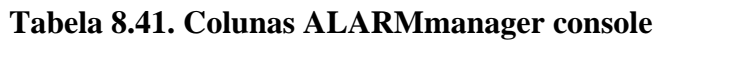

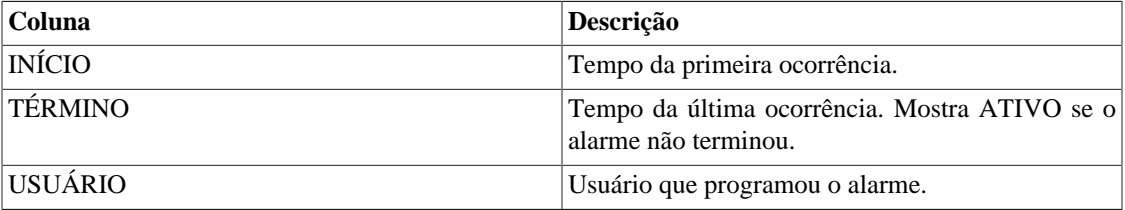

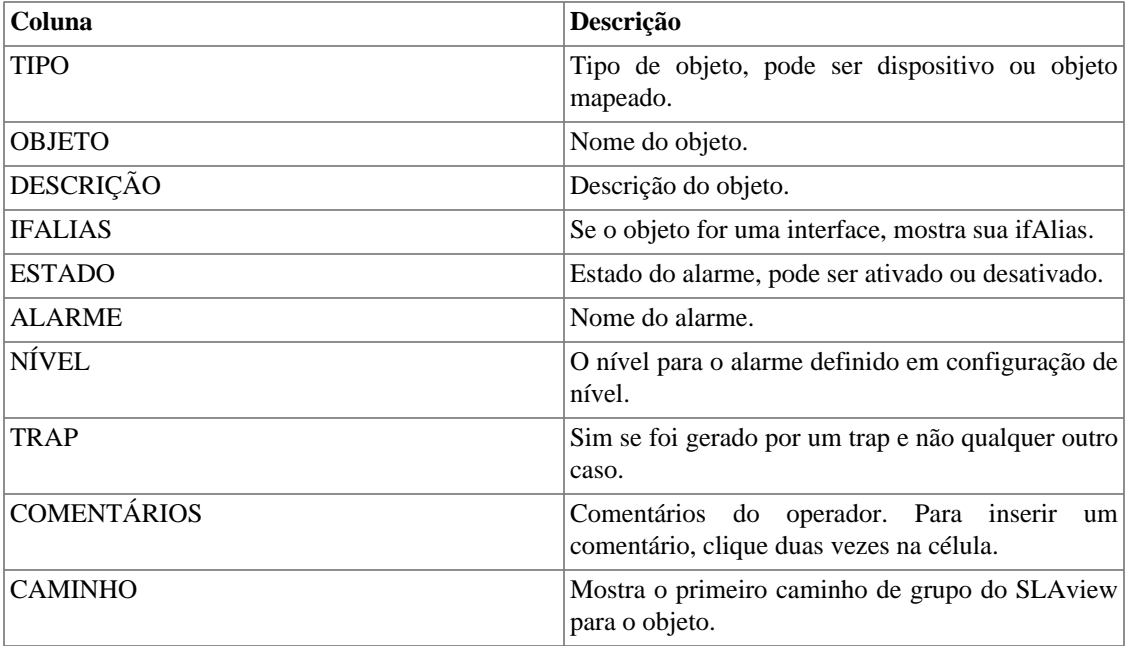

# **Diagnósticos**

# **Informações de rede**

Mostra a data e a hora do sistema, interfaces de rede e gateway padrão.

# **Testes de conectividade**

Testes como ping, nslookup e traceroute para testar a conectividade entre o appliance e os elementos de rede.

# **Captura de pacotes**

Usando essa ferramenta, você pode analisar os pacotes que estão passando pelas interfaces do appliance.

Clique em **Sistema** → **Diagnósticos** → **Captura de pacotes** .

Clique em Novo.

#### **Tabela 8.42. Captura de pacotes**

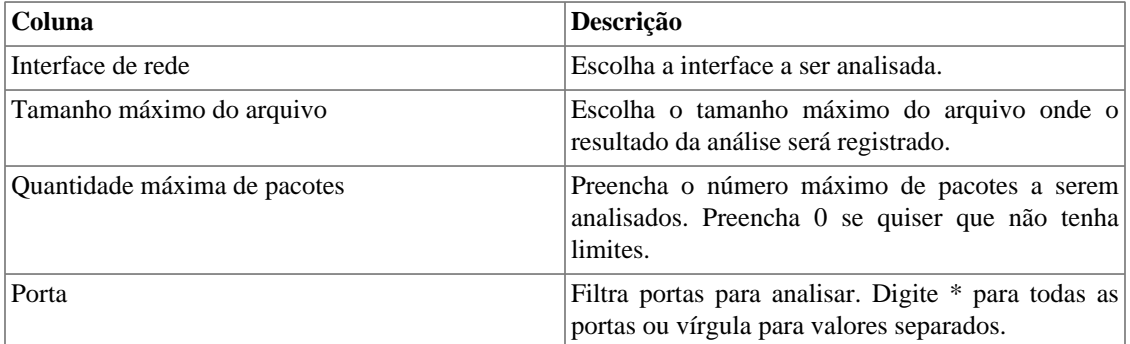

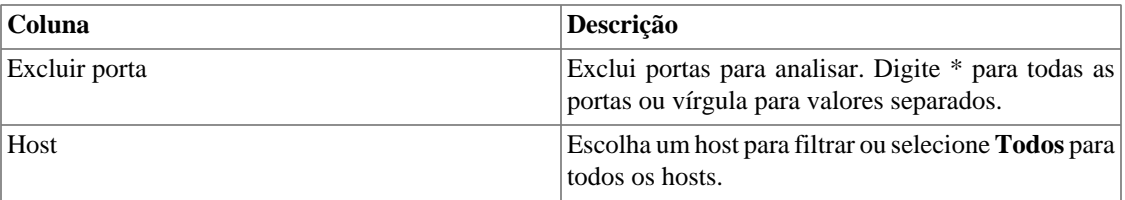

Clique Enviar para iniciar a captura e depois Voltar para voltar à lista de arquivos de captura.

Se você desejar encerrar a captura, clique Parar. Um botão de Download irá aparecer e você pode fazer o download do arquivo capturado.

### **Objetos**

Mostra o número de objetos e perfis configurados.

### **SNMP**

Use este menu para iniciar o diagnóstico SNMP sobre todos os dispostivios configurados no SLAview.

## **Sumarizador**

Esta seção mostra o tempo que o processo sumarizador leva para rodar pelo último dia.

Ao implantar o sistema em arquitetura distribuída, o tempo para enviar os arquivos sumarizados de todos os coletores também será mostrado.

#### **Importante**

O processo de sumarização roda a cada cinco minutos, logo o tempo do processo rodar deve ser menor que cinco minutos para uma boa performance do sistema.

## **Uso de disco**

Mostra informação sobre o uso de armazenamento das áreas.

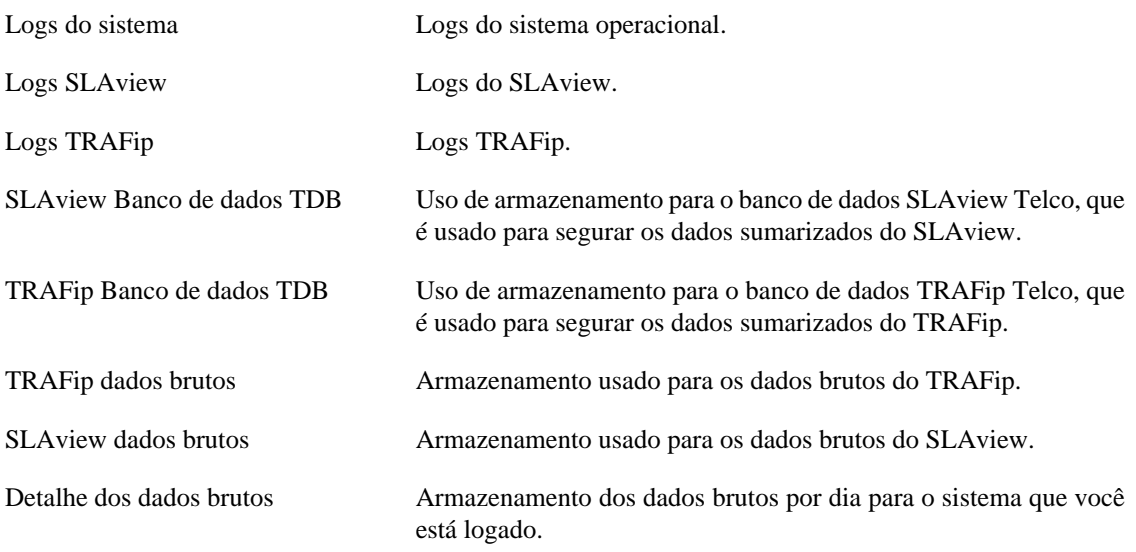

# <span id="page-118-0"></span>**Arquivos de Log**

Nesta área você pode visualizar os arquivos de log do sistema. Abaixo, uma lista de arquivos.

#### **Arquivos de LOG**

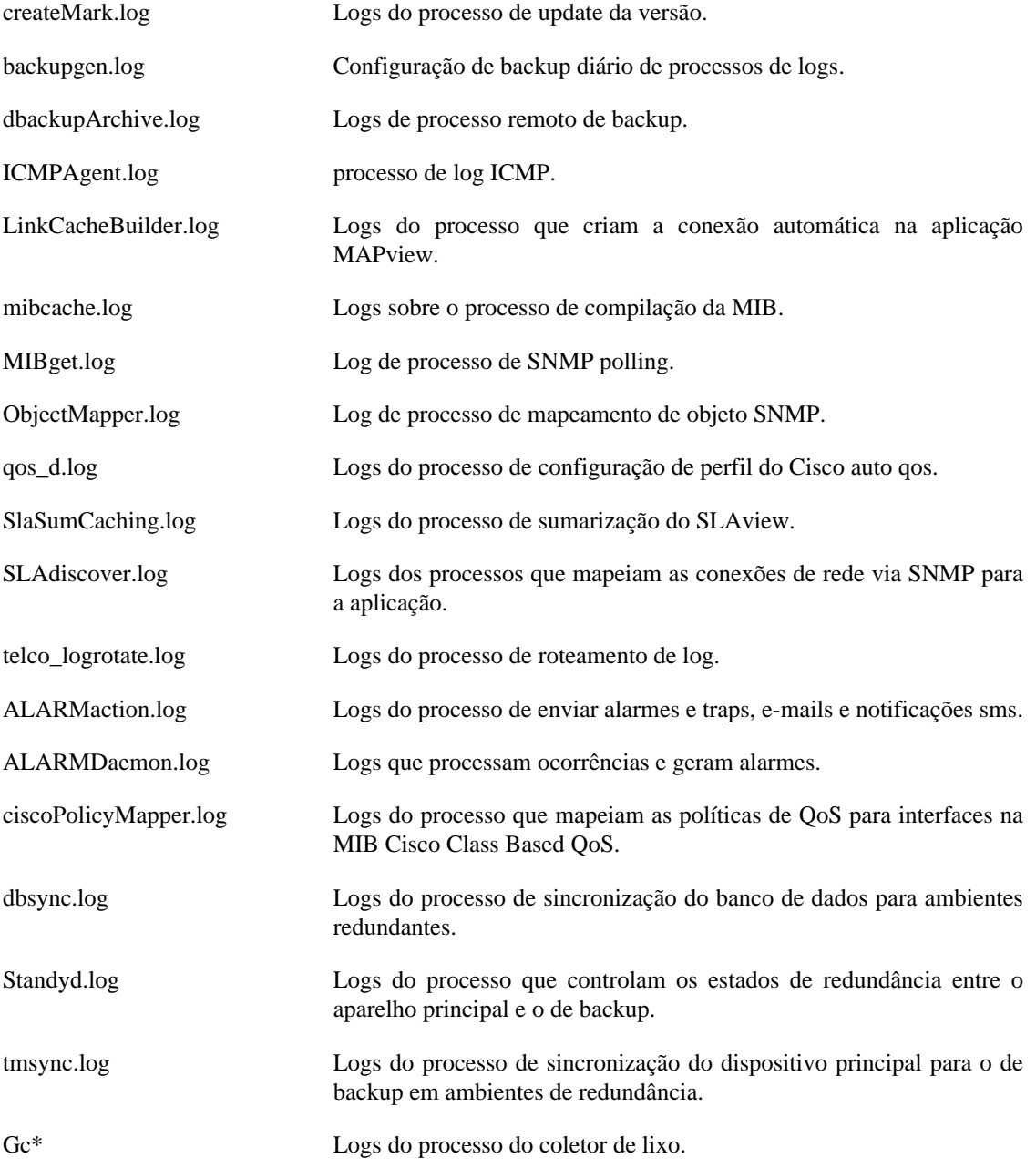

# **Logs de configuração**

Esta opção disponibiliza os logs da configuração do sistema.

Estes logs são mantidos por um período definido em **Sistema** → **Parâmetros** → **[Histórico de](#page-102-0) configuração** → **[Período máximo de armazenamento de histórico de configuração](#page-102-0)** .

### **Consulta de dados brutos do SLAview**

Permite que os usuários acessem exatamente os valores coletados pelo coletor SNMP do SLAview.

#### **Tabela 8.43. Consulta de dados brutos do SLAview - Passo 1**

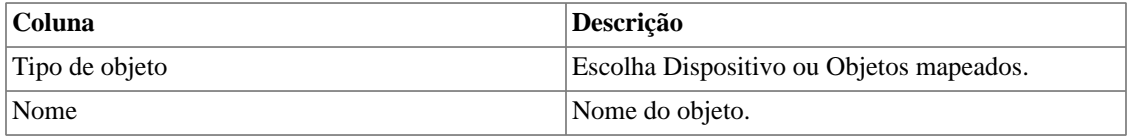

Clique em **Filtrar** para aplicar um filtro.

#### **Tabela 8.44. Consulta de dados brutos do SLAview - Passo 2**

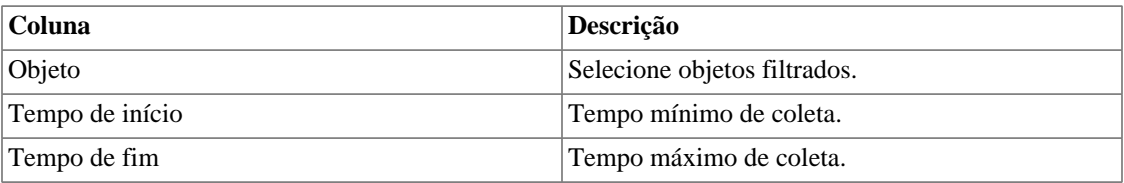

Clique em **Gerar relatório**.

# **Fuso horário**

Este menu é usado para configurar o fuso horário correto para o servidor. Você pode selecionar um dos fusos pré-definidos no sistema ou fazer o upload de um novo.

Este procedimento é usualmente necessário se existem modificações de dados durante o dia.

# **Suporte**

### **Abertura de chamado**

Clique no botão **Abrir chamado** e você será redirecionado para o formulário de suporte técnico da Telcomanager através de uma nova aba no seu navegador.

#### **Importante**

Você precisará ter acesso à internet.

### **Verificar se há atualizações do sistema**

Clique no botão **Verificar atualizações** para descobrir se há patches disponíveis para a sua versão ou se é possível atualizar o sistema para novas versões.

#### **Importante**

Você precisará ter acesso à internet.

# **Configuração de túnel para suporte remoto**

Esta opção pode ser usada para estabelecer uma conexão segura para os servidores de suporte da Telcomanager.

Uma vez que a conexão é estabelecida, você pode contactar o time de suporte da Telcomanager com o código de serviço.

#### **Dica**

Se seu código de serviço não funcionar, tente entrar com um valor diferente.

# **Sobre**

Esta seção lista a versão que está atualmente instalada e as opções de licença.

Você também pode chegar o número de dispositivos existentes, a série de dados históricos e o limite bits/ s ou flow/s.

# **Capítulo 9. ALARMmanager**

# **Relatórios**

Para acessar os relatórios ALARMmanager, vá até **ALARMmanager** → **Relatórios**

# <span id="page-121-1"></span>**Relatórios suprimidos**

Este relatório fornece os logs de todas as operações de supressão realizadas pelos usuários.

**Tabela 9.1. Formulário de relatório de alarmes suprimidos**

| Campo             | Descrição                                                        |
|-------------------|------------------------------------------------------------------|
| Formato de saída  | Selecione um dos formatos para o relatório: HTML,<br>CSV ou PDF. |
| Tipo de objeto    | O tipo de objeto para o alarme.                                  |
| Instante inicial  | O instante inicial para o relatório.                             |
| Instante final    | O instante final para o relatório.                               |
| Operação          | Filtro para operação de supressão.                               |
| Filtro de usuário | Filtra pelo usuário que executou a operação.                     |
| Filtro de objeto  | Filtra pelo objeto em que a operação foi executada.              |
| Filtro de alarme  | Filtra pelo alarme em que a operação foi executada.              |

# <span id="page-121-0"></span>**Relatórios consolidados**

Este relatório disponibiliza uma visão de todos os eventos de alarme de maneira detalhada ou resumida.

Este relatório pode ser salvo como um template. Para instruções em como trabalhar com templates de relatório, vá à seção [templates](#page-42-0) neste manual.

**Tabela 9.2. Formulário de alarmes consolidados**

| Campo                    | Descrição                                                                                  |
|--------------------------|--------------------------------------------------------------------------------------------|
| Filtro de alarme         | Use expressão regular e clique no botão Filtrar para<br>selecionar o alarme desejado.      |
| Filtro de objeto         | Use expressão regular para filtrar os objetos<br>desejados.                                |
| Fabricante               | Filtrar pelo fabricante do objeto. Você tem que usar<br>expressão regular para filtrar.    |
| Tipo de fabricante       | Filtrar pelo tipo de fabricante. Você tem que usar<br>expressão regular para filtrar.      |
| Tipo de objeto analisado | Tipo do objeto.                                                                            |
| Filtro if Alias          | Filtra baseado na interface OID ifAlias. Você deve<br>usar expressão regular para filtrar. |

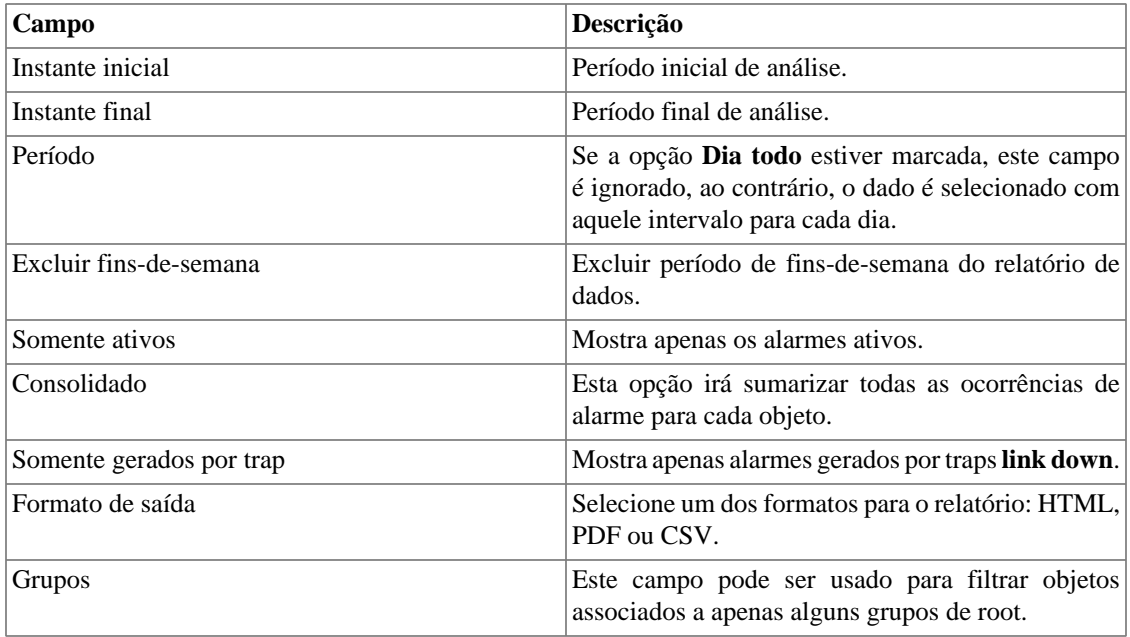

#### **Dica**

Para ordenar os resultados do relatório, clique em cada cabeçalho da coluna.

# <span id="page-122-0"></span>**Relatórios avançados**

Estes relatórios fornecem flexibilidade para visualização de dados em diferentes formatos, utilizando tecnologia de pivoteamento.

### **Importante**

Este relatório é processado em uma base diária, logo, quando você gera o relatório, o dia atual não estará disponível.

#### **Tabela 9.3. Formulário de relatório avançado de alarme**

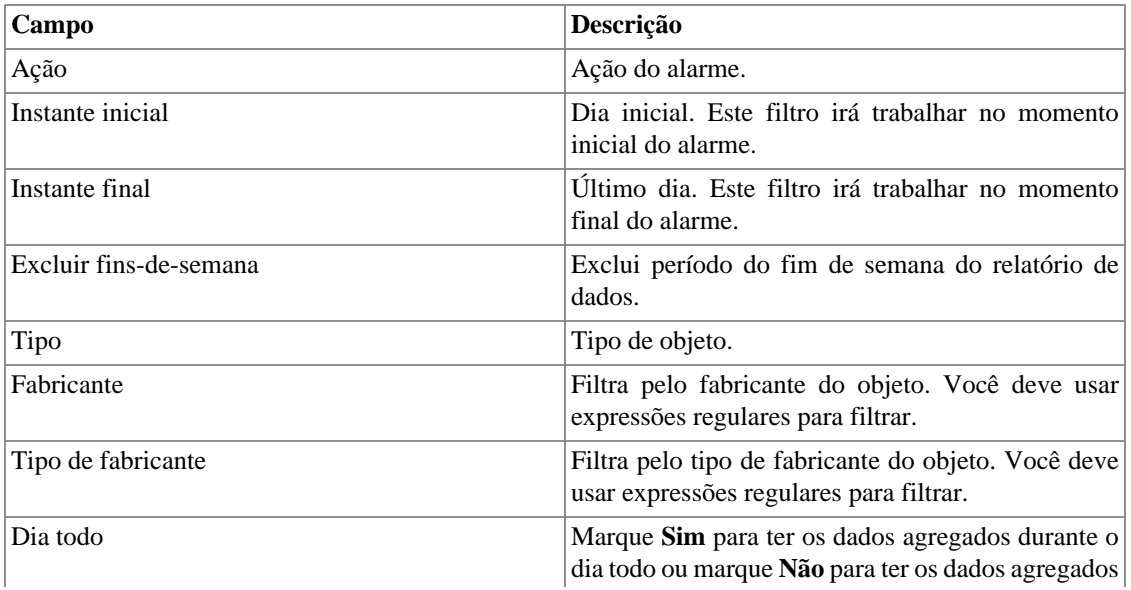

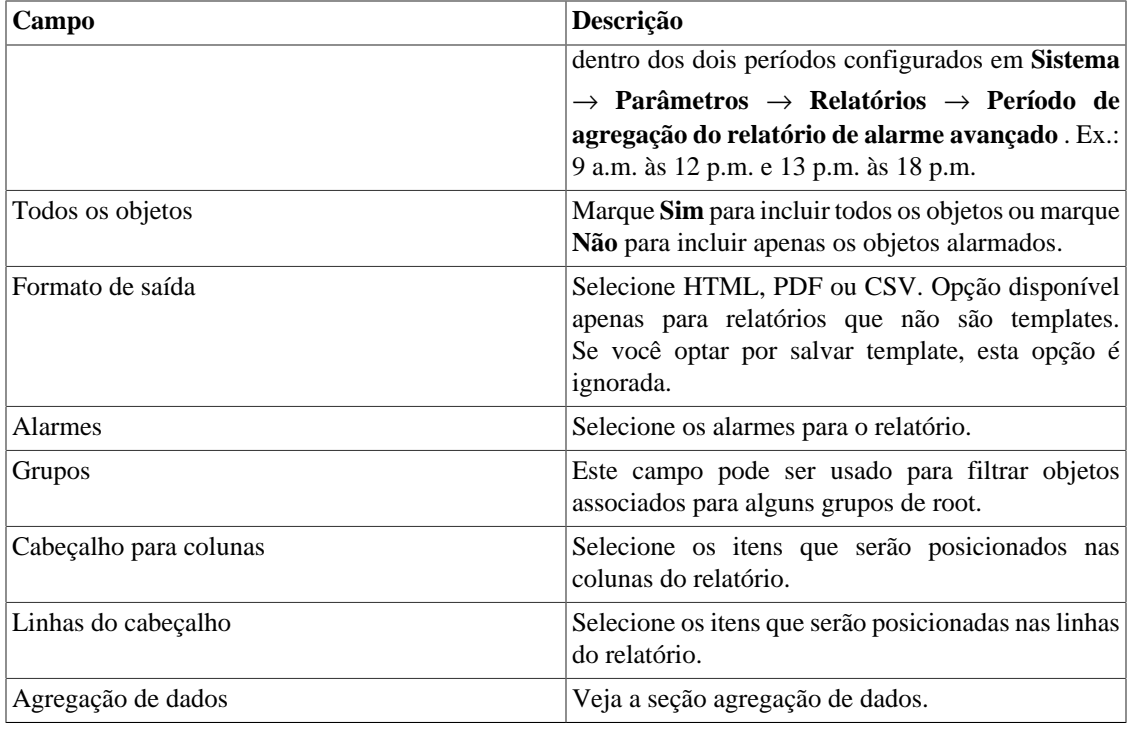

### <span id="page-123-0"></span>**Agregação de dados**

O campo agregação de dados é utilizado para definir as células de dados do relatório. Os campos disponíveis são:

• Funções: função para ser aplicada aos dados. As funções disponíveis são:

#### **Formulário de Agregação de Dados**

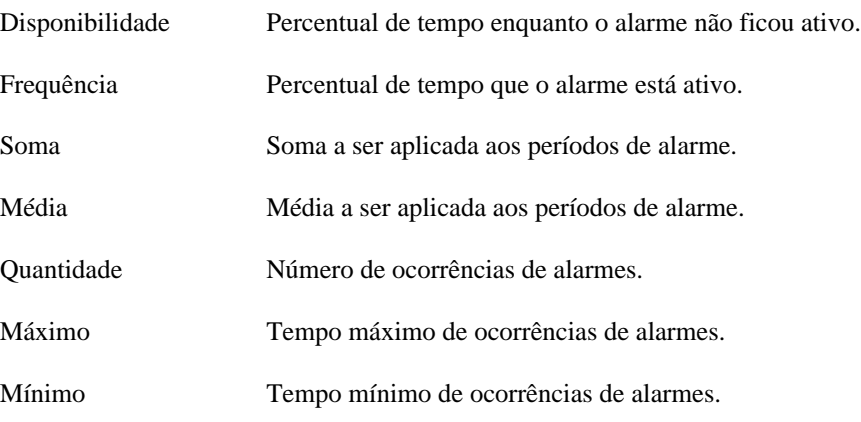

- Elemento: Dado para ser aplicado à função.
- Sinalização de alarme: definição de limites para coloração da célula. Veja a [seção sinalização de](#page-123-1) [relatórios avançados.](#page-123-1)

### <span id="page-123-1"></span>**Sinalização**

A opção sinalização de alarme é usada para colorir as células dos relatórios de alarme avançados.

Quando você usa a sinalização em um relatório, o relatório irá ser colorido de acordo com os limites da configuração.

Vá para **ALARMmanager** → **Relatórios** → **Relatórios avançados** → **Sinalização** e clique no botão Novo para criar um novo relatório de sinalização.

#### **Tabela 9.4. Relatório de sinalização de alarme avançado**

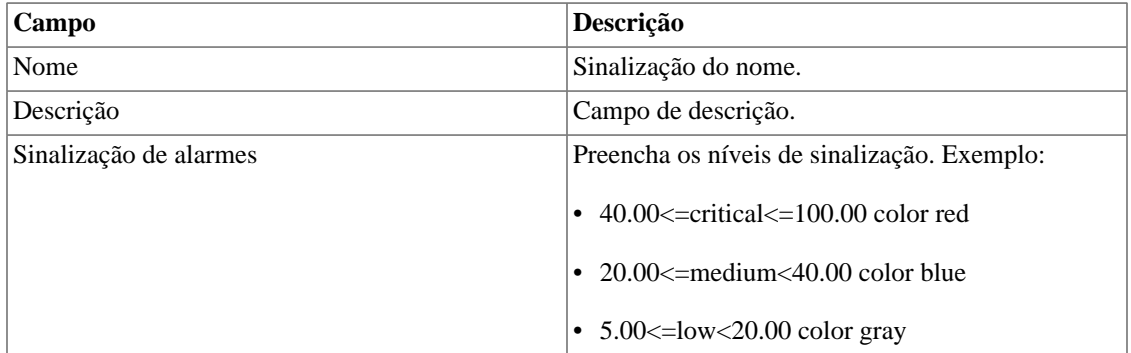

# **Template de Email**

## **Introdução**

Você pode selecionar o formato de e-mail do ALARMmanager e escolher se você deseja utilizar o template padrão ou personalizá-lo.

#### **Tabela 9.5. Template de Email**

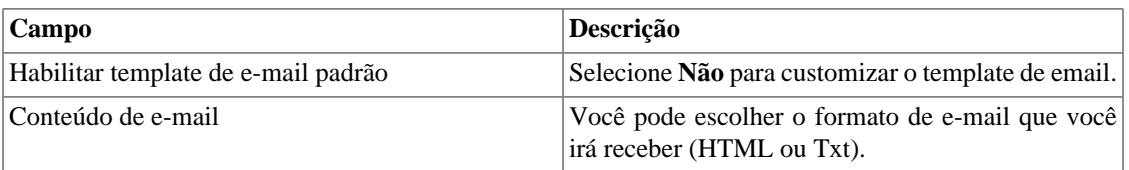

### **Customizando o e-mail**

Quando você está editando seu template de e-mail, é possível restaurar o padrão apenas clicando no padrão **Restaurar template padrão**.

Se o conteúdo de e-mail está em formato HTML, você pode ter uma pré-visualização antes de salvar o novo template. Para fazer isto, clique no botão **Preview**.

Você terá as seguintes palavras chave entre '**\$**' e você pode substituí-las para sua configuração de alarme:

**Tabela 9.6. Variáveis de e-mail**

| <b>Variáveis</b>      | <b>Descrição</b>                                                                          |
|-----------------------|-------------------------------------------------------------------------------------------|
| Sdate\$               | Data de ativação/desativação do alarme.                                                   |
| Sobjtype\$            | Tipo do objeto: Objeto mapeado ou Device. Alarme<br>de serviço não possui tipo de objeto. |
| Sobject <sub>\$</sub> | Nome do objeto.                                                                           |

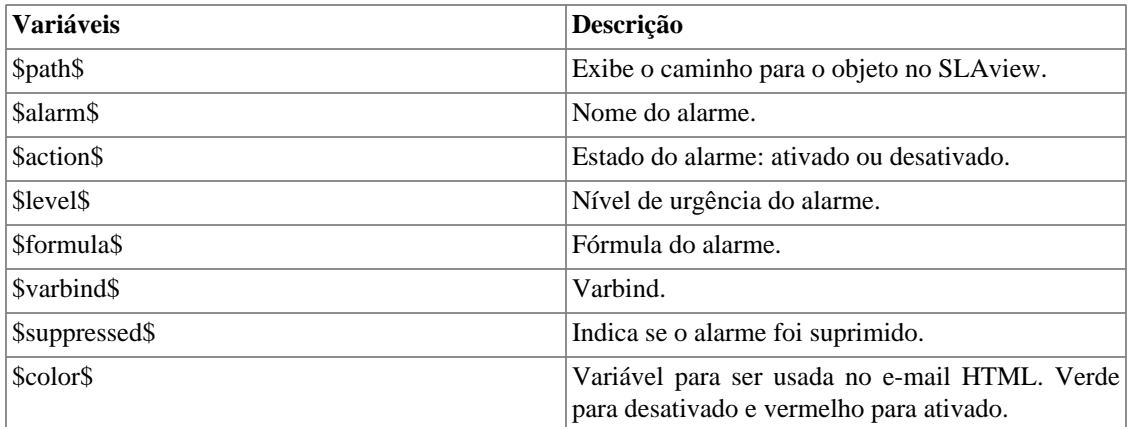

# <span id="page-125-0"></span>**Níveis de urgência de alarme**

Os níveis de urgência na aplicação ALARMmanager são customizáveis e você pode configurar quantos quiser.

Para gerenciar os níveis de alarme, acesse o menu **ALARMmanager** → **Níveis de urgência de alarme**.

Aqui você possui uma lista de níveis pré-configurados. Você pode editar níveis e adicionar outros.

# **Mudando o nível de prioridade da urgência**

Para mudar o nível de prioridade de urgência, selecione o nível desejado e clique nas setas UP ou DOWN localizadas no canto superior esquerdo.

## **Adicionando um novo nível de urgência**

Para adicionar um nível de urgência, clique no botão Novo e preencha o formulário.

#### **Tabela 9.7. Formulário de nível de urgência de alarme**

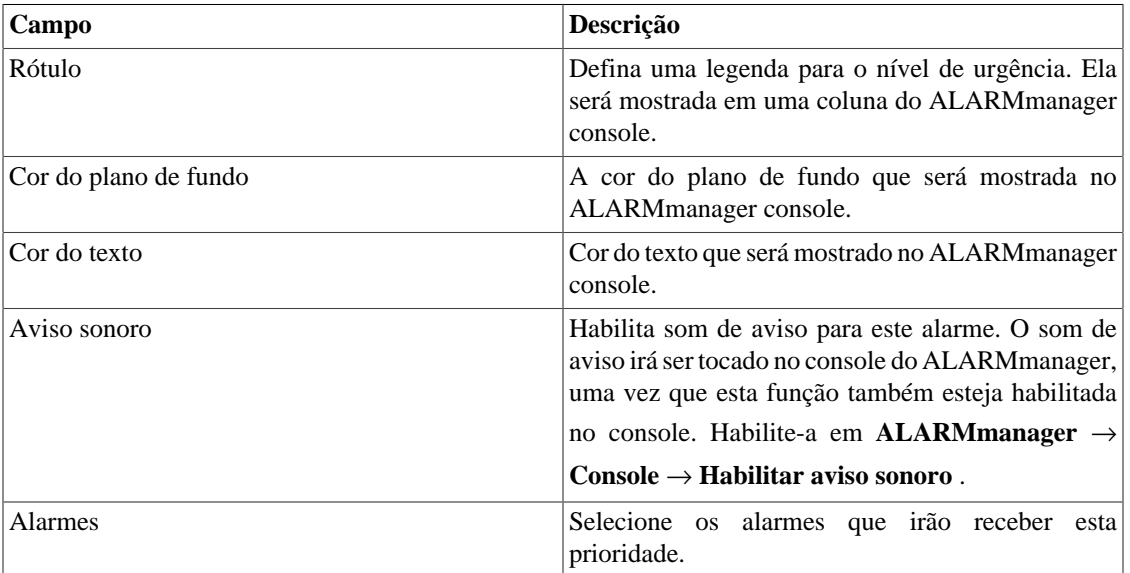

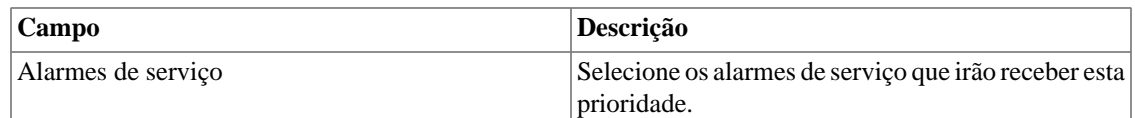

## **Adicionando metadados de nível de urgência**

Para acessar a página de configuração de metadado, acesse **ALARMmanager** → **Níveis de urgência de alarme** e clique no botão **Metadado**.

Clique no botão **Novo** para criar um novo metadado. Ele pode ser do tipo **Texto**, **Inteiro** ou **Enum**.

Você pode alterar o metadado quando desejar usando o botão **Editar** e verificar o histórico de alterações através do botão **Histórico**.

Para remover um metadado, clique no botão **Apagar**.

#### **Tabela 9.8. Campos de um metadado**

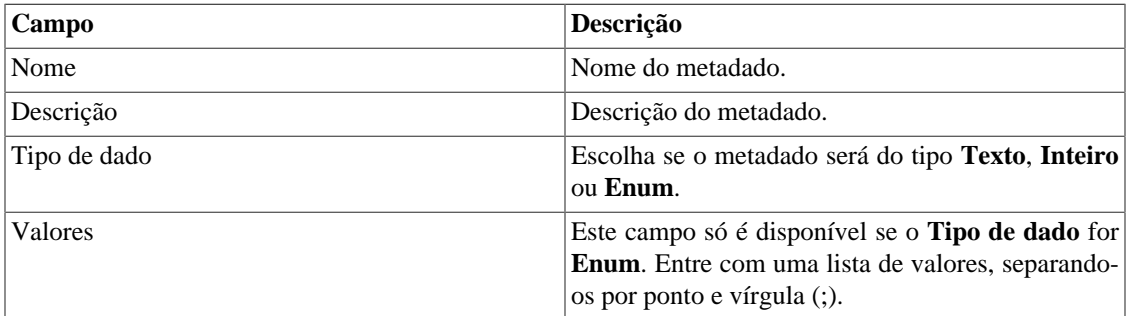

Para associar o metadado criado a um nível de urgência, acesse a lista de níveis e clique no botão **Metadado** ao lado do nível que será configurado.

Após, preencha os metadados de acordo com o tipo. Você pode preencher todos eles ou apenas os que desejar.

# <span id="page-126-0"></span>**Alarmes**

# **Configuração de alarmes padrão**

Este tipo de alarme é usado para análise de tráfego imediata, quando não tem condições possíveis para determinar a fórmula. Use este alarme para manter controle sobre as condições de contorno que necessitam de tratamento quando detectadas.

### **Campo Descrição** Nome Texto descritivo para o alarme. Ex.: alto tráfego, sem tráfego HTTP. Tipo de objeto Defina se o alarme será de **Dispositivo**, **Objeto mapeado** ou **Grupos**. Tipo de alarme Escolha **Padrão**.

#### **Tabela 9.9. Formulário de alarme padrão**

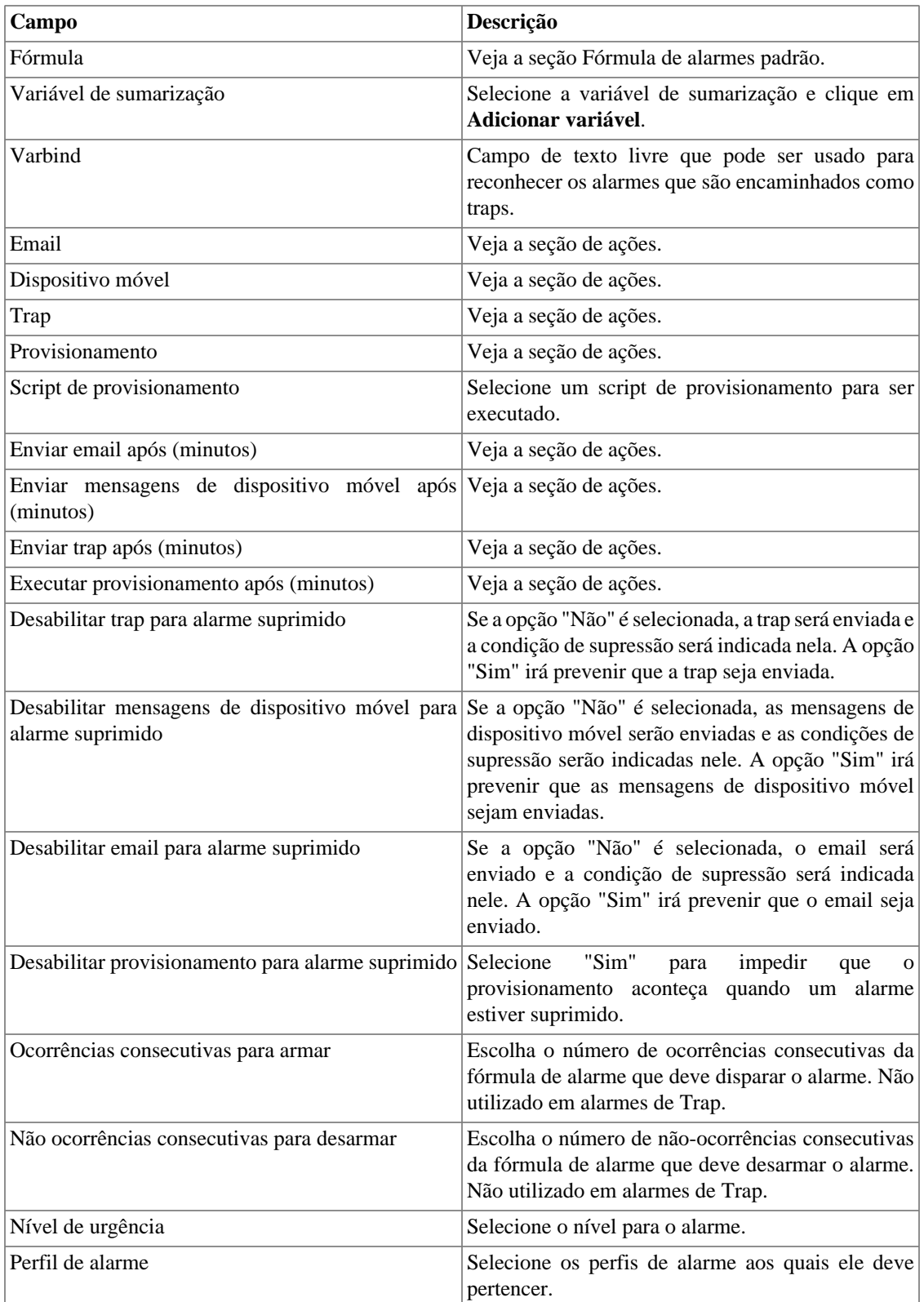

# <span id="page-127-0"></span>**Fórmula de alarmes padrão**

As expressões no campo **Fórmula** são escritas em notação infixa regular.

Você deve escrever as fórmulas seguindo as regras a seguir:

- Use parênteses "()" para precedência da operação.
- Use os operadores lógicos AND e OR.
- Use os operadores de comparação ==,!=,<,>,<=,>=.
- Use os símbolos  $*,-$ , + e / para executar as operações.

#### **Procedimento 9.1. Fórmula de entrada**

- 1. Selecione as variáveis e clique on botão Adicionar variável para transportá-las para a caixa de fórmula.
- 2. Edite a fórmula na caixa de fórmula para formar a expressão desejada.

Você pode restringir o período em que o alarme será gerado usando as variáveis **weekday** e **time**.

Os valores para **weekday** devem ser entre 1 (domingo) e 7 (sábado). Para a variável **time**, você deve usar HH:MM.

Observe o exemplo:

```
((("Input traffic"/"Speed")>=0.9) or (("Output traffic"/"Speed")>=0.9)) 
and (weekday > 1 and weekday < 7 and time > 09:00)
```
No exemplo acima, o alarme será disparado se o tráfego de entrada ou saída ultrapassar 90% da utilização e o dia da semana estiver entre domingo e sábado após às 9h.

É possível também referenciar ao alarme metadados de dispositivos ou de objetos mapeados, dependendo do tipo de objeto do alarme.

A sintaxe é a seguinte: **this.object.metadata("<nome\_do\_metadado>")**.

Observe o exemplo a seguir:

"Perda de pacote" > this.object.metadata("Limite de perda de pacote")

Vamos supor que a fórmula do exemplo acima foi configurada em um alarme com tipo de objeto **Dispositivo**. O metadado de dispositivo "Limite de perda de pacote" foi configurado com o valor 5 para um dispositivo X e com o valor 10 para um dispositivo Y. Assim, caso a perda de pacote do dispositivo X seja maior que 5, o alarme será ativado. Analogamente, se a perda de pacote do dispositivo Y for maior que 10, o alarme será disparado para este objeto.

### **Fórmula de alarmes de grupo**

As fórmulas dos alarmes de grupo seguem a mesma notação e regras descritas na seção anterior. A única mudança é a necessidade do uso de um prefixo do tipo de objeto antes do nome da variável. Caso a variável seja do tipo Dispositivo, deve-se usar o prefixo "D:" antes do nome da variável, caso seja do tipo Objeto Mapeado, deve-se usar o prefixo "M:" antes do nome da variável.

#### **Procedimento 9.2. Fórmula de entrada**

- 1. Selecione as variáveis e clique on botão Adicionar variável para transportá-las para a caixa de fórmula.
- 2. Edite a fórmula na caixa de fórmula para formar a expressão desejada.

Exemplo 1:

```
(("M:Input traffic"/"M:Speed")>=0.9) or (("M:Output traffic"/"M:Speed")>=0.9)
```
O alarme anterior será disparado se o tráfego de entrada ou saída ultrapassar 90% da utilização.

Exemplo 2:

```
("D:Utilização de CPU" > 75)
```
Os alarme anterior será disparado se a utlização de CPU ultrapassar 75%.

#### **Importante**

[Para ser possível utilizar alarmes para um grupo, é necessário que a sumarização de grupo esteja](#page-24-0) [habilitada para ele.](#page-24-0)

## **Configuração dos alarmes de mudança de comportamento (Alarmes Históricos)**

Mudanças de comportamento do alarme são usadas pelas KPIs (Key Performance Indicators) para as quais é possível estabilizar um comportamento. O princípio da operação deste recurso é estabilizar este comportamento para cada hora do dia e, se a superfície de KPI sofrer uma mudança repentina durante a hora corrente, o sistema irá alarmar esta condição.

O que você deve manter em mente é que algumas variáveis não são adequadas para este tipo de análise. Por exemplo, tráfego de interface para interfaces cujo tráfego é esporádico.

Logo, você deve usar este recurso para as variáveis onde o comportamento é **previsível**.

Bons exemplos do uso deste recurso são:

- Interfaces de rede com alto volume de tráfego.
- Uso de CPU para roteadores com carga significativa.
- Número de conexões em um servidor web com carga significativa.

Exemplos ruins do uso deste recurso são:

- Rede ou servidor com erros em geral.
- Interfaces de rede com tráfego baixo ou com volume imprevisível.

# **Configuração**

Este alarme é baseado em uma análise de tendências que é executada durante um período configurado pelo usuário, para cada alarme. O alarme sempre é aplicado à sumarização de variáveis e tem um fator de tolerância que irá ajudar o seu aperfeiçoamento.

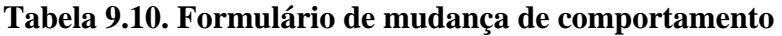

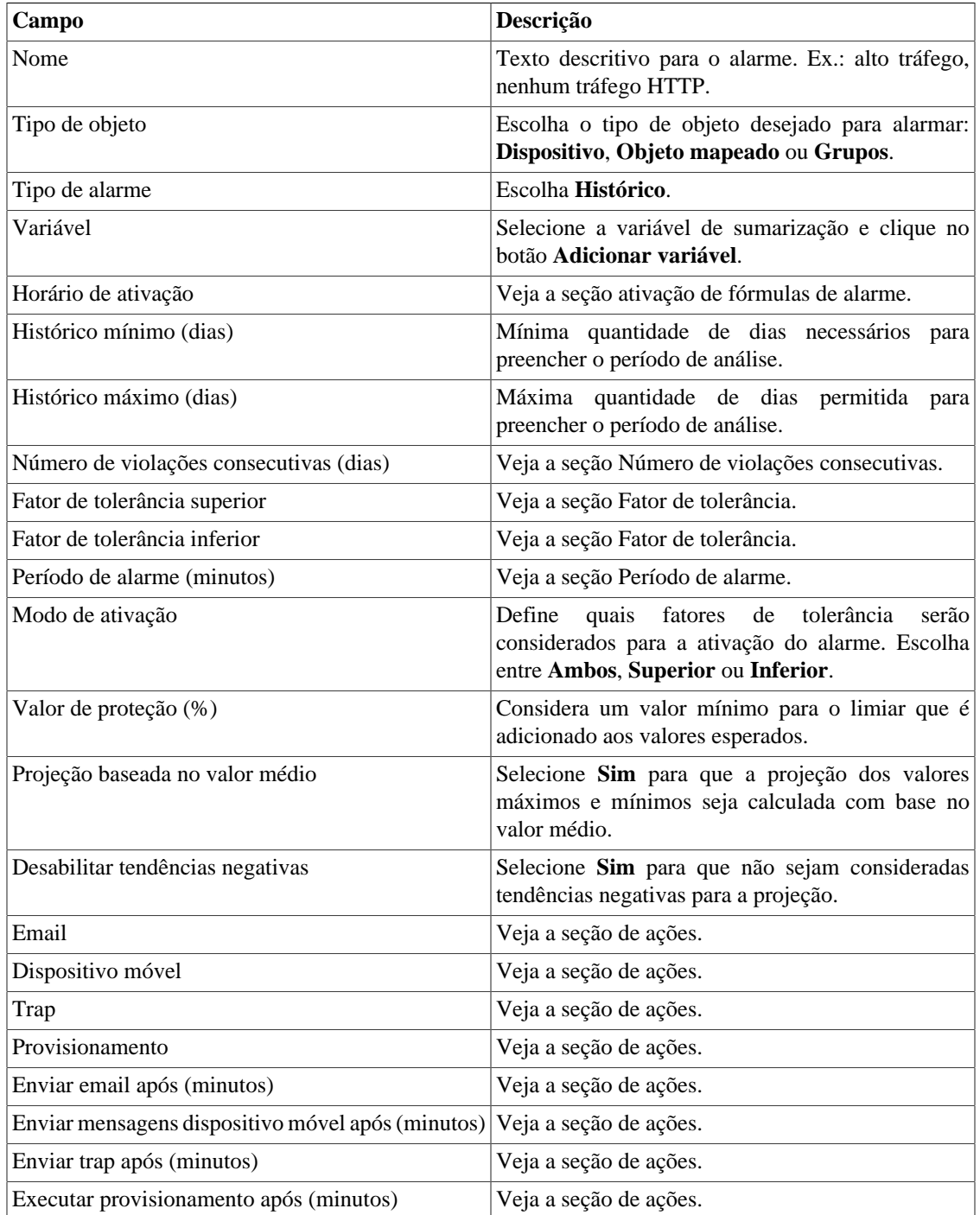

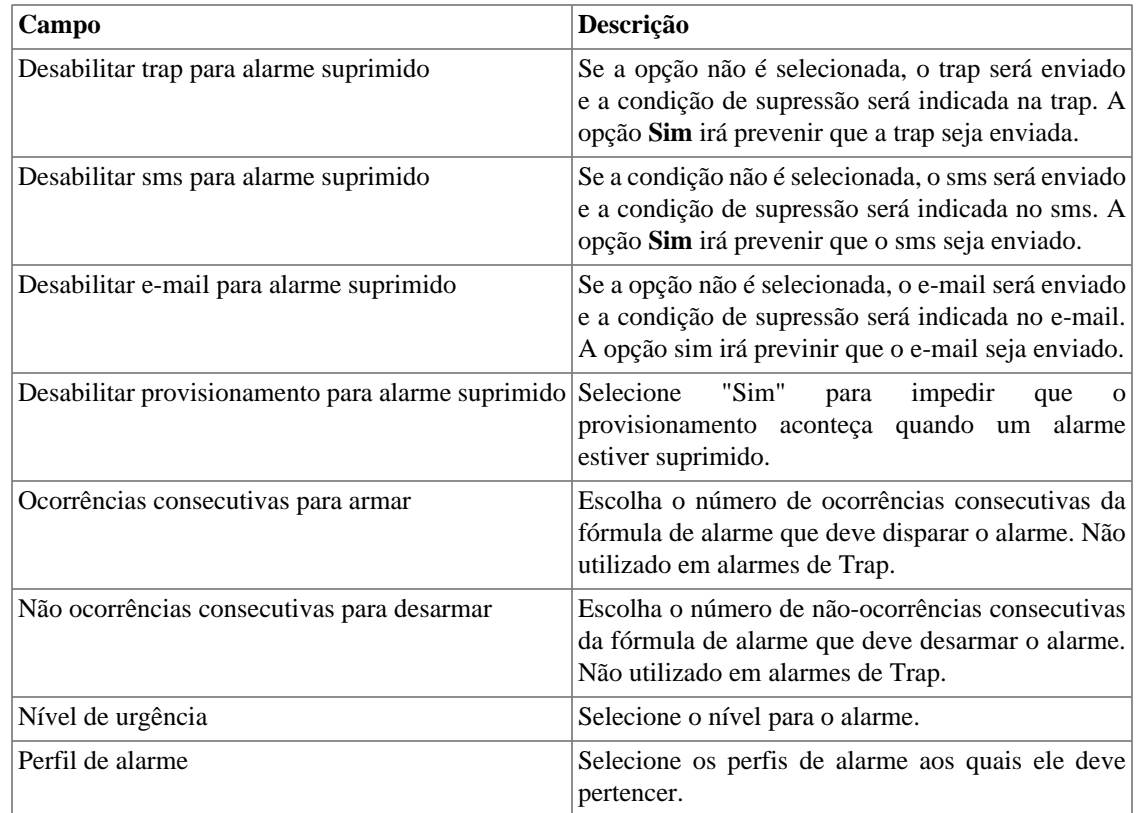

### <span id="page-131-0"></span>**Fórmulas de horário de ativação**

Este campo é usado apenas para alarmes históricos. Ele define quando uma ocorrência de alarme deve ser gerada.

As variáveis utilizadas são **weekday**, **time**, **everyday** e **everytime**.

Use **everyday** para disparar o alarme todo dia da semana e **everytime** para disparar o alarme todo tempo do dia.

Para restringir a ocorrência de alarmes, você pode usar as variáveis **weekday** e **time** com os operadores definidos. Os valores para weekday devem estar entre 1 (domingo) e 7 (sábado). Para as variáveis **time**, você deve usar HH:MM.

Exemplo:

- 1. Preencha o campo **Variável** com: "Tráfego de entrada"
- 2. Preencha o campo **Varbind** com: > 300000
- 3. Preencha o campo **Fórmula do horário de ativação** com: weekday > 1 and weekday < 7 and time > 09:00

Este alarme será disparado se o tráfego de entrada ultrapassar 300000 bps e o dia da semana estiver entre domingo e sábado após às 9h.

### <span id="page-132-0"></span>**Número de violações consecutivas**

A violação das amostras será considerada se elas acontecerem consecutivamente e o número de violações for acima do parâmetro especificado, ao contrário elas serão descartadas da computação do comportamento.

Por exemplo, suponha que você tenha uma mudança de comportamento no alarme para um tráfego de interface e que em algum momento o tráfego era 500MB +- 300MB e o tráfego detectado era 3GB. Esta amostra não será usada na computação comportamental e o tráfego esperado para o dia seguinte continuará sendo 500MB. Esta amostra será apenas utilizada se tiverem N amostras consecutivas violadas, o que caracteriza um novo comportamento.

### <span id="page-132-1"></span>**Fator de tolerância**

Este fator é medido no valor de desvio padrão e é usado para comparar o valor esperado com o valor atual.

O cálculo a seguir será executado para determinar se o valor observado determina uma mudança de comportamento:

> IF  $(AV < (EV - (N * SD)) OR AV > (EV + (N * SD)))$  Em seguida aciona o comportamento da mudança do alarme. Onde N é o fator de tolerância SD é o desvio padrão da curva AV é o valor médio para a atual meia-hora EV é o valor médio esperado para a atual meia-hora

Como mostrado no gráfico a seguir, o sistema calcula o valor da média para cada meia hora do dia.

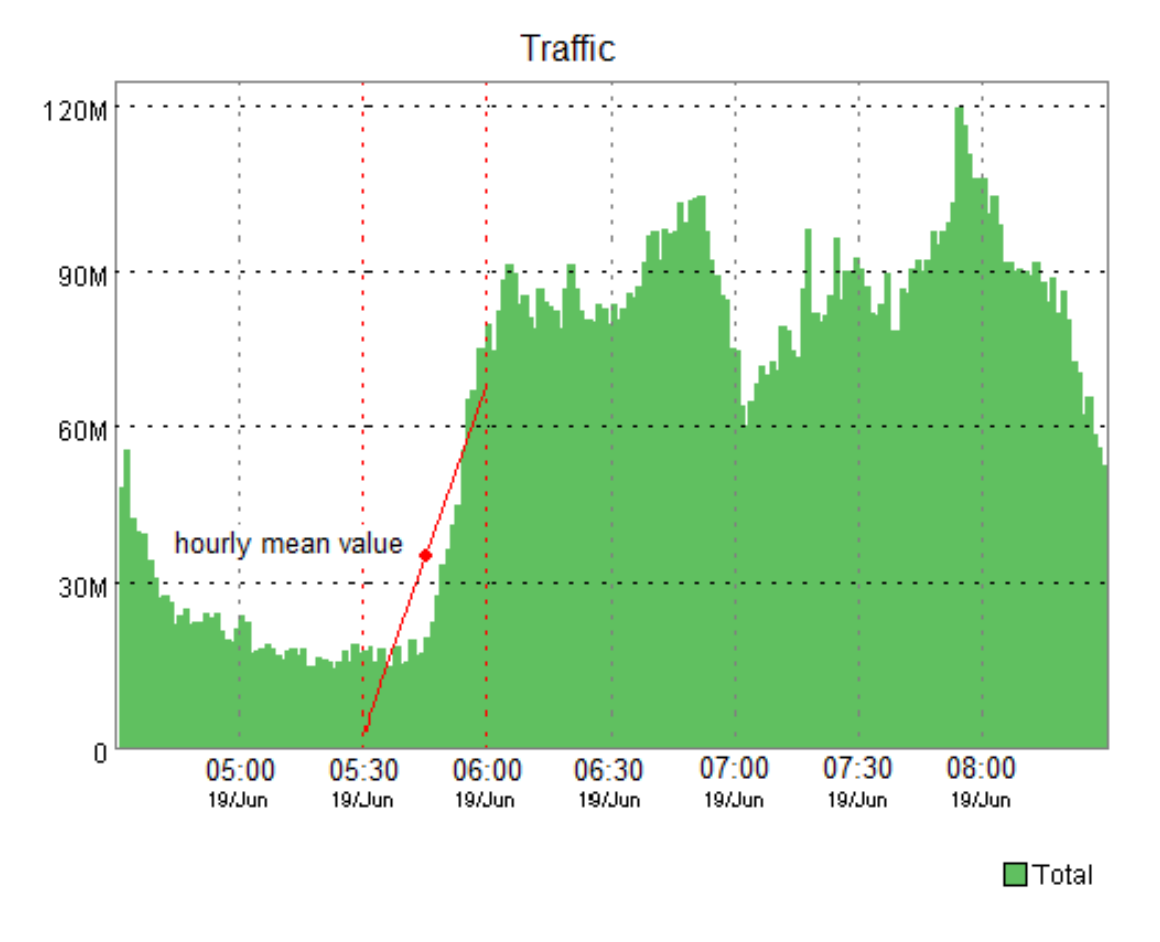

Behavior change mean value

Uma vez que o SLAview possua os valores disponíveis para calcular o valor da média para a meia hora atual, este valor é calculado e comparado ao valor esperado, como descrito anteriormente.

Na imagem a seguir, você pode ver o algoritmo que o SLAview utiliza para estimar valores futuros para cada meia hora do dia. Ele basicamente executa uma aproximação para a função de primeiro grau usando variável histórica e se o os valores futuros atuais cairem entre essas funções, considerando o fator de tolerância, o alarme será ligado.

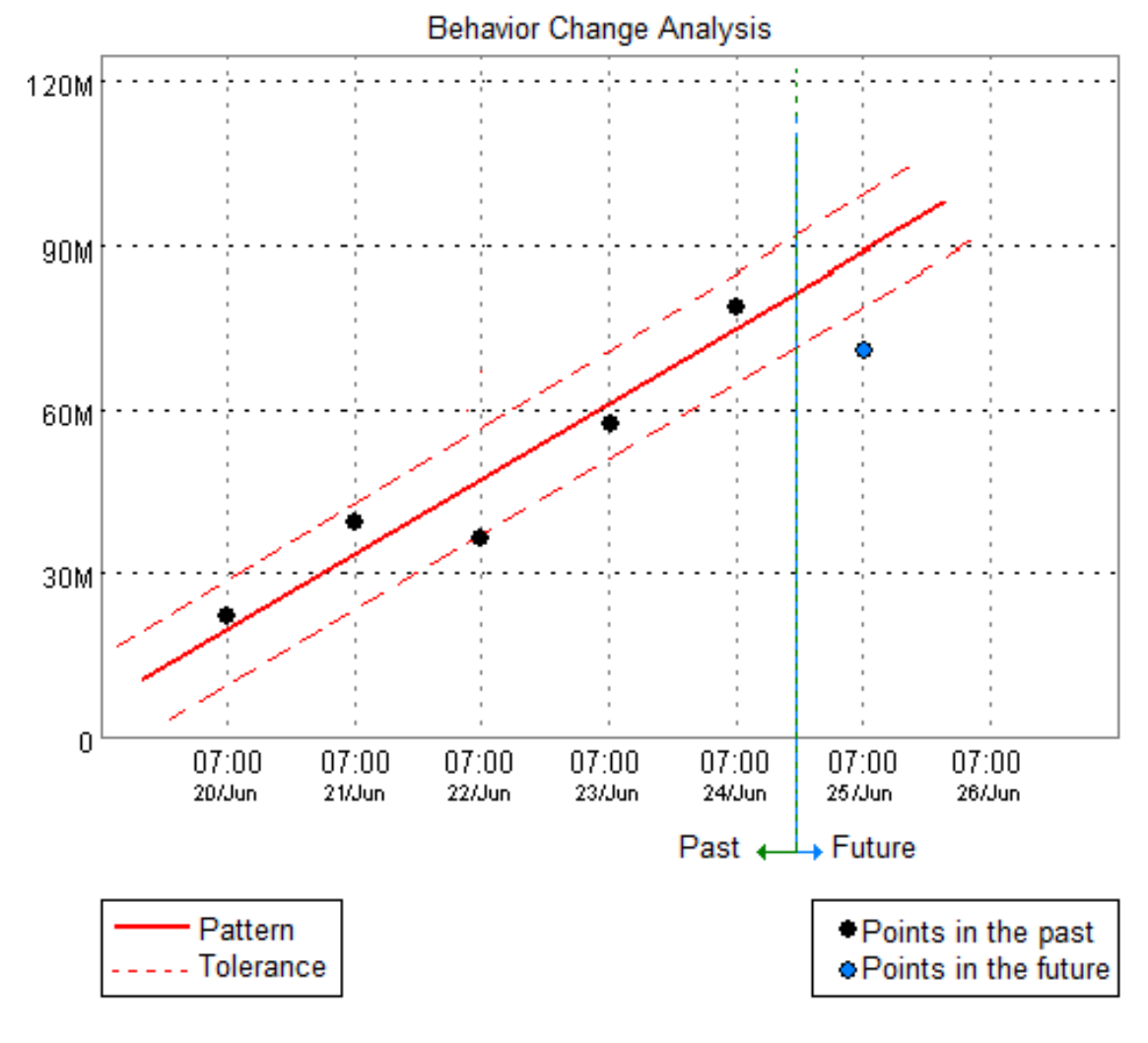

Behavior change trend analysis

### <span id="page-134-1"></span>**Período de alarme**

SLAview irá mostrar uma amostra a cada 30 minutos ou a cada 5 minutos.

Quando o período de alarme é configurado como 5 minutos, o sistema irá mostrar o valor da média para cada 5 minutos e irá comparar com o valor esperado, mas ele não será salvo se tiver uma mudança no comportamento.

Quando o período de alarme é configurado como 30 minutos, o sistema irá mostrar o valor da média para cada meia hora e determinará se o valor observado representa uma mudança no comportamento.

### <span id="page-134-0"></span>**Ações**

Cada momento que o sistema do SLAview processa um polling de SNMP de 5 minutos, todas as fórmulas de alarme são avaliadas e, se elas retornarem verdadeiro, ocorrências serão geradas. O alarme irá disparar para uma condição de alarme apenas se o número de ocorrências consecutivas limite for ultrapassado.

A exceção do comportamento anterior é o [ICMP polling](#page-68-0), onde o polling pode tomar lugar a cada minuto.

Quando você marca uma ação para um alarme, você tem que preencher alguns campos:

#### **Campos de ação**

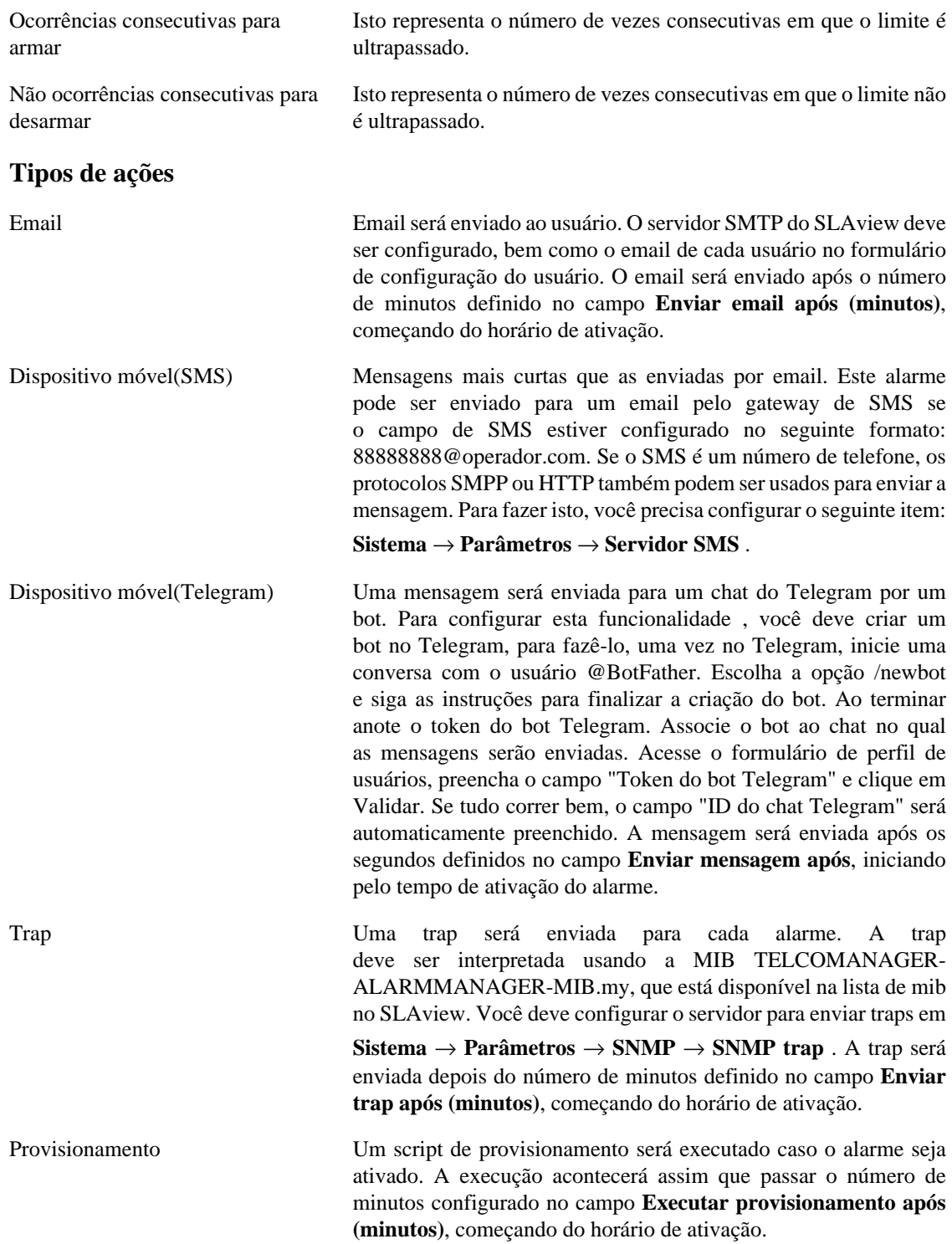

### **Gráfico de alarme de mudança de comportamento**

Uma vez que você configura um alarme de mudança de comportamento, um novo ícone de gráfico, com uma legenda **Mudança de comportamento**, estará disponível para todos objetos que estão associados àquele alarme.

Este gráfico está disponível para cada alarme configurado para aquele objeto e contém três curvas. Uma curva é o valor da média para as variáveis de sumarização e as outras duas curvas são os limites superior e inferior para a geração da ocorrência de alarme.

# **Configuração de alarmes syslog**

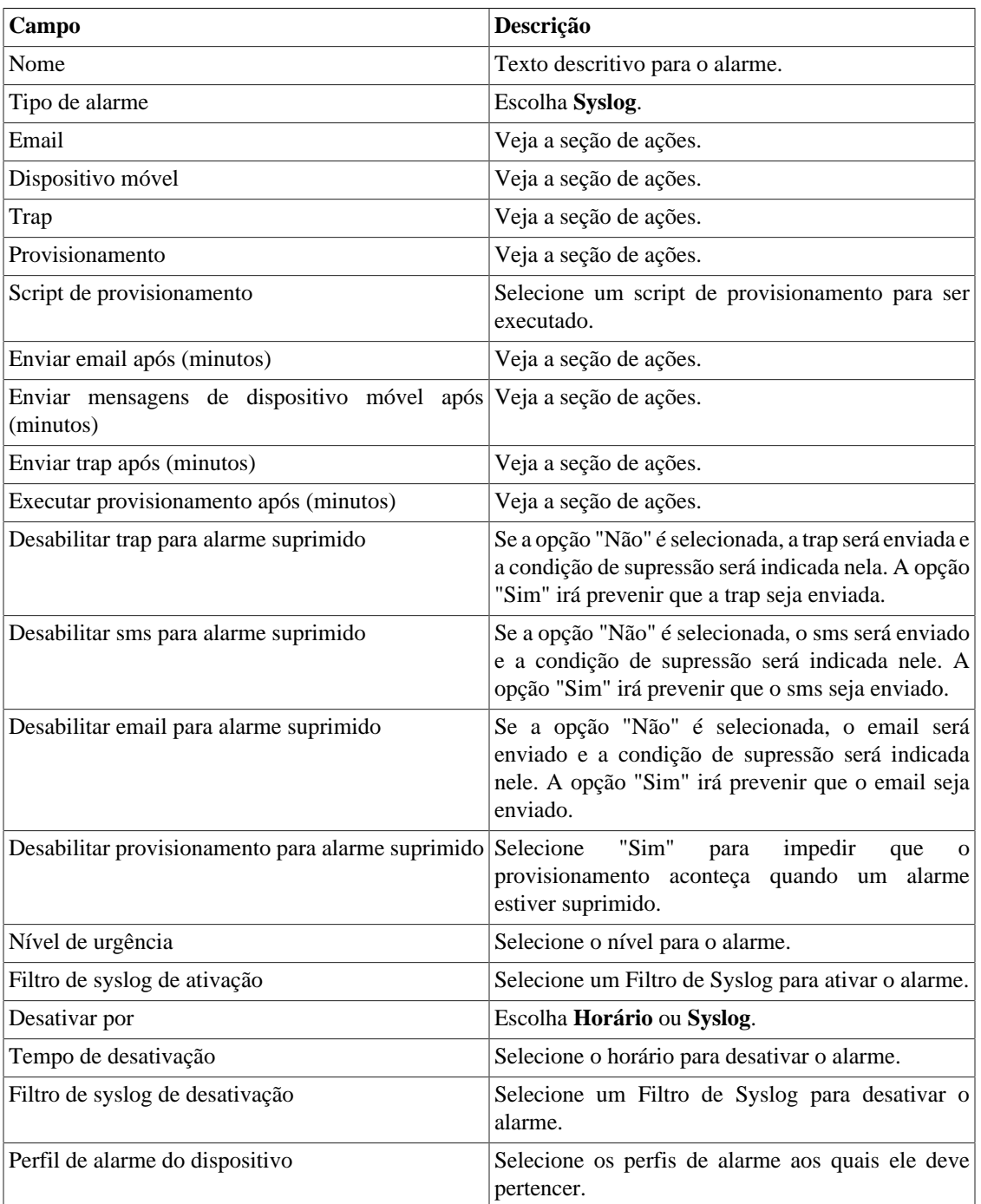

### **Tabela 9.11. Formulário de alarme syslog**

### <span id="page-137-0"></span>**Gerenciamento de supressão de alarmes**

Nesta seção você irá aprender como gerenciar todas as tuplas de alarme/objeto as quais o usuário possui acesso.

Para suprimir, siga o procedimento abaixo:

- 1. Vá para guia **ALARMmanager** → **Alarmes** e clique no botão Alarmes suprimidos.
- 2. Preencha os campos do filtro desta forma para selecionar os alarmes/objetos desejados e clique no botãoFiltro.
- 3. Selecione os alarmes/objetos da lista.
- 4. Preencha o campo razão de supressão se desejado.
- 5. Clique no botão Salvarpara suprimir os alarmes/objetos selecionados.

Para tirar a supressão dos alarmes, siga o mesmo procedimento, mas deselecione os alarmes/objetos desejados.

#### **Importante**

Perceba que se o alarme já está suprimido, ele não será suprimido novamente e o mesmo acontece à ação de desuprimir.

#### **Importante**

Alarmes suprimidos podem ser considerados para colorir o mapa usando a flag "Considerar suprimido" no MapView. Se um alarme suprimido é inativado por um momento e depois fica ativo, ele é marcado como suprimido.

### **Adicionando metadados de alarme**

Para acessar a página de configuração de metadado, acesse **ALARMmanager** → **Alarmes** e clique no botão **Metadado**.

Clique no botão **Novo** para criar um novo metadado. Ele pode ser do tipo **Texto**, **Inteiro** ou **Enum**.

Você pode alterar o metadado quando desejar usando o botão **Editar** e verificar o histórico de alterações através do botão **Histórico**.

Para remover um metadado, clique no botão **Apagar**.

#### **Tabela 9.12. Campos de um metadado**

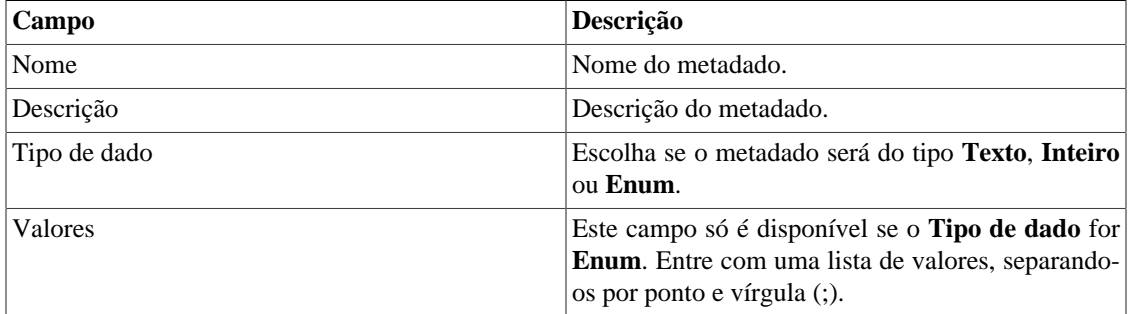

Para associar o metadado criado a um alarme, acesse a lista de alarmes e clique no botão **Metadado** ao lado do alarme que será configurado.

Após, preencha os metadados de acordo com o tipo. Você pode preencher todos eles ou apenas os que desejar.

# **Perfis de alarme**

Perfis de alarme são usados para juntar os alarmes e os objetos monitorados.

Eles podem ser automatizados utilizando as mesmas regras para sumarização de perfis. Defina os horários para a execução automática em: **Sistema** → **Parâmetros** → **[Agentes de associação](#page-94-0)** → **Perfil automático [de alarme](#page-94-0)** .

Para configurar um perfil de alarme, selecione **ALARMmanager** → **Perfis**, clique no botão **Novo** e preencha o formulário.

| Campo                        | Descrição                                                                                                    |
|------------------------------|----------------------------------------------------------------------------------------------------|
| Nome                         | Texto descritivo para um perfil de alarme.                                                                                                    |
| Tipo de objeto               | Escolha o tipo de objeto de acordo com o objeto<br>que deve ser monitorado: Dispositivo ou Objeto<br>Mapeado.                                                        |
| Tipo de associação de objeto | Escolha Manual para associar manualmente ou<br>Automático para usar uma regra para associar.                                                                         |
| Alarme de dispositivo        | Este campo aparece quando o Tipo de objeto é<br>Dispositivo. Selecione os alarmes desejados para<br>pertencer ao perfil.                                             |
| Alarme de objeto mapeado     | Este campo aparece quando o Tipo de objeto é<br>Objeto mapeado. Selecione os alarmes desejados<br>para pertencer ao perfil.                                          |
| Dispositivos                 | Este campo aparece quando o Tipo de objeto é<br>Dispositivo e o Tipo de associação de objeto<br>é Manual. Selecione os dispositivos que serão<br>monitorados.        |
| Objetos mapeados             | Este campo aparece quando o Tipo de objeto é<br>Objeto mapeado e o Tipo de associação de objeto<br>é Manual. Selecione os objetos mapeados que serão<br>monitorados. |
| Regra de associação          | Este campo aparece quando o Tipo de associação<br>de objeto é Automático. Selecione as regras usadas<br>para associar os objetos que serão monitorados.              |

**Tabela 9.13. Formulário de perfil de alarme**

#### **Importante**

Quando um objeto ou um alarme é associado, o sistema checa se os alarmes são compatíveis aos objetos. Se eles não forem compatíveis, a configuração não é permitida. Um objeto é compatível com um alarme se ele tem todas as variáveis de sumarização da fórmula de alarme.

# **Adicionando metadados de perfil de alarme**

Para acessar a página de configuração de metadado, acesse **ALARMmanager** → **Alarmes** e clique no botão **Metadado**.

Clique no botão **Novo** para criar um novo metadado. Ele pode ser do tipo **Texto**, **Inteiro** ou **Enum**.

Você pode alterar o metadado quando desejar usando o botão **Editar** e verificar o histórico de alterações através do botão **Histórico**.

Para remover um metadado, clique no botão **Apagar**.

#### **Tabela 9.14. Campos de um metadado**

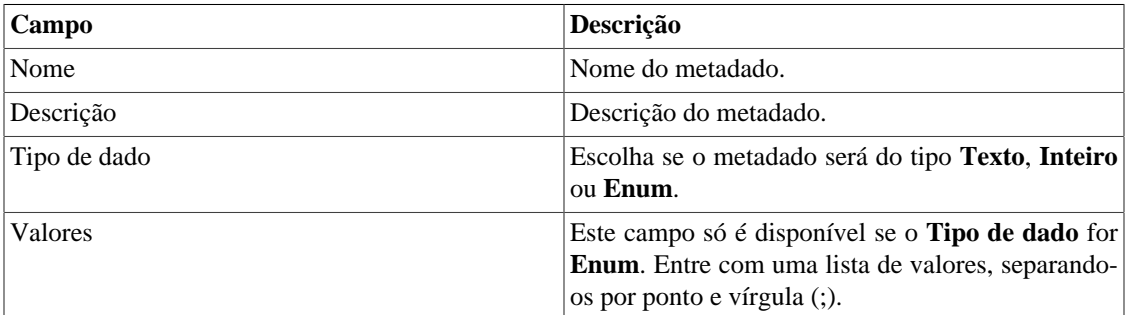

Para associar o metadado criado a um perfil de alarme, acesse a lista de perfis e clique no botão **Metadado** ao lado do perfil de alarme que será configurado.

Após, preencha os metadados de acordo com o tipo. Você pode preencher todos eles ou apenas os que desejar.

# **Alarmes de serviço**

### **Introdução**

O recurso de alarmes de serviço permite que você junte alarme de diferentes objetos em uma única fórmula. Agora o TRAFip pode disparar o alarme sob condições mais sofisticadas.

Você será capaz de criar, por exemplo, os seguintes alarmes:

- Um alarme que é ativo quando um link de WAN tem uma alta latência e também possui um baixo tráfego.
- Um alarme para lhe dizer quando ambos o primário e os links de backup de locação irão falhar.

## **Criando um novo Alarme de Serviço**

- 1. Selecione **ALARMmanager** → **Alarmes de serviço**. Clique no botão novo para definir um novo tipo.
- 2. Preencha o formulário de acordo com as instruções abaixo:

#### **Tabela 9.15. Formulário de alarmes de serviço**

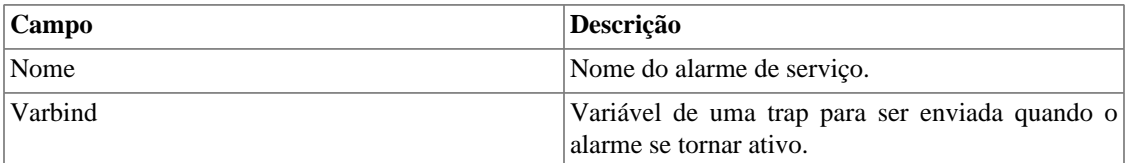

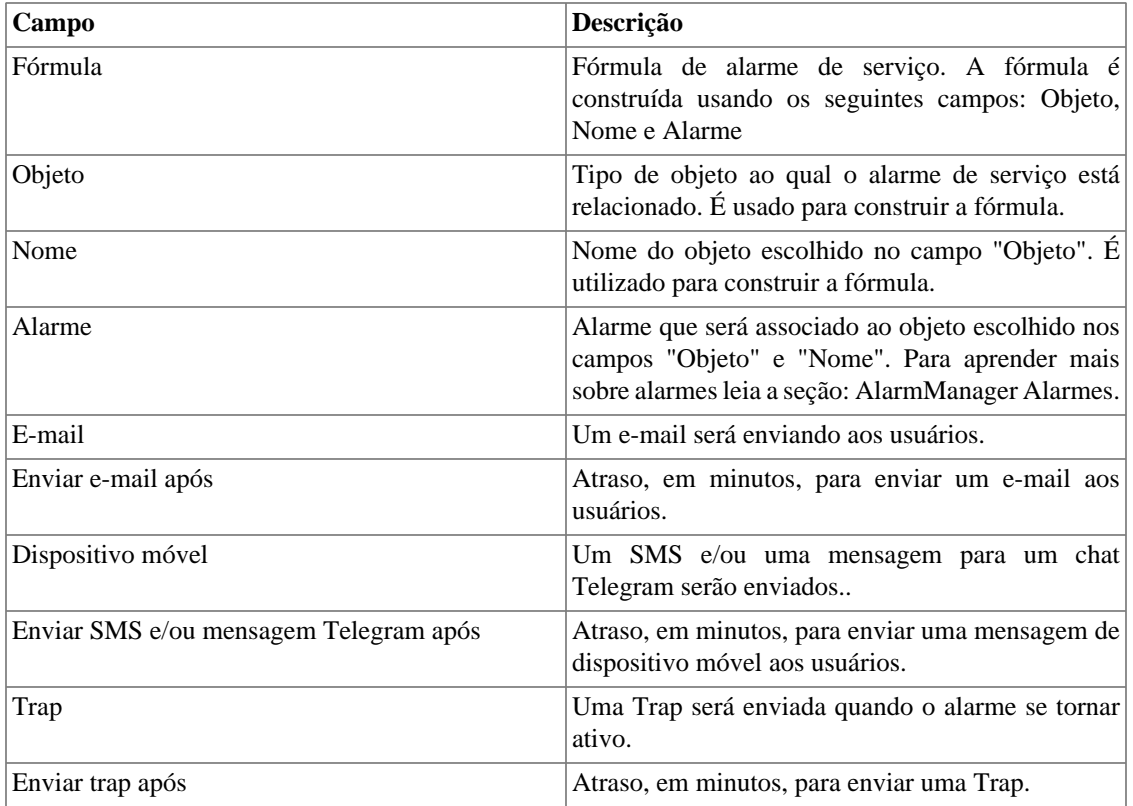

# **Fórmula**

Nas fórmulas você pode usar os operadores lógicos OR, AND, NOT e XOR para construir fórmulas mais complexas.

# **Adicionando metadados de alarmes de serviço**

Para acessar a página de configuração de metadado, acesse **ALARMmanager** → **Alarmes de serviço** e clique no botão **Metadado**.

Clique no botão **Novo** para criar um novo metadado. Ele pode ser do tipo **Texto**, **Inteiro** ou **Enum**.

Você pode alterar o metadado quando desejar usando o botão **Editar** e verificar o histórico de alterações através do botão **Histórico**.

Para remover um metadado, clique no botão **Apagar**.

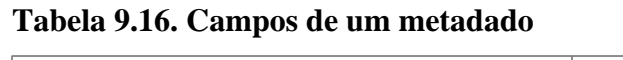

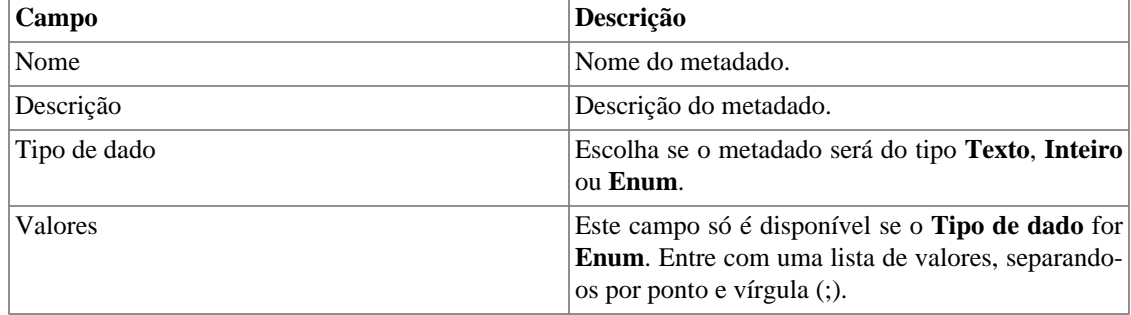

Para associar o metadado criado a um alarme de serviço, acesse a lista de alarmes e clique no botão **Metadado** ao lado do alarme que será configurado.

Após, preencha os metadados de acordo com o tipo. Você pode preencher todos eles ou apenas os que desejar.

# <span id="page-141-0"></span>**Console**

## **Introdução**

A aplicação ALARMmanager trabalha de forma integrada entre os sistemas e é capaz de gerar alarmes baseados em fórmulas.

Ela também possui os seguintes recursos:

- Interface gráfica em HTML5.
- Alarme através de email, mensagens de dispositivo móvel e traps.
- Grupo de usuários para receber alarmes.
- Interface gráfica para criar alarmes e fórmulas customizadas.
- Alarmes podem emitir sons.
- Perfis de alarme para facilitar a associação de alarmes aos objetos gerenciados.
- Reconhecimento de alarmes e comentários.
- Supressão de alarmes para evitar emails, mensagens de dispositivo móvel e traps para alarmes repetidos.

## **Operação de Console**

Para acessar o console operacional de alarme, vá em **ALARMmanager** → **Console**

### **Autenticação**

Um usuário deve estar autenticado para acessar o ALARMmanager.

#### **Controle de acesso**

Cada usuário irá receber alarmes sobre objetos de acordo com as associações da hierarquia do grupo e aos alarmes configurados a ele em [perfil de usuários.](#page-114-0)

### **Console**

O console do ALARMmanager irá mostrar todos os alarmes que estão ativos e também inativos que ainda não foram inativos pelo parâmetro de período de armazenamento do ALARMmanager. Os alarmes que você poderá visualizar dependerão da permissão que o seu usuário possui.

Você pode configurar as colunas em **Sistema** → **Usuários** → **[Alarm console](#page-115-0)** .

O console possui as seguintes colunas:

| Coluna             | Descrição                                                                                     |
|--------------------|-----------------------------------------------------------------------------------------------|
| <b>INÍCIO</b>      | O momento da primeira ocorrência.                                                             |
| <b>TÉRMINO</b>     | O momento da última ocorrência. Mostra ATIVO se<br>o alarme ainda não terminou.               |
| <b>USUÁRIO</b>     | Usuário que programou o alarme.                                                               |
| <b>TIPO</b>        | Tipo de objeto, pode ser dispositivo ou objeto<br>mapeado.                                    |
| <b>OBJETO</b>      | Nome do objeto.                                                                               |
| DESCRIÇÃO          | Se o objeto é uma interface, mostra seu ifAlias.                                              |
| <b>CAMINHO</b>     | Mostra o primeiro caminho para o objeto nos grupos<br>SLAview.                                |
| <b>ESTADO</b>      | Estado do alarme, pode ser ativo ou inativo.                                                  |
| <b>ALARME</b>      | Nome do alarme.                                                                               |
| <b>NÍVEL</b>       | O nível do alarme definido na configuração de nível.                                          |
| <b>TRAP</b>        | Sim se foi gerado por um trap e não caso contrário.                                           |
| <b>COMENTÁRIOS</b> | Comentário pelo operador. Para inserir<br>um<br>comentário, clique duas vezes naquela célula. |

**Tabela 9.17. ALARMmanager console**

### <span id="page-142-0"></span>**Reconhecimento de alarme**

Uma vez que o alarme é reconhecido, a linha de alarme mostra o nome de usuário que executou a operação e sua informação também pode ser vista em [relatórios de alarmes consolidados.](#page-121-0) Depois de reconhecer um alarme, você é capaz de inserir [comentários](#page-143-0) para o alarme.

Para reconhecimento de alarme, clique com o botão direito nele e depois selecione a opção Reconhecer alarmes no menu. O alarme é depois mostrado na tabela de alarmes reconhecidos para todos os operadores.

Para múltiplos reconhecimentos de uma vez, selecione com o botão esquerdo do mouse e depois clique com o botão direito na lista para mostrar o menu.

O alarme pode ser liberado do operador apenas pelo usuário administrador. Para isso, o administrador deve selecionar o alarme de reconhecimento na lista e selecionar a opção de alarme Liberar alarmes no menu.

### **Supressão de alarme**

O mecanismo de supressão de alarme permite que você suprima qualquer tupla de alarme/objeto, desde que o alarme já esteja configurado para aquele objeto. A supressão também desabilitará os e-mails, mensagens de dispositivo móvel e traps para o alarme/objeto ou indicará esta condição nos e-mails, mensagens de dispositivo móvel e traps. Você deve configurar o comportamento desejado [neste campo](#page-137-0) em configuração de alarme.

Para suprimir um alarme siga o procedimento abaixo:

- 1. Selecione o alarme desejado com o botão esquerdo do mouse. Para escolher mais de um alarme, segure a tecla CTRL e selecione os alarmes com o botão esquerdo do mouse.
- 2. Clique com o botão direito do mouse para mostrar o popup menu. Clique na opção Suprimir alarmes no popup menu.
- 3. Preencha a caixa de texto com a razão de supressão. Você também pode deixá-la em branco.
- 4. Clique no botão Confirmar.

Você pode checar as operações de supressão de log executadas pelos usuários em [relatório de alarmes](#page-121-1) [suprimidos](#page-121-1).

Você pode gerenciar a lista de supressão de alarme/objeto em **[ALARMmanager](#page-137-0)** → **Alarmes** → **[Supressão de alarmes](#page-137-0)** .

#### <span id="page-143-0"></span>**Comentário de alarmes**

Para inserir comentários para um alarme, primeiramente você precisa [reconhecê-lo.](#page-142-0)

Para inserir um comentário, siga o procedimento abaixo:

- 1. Clique na tabela "Reconhecidos".
- 2. Dê um duplo clique na coluna COMENTÁRIOS para o alarme.
- 3. Preencha a caixa de texto na janela Comentários de Alarme e clique no botão Confirmar.

### **Habilitar som para um alarme**

O som do alarme irá funcionar se tiver um ativo, não reconhecido, Critical ou Major no ALARMmanager console.

Selecione a opção **ALARMmanager** → **Console** → **Habilitar aviso sonoro** .

### **Sincronização de alarme**

O ALARMmanager sincroniza seus alarmes com o banco de dados do sistema a cada 2 minutos. Esta sincronização pode ser acionada imediatamente no menu **ALARMmanager** → **Console** → **Sincronizar alarmes** .

### **Excluindo alarmes**

O ALARMmanager deleta automaticamente os alarmes que tenham terminado, mas você será capaz de visualizá-los depois no console até que o armazenamento máximo de alarmes inativos tenha passado. Para configurar este parâmetro vá ao menu **Sistema** → **Parâmetros** → **ALARMmanager** .

O operador pode deletar os alarmes a qualquer momento se ele estiver no estado inativo, selecionando os alarmes com o botão direito no mouse e clicando na opção Apagar no popup menu.

### **Abrir gráficos**

Selecione uma linha de alarme e clique no botão Abrir gráficos para abrir os gráficos do objeto.

#### **Filtro de alarme**

Este filtro pode ser acionado de qualquer objeto em qualquer mapa. Isto irá filtrar os alarmes dos objetos e também dos objetos relacionados a ele hierarquicamente.

[Cheque esta seção](#page-146-0) para instruções de como usar este filtro.
#### **Localizando objeto nos mapas**

Selecione uma linha de alarme no console e depois clique no botão Localizar no MapView para abrir o mapa que contém os objetos de alarme.

#### **Dica**

Os [níveis de urgência](#page-125-0) são mostrados no final da página. Ao clicar em algum deles, serão filtrados todos os alarmes deste nível. Ao clicar novamente no nível, o filtro é removido.

# **Capítulo 10. NOC display**

# **NOC Display**

O NOC display é um modo de visualização de [Graph sets](#page-51-0). Nele, todos os graph sets habilitados pelo usuário alternam-se automaticamente após um período previamente configurado em cada graph set.

Este recurso é de grande utilidade quando o operador deve checar todos os gráficos do graph set constantemente.

# **Capítulo 11. MapView**

## **Introdução**

A ferramenta Mapview trabalha junto com o SLAview e plota uma representação gráfica da estrutura dos grupos do SLAview.

Os mapas do Mapview são hierárquicos, assim como o SLAview. Além disso, subgrupos ou dispositivos dentro do grupo são representados como ícones gráficos e mudam de cor baseados em alarmes.

O Mapview também plota conexões entre esses elementos, identificando as conexões baseadas no tabelas SNMP CDP (Cisco Discovery Protocol), tabelas SNMP LLDP (Link Layer Discovery Protocol) e tabelas SNMP IP, onde interfaces na mesma subrede de 30 bits são consideradas conectadas.

## **Principais recursos**

- Aplicativo em HTML5 com interface gráfica.
- Topologia de rede hierárquica.
- Fácil navegação com o mouse e interação por todo o mapa.
- Integração com o ALARMmanager, o que permite a filtragem de alarme clicando em qualquer objeto do mapa, possibilitando a isolação de um problema.
- O mesmo elemento de rede pode ser associado a múltiplos mapas, habilitando diferentes visões topológicas da rede.
- Controle de acesso baseado no usuário.
- Imagem de fundo configurável.
- Link de conexão automática entre elementos de rede.
- Tamanho e posições editáveis para cada elemento do mapa.
- Visualização de mapas georreferenciados.

## **Operação**

#### **Navegação no mapa**

Os mapas do Mapview refletem a estrutura dos grupos hierárquicos do sistema SLAview. Você pode navegar através daquela hierarquia clicando em cada ícone com o botão direito do mouse e o abrindo.

Você também pode navegar no link hierárquico clicando nos links de mapas com o botão direito do mouse.

#### <span id="page-146-0"></span>**Filtro de alarme para o mapa**

Este filtro pode ser acionado de qualquer mapa. Ele está localizado abaixo das legendas de cor do mapa.

Para usar este filtro você deve seguir os passos abaixo:

- 1. Selecione o botão Exibir localizado na parte inferior de qualquer mapa. Neste momento, a janela de Filtro de Alarme irá aparecer.
- 2. Selecione os alarmes que você deseja filtrar e depois os posicione na caixa da direita da janela de Filtro de Alarme.
- 3. Selecione a opção **Incluir alarmes** para ter aqueles alarmes aparecendo no mapa ou a opção **Excluir alarmes** para excluí-los do mapa.
- 4. Clique no botão OK para ter este filtro aplicado ao mapa em questão.

Para desabilitar este filtro, clique em Limpar filtro.

#### **Filtro de alarme de objeto**

Este filtro pode ser acionado em qualquer objeto de qualquer mapa. Ao clicar com o botão direito do mouse em um objeto no Mapview, serão mostradas opções como **Filtrar alarmes no ALARMmanager** e **Filtrar excluindo alarmes do ALARMmanager**.

Ambas as opções abrirão o [console de alarmes](#page-141-0), a diferença é que **Filtrar alarmes no ALARMmanager** irá mostrar apenas os alarmes do objeto selecionado e dos objetos relacionados hierarquicamente a ele e **Filtrar excluindo alarmes do ALARMmanager** irá mostrar todos os alarmes **exceto** os do objeto selecionado e dos objetos relacionados hierarquicamente a ele.

#### **Dica**

O filtro de alarme de objeto pode trabalhar juntamente com o [filtro de alarme para o mapa](#page-146-0). Essa funcionalidade é interessante quando você precisa checar os alarmes referentes apenas a um determinado dispositivo ou grupo e não de seus objetos subordinados, por exemplo. Nesta situação, o console de alarmes exibirá **Filtro habilitado**.

#### **Salvando o mapa**

Você pode salvar os seguintes atributos do mapa:

- Posição e tamanho de cada objeto do mapa.
- Posição e tamanho da fonte para cada objeto do mapa.
- Tamanho da janela do mapa.

Para executar esta operação clique no menu **Arquivo** → **Salvar Mapa**.

#### **Mudando o modo de visualização**

É possível visualizar um mapa georreferenciado usando o menu **Visualização** → **Visualizar como GIS** ou o atalho **T**. Nele, os objetos são dispostos de acordo com suas latitudes e longitudes.

No caso de dispositivos, a localização geográfica é configurada no formulário do próprio dispositivo nos campos **Latitude** e **[Longitude](#page-28-0)**. Já os grupos de dispositivos são posicionados a partir de uma média das localizações dos dispositivos pertencentes ao grupo.

Para voltar ao modo normal de visualização, basta usar novamente o atalho **T** ou o menu **Visualização** → **Visualizar como imagem**.

#### **Importante**

Para visualizar o gráfico neste modo, é necessário cadastrar uma chave fornecida pelo MapQuest. Cadastre esta chave em **Sistema** → **[Parâmetros](#page-103-0)** → **Mapa GIS** .

#### **Layout em grid**

Para aplicar o layout em grid aos elementos do mapa, clique no menu **Ferramentas** → **Layout em grid**.

#### **Criando e removendo conexões**

Para criar uma conexão entre dois objetos do mapa, clique nos dois objetos com o botão SHIFT pressionado e clique no menu **Editar** → **Criar enlaces**.

Para remover a conexão, selecione os dois objetos e clique no menu **Editar** → **Remover enlace**.

### **Selecionando objetos**

Você pode selecionar um objeto clicando nele.

Para selecionar todos os objetos simultaneamente, clique no menu **Editar** → **Selecionar todos** ou utilize o atalho (A).

#### **Alinhando objetos**

Você pode alinhar automaticamente objetos pré-selecionados, acessando o menu **Ferramentas** e escolhendo o alinhamento desejado.

#### **Editando as propriedades do objeto do mapa**

Você pode aumentar o tamanho de um objeto selecionando-o e, em seguida, acessando o menu **Editar** → **Aumentar objetos** ou usando o atalho **P**. Para diminui-lo, clique **Editar** ou utilize o atalho (M).

Para reverter as alterações e fazer o objeto voltar ao seu tamanho de origem, clique no menu **Editar** → **Tamanho original**. Esteja atento ao selecionar esta opção, uma vez que o tamanho do texto do ícone também será alterado.

Para editar vários objetos simultaneamente, selecione-os arrastando o mouse em torno deles e depois escolha uma das opções acima. Para salvar as mudanças é necessário que você salve o mapa.

#### **Editando as propriedades do texto do objeto**

Você pode aumentar o tamanho do texto de um objeto selecionando-o e, em seguida, acessando o menu **Editar** → **Aumentar fonte** ou usando o atalho **F**. Para diminui-lo, clique **Editar** ou utilize o atalho (N).

Para reverter as alterações e fazer o texto do objeto voltar ao seu tamanho de origem, clique no menu **Editar** → **Tamanho original**. Esteja atento ao selecionar esta opção, uma vez que o tamanho do ícone também será alterado.

O texto é posicionado acima do objeto por configuração padrão, mas você pode alterar esta posição através do menu **Texto**. Escolha uma das opções: **Em cima**, **Abaixo** ou **À direita** e salve o mapa.

#### <span id="page-149-0"></span>**Mudando imagem de fundo**

Para abrir o Gerenciador de Imagens, clique em **Editar** → **Imagens de Mapas**.

Para fazer upload de uma nova imagem no sistema, preencha o **Nome do Arquivo**, carregue a imagem e clique em **Adicionar Imagem**.

Você pode visualizá-la através do botão **Visualizar** e deletá-la usando o botão **Apagar**.

Para carregar uma imagem de fundo para o mapa, clique na caixa de seleção à esquerda da imagem e feche o popup.

#### **Dica**

Para que a imagem seja salva como fundo do mapa, é necessário salvar o mapa em **Arquivo** → **Salvar Mapa**.

#### **Zoom in/out**

Clique com o botão direito do mouse na área selecionada do mapa para selecionar as opções **Aproximar/ Afastar**. A opção **Estado Inicial** volta para o zoom inicial.

Você também pode usar o menu **Visualização** para selecionar essas opções.

### **Ajustar à tela**

Clique com o botão direito do mouse em uma área vazia do mapa e escolha a opção **Ajustar à tela** ou use o atalho **W**.

Esta funcionalidade também pode ser acessada pelo menu **Visualização**.

#### **Estender imagem**

Usando o menu **Visualização** → **Estender imagem** ou o atalho **B**, é possível estender [a imagem de fundo](#page-149-0) [do MAPview](#page-149-0) de acordo com o tamanho da janela.

Para voltar ao modo padrão, onde o tamanho da imagem de fundo não se altera, basta usar novamente o atalho **T** ou o menu **Visualização** → **Manter o tamanho da imagem**.

#### **Adicionando texto e formas geométricas**

Através de ícones no menu do Mapview, é possível adicionar ao mapa textos e formas geométricas prédefinidas. As formas geométricas disponíveis são quadriláteros, círculos e elipses.

É possível escolher diferentes propriedades para as formas geométricas, como: texto, largura, altura, diâmetro, largura do traço, tamanho da fonte, cor e preenchimento. As propriedades do objeto podem ser editadas a qualquer momento clicando com o botão direito do mouse sobre ele e escolhendo a opção Propriedades. Para salvar os objetos adicionados, é necessário que você salve o mapa em **Arquivo** → **Salvar Mapa**.

# **Capítulo 12. Metadado**

# **Introdução**

A ferramenta Metadado trabalha junto com os objetos do sistema.

Os **Objetos** podem ser associados a um **Metadado** durante a sua criação ou edição.

## **Criando um metadado**

Para acessar a página de configuração de metadado, acesse a tela de configuração do objeto e clique no botão **Metadado**.

Clique no botão **Novo** para criar um metadado. Ele pode ser do tipo **Texto**, **Inteiro** ou **Enum**.

Você pode alterar o metadado quando desejar usando o botão **Editar** e verificar o histórico de alterações através do botão **Histórico**.

Para remover um metadado, clique no botão **Apagar**.

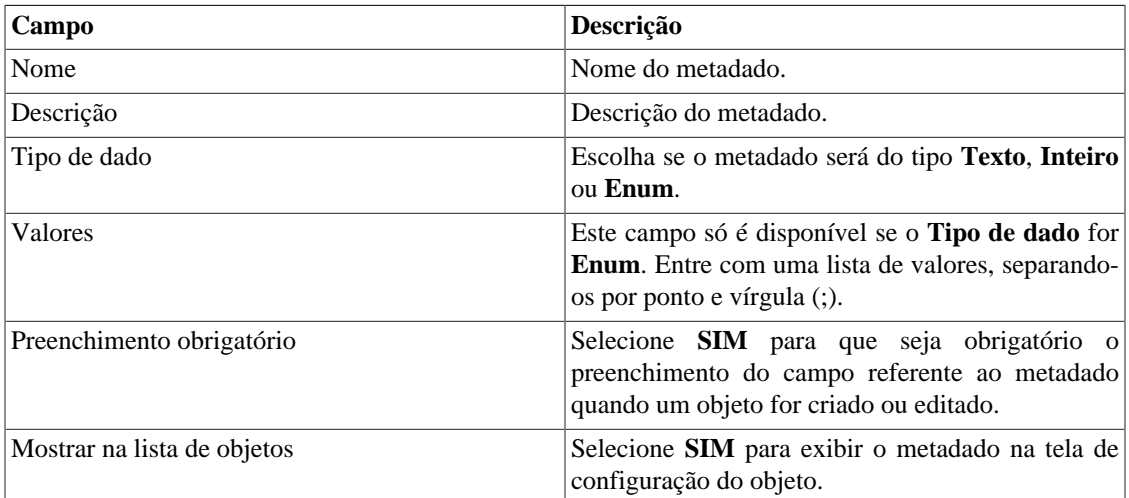

#### **Tabela 12.1. Formulário de um novo metadado**

Para associar o metadado criado a um objeto, acesse a lista do objeto e clique no botão **Editar** ao lado do objeto que será configurado.

# **Capítulo 13. Recursos habilitados com licença**

## **Redundância**

A solução de redundância te habilita a implantar dois appliances idênticos trabalhando em modo HOT-STANDBY.

#### **Importante**

Essa funcionalidade só funcionará se os dois appliances estiverem na mesma versão.

#### **Dica**

É aconselhável que os appliances tenham as mesmas configurações de hardware. Caso haja diferenças, o sistema mostrará um aviso.

### **Conceitos**

- Quando este recurso é habilitado, o sistema trabalha com duas máquinas idênticas em HOT-STANDBY realizando a sincronização dos dados e observando cada um dos estados a todo momento.
- Um protocolo de comunicação roda entre os dois servidores e, se uma falha é detectada em um dos servidores, o outro irá agir como o servidor ativo - se ele já não estiver e a trap tmTSRedundancyStateChangeTrap será enviada. Esta trap é documentada na MIB TELCOMANAGER-TELCOSYSTEM-MIB.
- Ambos appliances compartilham o mesmo endereço IP, que é usado para enviar fluxos dos roteadores. Este endereço de IP é ativo apenas no servidor ATIVO e quando mudam de estado, o endereço MAC da interface irá migrar para o servidor ATIVO.

### **Habilitando a redundância**

- 1. Usando dois appliances Telcomanager idênticos com a opção de licença de redundância habilitada, faça uma conexão back-to-back usando a mesma interface em cada dispositivo e configure um endereço de IP não-válido entre aquelas interfaces, usando CLI (command line interface) em cada dispositivo.
- 2. Na CLI, configure o endereço de IP que será compartilhado entre dois servidores apenas no servidor ativo.
- 3. Vá ao menu **Sistema** → **Parâmetros** → **[Redundância](#page-107-0)** e preencha o formulário de ambos os dispositivos.
- 4. Espere 20 minutos para verificar o estado de cada servidor em **Sistema** → **Diagnósticos** → **Informação de rede** .

## **Arquitetura distribuída**

## **Conceitos**

A arquitetura distribuída deve ser usada para dimensionar a capacidade do sistema para coletar fluxos de IP e dados SNMP e para processar os dados brutos, uma vez que essas tarefas são designadas ao appliance coletor.

## **Pré-requisitos**

- Todas as máquinas envolvidas devem ter o mesmo acesso SNMP para todos os dispositivos monitorados.
- Os fluxos de IP devem ser exportados para os appliances coletores.
- Deve possuir largura de banda suficiente para transferir os arquivos de sumarização entre os appliances coletores e appliance central. Mantenha em mente que um coletor requer em torno de 64 Kbps de largura de banda para monitorar 1000 interfaces com 10 variáveis de sumarização em cada interface.
- As portas TCP 22 e 3306 devem estar disponíveis entre o appliance coletor e o central. A porta 22 é usada para transferir arquivos no protocolo SSH e a 3306 é utilizada para emitir consulta do banco de dados para o appliance central.

### **Implantação**

- 1. No appliance central, vá em **Sistema** → **Parâmetros** → **[Arquitetura distribuída](#page-96-0)** e preencha o formulário.
- 2. No appliance coletor, vá em **Sistema** → **Parâmetros** → **[Arquitetura distribuída](#page-96-0)** .
- 3. No appliance central, vá em **[Configuração](#page-64-0)** → **Coletoras** e preencha o formulário.
- 4. Espere em torno de 20 minutos e vá ao menu **[Configuração](#page-64-0)** → **Coletoras**, para checar se as coletoras listadas estão com o menu em status **ON**.

# **Capítulo 14. Glossário Siglas**

Essa seção mostra as siglas e abreviações presentes neste manual.

#### **Tabela 14.1. Lista de siglas e abreviações**

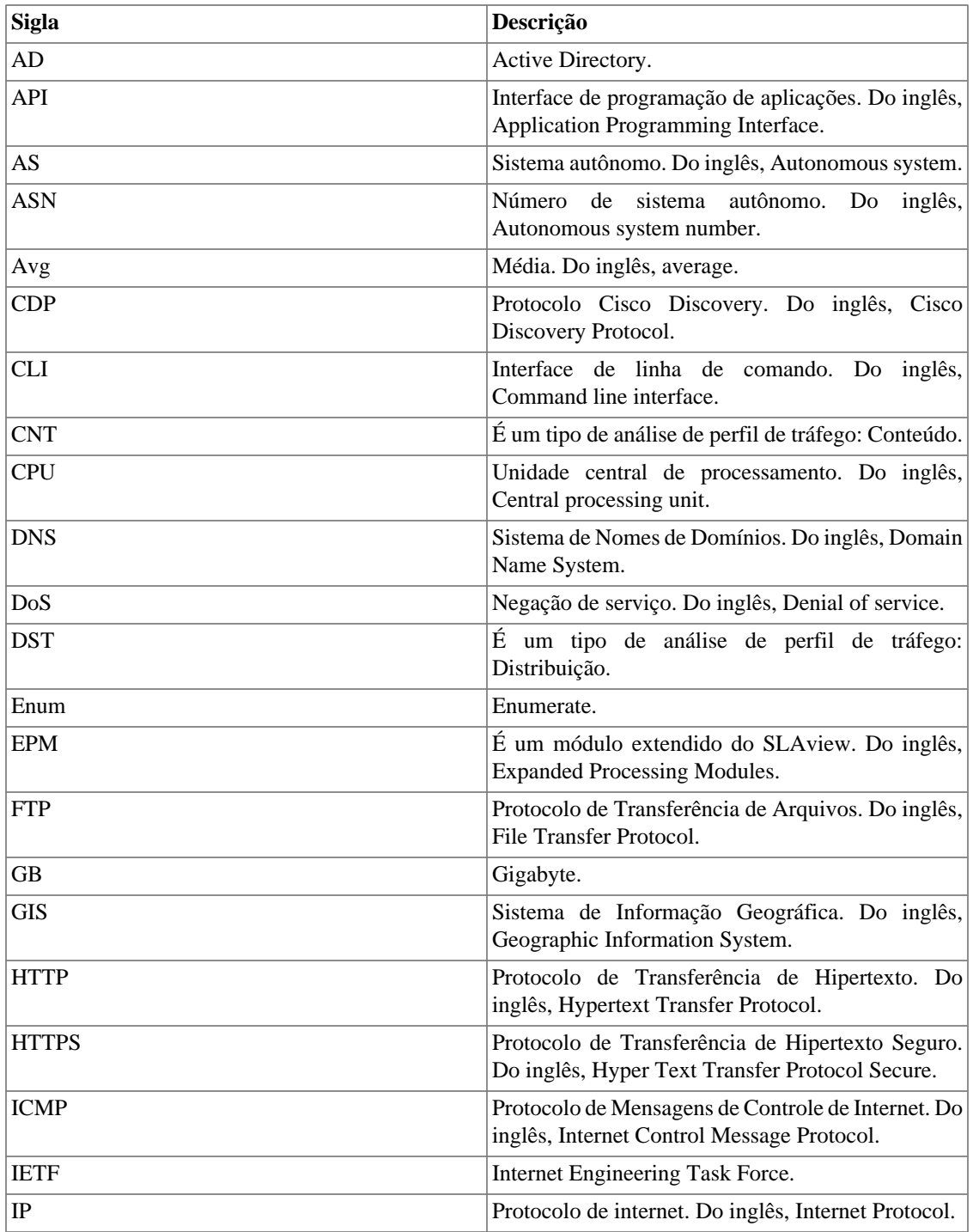

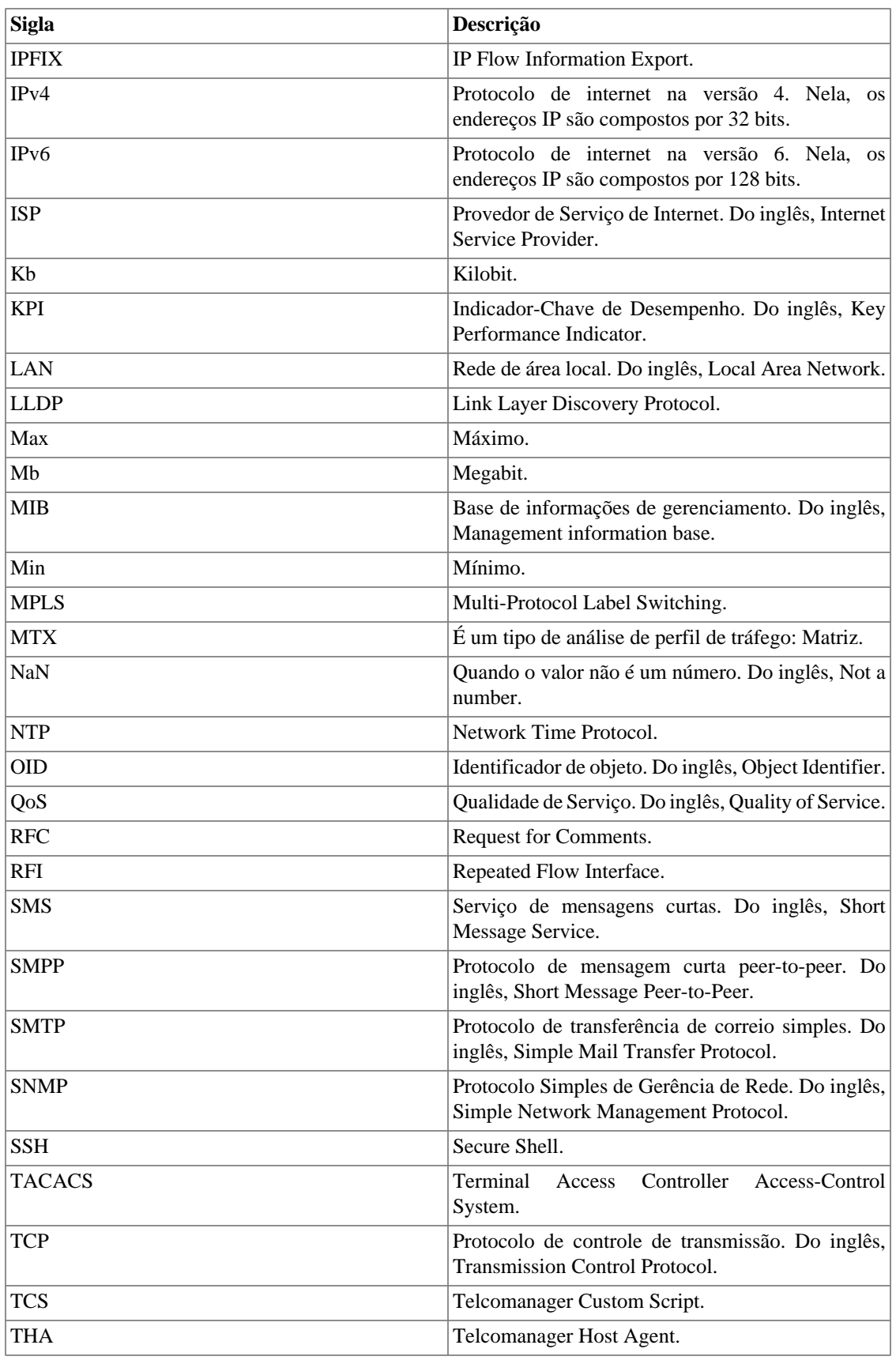

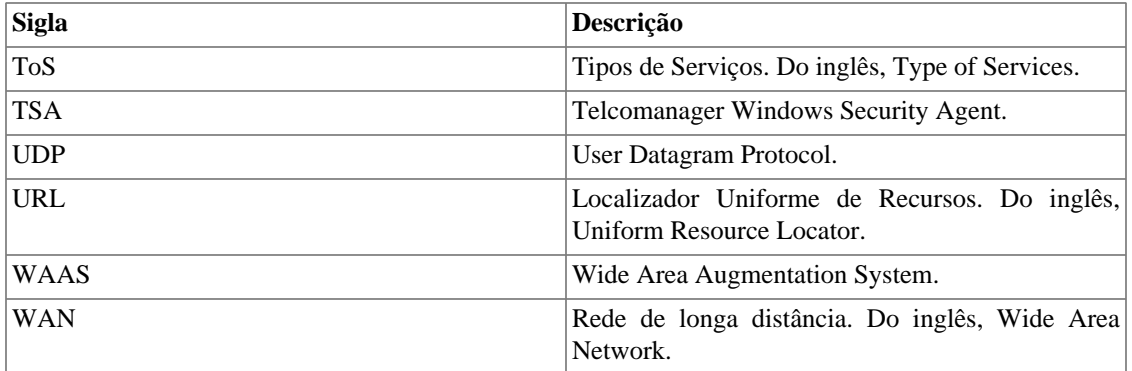